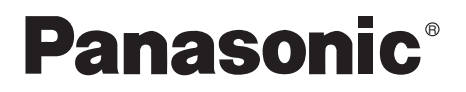

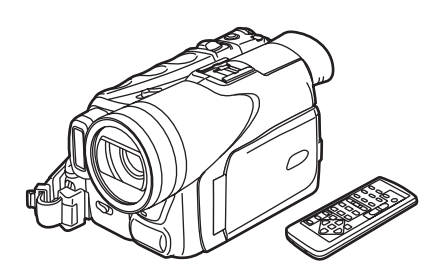

# Digital Video Camcorder Operating Instructions Model No. PV-GS70

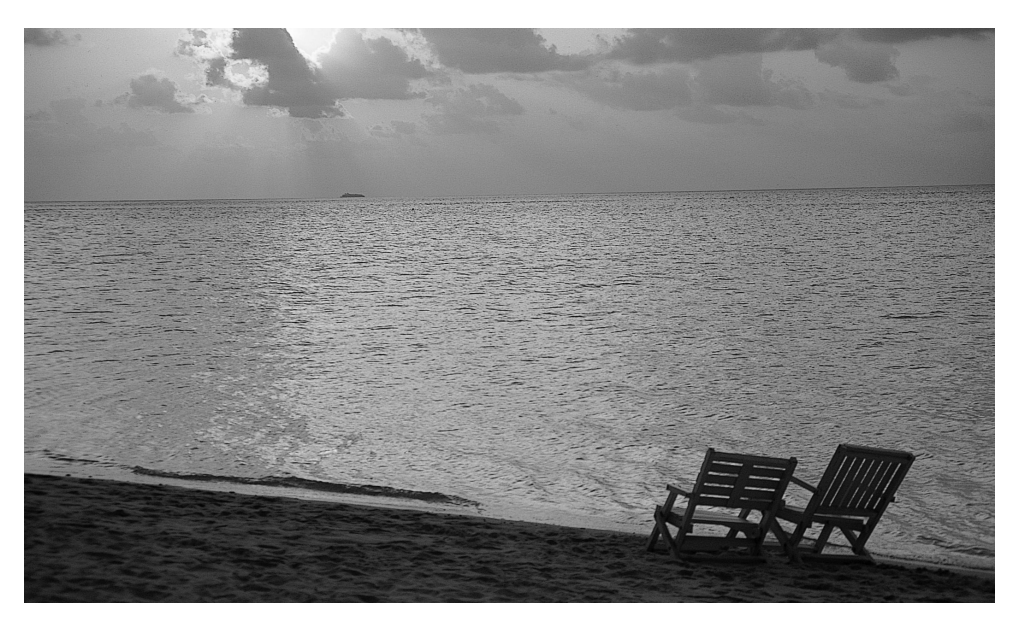

## **MultiMediaCard<sup>™</sup>SA** Mini **NE CERTIFIED US**

Spanish Quick Use Guide is included. Guía para rápida consulta en español está incluida. Before attempting to connect, operate or adjust this product, please read these instructions thoroughly.

For USA assistance, please call: 1-800-211-PANA(7262) or send e-mail to : consumerproducts@panasonic.com

For Canadian assistance, please call: 1-800-561-5505 or visit us at www.panasonic.ca

LSQT0693A

## **Things You Should Know**

#### **Thank you for choosing Panasonic!**

You have purchased one of the most sophisticated and reliable products on the market today. Used properly, we're sure it will bring you and your family years of enjoyment. Please take time to fill in the information on the right.

The serial number is on the tag located on the underside of your Palmcorder. Be sure to **retain this manual** as your convenient Palmcorder information source.

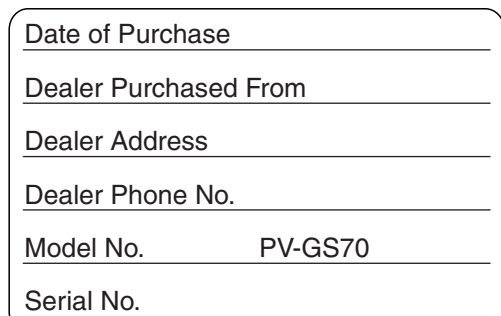

## **Safety Precautions**

#### **WARNING: TO PREVENT FIRE OR SHOCK HAZARD, DO NOT EXPOSE THIS EQUIPMENT TO RAIN OR MOISTURE.**

Your ™I**N** Palmcorder is designed to record and play back in Standard Play (SP) mode and Long Play (LP) mode

It is recommended that only cassette tapes that have been tested and inspected for use in Palmcorder with the  $\text{Min}$  mark be used.

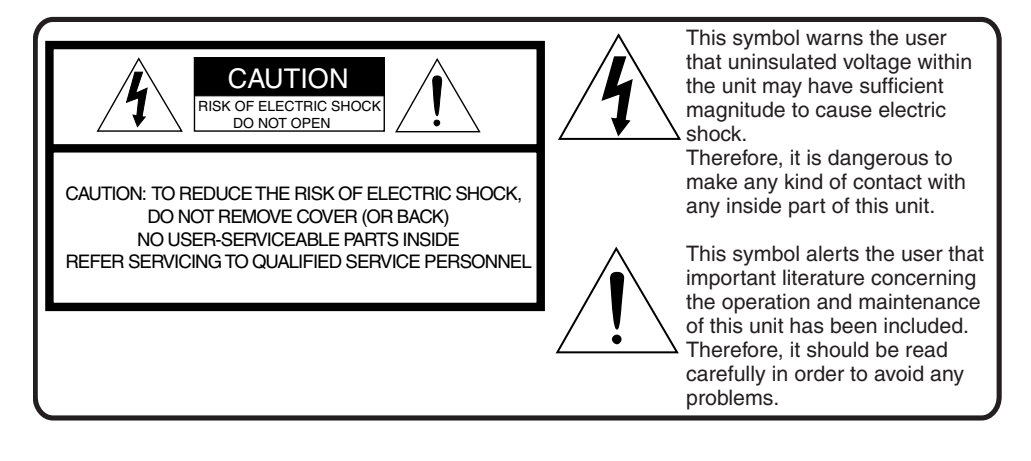

**FCC Note:** This equipment has been tested and found to comply with the limits for a Class B digital device, pursuant to Part 15 of the FCC Rules. These limits are designed to provide reasonable protection against harmful interference in a residential installation. This equipment generates, uses, and can radiate radio frequency energy and, if not installed and used in accordance with the instructions, may cause harmful interference to radio communications. However, there is no guarantee that interference will not occur in a particular installation. If this equipment does cause harmful interference to radio or television reception, which can be determined by turning the equipment off and on, the user is encouraged to try to correct the interference by one or more of the following measures: ● Reorient or relocate the receiving antenna.

- ≥Increase the separation between the equipment and receiver.
- ≥Connect the equipment into an outlet on a circuit different from that to which the receiver is connected.
- Consult the dealer or an experienced radio/TV technician for help.

**FCC Caution:** To assure continued compliance, follow the attached installation instructions and use only shielded interface cables with ferrite core when connecting to computer or peripheral devices. Any changes or modifications not expressly approved by the party responsible for compliance could void the user's authority to operate this equipment.

#### **Declaration of Conformity**

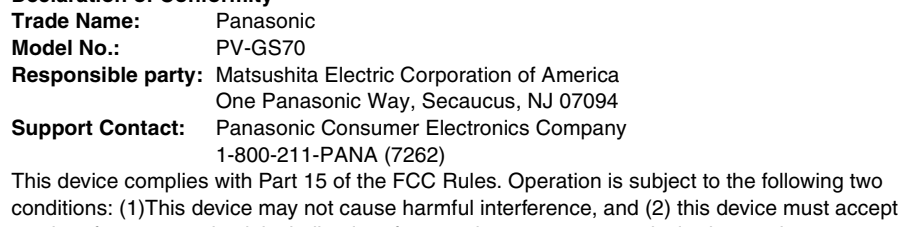

any interference received, including interference that may cause undesired operation.

#### **CAUTION: TO PREVENT FIRE OR SHOCK HAZARD AND ANNOYING INTERFERENCE, USE THE RECOMMENDED ACCESSORIES ONLY.**

#### **CAUTION: TO PREVENT ELECTRIC SHOCK, MATCH WIDE BLADE OF PLUG TO WIDE SLOT, FULLY INSERT.**

#### **CAUTION: DANGER OF EXPLOSION IF BATTERY IS INCORRECTLY REPLACED. REPLACE ONLY WITH THE SAME OR EQUIVALENT TYPE.**

≥Since this product gets hot during use, operate it in well ventilated place; do not install this equipment in a confined space such as a bookcase or similar unit.

## **IMPORTANT SAFETY INSTRUCTIONS**

- 1) Read these instructions.
- 2) Keep these instructions.
- 3) Heed all warnings.
- 4) Follow all instructions.
- 5) Do not use this apparatus near water.
- 6) Clean only with dry cloth.
- 7) Do not block any ventilation openings. Install in accordance with the manufacturer's instructions.
- 8) Do not install near any heat sources such as radiators, heat registers, stoves, or other apparatus (including amplifiers) that produce heat.
- 9) Do not defeat the safety purpose of the polarized or grounding-type plug. A polarized plug has two blades with one wider than the other. A grounding type plug has two blades and a third grounding prong. The wide blade or the third prong are provided for your safety. If the provided plug does not fit into your outlet, consult an electrician for replacement of the obsolete outlet.
- 10) Protect the power cord from being walked on or pinched particularly at plugs, convenience receptacles, and the point where they exit from the apparatus.
- 11) Only use attachments/accessories specified by the manufacturer.
- 12) Use only with the cart, stand, tripod, bracket, or the table specified by the manufacturer, or sold with the apparatus. When a cart is used, use caution when moving the cart/apparatus combination to avoid injury from tip-over.

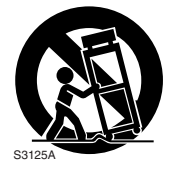

- 13) Unplug this apparatus during lightning storms or when unused for long periods of time.
- 14) Refer all servicing to qualified service personnel. Servicing is required when the apparatus has been damaged in any way, such as when the power-supply cord or plug is damaged, liquid has been spilled or objects have fallen into the apparatus, the apparatus has been exposed to rain or moisture, does not operate normally, or has been dropped.

## **Precautions**

### **USE & LOCATION**

- ≥**TO AVOID SHOCK HAZARD ...** Your Palmcorder and power supply should not be exposed to rain or moisture. Do not connect the power supply or operate your Palmcorder if it gets wet. Your Palmcorder has been designed for outdoor use, however it is not designed to sustain direct exposure to water, rain, sleet, snow, sand, dust, or a direct splashing from a pool or even a cup of coffee. This action could permanently damage the internal parts of your Palmcorder. Do not attempt to disassemble this unit. There are no user serviceable parts inside. Unplug your Palmcorder from the power supply before cleaning.
- ≥**DO NOT AIM YOUR PALMCORDER AT THE SUN OR OTHER BRIGHT OBJECTS.**
- ≥**DO NOT LEAVE THE PALMCORDER WITH THE EVF AIMED DIRECTLY AT THE SUN AS THIS MAY CAUSE DAMAGE TO THE INTERNAL PARTS OF THE EVF.**
- ≥**DO NOT EXPOSE YOUR PALMCORDER TO EXTENDED HIGH TEMPERATURE ...** Such as, in direct sunlight, inside a closed car, next to a heater, etc... This action could permanently damage the internal parts of your Palmcorder.

#### ≥**AVOID SUDDEN CHANGES IN**

**TEMPERATURE ...** If the unit is suddenly moved from a cold place to a warm place, moisture may form on the tape and inside the unit.

- ≥**DO NOT LEAVE YOUR PALMCORDER OR THE POWER SUPPLY TURNED ON WHEN NOT IN USE.**
- ≥**STORAGE OF YOUR PALMCORDER ...** Store and handle your Palmcorder in a manner that will not subject it to unnecessary movement (avoid shaking and striking). Your Palmcorder contains a sensitive pick-up device which could be damaged by improper handling or storage.

#### **CARE**

- ≥**TO CLEAN YOUR PALMCORDER ...** Do not use strong or abrasive detergents when cleaning your Palmcorder body.
- ≥**TO PROTECT THE LENS ...** Do not touch the surface of the lens with your hand. Use a commercial Palmcorder lens solution and lens paper when cleaning the lens. Improper cleaning can scratch the lens coating.
- ≥**TO PROTECT THE FINISH OF YOUR PALMCORDER ...** Before handling your Palmcorder, make sure your hands and face are free from any chemical products, such as suntan lotion, as it may damage the finish.

This class B digital apparatus complies with CANADIAN ICES-003.

### **U.S.A. CONSUMERS ONLY**

This Product has a fluorescent lamp that contains a small amount of mercury. It also contains lead in some components. Disposal of these materials may be regulated in your community due to environmental considerations. For disposal or recycling information please contact your local authorities, or the Electronics Industries Alliance: <http://www.eiae.org.>

## **U.S.A./CANADA CONSUMERS: ATTENTION:**

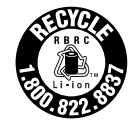

A lithium ion/polymer battery that is recyclable powers the product you have purchased. Please call 1-800-8-BATTERY for information on how to recycle this battery.

Before opening the CD-ROM package, please read the following.

## **End User License Agreement (for USB Driver, SD Viewer and DV STUDIO)**

You ("Licensee") are granted a license for the Software defined in this End User Software Agreement ("Agreement") on condition that you agree to the terms and conditions of this Agreement. If Licensee does not agree to the terms and conditions of this Agreement, promptly return the Software to Matsushita Electric Industrial Co., Ltd. ("Matsushita"), its distributors or dealers from which you made the purchase.

#### Article 1 License

Licensee is granted the right to use the software, including the information recorded or described on the CD-ROM, instruction manuals, and any other media provided to Licensee (collectively "Software"), but all applicable rights to patents, copyrights, trademarks and trade secrets in the Software are not transferred to Licensee.

#### Article 2 Use by a Third Party

Licensee may not use, copy, modify, transfer or allow any third party, whether free of charge or not, to use, copy or modify the Software, except as expressly provided for in this Agreement.

#### Article 3 Restrictions on Copying the Software

Licensee may make a single copy of the Software in whole or a part solely for back-up purpose.

#### Article 4 Computer

Licensee may use the Software only on one computer, and may not use it on more than one computer.

#### Article 5 Reverse Engineering, Decompiling or Disassembly

Licensee may not reverse engineer, decompile, or disassemble the Software, except to the extent either of them is permitted under law or regulation of the country where Licensee resides. Matsushita, or its distributors will not be responsible for any defects in the Software or damage to Licensee caused by Licensee's reverse engineering, decompiling, or disassembly of the Software.

#### Article 6 Indemnification

The Software is provided "AS-IS" without warranty of any kind, either expressed or implied, including, but not limited to, warranties of non-infringement, merchantability and/or fitness for a particular purpose. Further, Matsushita does not warrant that the operation of the Software will be uninterrupted or error free. Matsushita or any of its distributors will not be liable for any damage suffered by Licensee arising from or in connection with Licensee's use of the Software.

#### Article 7 Export Control

Licensee agrees not to export or re-export to any country the Software in any form without the appropriate export licenses under regulations of the country where Licensee resides, if necessary.

#### Article 8 Termination of License

The right granted to Licensee hereunder will be automatically terminated if Licensee contravenes of any of the terms and conditions of this Agreement. In the event, Licensee must destroy the Software and related documentation together with all the copies thereof at Licensee's own expense.

Before opening the CD-ROM package, please read the following.

## **G.726 Audio Decoder End User License Agreement**

YOU SHOULD CAREFULLY READ THE FOLLOWING TERMS AND CONDITIONS. THIS IS A LEGAL DOCUMENT WHICH CONSTITUTES YOUR AGREEMENT AS END USER FOR THE USE OF THE SOFTWARE IN THAT PACKAGE. BY INSTALLING THIS SOFTWARE, YOU INDICATE YOUR ACCEPTANCE OF THIS LIMITED USE SOFTWARE LICENSE.

IF YOU DO NOT AGREE TO THE TERMS OF THIS AGREEMENT, PROMPTLY RETURN THE DISK PACKAGE AND THE ACCOMPANYING ITEMS WITH YOUR SALES RECEIPT TO YOUR VENDOR.

#### **LIMITED USE SOFTWARE LICENSE**

You, the Licensee, are granted a non-exclusive software license to use the Software and related documentation supplied herein. The terms of this license are as follows:

- 1) You may use the Software on a single computer at a single location.
- 2) As you, the Licensee, own the physical media on which the Software is recorded, the Licensor of the Software retains title and ownership thereof, regardless of the form or media in or on which the original and other copies may exist. This License is not a sale of the original Software or any copy thereof.
- 3) You are required to protect the copyright of the Software. You may NOT distribute or otherwise make the Software or documentation available to any third party without the prior written consent of the Licensor. You may be held legally responsible for any copyright infringement that is caused or encouraged by your failure to abide by the terms of this License.
- 4) You may NOT modify or alter the Software. Any portion of the Software that is merged into or used in conjunction with other software will continue to be the property of the Licensor and will be subject to the terms of this License.
- 5) You are permitted to copy the Software for exclusive use as your working copy. Any such copy must contain the same copyright notice and proprietary marking as the original Software.
- 6) You may not transfer or assign the Software or this License to any other person without the prior written consent of the Licensor. Any authorized transferee of the Software shall be bound by the same terms and conditions of this License and, in such case your license is automatically terminated. In no event may you transfer, assign, rent, sell, or otherwise dispose of the Software on a temporary or permanent basis except as expressly provided herein.
- 7) This License is effective until terminated. This License will terminate automatically without notice from the Licensor if you fail to comply with any provision of this Agreement. Upon termination you will destroy the Software together with all copies and modifications in any form.
- 8) The Software has been tested and the documentation has been reviewed. However, THE LICENSOR MAKES NO WARRANTY OR REPRESENTATION INCLUDING THE IMPLIED WARRANTIES OF MERCHANTABILITY AND FITNESS FOR USE, ALL OF WHICH ARE EXCLUDED. Some states do not allow exclusion of implied warranties so the above disclaimer may not apply to you.
- 9) The Licensor will not be liable or in any way responsible for any incidental or consequential economic or property damage in connection with the Software or its documentation. Some states do not allow the exclusion of incidental or consequential damages so the above exclusion may not apply to you.
- 10) (Notice to U.S. Government End Users) The Software and Documentation are "Commercial Items", as that term is defined at 48 C.F.R. 2.101, consisting of "Commercial Computer Software" and "Commercial Computer Software Documentation", as such terms are used in 48 C.F.R. 12.212 or 48 C.F.R. 227.7202, as applicable. Consistent with 48 C.F.R. 12.212 or 48 C.F.R. 227.7202-1 through 227.7202-4, as applicable, the Commercial Computer Software and Commercial Computer Software Documentation are being licensed to U.S. Government end users (A) only as Commercial Items and (B) with only those rights as are granted to all other end users pursuant to the terms and conditions herein.

#### **Contents**

## **[Before Using](#page-9-0)**

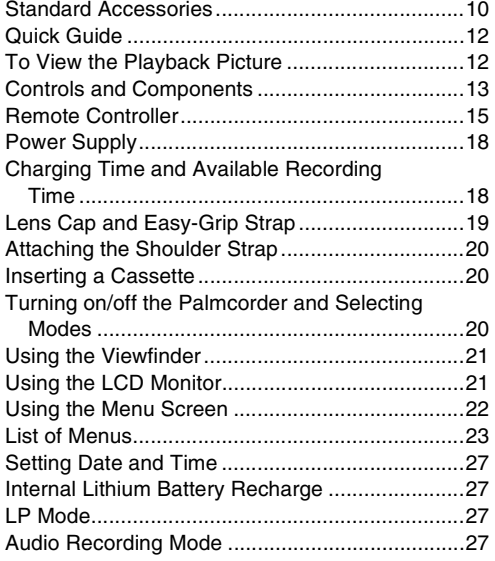

## **[CAMERA Mode](#page-27-0)**

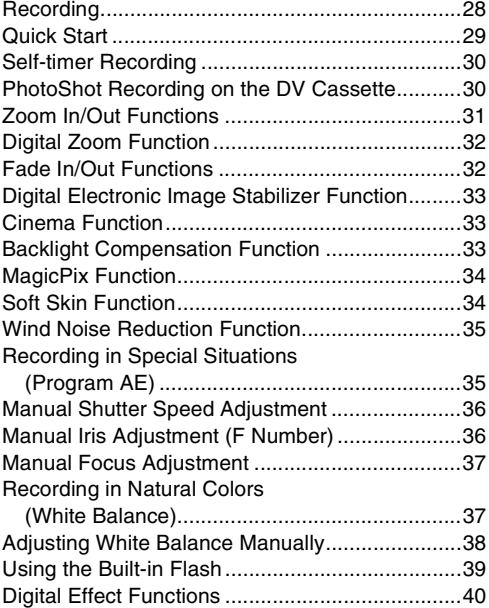

## **[VCR Mode](#page-42-0)**

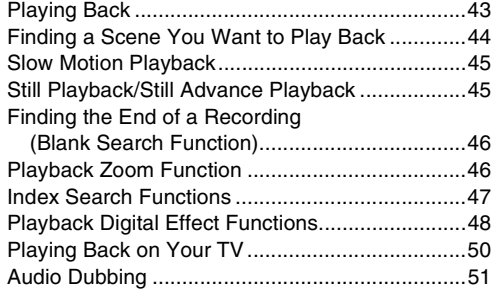

## **[Special Features](#page-51-0)**

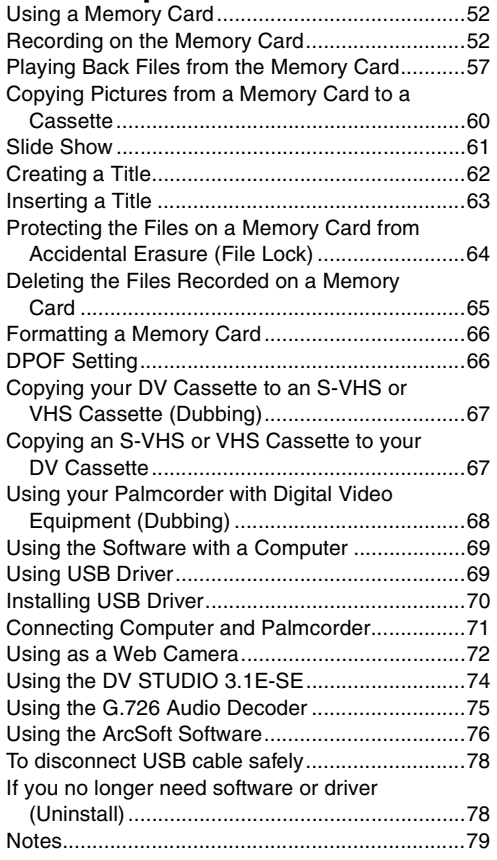

*9*

## **[Others](#page-80-0)**

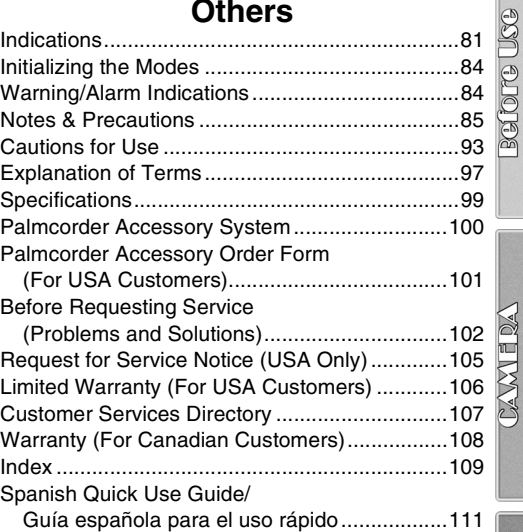

XOR

**Special Features** 

others

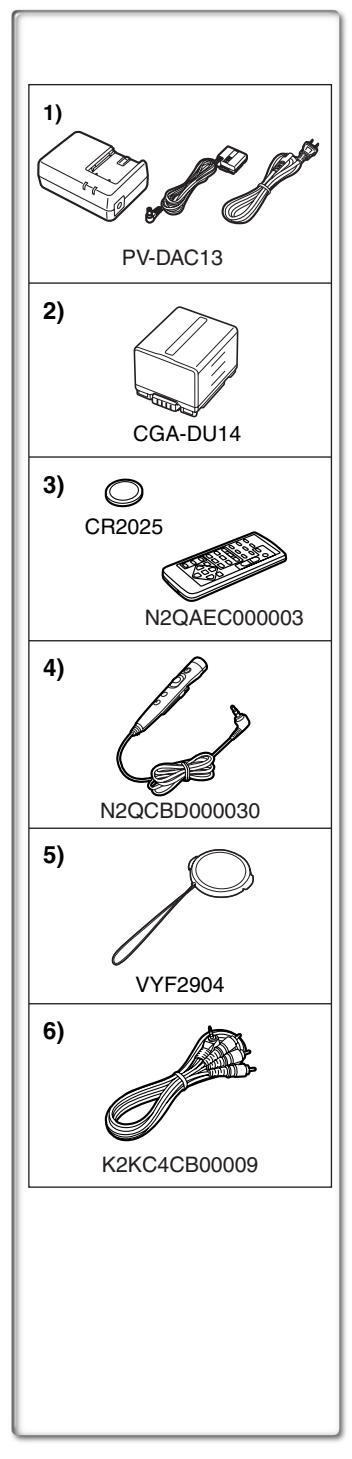

## **Before Using**

## <span id="page-9-1"></span><span id="page-9-0"></span>**Standard Accessories**

Illustrated on the left are accessories packaged with the Palmcorder.

- **1)** AC Adaptor, DC Cable and AC Cable (→ 18)
	- ●Supplies power to the Palmcorder.

#### **CAUTION:**

This unit will operate on 110/120/220/240 V AC. An AC plug adaptor may be required for voltages other than 120 V AC. Please contact either a local or foreign electrical parts distributor for assistance in selecting an alternate AC plug. We recommend using the accessory power plug adaptor (VJSS0070) in an area which has special AC outlets.

- **2)** Battery Pack (→ 18)
	- ●Supplies power to the Palmcorder.
- **3) Remote Controller and Button-Type Battery (**l **15, [16,](#page-15-0) 17)**
- **4)** MagicWire Remote Control with Narration Mic (→ 16)
- 5) Lens Cap  $(\rightarrow 19)$  $(\rightarrow 19)$  $(\rightarrow 19)$
- **6)** A/V Cable (→ [50](#page-49-0))

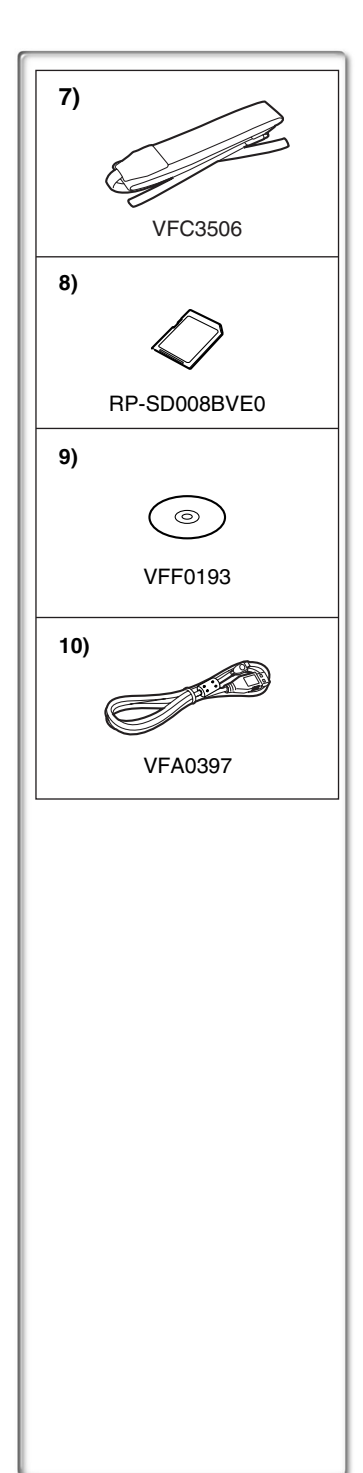

- **7)** Shoulder Strap  $($   $\rightarrow$  [20](#page-19-0))
- **8)** SD Memory Card (→ 79)
- **9) CD-ROM: USB Driver (→ 69)** DV STUDIO 3.1E-SE  $($ <sup>+</sup> [74](#page-73-0))</sub> **G.726 Audio Decoder (→ [75\)](#page-74-0) ArcSoft Software (→ [76\)](#page-75-0)**
- ≥Macintosh is a registered trademark of Apple Computer, Inc. 2001. ArcSoft, the ArcSoft logo, ArcSoft PhotoImpression 4.0, ArcSoft PhotoBase 4.0, ArcSoft Panorama Maker 3.0 and PhotoPrinter 4.0 are trademarks of ArcSoft, Inc.
- ≥Microsoft® Windows®, NetMeeting® and DirectX®, are registered trademarks of the Microsoft Corporation U.S.A.
- ●Intel<sup>®</sup>, Pentium<sup>®</sup>, and Celeron<sup>®</sup> are the registered trademarks or trademarks of the Intel Corporation.
- All other names, company names, product names, etc. in these instructions are the trademarks or registered trademarks of their respective corporations.
- ≥The names of the products you are using may differ from the names given in the text. Depending on the operating environment and other factors, the contents of the screens used in these instructions may not necessarily match what you will see on your screen.
- Although the screens in these Operating Instructions are shown in English for the sake of example, other languages are supported as well.
- ≥In this Manual, the Panasonic make digital video camera with USB Terminal is referred to as Palmcorder.
- These instructions do not cover the basic operations of the personal computer or define any terms. For this information, refer to the Operating Instructions which accompany your personal computer.
- **10) USB Cable (→ 69)**

Extremely high precision technology is employed to produce the LCD Monitor screen featuring a total of approximately 113,000 pixels. The result is more than 99.99% effective pixels with a mere 0.01% of the pixels inactive or always lit. However, this is not a malfunction and does not affect the recorded picture.

**............................................................................................................**

**............................................................................................................**

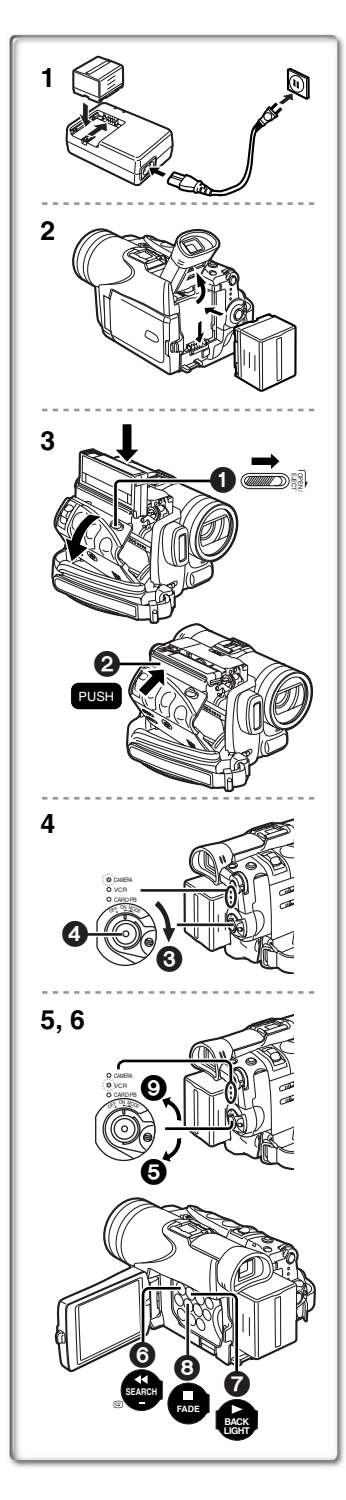

## <span id="page-11-0"></span>**Quick Guide**

- **1 Charge the Battery.**  $(418)$ 
	- Connect the AC Cable to the AC Adaptor and plug it into the AC Wall Outlet.
	- Attach the Battery to the AC Adaptor. (This will start the charging process.)
	- The [POWER] Lamp and [CHARGE] Lamp light up, and charging starts. When the [CHARGE] Lamp goes off, charging is completed.
	- ●Since the Battery will not be charged when the DC Cable is connected to the AC Adaptor, disconnect it.
- **2** Attach the Charged Battery to the Palmcorder.  $(4.18)$

### **3 Insert the Cassette. (→ [20](#page-19-1))**

- Slide the [OPEN/EJECT] Lever toward the front and pull down to open the Cassette Compartment.
- ≥Insert the Cassette.
- Press the [PUSH] mark 2 to load the Cassette.
- Close the outside compartment Cover.

## **4 Start recording. (**l **[28](#page-27-1))**

- ≥Turn the Palmcorder on. **(**l **[20](#page-19-2))**
- Rotate the Switch 3 to [ON]. (The [CAMERA] Lamp lights up.)
- Press the 4 Button. (Recording starts.)
- Press the **4** Button again to pause the recording.

## <span id="page-11-1"></span>**To View the Playback Picture**

- **5 Switch to the VCR Mode, rewind the tape, and play**  the tape back.  $($  $\rightarrow$  [43](#page-42-1))
	- Set the **6** Switch to VCR mode. (The [VCR] Lamp lights up.)
	- ≥Press the 6 Button. (Rewind the tape.)
	- ≥Press the 7 Button. (Playback starts.)
	- Press the **8** Button. (Playback stops.)
- **6 Turn the Palmcorder off.**  $($  $\rightarrow$  **[20\)](#page-19-2)** 
	- Set the <sup>9</sup> Switch to [OFF].

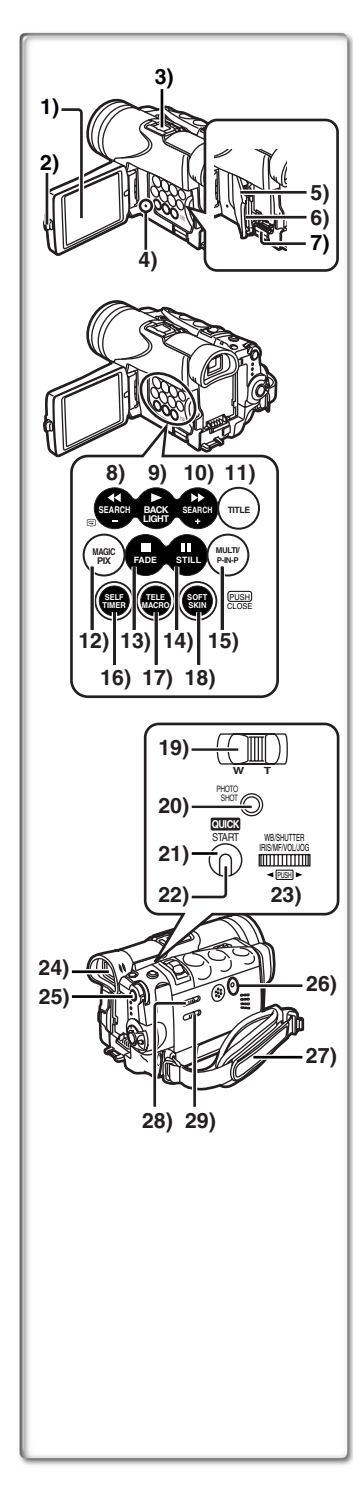

## <span id="page-12-0"></span>**Controls and Components**

**1)** LCD Monitor (→ 21, 96) **............................................................................................................**

≥**Due to limitations in LCD production technology, there may be some tiny bright or dark spots on the LCD Monitor screen. However, this is not a malfunction and does not affect the recorded picture.**

**............................................................................................................**

- **2)** LCD Monitor Open Button [PUSH OPEN] (→ 21)
- **3) Accessory Shoe**
- **4)** Card Access Lamp [ACCESS] (→ 52)
- **5)** Card Slot Cover  $(\rightarrow 52)$
- 6) Card Slot  $(\rightarrow 52)$
- **7)** Card Slot Cover Open Lever [OPEN▶ 1(→ 52)
- **8) Rewind/Review Button [**6**] (**l **[43](#page-42-1), [44\)](#page-43-2) Reverse Search Button [SEARCH-] (→ [28](#page-27-1)) Recording Check Button [͡ज़] (→ [28](#page-27-1))**
- **9)** Play Button [▶] (→ [43](#page-42-1), [57](#page-56-0), [61\)](#page-60-0) **Backlight Button [BACK LIGHT] (→ 33)**
- **10) Fast Forward/Cue Button [▶▶ ] (→ [44](#page-43-1)) Forward Search Button [SEARCH+] (→ [28\)](#page-27-1)**
- **11) Title Button [TITLE]**  $( \rightarrow 63)$  $( \rightarrow 63)$  $( \rightarrow 63)$
- **12) MAGICPIX Button [MAGICPIX] (→ 34)**
- **13) Stop Button [■] (→ [43](#page-42-1), 57, 61) Fade Button [FADE] (→ 32)**
- **14) Still Button [ⅠⅠ] (→ 45, 57, 61) Camera Still Button [STILL] (→ 30)**
- **15) Multi-Picture Button [MULTI] (→ 42, 49) Picture-in-Picture Button [P-IN-P] (→ 41)**
- **16) Self-timer Button [SELF TIMER] (→ [30](#page-29-2))**
- **17) Tele Macro Button [TELE MACRO] (→ [31](#page-30-1))**
- **18) Soft Skin Button [SOFT SKIN] (→ 34)**
- **19) Zoom Lever [W/T] (→ 31)**
- **20) PhotoShot Button [PHOTO SHOT] (→ 30, 53)**
- **21) Quick Start Recording Button [QUICK START] (→ [29\)](#page-28-2)**
- **22) Quick Start Recording Lamp (→ [29](#page-28-1))**
- **23) Multi-Function Dial [PUSH] (→ [22,](#page-21-0) 27, [37,](#page-36-0) [43,](#page-42-1) 45)**
- **24) Viewfinder (→ 21, 96)**

≥**Due to limitations in LCD production technology, there may be some tiny bright or dark spots on the Viewfinder screen. However, this is not a malfunction and does not affect the recorded picture.**

**............................................................................................................**

- **............................................................................................................**
- **25) Menu Button [MENU] (→ [22](#page-21-0))**
- **26) Reset Button [RESET] (→ 102)**
- **27) Easy-Grip Strap (→ [19\)](#page-18-0)**
- **28) Mode Selector Switch [AUTO/MANUAL/FOCUS] (**l **28, 35, 37)**
- **29) Tape/Card Selector [TAPE/CARD/CARD MODE] (→ 28, 52)**

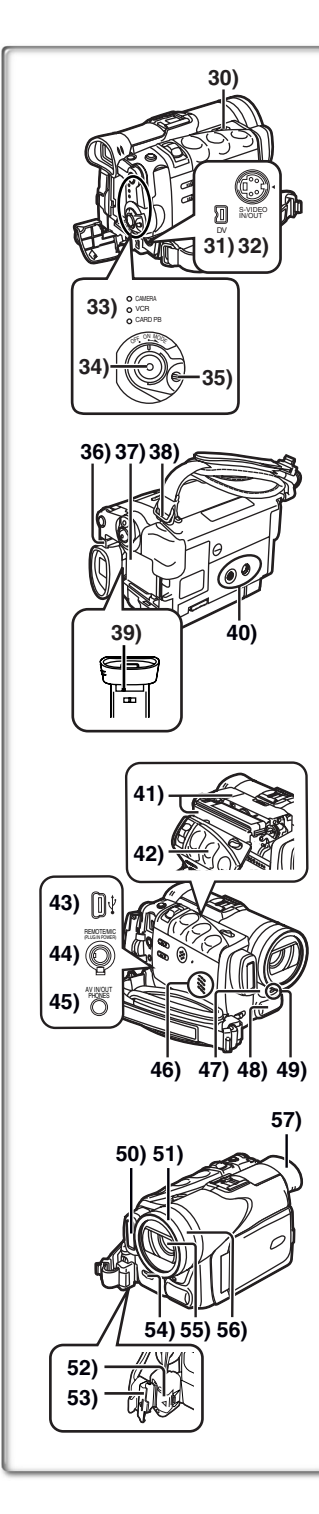

- **30) Cassette Eject Lever [OPEN/EJECT] (→ [20\)](#page-19-4)**
- **31) DV Input/Output Terminal [DV] (→ 68)** ● Connect this to the digital video equipment.
- **32) S-Video Input/Output Jack [S-VIDEO IN/OUT] (→ [50\)](#page-49-0)**
- **33) Operation Mode Lamps [CAMERA/VCR/CARD PB] (**l **[22](#page-21-0), [28](#page-27-1), [43,](#page-42-1) [57\)](#page-56-0)**
- **34) Recording Start/Stop Button (→ [28](#page-27-1), 56)**
- **35) Off/On Mode Selector Switch [OFF/ON/MODE] (→ 20, 28, 43)**
- **36) Battery Eject Button [PUSH BATT] (→ 18)**
- **37) Battery Holder (→ 18)**
- **38) Shoulder Strap Holders (→ [20](#page-19-0))**
- **39) Eyepiece Corrector Knob (→ 21)**
- **40) Tripod Receptacle**
	- ≥Use for mounting the Palmcorder on an optional tripod.
- **41) Cassette Holder (→ [20](#page-19-3))**
- **42) Cassette Compartment Cover (→ [20\)](#page-19-4)**
- **43) USB Jack (→ 71)**
- **44) MagicWire Remote Control with Narration Mic Jack [REMOTE] (**l **16)**
	- **Microphone Jack [MIC] (→ 90)**
	- Connecting with an external microphone or audio equipment. (When this Jack is in use, the built-in microphone does not operate.)
	- ≥When connecting the remote controller to the [PHONES] Socket, the Palmcorder may not operate properly.
- **45) Audio-Video Input/Output Jack [AV IN/OUT] (**l **[50](#page-49-0))** Headphone Jack [PHONES] (→ 89)
	- ●Connecting an AV Cable to this Jack activates the Palmcorder's built-in speaker, but connecting a headphone, etc. deactivates it.
	- ≥When plugging the pin plug of the AV cable into the AV output terminal, plug it in as far as it goes.
- **46) Speaker**
- **47) Remote Control Sensor (→ 17) White Balance Sensor (→ [38](#page-37-0), 98)**
- **48) Microphone (Built-in, stereo)**
- **49) Rec Lamp (→ 28)**
- **50) Built-in Video Flash (→ 39)**
- **51)** Lens Hood (→ 97)
- **52) Easy-Grip Strap Release Button (→ [19\)](#page-18-0)**
- **53) Easy-Grip Strap Lock Cover (→ [19](#page-18-0))**
- **54) Flash Open Lever [FLASH ⊥ 1 (→ 39)**
- **55) Lens (LEICA DICOMAR)**
	- ≥LEICA is a registered trademark of Leica microsystems IR GmbH and DICOMAR is a registered trademark of Leica Camera AG.
- **56) Focus Ring (→ [37\)](#page-36-2)**
- **57) Eyecup**

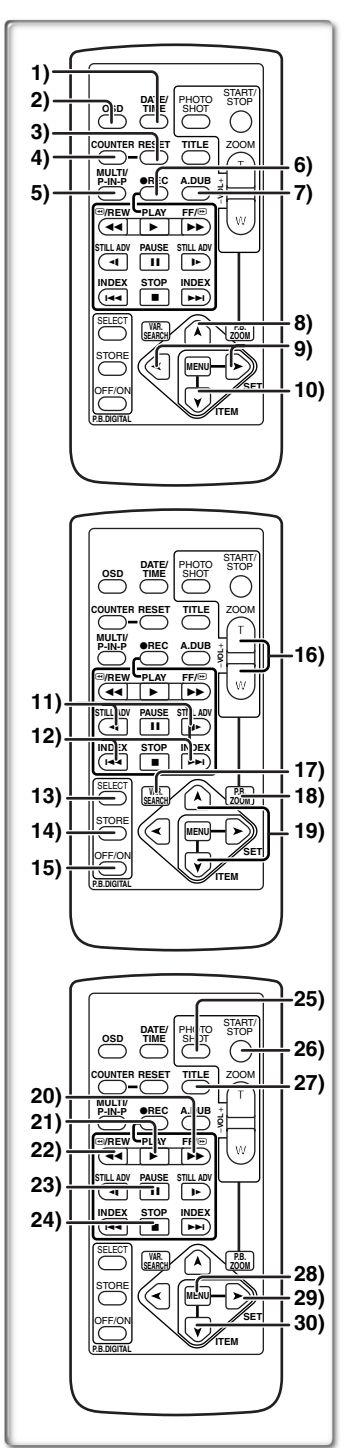

## <span id="page-14-0"></span>**Remote Controller**

Using the wireless Remote Controller that is supplied with the Palmcorder, most of the Palmcorder functions can be operated from a distance.

#### **Remote Controller Buttons**

- **1)** Date and Time Button [DATE/TIME] (→ 84)
- **2)** Indication Output Button [OSD] (→ [50](#page-49-0))
- **3)** Counter Reset Button [RESET] (→ 98)
- **4)** Indication Shift Button [COUNTER] (→ 84)
- **5) Multi-Picture/Picture-in-Picture Button [MULTI/P-IN-P] (**l **41, 42, 49)**
- **6)** Recording Button [REC] (→ 67, 68)
- **7)** Audio Dubbing Button [A.DUB] (→ 51)
- **8) Upward Direction Button [**π**] (for Playback Zoom Function) (**l **46)**
- **9)** Left/Right Direction Button  $\left[ \blacktriangle \right, \blacktriangleright \right]$ **(for Playback Zoom Function) (→ 46)**
- **10) Downward Direction Button [**∫**] (for Playback Zoom Function) (**l **46)**
- 11) Slow Motion/Still Advance Button [4,  $D$ ]  $(4:$  reverse direction,  $\blacktriangleright$  : normal direction)  $(4: 45)$
- 12) Index Search Button  $\left[\begin{array}{c} 1 & 1 \\ 1 & 1 \end{array}\right]$ **(**:**: reverse direction,** 9**: normal direction) (**l **47)**
- 13) Selection Button [SELECT] ( $\rightarrow$  48)
- **14) Store Button [STORE] (→ 48)**
- **15) Off/On Button [OFF/ON] (→ 48)**
- **16) Zoom/Volume Button [ZOOM/VOL] (**l **31, [43](#page-42-1), 46)**
- **17) Variable Speed Search Button [VAR.SEARCH] (→ [44\)](#page-43-3)**
- **18) Playback Zoom Button [P.B. ZOOM] (→ 46)**
- **19) Speed Selection Button [** $↑$ **,**  $✓$ **] (for Variable Speed Search Function) (→ [44\)](#page-43-3)**

The following buttons function in the same manner as the corresponding buttons on the Palmcorder.

- **20) Fast-forward/Cue Button [▶▶] (→ [44](#page-43-1))**
- **21) Play Button [▶] (→ [43](#page-42-1), [57](#page-56-0))**
- **22) Rewind/Review Button [◀◀] (→ [43](#page-42-1), [44\)](#page-43-2)**
- **23) Pause Button [iiii] (→ 45, [57\)](#page-56-0)**
- **24) Stop Button [**∫**] (**l **[43](#page-42-1), [57](#page-56-0))**
- **25) PhotoShot Button [PHOTO SHOT] (→ 30, 53)**
- **26) Recording Start/Stop Button [START/STOP] (→ [28](#page-27-1))**
- **27) Title Button [TITLE] (→ [63](#page-62-1))**
- **28) Menu Button [MENU] (→ [22](#page-21-0))**
- **29) Item Set Button [SET] (**l **[22](#page-21-0))**
- **30) Item Select Button [ITEM] (→ [22](#page-21-0))**

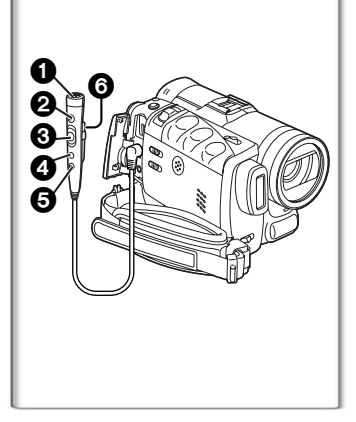

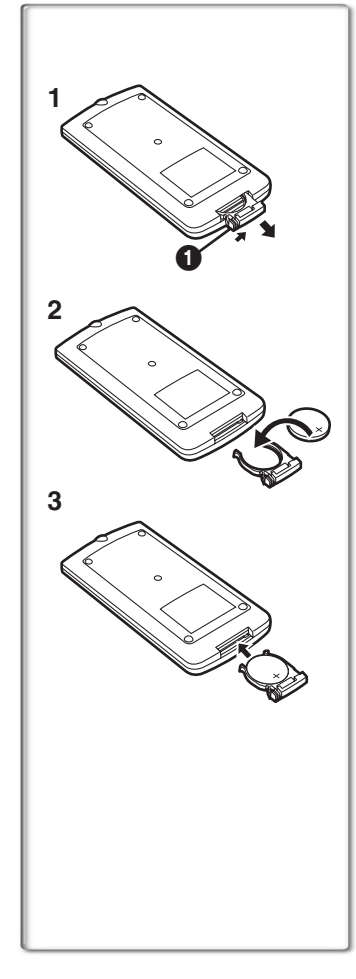

## **MagicWire Remote Control with Narration Mic**

This controller allows the scene to be shot in various angles, high to low and is also convenient when a Tripod is used. When the MagicWire Remote Control with Narration Mic is not in use, attach its clip to the Easy-Grip Strap for convenience.

This controller allows the camera to be used more conveniently by a left-handed user.

- ≥When using the MagicWire Remote Control with Narration MIC, plug its connector into the [REMOTE], [MIC] Jack of the Palmcorder as far as it goes.
- **1** Narration Microphone [MIC] (→ 29)

#### 2**Recording Start/Stop Button [REC]**

#### 3**Zoom Lever [W/T]**

- ●Zoom speed changes in 2 stages.
- 4**PhotoShot Button [PHOTO SHOT]**

#### **<br />
5** Narration Microphone Button [TALK] (→ 29)

●When connecting the MagicWire Remote Control with Narration Mic to [REMOTE] Jack and the [TALK] Button is pressed, the built-in microphone does not operate.

#### 6**Clip**

### <span id="page-15-0"></span>**Inserting the Button-type Battery**

Before using the Remote Controller, insert the supplied button-type battery.

- **1 While pressing the Stopper**  1**, pull out the Battery Holder.**
- **2** Insert the button-type battery with the imprint (+) **facing upward.**
- **3 Insert the Battery Holder into the Remote Controller.**
- ≥When the button-type battery becomes weak, replace it with a new CR2025 battery. (A battery is normally expected to last about one year, however, it depends on operation frequency.)
- Be sure to match the poles properly when inserting the battery. **............................................................................................................**

#### **Warning**

**Danger of explosion if battery is incorrectly replaced. Replace only with the same or equivalent type recommended by the equipment manufacturer. Discard used batteries according to manufacturer's instructions.**

**Risk of fire, explosion and burns. Do not recharge, disassemble, heat above 212°F (100°C) or incinerate. Keep the Button-Type battery out of the reach of children. Never put Button-Type battery in mouth. If swallowed, call your doctor.**

**............................................................................................................**

Replace battery with Panasonic PART NO. CR2025 only. Use of another battery may present a risk of fire or explosion. Caution: Battery may explode if mistreated. Dispose of used battery promptly. Keep away from children. Do not recharge, disassemble or dispose of in fire.

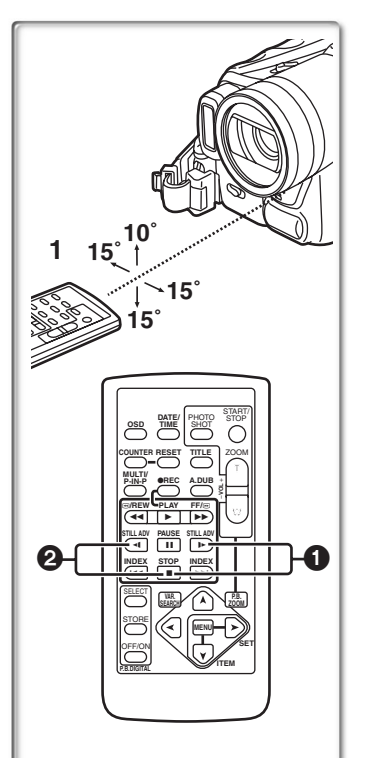

## **Using the Remote Controller**

- **1 Direct the Remote Controller at the Remote Control Sensor on the Palmcorder and press the desired button.**
	- ≥Distance from the Palmcorder: Within approximately 15 feet (5 meters)
	- $\bullet$ Angle: Within approximately 10 $\degree$  in the upward, and 15 $\degree$  in the downward and horizontal directions from the central axis
- The above operating ranges are for indoor use. Outdoors, or under strong light, the equipment may not operate properly even within the above ranges.
- ≥Within 3 feet (1 meter) range, you can also use the Remote Controller on the side (the LCD Monitor side) of the Palmcorder.

#### **Selecting Remote Controller Modes**

When 2 Palmcorders are used simultaneously, they can be operated individually by selecting different Remote Controller Modes.

≥If the Remote Controller Mode on the Palmcorder and Remote Controller do not match, [REMOTE] is displayed.

#### **Setting on the Palmcorder:**

Set [REMOTE] on the [OTHER FUNCTIONS] Sub-Menu to the desired Remote Controller Mode.

#### **Setting on the Remote Controller:**

[VCR1]: Press the [D>] Button and [■] Button simultaneously. 1 [VCR2]: Press the  $[4]$  Button and  $[1]$  Button simultaneously.  $\bullet$ 

≥When the battery in the Remote Controller is replaced, the Mode is automatically reset to [VCR1] Mode.

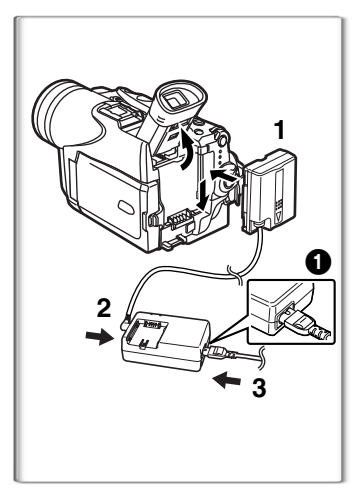

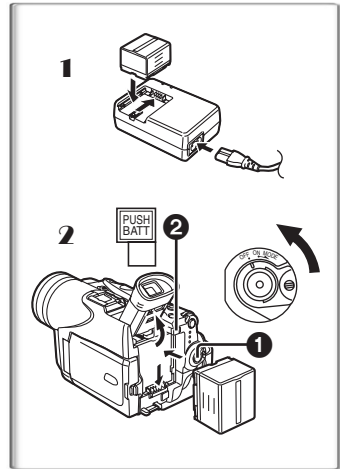

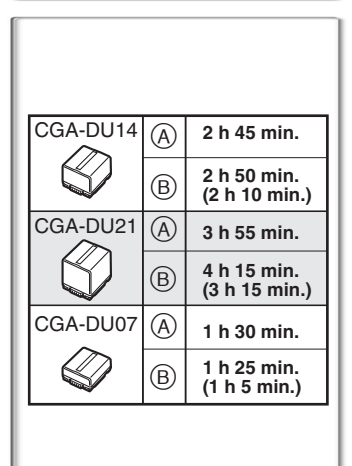

## <span id="page-17-0"></span>**Power Supply**

■Using the **AC** Adaptor

- **1 Insert the battery-shaped connector of the DC Cable into the Battery Holder on the Palmcorder.**
- **2 Connect the DC Cable to the [DC OUT] Jack on the AC Adaptor.**
- **3 Connect the AC Adaptor and AC Cable.**
- The AC Cable's outlet plug cannot be pushed fully into the AC Adaptor Jack. A gap will remain as shown  $\bigcirc$ .
- ≥**Before connecting or disconnecting the power supply, set the [OFF/ON/MODE] Switch on the Palmcorder to [OFF] and make sure that [CAMERA/VCR/CARD PB] Lamps are not lit.**
- ●Battery cannot be charged if DC Cable is connected to AC Adaptor.

### **Using the Battery**

Before use, fully charge the battery.

- 1 **Attach the Battery to AC Adaptor and charge it.**
	- ●Since the Battery will not be charged when the DC Cable is connected to the AC Adaptor, disconnect it.
	- ≥The [POWER] Lamp and [CHARGE] Lamp lights up, and charging starts.
	- ≥When the [CHARGE] Lamp goes off, charging is completed.
- 2 **Attach the charged Battery to the Palmcorder.**

#### **Disconnecting the Power Source**

Set the  $[OFF/ON/MODE]$  Switch  $\bigcirc$  to  $[OFF]$ , and while pressing the [PUSH BATT] Button **2**, slide the Battery or battery-shaped connector upward to disconnect it.

- ≥**When attaching or removing battery, set [OFF/ON/MODE] Switch to [OFF] and make sure the Operation Mode Lamp is not lit.**
- ≥When the Palmcorder is used for a long period of time, the Camera body becomes warm, but this is not a malfunction.
- ≥If the [CHARGE] Lamp does not light up, although the Battery is attached to the AC Adaptor, detach the Battery and reattach it.

## <span id="page-17-1"></span>**~~~~~~~~~~~~~~~~~~~~~~ Charging Time and Available Recording Time**

A Charging Time

B Maximum Continuous Recording Time

- ≥"2 h 45 min." indicates 2 hours and 45 minutes.
- Battery CGA-DU14 is supplied.
- The hours shown in the table are approximate hours.
- ≥The numeric characters in parentheses indicate the recording time when the LCD monitor is used. In actual use, the available recording time may be shorter in some cases.
- The hours shown in the table are for continuous recording at a temperature of  $68^{\circ}F$  (20 $^{\circ}C$ ) and humidity of 60%. If the Battery is charged at a higher or lower temperature, the charging time may be longer.
- ≥We recommend the Battery Pack CGA-DU14 and CGA-DU21 for long time recording (2 hours or more continuous recording, 1 hour or more for intermittent recording).
- ≥The available recording time becomes shorter if you use both of Viewfinder and LCD Monitor simultaneously when using the 0 Lux MagicPix function or rotating the LCD Monitor frontward to record yourself.

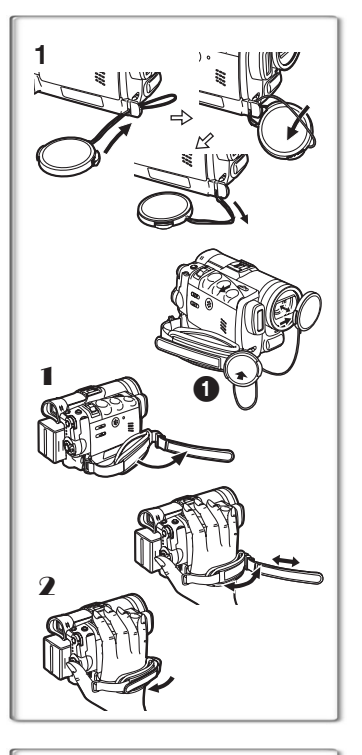

## <span id="page-18-0"></span>**Lens Cap and Easy-Grip Strap Example 2 Attach the Lens Cap**

To protect the Lens surface, attach the Lens Cap.

- **1 Pass the end of the Lens Cap Cord through the hole in the Easy-Grip Strap Attachment part and the Lens Cap through the Lens Cap Cord.**
- The removed Lens Cap can be hooked onto the Easy-Grip Strap 1. (When you are not recording, be sure to keep the Lens Cap attached to the Lens for protection.)

## **Adjust the Easy-Grip Strap**

Adjust the length of the Easy-Grip Strap to the size of your hand.

- 1 **Detach the tip of the Easy-Grip Strap and adjust the length of it.**
- 2 **Reattach the tip of the Easy-Grip Strap.**

## ■ **To Use as a Free Style Easy-Grip Strap**

Using the Easy-Grip Strap as the Free Style Easy-Grip Strap makes it easier to handle and carry the Palmcorder.  $\bigoplus$  It is also convenient when used in combination with the MagicWire Remote Control with Narration Mic.

- **1** Open the Lock Cover **2** by holding tabs **3** on both **sides.**
- **2 Keep pressing on the Lock Button** 4 **and pull it off.** ● Hold the Palmcorder securely.
	- Close the Lock Cover 2 after pulling off.
- **3 Slide the pad of the Easy-Grip Strap.**
- **4 Attach the Easy-Grip Strap around your wrist.**

#### **When re-attaching the Grip Belt Attachment to the Palmcorder 1 Push until it locks with a click.**

≥To prevent from getting unlocked accidentally, press on 5 and mount securely.

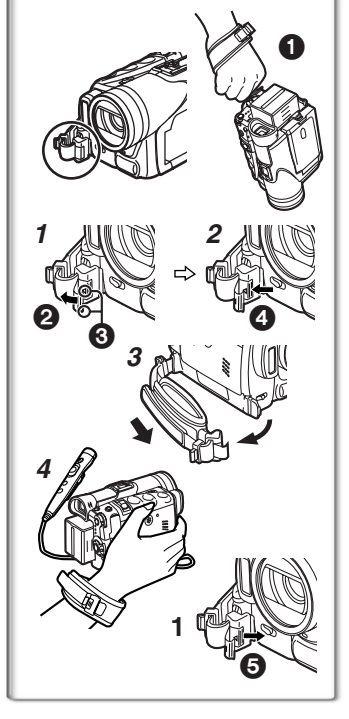

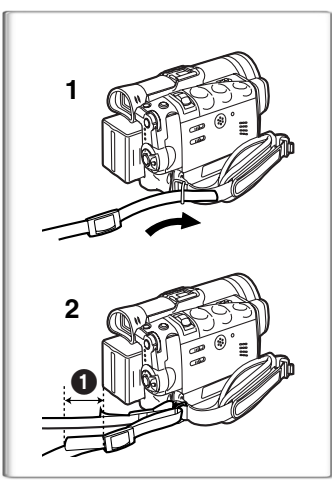

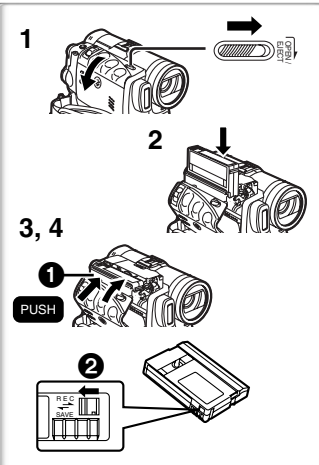

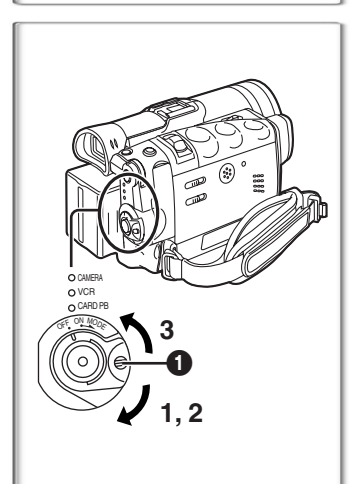

## <span id="page-19-0"></span>**Attaching the Shoulder Strap**

We recommend that you attach the Shoulder Strap before going outdoors to record so as to avoid dropping the Palmcorder.

- **1 Pass the tip of the Shoulder Strap through the Shoulder Strap Holders on the Palmcorder and pull the Shoulder Strap.**
- **2 Fold the tips of the Shoulder Strap, pass it through the Shoulder Strap Length Adjuster, and pull it.**
	- Pull it out more than 1 inch (2 cm) from the Shoulder Strap Length Adjuster so that it cannot slip off.
	- ≥Please perform this step on the other side as well.

## <span id="page-19-1"></span>**~~~~~~~~~~~~~~~~~~~~~~ Inserting a Cassette**

- <span id="page-19-4"></span>**1 Slide the [OPEN/EJECT] Lever toward the front and pull down to open the Cassette Compartment Cover.**
- **2 Insert a Cassette.**
- <span id="page-19-3"></span>**3 Close the Cassette Holder by pressing the [PUSH] mark <b>n**.
- **4 Close the Cassette Compartment Cover.**

● For other notes, see page [85.](#page-84-1)

## ■ Accidental Erasure Prevention

Opening the accidental erasure prevention slider  $\bigcirc$  on the cassette (by sliding it in the [SAVE] arrow direction) prevents recording. To enable recording, close the accidental erasure protection slider (by sliding it in the [REC] arrow direction.)

## <span id="page-19-2"></span>**~~~~~~~~~~~~~~~~~~~~~~ Turning on/off the Palmcorder and Selecting Modes**

Turn on the power first and then select Modes.

- **E** How to Turn on the Power
- **1 Set the [OFF/ON/MODE] Switch to [ON] while pressing the**  $\bigcirc$  **Button.**

● The [CAMERA] Lamp lights up.

- ª**How to Switch Modes**
- **2 Rotate the [OFF/ON/MODE] Switch.**
	- ≥With each rotation, the Mode switches in the order of Camera Mode, VCR Mode, and Card Playback Mode.
	- The appropriate Mode Lamp lights up.
- **Example 3 How to Turn off the Power**
- **3 Set the [OFF/ON/MODE] Switch to [OFF] while pressing the**  $\bigcirc$  **Button.**

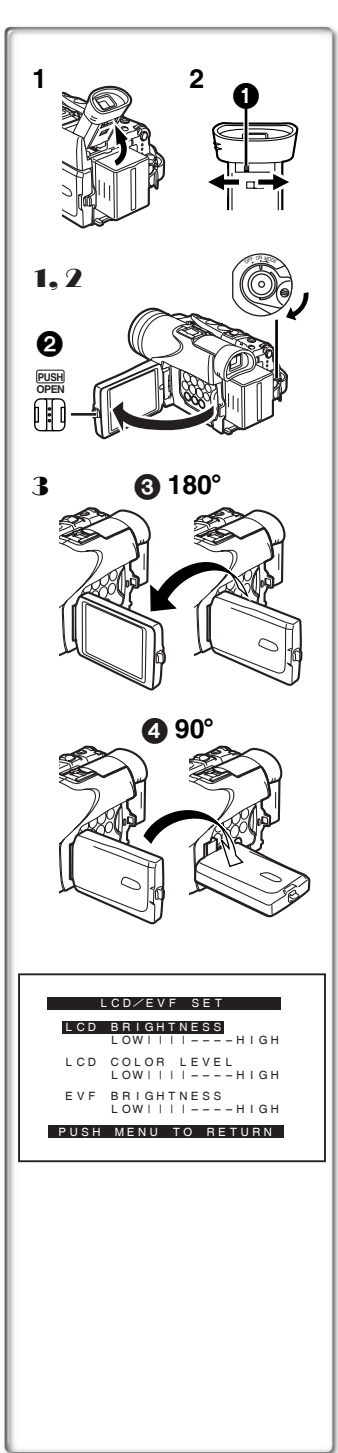

## <span id="page-20-0"></span>**Using the Viewfinder**

Before using the Viewfinder, adjust the field of view so that the displays inside the Viewfinder become clear and easy to read.

- **1 Tilt up the Viewfinder.**
	- The Viewfinder can also be pulled out for use. ● Do not pull on the Eyecup to extend the Viewfinder.
- **2 Adjust the Viewfinder by sliding the Eyepiece Corrector Knob**  $\mathbf{\Omega}$ **.**

## <span id="page-20-1"></span>**Using the LCD Monitor**

With the LCD Monitor open, you can also record the picture while watching it.

- 1 **Set the [OFF/ON/MODE] Switch to [ON].**
- 2 Press the **IPUSH OPENI** Button **2** and, at the same time, bring out the LCD Monitor about 90° in the **direction of the arrow.**

● The Viewfinder goes off.

- 3 **Adjust the LCD Monitor angle according to the desired recording angle.**
	- The LCD Monitor can rotate a maximum of 180° <sup>3</sup> from the vertical position to the upward direction and a maximum of 90° 4 to the downward direction. Forcefully rotating the LCD

monitor beyond these ranges will damage the Palmcorder.

#### **Closing the LCD monitor**

Push the LCD Monitor until it is securely locked. ● Make sure the Card Slot Cover is closed.

### **Adjusting Brightness and Color Level**

When [LCD/EVF SET] on the [DISPLAY SETUP] Sub-menu is set to [YES], the following items are displayed:

#### **LCD Brightness [LCD BRIGHTNESS]**

Adjusts the brightness of the image on the LCD screen.

#### **LCD Color Level [LCD COLOR LEVEL]**

Adjusts the color saturation of the image on the LCD screen. **Brightness of the Viewfinder [EVF BRIGHTNESS]**

Adjust the brightness of the image in the Viewfinder.

- **1 Press the [PUSH] Dial and select the item you want to adjust.**
- **2 Rotate the [PUSH] Dial and increase or decrease the number of the vertical bars on the Bar Indication.**
	- The Bar Indication has 8 steps. A larger number of vertical bars indicates stronger brightness or color saturation.

**Increasing the Brightness of the Entire LCD Monitor** Set the [LCD MODE] on the [DISPLAY SETUP] Sub-Menu to [BRIGHT].

**To change the Picture Quality of the LCD Monitor** Set the [LCD AI] on the [DISPLAY SETUP] Sub-Menu to [ON] or [OFF].

[ON]: The screen image becomes clear and vivid. (The effect varies according to the recording scene.)

≥These adjustments do not affect the recorded images.

● For other notes, see page 96.

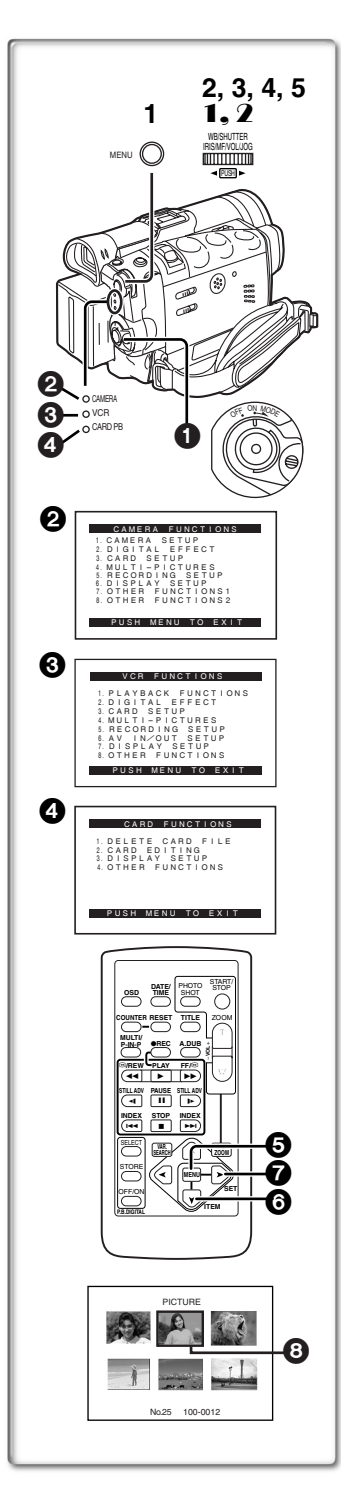

## <span id="page-21-0"></span>**Using the Menu Screen**

To facilitate the selection of a desired function or setting, this Palmcorder displays various function settings on menus.

- **1 Press the [MENU] Button.**
	- The Menu corresponding to the Mode selected by using the  $IOFF/ON/MODE$  Switch  $\bigoplus$  is displayed.
	- ≥When the [CAMERA] Lamp is on, the Camera Function Menu is displayed.  $\bullet$
	- ≥When the [VCR] Lamp is on, the VCR Function Menu is displayed.  $\bigcirc$
	- ≥When the [CARD PB] Lamp is on, the Card Function Menu is displayed.  $\Omega$
- **2 Rotate the [PUSH] Dial to select a desired Sub-Menu.**
- **3 Press the [PUSH] Dial to display the selected Sub-Menu.**
- **4 Rotate the [PUSH] Dial to select the item to be set.**
- **5 Press the [PUSH] Dial to set the selected item to a desired Mode.**
	- ●With each press of the [PUSH] Dial, the cursor [▶] brings up a subsequent Mode. Menu items that cannot be used in combination with the selected menu items are displayed in dark blue.
- ≥While a Menu is displayed, you cannot begin to record or play back. Menus can be displayed during playback but not during recording.
- The above operations can be carried out using the Remote Controller. (→ 15)
	- **●** To display the Menu, press the [MENU] Button **□** on the **Remote Controller.**
	- ≥**To select items on the Menu, press the [ITEM] Button** 6 **on the Remote Controller.**
	- ≥**To set the mode for the selected items, press the [SET] Button** 7 **on the Remote Controller.**

**To Exit the Menu Screen**

Press the [MENU] Button again.

#### **About the Menu Mode Setting**

The setting selected on the Menu will be retained even when the Palmcorder is turned off. (But, the setup of [EFFECT2] (→ [40](#page-39-0)) will not be retained.) If, however, the Battery or AC Adaptor is disconnected before turning the Palmcorder off, the selected setting may not be retained.

≥Menu operation flow is shown in this text by >>.

## ■File Selection in the Card Playback Mode (→ 59)

A File Selection Operation may be necessary during Menu Operations. In this case, carry out the following procedure.

- 1 **Turn the [PUSH] Dial and select a file.**
- The selected file is marked by a frame **3.**
- 2 **Press the [PUSH] Dial to confirm the selection of the file.**
- After the above File Selection Procedure, carry out the various Menu Operations. (The above procedure will not be repeated in the following instructions.)

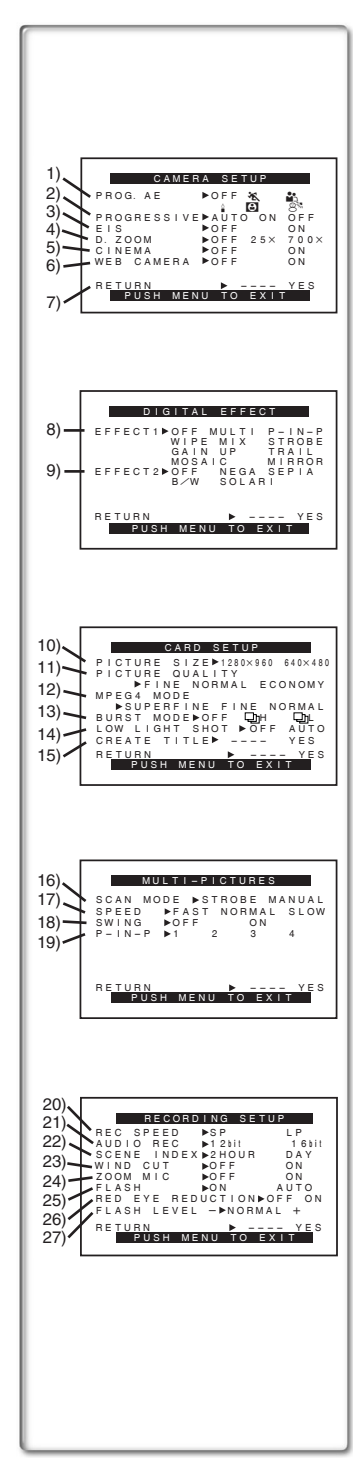

## <span id="page-22-0"></span>**List of Menus**

The illustrations of the Menus are for explanation purposes only, and they are different from the actual Menus.

#### **Camera Mode Main-Menu [CAMERA FUNCTIONS] [CAMERA SETUP] Sub-Menu**

- 1) Auto Exposure Mode [PROG.AE] **(**l **35)**
- 2) Progressive PhotoShot Mode [PROGRESSIVE] **(**l **30)**
- 3) Image Stabilizer [EIS] **(**l **[33\)](#page-32-3)**
- 4) Digital Zoom [D.ZOOM] **(**l **32)**
- 5) Cinema-like Format Recording [CINEMA] (→ 33)
- 6) Web Camera Mode [WEB CAMERA] **(**l **[72](#page-71-0))**
- 7) Returning to the Main-Menu [RETURN]

#### **[DIGITAL EFFECT] Sub-Menu**

- 8) Digital Effects 1 [EFFECT1] **(**l **40)**
- 9) Digital Effects 2 [EFFECT2] **(**l **40)**

#### **[CARD SETUP] Sub-Menu**

- 10) Picture Size [PICTURE SIZE] (→ [53\)](#page-52-1)
- **11) Picture Quality [PICTURE QUALITY] (→ [53](#page-52-0))**
- 12) MPEG4 Picture Quality [MPEG4 MODE] (→ 56)
- **13) RapidFire Consecutive Photoshot [BURST MODE] (→ [54](#page-53-0))**
- 14) Low Light Recording [LOW LIGHT SHOT] (→ 53)
- **15) Title Creation [CREATE TITLE] (→ [62\)](#page-61-0)**

#### **[MULTI-PICTURES] Sub-Menu**

- 16) Multi-Picture Mode [SCAN MODE] **(**l **42)**
- 17) Strobe Multi-Picture Speed [SPEED] **(**l **42)**
- 18) Swing Mode [SWING] **(**l **42)**
- 19) Position of Small Picture inside Normal Picture [P-IN-P] **(**l **41)**

#### **[RECORDING SETUP] Sub-Menu**

- 20) Recording Speed Mode [REC SPEED] **(**l **27)**
- 21) Audio Recording Mode [AUDIO REC] **(**l **[27,](#page-26-3) 51)**
- 22) Index Mode [SCENE INDEX] **(**l **47)**
- 23) Wind Noise Reduction [WIND CUT] **(**l **35)**
	- ≥If this function is set to [ON], the sound of wind hitting the microphone can be reduced for recording.
- 24) Zoom Microphone [ZOOM MIC] (→ 31)
- 25) Flash [FLASH] (→ 39)
- 26) Red Eve Reduction [RED EYE REDUCTION] (→ 39)
- 27) Flash Level [FLASH LEVEL] (→ 39)

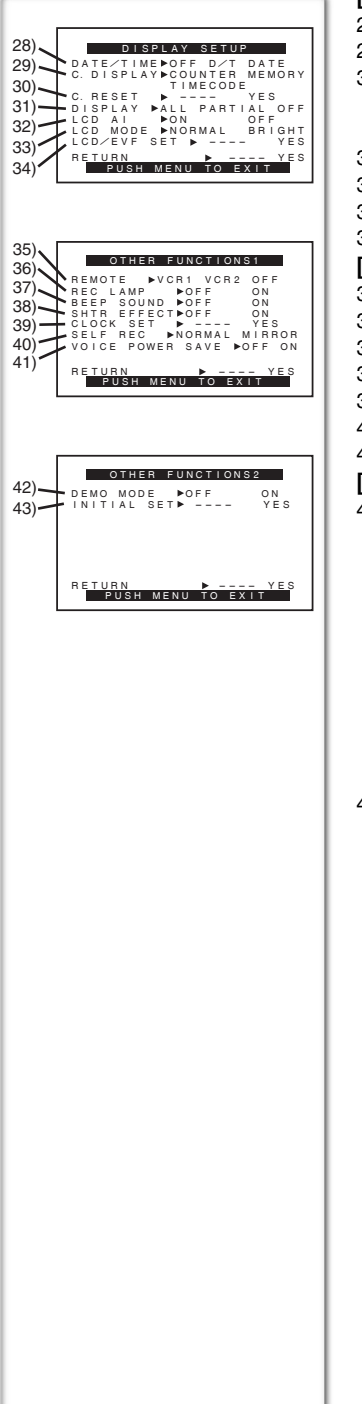

#### **[DISPLAY SETUP] Sub-Menu**

- 28) Date and Time Indication [DATE/TIME] (→ 84)
- 29) Counter Display Mode [C.DISPLAY] **(**l **84)**
- 30) Counter Reset [C.RESET] **(**l **98)** ● Set the counter value to zero. However, it cannot reset the Time Code.
- 31) Display Mode [DISPLAY] **(**l **84)**
- 32) LCD Artificial Intelligence [LCD AI] (→ 21)
- 33) LCD Brightness [LCD MODE] **(**l **21)**
- 34) LCD and Viewfinder Adjustment [LCD/EVF SET] **(**l **21)**

#### **[OTHER FUNCTIONS1] Sub-Menu**

- 35) Remote Controller Mode [REMOTE] **(**l **17)**
- 36) Recording Lamp [REC LAMP] **(**l **[28](#page-27-1))**
- 37) Beep Sound [BEEP SOUND] ( $\rightarrow$  85)
- 38) Shutter Effect [SHTR EFFECT] (→ 30)
- 39) Date and Time Setting [CLOCK SET] **(**l **27)**
- 40) Self-Recording [SELF REC] **(**l **29)**
- 41) Voice Power Save IVOICE POWER SAVEI (→ 92)

#### **[OTHER FUNCTIONS2] Sub-Menu**

- 42) Demonstration Mode [DEMO MODE]
	- ≥If no operation takes place for approximately 10 minutes after the AC Adaptor was connected to the Palmcorder and the [OFF/ON/MODE] Switch was turned to [ON] without inserting a Cassette or a Card, the Palmcorder is automatically set to Demonstration Mode for introducing its functions. If any button is pressed or operated, the Demonstration Mode is cancelled. The Demonstration Mode can be started by setting [DEMO MODE] to [ON] and by exiting the Menu. To terminate the Demonstration Mode, insert a Cassette or set the [DEMO MODE] to [OFF].
- 43) Initial Setting Mode [INITIAL SET] (→ 84)

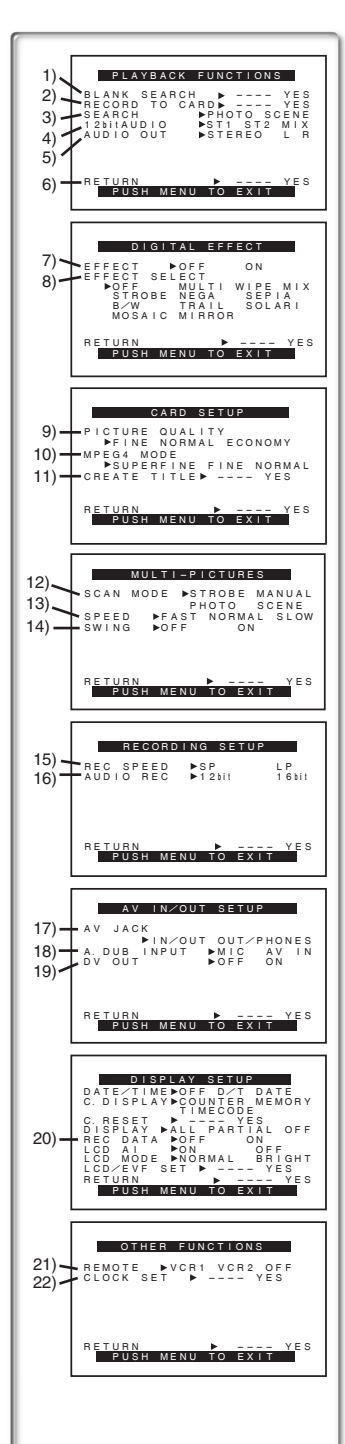

#### **VCR Mode Main-Menu [VCR FUNCTIONS] [PLAYBACK FUNCTIONS] Sub-Menu**

- 1) Blank Search [BLANK SEARCH] **(**l **46)**
- 2) Recording to Card [RECORD TO CARD**]** (→ 55)
- 3) Index Search Mode [SEARCH] **(**l **47)**
- 4) Audio Selector [12bit AUDIO] **(**l **51)**
- 5) Audio Output Mode [AUDIO OUT] **(**l **89)**
- 6) Returning to the Main-Menu [RETURN]

#### **[DIGITAL EFFECT] Sub-Menu**

- 7) Digital Effect On/Off [EFFECT] **(**l **48)**
- 8) Digital Effect Selection [EFFECT SELECT] ( $\rightarrow$  [49](#page-48-0))

#### **[CARD SETUP] Sub-Menu**

- 9) Picture Quality [PICTURE QUALITY] (→ 54)
- 10) MPEG4 Picture Quality [MPEG4 MODE] (→ 56)
- 11) Title Creation [CREATE TITLE] **(**l **[62\)](#page-61-0)**

### **[MULTI-PICTURES] Sub-Menu**

- 12) Multi-Picture Mode [SCAN MODE] (→ 49)
- 13) Strobe Multi-Picture Speed [SPEED] (→ 49)
- **14) Swing Mode [SWING] (→ 49)**

### **[RECORDING SETUP] Sub-Menu**

- 15) Recording Speed Mode [REC SPEED] **(**l **27)**
- 16) Audio Recording Mode [AUDIO REC] **(**l **[27,](#page-26-3) 51)**

## **[AV IN/OUT SETUP] Sub-Menu**

- 17) AV Jack [AV JACK] (→ 51, 67, 89)
- 18) Audio Dubbing Input [A.DUB INPUT] (→ 51)
- 19) AD Conversion Output [DV OUT] (→ 68)

### **[DISPLAY SETUP] Sub-Menu**

- 20) Camera Data [REC DATA]
	- ≥If you set [REC DATA] to [ON], the settings (shutter speed  $(\rightarrow 36)$  $(\rightarrow 36)$  $(\rightarrow 36)$ , iris  $(\rightarrow 36)$  and white balance settings  $(\rightarrow 37)$ , etc.) used during the recordings are displayed during playback. [---] appears on the display when there is no data.
	- ≥The settings information may not be displayed properly if the camera data of this Palmcorder are played back on other equipment.

#### **The camera data will not be recorded in the following cases:**

- ≥When the data are recorded from a card to a tape.
- ≥When recording proceeds with no input signals supplied.
- ≥When recording involves the use of the S-Video or AV Input Jack.
- ≥When pictures with no camera data are recorded using the DV Terminal.
- ≥When displaying a list of titles.

All of the other items on the [DISPLAY SETUP] Sub-Menu are the same as those on the **[DISPLAY SETUP]** Sub-Menu of the [CAMERA FUNCTIONS] Main-Menu.

### **[OTHER FUNCTIONS] Sub-Menu**

- 21) Remote Controller Mode [REMOTE] **(**l **17)**
- 22) Date and Time Setting [CLOCK SET] **(**l **27)**

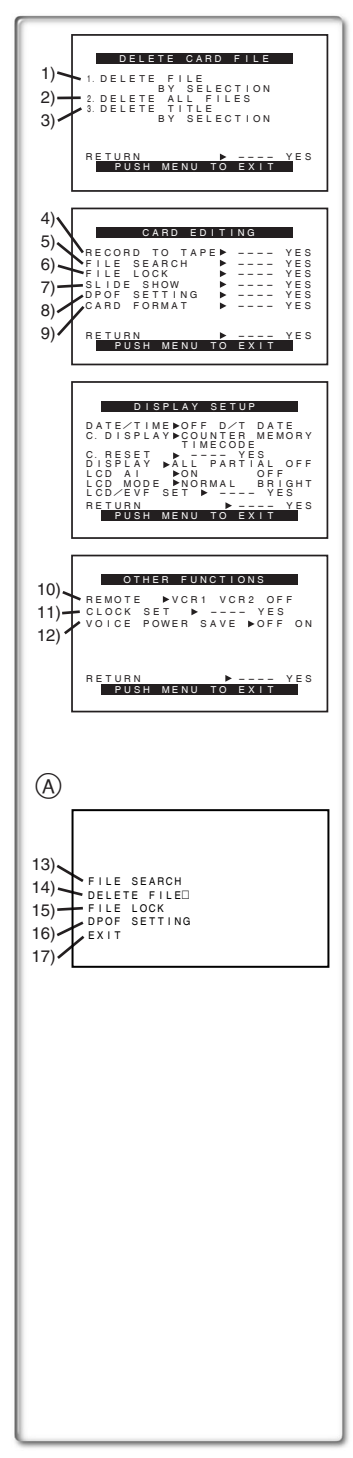

#### **Card Playback Mode Main-Menu [CARD FUNCTIONS] [DELETE CARD FILE] Sub-Menu**

- 1) Selecting and deleting a File [DELETE FILE BY SELECTION] **(**l **[65\)](#page-64-0)**
- 2) Deleting All Files [DELETE ALL FILES] **(**l **[65](#page-64-0))**
- 3) Selecting and Deleting a Title [DELETE TITLE BY SELECTION] **(**l **[65\)](#page-64-0)**

### **[CARD EDITING] Sub-Menu**

- 4) Recording to Cassette [RECORD TO TAPE] **(**l **60)**
- 5) Searching a File [FILE SEARCH] **(**l **59)**
	- 6) Setting the Lock [FILE LOCK] **(**l **64)**
	- 7) Setting a Slide Show [SLIDE SHOW] (→ 61)
	- 8) Setting DPOF [DPOF SETTING] **(**l **66)**
	- 9) Formatting a Card [CARD FORMAT] (→ 66)

### **[DISPLAY SETUP] Sub-Menu**

● Same as described on page 24.

#### **[OTHER FUNCTIONS] Sub-Menu**

- 10) Remote Controller Mode [REMOTE] **(**l **17)**
- 11) Date and Time Setting [CLOCK SET] **(**l **27)**
- 12) Voice Power Save [VOICE POWER SAVE] (→ 92)

#### **Short-Cut Menus of the Card Playback Mode**  $\widehat{A}$

If you use the Short-Cut Menu, the Card Playback Mode Menu can be called up quickly. Press the [PUSH] Dial to display the Short-Cut Menu, and turn the [PUSH] Dial to select the desired Menu.

13) [FILE SEARCH]:

The [FILE SEARCH] Menu for finding files by number appears. **(**l **59)**

14) [DELETE FILE]:

The [DELETE FILE] Menu for deleting the file being displayed appears. ( $\rightarrow$  [65](#page-64-0)) Use this Menu after the file to be erased appears.

15) [FILE LOCK]:

The [FILE LOCK] Menu to prevent the accidental erasure of files (Lock Setting) being displayed appears. (→ 64) Use this Menu after the file to be locked appears.

16) [DPOF SETTING]:

The [DPOF SETTING] Menu for performing the DPOF settings for the displayed picture appears. ( $\rightarrow$  66) Use this Menu after the picture whose DPOF settings are to be performed has appeared.

17) [EXIT]:

For terminating the Short-Cut Menu.

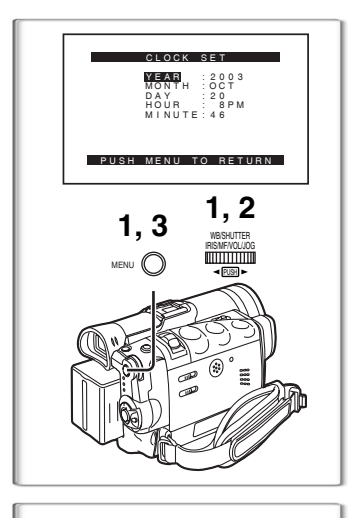

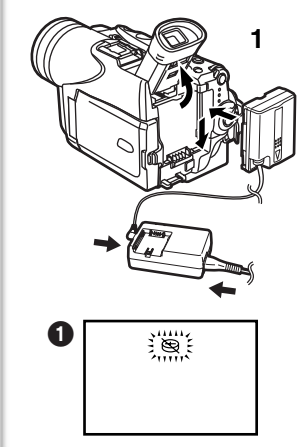

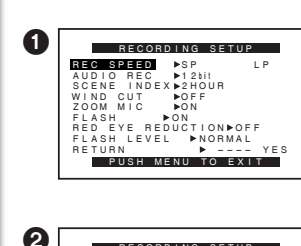

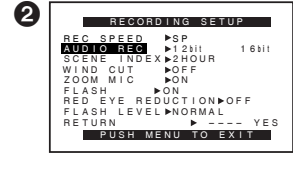

## <span id="page-26-0"></span>**Setting Date and Time**

**1 Press the [MENU] Button and rotate the [PUSH] Dial to select [OTHER FUNCTIONS1] >> [CLOCK SET] >> [YES].**

**Or set [VCR FUNCTIONS] or [CARD FUNCTIONS] >> [OTHER FUNCTIONS] >> [CLOCK SET] >> [YES].**

- **2 Rotate and press the [PUSH] Dial to select [YEAR]/ [MONTH]/[DAY]/[HOUR]/[MINUTE] and set it to a desired value.**
	- Year will cycle in the order shown below.  $2000 \rightarrow 2001 \rightarrow ... \rightarrow 2089 \rightarrow 2000 \rightarrow ...$
- **3 Press the [MENU] Button to finish setting the date and time.**
	- The clock operation starts from [00] seconds.
	- ≥The menu will disappear when the [MENU] Button is pressed again.
- ≥It is possible that the built-in clock in the Palmcorder may become inaccurate. Please check the time before recording. If the  $\lceil \mathcal{Q}_2 \rceil$ Indication is flashing, charge the built-in lithium battery and reset the date and time.

## <span id="page-26-1"></span>**~~~~~~~~~~~~~~~~~~~~~~ Internal Lithium Battery Recharge**

The internal lithium battery sustains the operation of the clock. When the  $\lceil \otimes \rceil$  Indication  $\bigcap$  is lit, the internal lithium battery is almost or already discharged.

- **1 Connect the AC Adaptor to the Palmcorder with the power turned off and then connect to the AC Jack.**
	- After charging for 4 hours, the built-in lithium battery can power the clock for approximately 3 months.

**~~~~~~~~~~~~~~~~~~~~~~**

## <span id="page-26-2"></span>**LP Mode**

A desired recording speed can be selected with [REC SPEED] on the [RECORDING SETUP] Sub-Menu. <sup>1</sup>

#### **If LP Mode is selected, the recording time becomes 1.5 times longer than that of SP Mode.**

Although the image quality does not decrease with the LP Mode recording, mosaic-like noise patterns may appear on a playback image, or some normal functions may be restricted.

- The contents that are recorded in LP Mode are not completely compatible with other equipment.
- ≥Audio Dubbing is not possible with LP Mode. **(**l **51)**

## <span id="page-26-3"></span>**~~~~~~~~~~~~~~~~~~~~~~ Audio Recording Mode**

The sound quality of the recorded sound can be selected with  $I$ AUDIO RECI on the  $I$ RECORDING SETUPI Sub-Menu.  $\blacksquare$ High sound-quality recording is possible with "16bit 48kHz 2 track" Mode. With the "12bit 32kHz 4 track" Mode, the original sound can be recorded on 2 tracks in stereo, while the other 2 tracks can be used for re-recording.

## **CAMERA Mode**

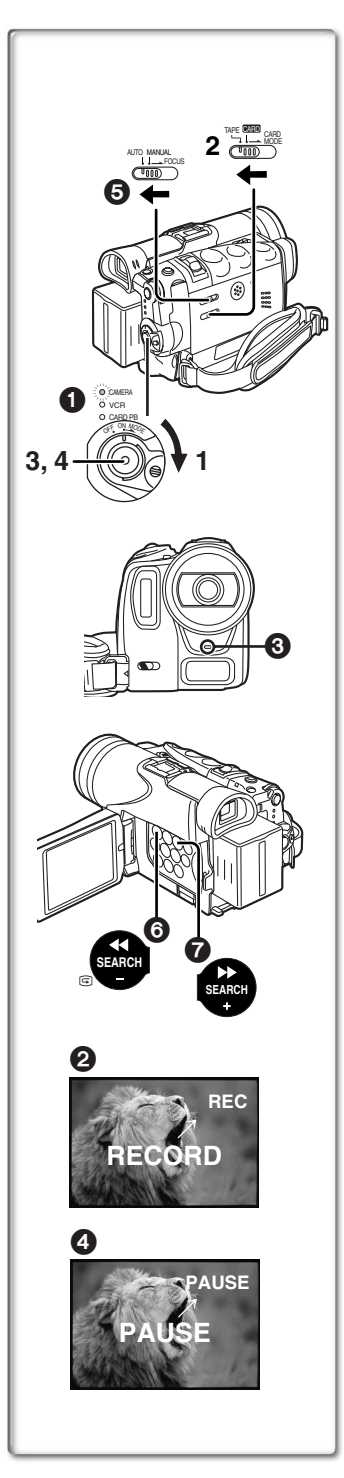

## <span id="page-27-1"></span><span id="page-27-0"></span>**Recording**

- **1 Set the [OFF/ON/MODE] Switch to [ON].** ● The [CAMERA] Lamp lights up. 1
- **2 Slide the [TAPE/CARD/CARD MODE] Selector towards [TAPE].**
- **3 Press the Recording Start/Stop Button.**
	- Recording starts.
	- After the [RECORD] indicator is displayed, it changes to  $[RECI. \, \, \, \, \, \, \, \, \, \, \, \, \, \, \, \, \,$
	- The Rec Lamp (LED Lamp) **3** lights up during recording and alerts those being recorded that recording is in progress. The Rec Lamp does not light up if the [REC LAMP] on the [OTHER FUNCTIONS1] Sub-menu is set to [OFF].
- **4 Press the Recording Start/Stop Button again to pause the recording.**
	- $\bullet$  [PAUSE] is displayed.  $\bullet$
	- ●If the Recording Pause Mode continues for more than 5 minutes, the power is turned off automatically for tape protection and power conservation. To resume recording from this condition, turn on the power again.
- When recording while the Mode Selector Switch is set to [AUTO]  $\Theta$ , the Palmcorder automatically adjusts the focus and white balance. (In some cases, they cannot be adjusted automatically and need to be adjusted manually.)  $(437)$  $(437)$
- ≥**Before turning on the power, remove the Lens Cap. If the Lens Cap is still attached when the power is turned on, Automatic White Balance Adjustment may not function correctly. (→ 37) To Check the Recording**

By pressing the  $\sqrt{3}$  Button  $\odot$  in the Recording Pause Mode, you can play back the last few seconds of the recorded scene.

≥[CHK] is displayed. After checking, the Palmcorder resumes the Recording Pause Mode.

● For other notes, see page [85.](#page-84-2)

### **To View the recorded scene while the Recording is paused (Camera Search)**

The recorded scene can be viewed by holding down the  $[SEARCH-]$  Button  $\bigodot$  or  $[SEARCH+]$  Button  $\bigodot$  in the Recording Pause Mode.

The Camera Search Function is useful for finding the starting point of a new scene to create a smooth transition from one scene to another.

- When the [SEARCH-] Button is pressed, images are played back in the reverse direction.
- When the [SEARCH+] Button is pressed, images are played back in the forward direction.
- For other notes, see page [86.](#page-85-0)

## ª**To Finish the Recording**

Set the [OFF/ON/MODE] Switch to [OFF].

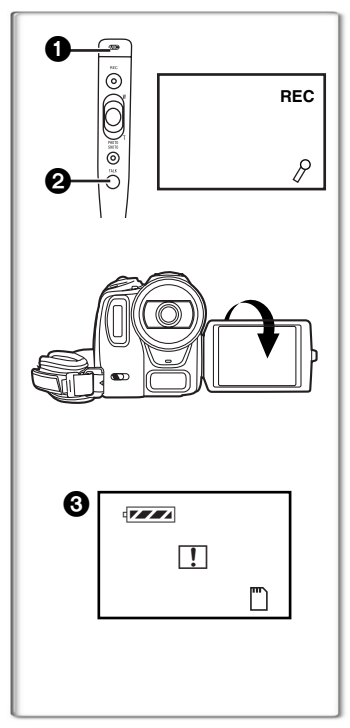

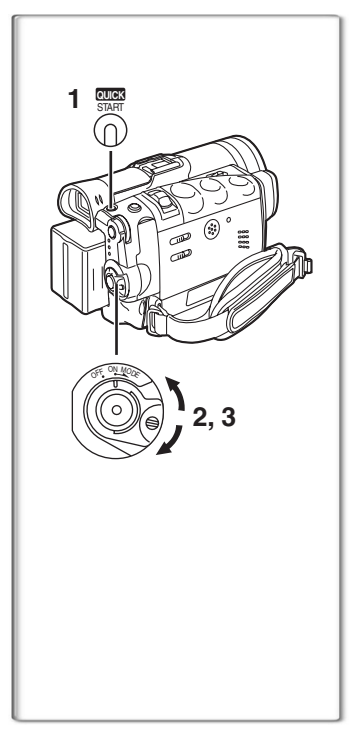

## **To add Sound while Recording**

With the supplied MagicWire Remote Control with Narration Mic connected to the [REMOTE] Jack, you can add a narration while recording is in progress.

While the [TALK] Button  $\bullet$  is pressed, the [ $\beta$ ] Indication is displayed and the sound is recorded from  $[MIC]$ .

- ≥While the [TALK] Button is pressed, the built-in microphone does not operate.
- ≥We recommend to keep the distance of approximately 4 inches (10 cm) between the [MIC] and the mouth when recording.

### ª**Self-Recording**

By opening the LCD Monitor and turning it so that it faces forward (to the lens side), you can let the subject in front of the Palmcorder monitor the shot while shooting is in progress.

- When the LCD Monitor is opened, the Viewfinder is disabled automatically. However, when the LCD Monitor is rotated forward, the image is also shown in the Viewfinder.
- ≥If you prefer to have the image on the LCD Monitor to look like an image in a mirror, set [SELF REC] on the [OTHER FUNCTIONS1] Sub-Menu to [MIRROR]. (Mirror Mode) Images are recorded normally and no left and right reversal occurs.
- ≥If [MIRROR] is used during self-recording, only the basic indications, such as the Recording Indication  $[\mathbb{m}]$  (Red) or  $[\bullet]$ , Recording Pause Indication  $[\mathbb{m}]$  (Cyan) or  $[\mathbf{O}][\mathbf{I}]$  and Remaining Battery Power Indication  $[47, 7]$ , are displayed.  $\bigodot$
- If a general Warning/Alarm Indication [TT] appears, return the LCD Monitor to the original position in order to check the specific content of the Warning/Alarm Indication.

#### <span id="page-28-0"></span>**~~~~~~~~~~~~~~~~~~~~~~ Quick Start**

When this feature is activated, you can resume recording quickly even if the Palmcorder goes into standby mode (when left in Pause mode for 5 minutes with the Quick Start Recording Lamp on). Palmcorder will be ready for shooting in approximately 1.7 seconds when the Power switch is turned [OFF] and back to [ON] again. To activate this feature, press the [QUICK START] Button to turn on the Quick Start Lamp.

- <span id="page-28-2"></span>**1 Press the [QUICK START] Button.**
	- The Quick Start Recording Lamp lights up.
- <span id="page-28-1"></span>**2 Set the [OFF/ON/MODE] Selector to [OFF].** ● The Quick Start Recording Lamp remains lit.
- **3 Set the [OFF/ON/MODE] Selector to [ON].**
	- The Palmcorder will be ready for recording in approximately 1.7 seconds.

#### **To Cancel the Quick Start**

Keep the [QUICK START] Button pressed for approximately 2 seconds and make sure the Quick Start Recording Lamp is not lit.

● For other notes, see page 86.

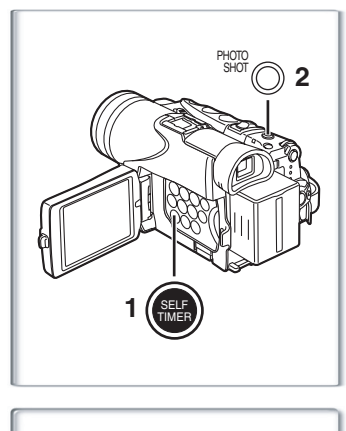

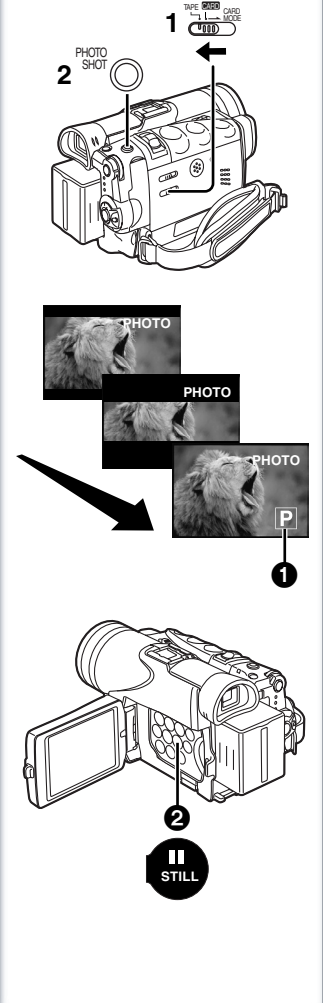

## <span id="page-29-0"></span>**Self-timer Recording**

When you set the self-timer, the still pictures are automatically taken after 10 seconds, on the Cassette and the Memory Card.

- <span id="page-29-2"></span>**1 Press the [SELF TIMER] Button.**
	- The  $[\binom{8}{1}]$  Indication appears.
- **2 Press the [PHOTO SHOT] Button.**
	- The Recording Lamp and the [  $\binom{8}{1}$  Indication flash and the Photoshot is activated after 10 seconds.
- ≥You can also use the RapidFire Consecutive Photoshot. **(**l **[54\)](#page-53-0)**
- For other notes, see page 86.

## **~~~~~~~~~~~~~~~~~~~~~~**

#### <span id="page-29-1"></span>**PhotoShot Recording on the DV Cassette** With this function, you can record still pictures with sound for

approximately 7 seconds each on the Cassette.

- **1 Slide the [TAPE/CARD/CARD MODE] Selector to [TAPE].**
- **2 Press the [PHOTO SHOT] Button in the Recording Pause Mode.**
	- ≥The Palmcorder records a still picture for about 7 seconds and then switches back to the Recording Pause Mode.
- PhotoShot Recording results in slightly inferior image quality.
- ●If you set [SHTR EFFECT] on the [OTHER FUNCTIONS1] Sub-Menu to [ON], you can add an image and a sound like releasing the shutter.

## ª**Progressive PhotoShot**TM **Mode**

With the Progressive PhotoShot™ Mode, you can record still pictures with higher resolution than with the normal PhotoShot Function.

- After setting [PROGRESSIVE] on the [CAMERA SETUP] Sub-menu to [ON] or [AUTO], press the [PHOTO SHOT] Button in the Recording Pause Mode.  $[\overline{P}]$  is displayed.  $\bigcirc$
- ≥This Function may not work with some function settings. **(**l **86)**
- ●If you select Card Mode, [PROGRESSIVE] is set to [ON].

## ª**Continuous PhotoShot**

If the [PHOTO SHOT] Button is held down with the [SHTR EFFECT] of the Sub-Menu [OTHER FUNCTIONS1] set to [ON], the Palmcorder will record still images without interruptions every 0.7 seconds until the button is released.

≥The screen blinks and, at the same time, a shutter clicking sound is recorded. (This function, however, is not enabled when

Progressive PhotoShot<sup>TM</sup> is set to [ON] or [AUTO].)

## ª**Digital Still Picture**

When the [STILL] Button  $\bigcirc$  is pressed, images become still pictures. When the Button is pressed again, the Digital Still Picture Mode is cancelled.

- ≥We recommend that you press the [STILL] Button first at the position where you want to record the picture and then press the [PHOTO SHOT] Button.
- For other notes, see page 86.

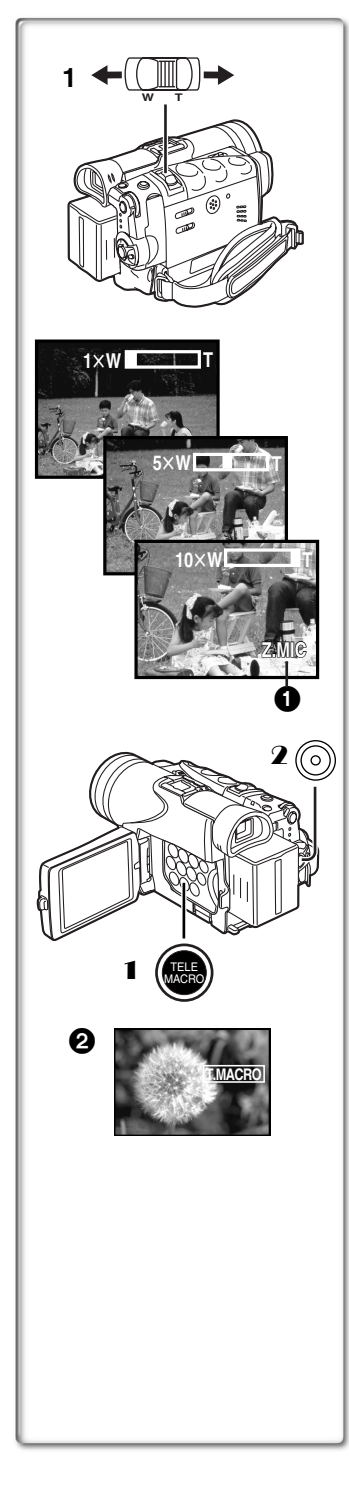

## <span id="page-30-0"></span>**Zoom In/Out Functions**

The Zoom Function can be used to record objects close by or to achieve a wide-angle shot.

- **1 For wide-angle shots (zoom out): Press the [W/T] zoom lever towards [W]. For close-ups (zoom in): Press the [W/T] zoom lever towards [T].**
- Zoom magnification is displayed for a few seconds.
- Generally speaking, when the [W/T] zoom lever is pressed farther towards [W] or [T], the zooming speed gradually increases.

## ■Taking Close-up Shots of Small Subjects **(Macro Close-up Function)**

When the zoom magnification is  $1 \times$ . the Palmcorder can focus on a subject that is as close as approximately 0.8 inches (2 cm) from the lens. With this feature, small subjects such as insects can be recorded.

## **To Use the Tele-Macro Function**

With the zoom magnification of  $10\times$ , the Palmcorder can bring the subject into focus as close as approximately 15.7 inches (40 cm) from the Lens. Focusing only on the subject and bringing the background off the focus make the picture more impressive.

## <span id="page-30-1"></span>1 **Press the [TELE MACRO] Button.**

- The zoom magnification is fixed to 10× and the focusing onto the subject becomes available up to approximately 15.7 inches (40 cm) close.
- The [[T.MACRO]] Indication 2 appears.
- 2 **Press the Recording Start/Stop Button.**

## **To Cancel the Tele-Macro Function**

Press the **ITELE MACROI** Button.

## **To Use the Zoom Microphone Function**

Along with the zooming operation, the microphone's directional angle and sensitivity are varied for recording sounds.

- ≥Set [CAMERA FUNCTIONS] >> [RECORDING SETUP] >>  $[ZOOM MIC] \gg [ON]$ . (The  $[Z.MIC]$  Indication is displayed.  $\bigcirc$ )
- The Zoom Microphone Function may not work effectively if the surrounding noise is too loud.
- ≥When the [TAPE/CARD/CARD MODE] Selector is set to [CARD], the Zoom Microphone Function does not work.
- It does not work with an external microphone.
- ≥For other notes, see page 86.

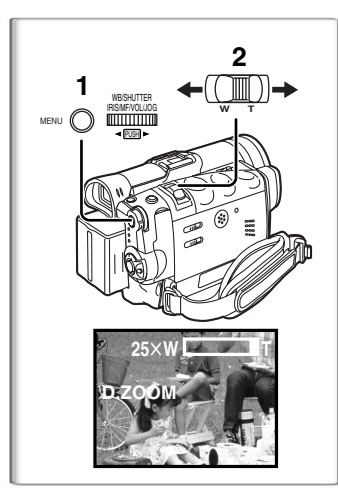

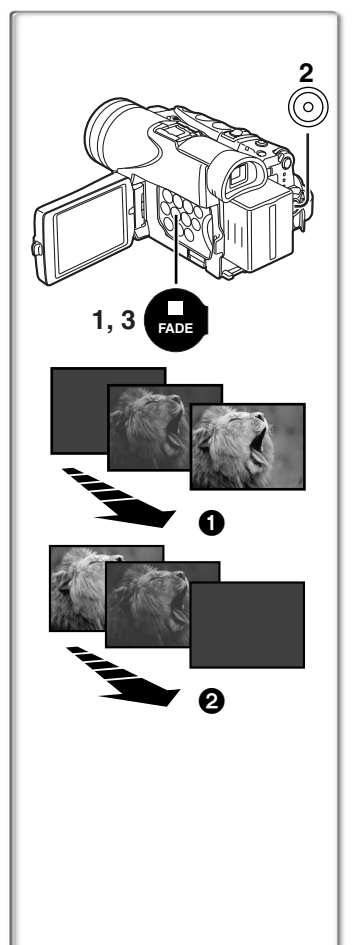

## <span id="page-31-0"></span>**Digital Zoom Function**

This function is useful when you want to record close-up shots of subjects located beyond a normal zoom range of  $1 \times$  to  $10 \times$ magnification. With the Digital Zoom Function, you can select a magnification of  $25 \times$  or  $700 \times$ .

- **1 Set [CAMERA FUNCTIONS] >> [CAMERA SETUP] >>**   $[D.ZOOM] >> [25 \times]$  or  $[700 \times]$ .
	- ●25×: Digital zooming to 25× ●700×: Digital zooming to 700×
- **2 To zoom in or out, press the [W/T] zoom lever towards [T] or towards [W].**

### **Canceling the Digital Zoom Function**

Set [D.ZOOM] on the [CAMERA SETUP] Sub-menu to [OFF].

- As the magnification of digital zoom increases, the quality of image may deteriorate.
- ≥White Balance Adjustment cannot be set in the digital zoom range.

#### <span id="page-31-1"></span>**~~~~~~~~~~~~~~~~~~~~~~ Fade In/Out Functions Fade In**  $\Omega$

Fade In brings out images and sounds gradually from a black screen at the beginning of a scene.

- **1 Hold down the [FADE] Button while the Palmcorder is set to the Recording Pause Mode.** ● The image fades out gradually.
- **2 When the image is completely gone, press the Recording Start/Stop Button to start recording.**
- **3 Release the [FADE] Button about 3 seconds after starting recording.**

● The image reappears gradually.

### Fade Out <sup>2</sup>

Fade Out causes images and sounds to disappear gradually, leaving a black screen at the end of a scene.

- **1 Hold down the [FADE] Button while recording.** ● The image fades out gradually.
- **2 About 3 seconds after the image is completely gone, press the Recording Start/Stop Button to stop recording.**
- **3 Release the [FADE] Button.**
- ≥Fading-in and fading-out cannot be used when recording still pictures in the PhotoShot Mode, Digital Still Picture Mode, Multi-Picture Mode, and for the small still picture in the Picture-in-Picture Mode.

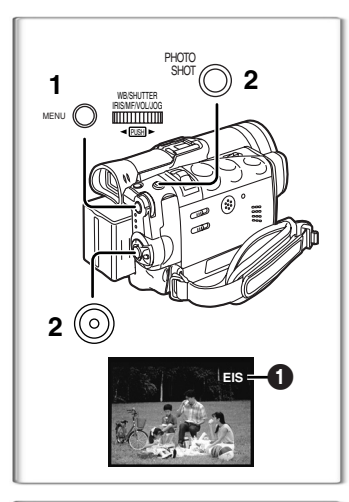

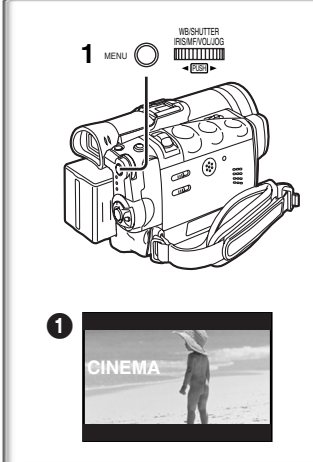

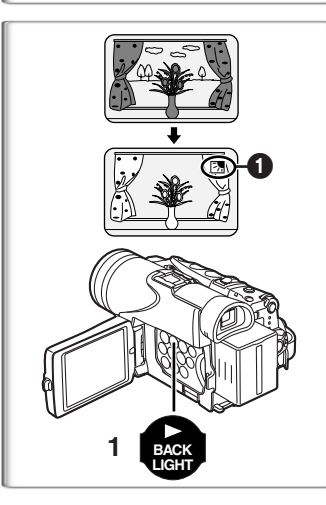

## <span id="page-32-0"></span>**Digital Electronic Image Stabilizer Function**

If you are recording in unstable situations and the Palmcorder is shaky, you can use this function to correct for camera shake in these images.

- ≥If the Palmcorder shakes too much, this function may not be able to stabilize images being recorded.
- <span id="page-32-3"></span>**1 Set [CAMERA FUNCTIONS] >> [CAMERA SETUP] >> [EIS] >> [ON].**
	- The [EIS] Indication appears.
- **2 Press the Recording Start/Stop Button or [PHOTO SHOT] Button to start recording.**

#### **Canceling Digital Electronic Image Stabilizer** Set [EIS] on the [CAMERA SETUP] Sub-Menu to [OFF].

● For other notes, see page 87.

#### <span id="page-32-1"></span>**~~~~~~~~~~~~~~~~~~~~~~ Cinema Function**

This function is for recording in a cinema-like wide screen.

- **1 Set [CAMERA FUNCTIONS] >> [CAMERA SETUP] >> [CINEMA] >> [ON].**
	- ●Black bars appear at the top and bottom of the screen. ●

#### **To Cancel the Cinema Mode**

Set [CAMERA FUNCTIONS] >> [CAMERA SETUP] >> [CINEMA] >> [OFF].

● For other notes, see page 87.

## <span id="page-32-2"></span>**~~~~~~~~~~~~~~~~~~~~~~ Backlight Compensation Function**

This function prevents a subject from being recorded too dark in backlight. (Backlight is the light that shines from behind a recording subject.)

- **1 Press the [BACK LIGHT] Button.**
	- The [<sup>7</sup>] Indication 1 flashes and then is displayed.

#### **To resume normal Recording**

Press the Backlight Button [BACK LIGHT].

- When the [BACK LIGHT] Button is pressed, the entire screen becomes brighter.
- ≥By operating the [OFF/ON/MODE] Switch, the Backlight Compensation Function is cancelled.
- This function cannot be used when the Iris is set.

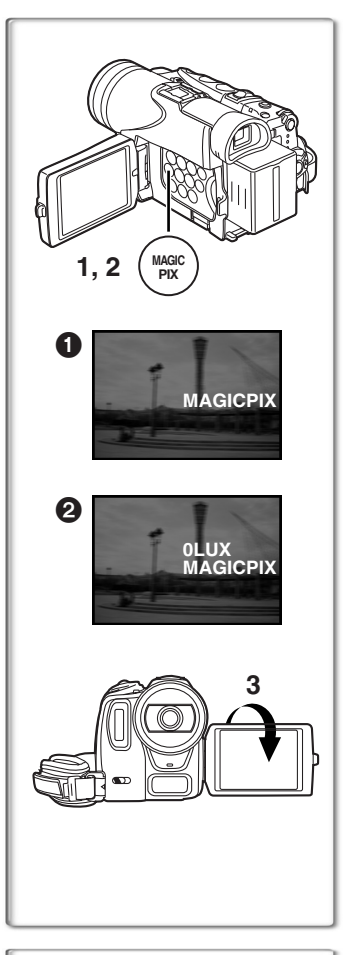

## <span id="page-33-0"></span>**MagicPix Function**

This function allows you to record color images brightly in a dark place without using a light.

**1 Press the [MAGICPIX] Button until the [MAGICPIX] Indication @ appears.** 

#### **0 Lux MagicPix Function**

Using the LCD Monitor light, a dark scene of almost 0 lux can be recorded.

- **2 Press the [MAGICPIX] Button until the [0LUX MAGICPIX] Indication** 2 **appears.** ● The [REVERSE THE LCD MONITOR] Indication appears.
- **3 Rotate the LCD Monitor frontward (to the lens side).**
	- The screen becomes white and the Viewfinder turns on.
	- The available range of the LCD Monitor light is within approximately 3 feet (1 metre).

#### **To Cancel the MagicPix Function**

Press the [MAGICPIX] Button repeatedly until neither the [MAGICPIX] Indication nor the [0LUX MAGICPIX] Indication appears.

● For other notes, see page 87.

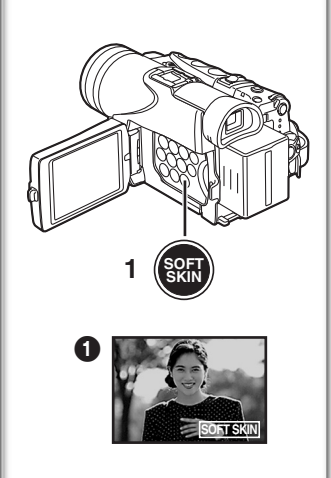

## <span id="page-33-1"></span>**~~~~~~~~~~~~~~~~~~~~~~ Soft Skin Function**

This enables you to record skin colors in a softer tone. In order to get the best result, avoid background colors similar to the skin color of the subject, otherwise, the result will be a background lacking in detail.

### **1 Press the [SOFT SKIN] Button.**

- The [SOFT SKIN] Indication appears.
- To obtain the best effect, we recommend shooting the subject from the chest up, so that the upper part from the chest of the subject can be framed in the screen.

### **To Cancel the Soft Skin Function**

Press the [SOFT SKIN] Button.

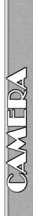

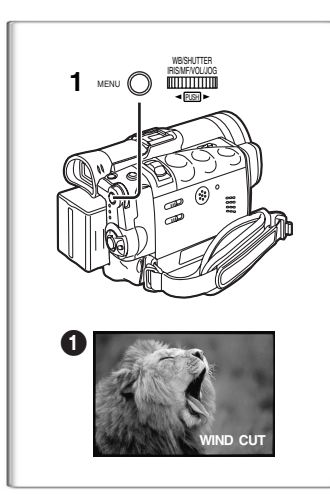

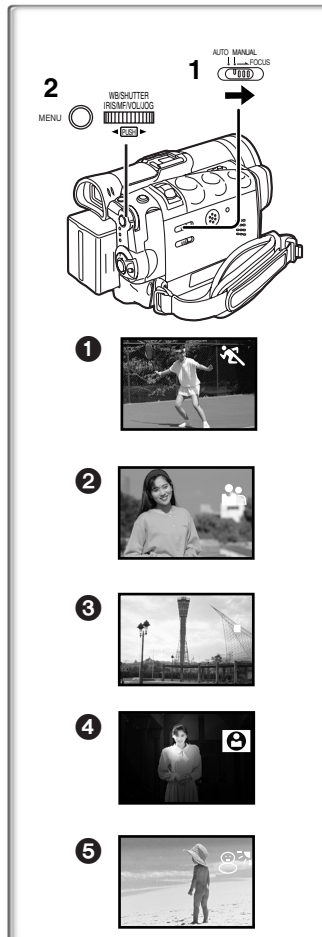

## <span id="page-34-0"></span>**Wind Noise Reduction Function**

This function reduces the noise that the wind makes as it hits the microphone during recording.

- **1 Set [CAMERA FUNCTIONS] >> [RECORDING SETUP] >> [WIND CUT] >> [ON].**
	- The [WIND CUT] Indication appears.

### **To Cancel the Wind Noise Reduction Function**

Set [CAMERA FUNCTIONS] >> [RECORDING SETUP] >> [WIND CUT] >> [OFF].

- This function does not work with the microphone on the MagicWire Remote Control with Narration Mic nor an external microphone.
- ≥When it is set to [ON], directivity of microphone is regulated depending on the strength of wind to reduce wind noise.

## <span id="page-34-1"></span>**~~~~~~~~~~~~~~~~~~~~~~ Recording in Special Situations (Program AE)**

Select optimal automatic exposures under specific recording situations.

- **1 Set the Mode Selector Switch to [MANUAL].**
	- The [MNL] Indication appears.
- **2 Set [CAMERA FUNCTIONS] >> [CAMERA SETUP] >> [PROG.AE] >> a desired Mode [**5**], [**7**], [**4**], [**Ω**], [**º**].**

≥The Indication of the selected Mode is displayed.

#### **[※ 1Sports Mode 1**

For recording scenes involving quick movements, such as sports scenes.

### **[**7**] Portrait Mode** 2

Focuses on the main subject of the image and leaves the background slightly out of focus.

**[**4**] Low Light Mode** 3

Preserves the mood of dim light settings without altering picture brightness.

### **[**Ω**] Spotlight Mode** 4

Neutralizes the additional brightness created by a spotlight.

#### **[83] Surf & Snow Mode 奇**

Compensates for excessive illumination from sun glare to produce a clear picture.

#### **Canceling the Program AE Function**

Set [PROG.AE] on the [CAMERA SETUP] Sub-Menu to [OFF]. Or, set the Mode Selector Switch to [AUTO].

● For other notes, see page 87.

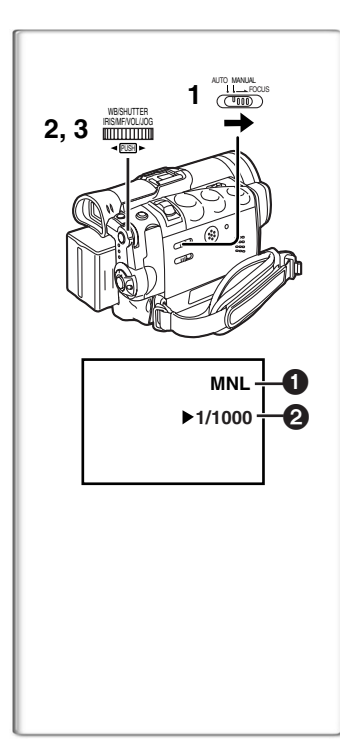

## <span id="page-35-0"></span>**Manual Shutter Speed Adjustment**

Useful for recording fast-moving subjects.

- **1 Set the Mode Selector Switch to [MANUAL].** ● The [MNL] Indication 1 appears.
- **2 Press the [PUSH] Dial repeatedly until the shutter speed Indication** 2 **appears.**
- **3 Rotate the [PUSH] Dial to adjust the shutter speed.**

**The Range of Shutter Speed Adjustment** Tape Mode 1/60–1/8000

Card Mode 1/30–1/500

The standard shutter speed is 1/60 second.

Selecting a speed closer to [1/8000] causes the shutter speed to be faster, resulting in crisper captures of moving subjects but a lower light level.

≥When the progressive function is [ON], a speed only up to 1/500 can be used.

### **To Resume Automatic Adjustment**

Set the Mode Selector Switch to [AUTO].

≥For other notes, see page 88.

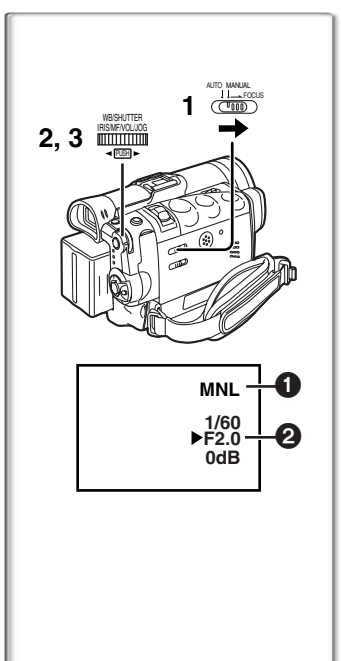

## <span id="page-35-1"></span>**~~~~~~~~~~~~~~~~~~~~~~ Manual Iris Adjustment (F Number)**

You can use this function when the screen is too bright or too dark.

- **1 Set the Mode Selector Switch to [MANUAL].** ● The [MNL] Indication ● appears.
- **2 Press the [PUSH] Dial repeatedly until the Iris Indication** 2 **appears.**
- **3 Rotate the [PUSH] Dial to adjust the iris.**

#### **Adjustable Range of the Iris**

CLOSE (Closed), F16, ..., F2.0,

OPEN (Opened) 0dB, ..., 18dB

When a value closer to [CLOSE] is selected, the image becomes darker.

When a value closer to [18dB] is selected, the image becomes brighter.

The value to which dB is attached indicates a gain value. If this value is too large, the quality of the image deteriorates.

### **To Resume Automatic Adjustment**

Set the Mode Selector Switch to [AUTO].

● For other notes, see page 88.
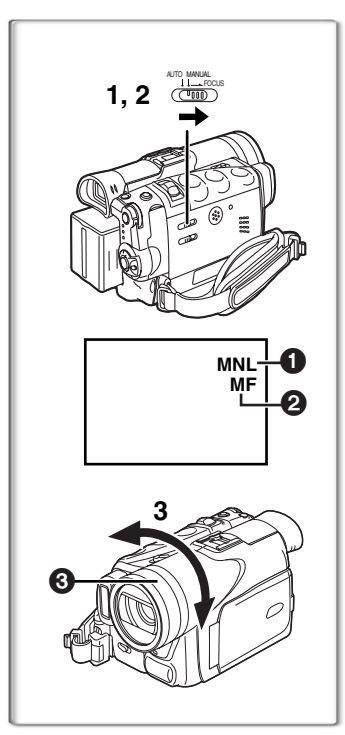

**A** 

2

0

# <span id="page-36-0"></span>**Manual Focus Adjustment**

Focus can be adjusted manually for recording in a situation where auto focus may not function well.

- **1 Set the Mode Selector Switch to [MANUAL].** ● The [MNL] Indication 1 appears.
- **2 Set the Mode Selector Switch to [FOCUS].** ● The [MF] Indication (Manual Focus Mode) 2 appears.
- **3 Turn the Focus Ring** 3 **to adjust the focus.**

## **To Resume Automatic Adjustment**

Set the Mode Selector Switch to [AUTO].

## **~~~~~~~~~~~~~~~~~~~~~~ Recording in Natural Colors (White Balance)**

Depending on the scene or light conditions, the Automatic White Balance Adjustment Mode may not be able to bring out natural colors. In such a case, the white balance can be adjusted manually.

- **1 Set the Mode Selector Switch to [MANUAL].** ● The [MNL] Indication appears.
- **2 Press the [PUSH] Dial.** ● The [AWB] Indication appears.
- **3 Rotate the [PUSH] Dial to set a desired White Balance Mode.**
- **1** Automatic White Balance Adjustment [AWB]
- **2** Indoor Mode (shooting under incandescent lighting)  $\left[\frac{1}{2},\frac{1}{2}\right]$
- **3** Outdoor Mode [ $\leq 1$

 $\blacktriangleright$   $\mathbb{N}$ 

 $\blacktriangleright$ 

0

**1**

AUTO MANUAL FOCUS

6

 $\blacktriangleright$  -0.

 $\blacktriangleright$ 

1**AWB**

PUSH WB/SHUTTER 2.3 **INCHARGO** 

- **4** Fluorescent light Mode [  $\equiv$  1
- **6** The White Balance setting that was previously set manually  $\lceil n \cdot \cdot \cdot \rceil$

## **To Resume Automatic Adjustment**

Rotate the [PUSH] Dial until the [AWB] Indication appears. Or, set the Mode Selector Switch to [AUTO].

- When power is turned on with the Lens Cap on, the Automatic White Balance Adjustment may not function properly. Please turn on the Palmcorder after removing the Lens Cap.
- For other notes, see page 88.

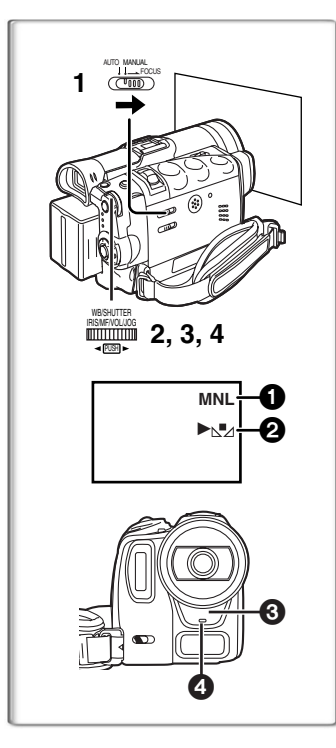

#### **10 000K 9 000K 8 000K 7 000K 6 000K 5 000K 4 000K 3 000K 2 000K 1 000K** 2) 1) 3) 4) 5)  $6)$   $\pi \pi \pi$ 7) 8)  $9)$  $(10)$   $($

K=Kelvin Color Temperature

# **Adjusting White Balance Manually**

When the Auto White Balance Adjustment function does not operate suitably under the existing light conditions, use the Manual White Balance Adjustment mode.

- **1 Set the Mode Selector Switch to [MANUAL].** ● The [MNL] Indication 1 appears.
- **2 Press the [PUSH] Dial.**
- The [AWB] Indication appears.
- **3 Rotate the [PUSH] Dial until the [**1**] Indication** 2 **is displayed.**
- **4 Point the Palmcorder at a full-screen white subject, and then keep the [PUSH] Dial pressed until indication [**1**] stops flashing.**
	- ●When the [ $\sqrt{1}$ ] Indication flashes after turning the Palmcorder on, the previously adjusted white balance setting is still kept.

## **To Resume Automatic Adjustment**

Rotate the [PUSH] Dial until the [AWB] Indication appears. Or, set the Mode Selector Switch to [AUTO].

## **About White Balance Sensor**

The White Balance Sensor  $\bigodot$  determines the nature of the light source during recording.

- Do not cover the White Balance Sensor with your hand during recording. Otherwise, White Balance will not work normally.
- The red light from the Recording Lamp 4 will be reflected off your hand or object, possibly causing the White Balance sensor to operate incorrectly and changing the coloring.

Use of Auto White Balance Adjustment in inappropriate lighting conditions may result in reddish or bluish images. Where the subject is surrounded by many light-sources, Auto White Balance Adjustment may not operate properly. In such a case, we suggest that you adjust the White Balance.

- 1) The range that is controlled by the Auto White Balance Adjustment Mode of this Palmcorder
- 2) Blue sky
- 3) Cloudy sky (Rain)
- 4) TV screen
- 5) Sunlight
- 6) White fluorescent light
- 7) Halogen light bulb
- 8) Incandescent light bulb
- 9) Sunrise and sunset
- 10) Candlelight

● For other notes, see page 88.

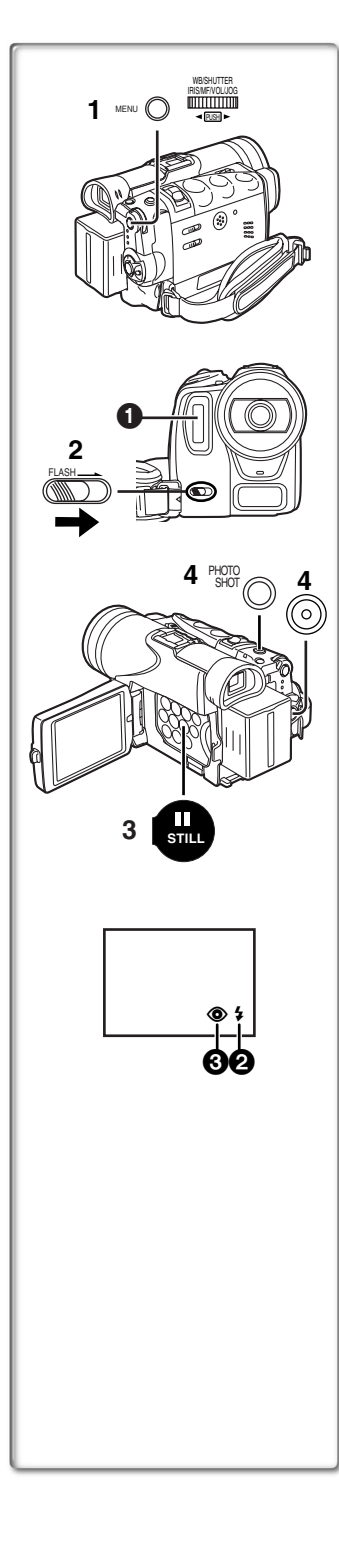

# **Using the Built-in Flash**

The Built-in Flash enables you to record still pictures in a dark place. The Flash lights twice to detect the surrounding luminosity and to light properly.

- **1 Set [CAMERA FUNCTIONS] >> [RECORDING SETUP] >> [FLASH] >> [ON] or [AUTO].**
	- ≥If [AUTO] is selected, the Flash can be lit if light is needed by sensing the surrounding luminosity.
- **2 Slide the [FLASH] Lever to open the Flash.**
	- The Flash 1 pops up.
- **3 Press the [STILL] Button.** ≥Flash is lighted and the image becomes still.
- **4 Press the [PHOTO SHOT] Button or Recording Start/ Stop Button.**
	- Flash is not lighted when recording.

### **Adjusting Brightness of the Flash**

Set [CAMERA FUNCTIONS] >> [RECORDING SETUP] >> [FLASH LEVEL] >> a desired Flash Level.

- ≥For recording under normal conditions, set it to [NORMAL]. (The  $[4]$  Indication  $\bigcirc$  appears.)
- $\bullet$  If the brightness is not enough in [NORMAL] setting, set it to  $[+]$ (the  $\lceil \frac{1}{2} + \rceil$  Indication appears), if it is too much, set it to  $[-]$  (the  $[4]$  Indication appears).

## **To reduce the "Red Eye" Effect**

Set [CAMERA FUNCTIONS] >> [RECORDING SETUP] >> [RED EYE REDUCTION] >> [ON].

- The  $[③]$  Indication **3** appears.
- ≥Even if the [RED EYE REDUCTION] is set to [ON], you still may get "red eyes phenomenon" depending on the recording condition.
- For other notes, see page [88.](#page-87-0)

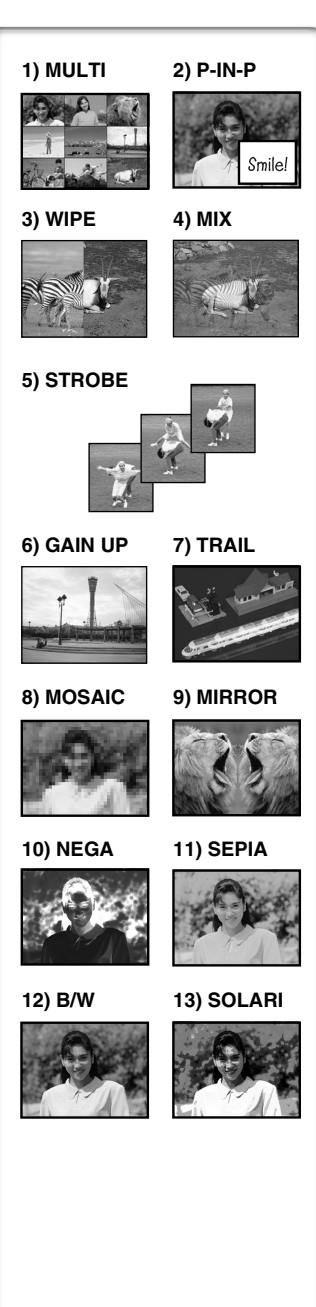

# **Digital Effect Functions**

This Palmcorder is equipped with digital effect functions that add special effects to the scene.

## **Digital Effects 1 [EFFECT1]**

- 1) [MULTI] Multi-Picture Mode
- 2) [P-IN-P] Picture-in-Picture Mode
- 3) [WIPE] Wipe Mode
- 4) [MIX] Mix Mode
- 5) [STROBE] Strobe Mode ≥Records images with a stroboscopic effect.
- 6) [GAIN UP] Gain up Mode ≥Brightens images electronically. ● Adjust focus manually when using this Mode. (→ [37](#page-36-0))
- 7) [TRAIL] Trailing Effect Mode ● Records images with a trailing effect.
- 8) [MOSAIC] Mosaic Mode
	- ≥Produces a mosaic-like image.
- 9) [MIRROR] Mirror Mode
	- ≥The right half of an image becomes a mirror image of the left half.

## **Digital Effects 2 [EFFECT2]**

- 10) [NEGA] Negative Mode
	- The colors of the recorded image are inverted as seen in a negative.
- 11) [SEPIA] Sepia Mode
	- ≥Records a scene with a brownish tint, like the color of old pictures.
- 12) [B/W] Black & White Mode

● Records an image in black and white.

13) [SOLARI] Solarization Mode

● Records an image with a painting-like effect.

### **Selecting a desired digital effect**

Set [CAMERA FUNCTIONS] >> [DIGITAL EFFECT] >> [EFFECT1] or [EFFECT2] >> a desired digital effect.

#### **Canceling the digital effect**

Set [CAMERA FUNCTIONS] >> [DIGITAL EFFECT] >> [EFFECT1] or [EFFECT2] >> [OFF].

- ●If the Palmcorder is turned off, the [EFFECT2] settings are cancelled.
- For other notes, see page 89.

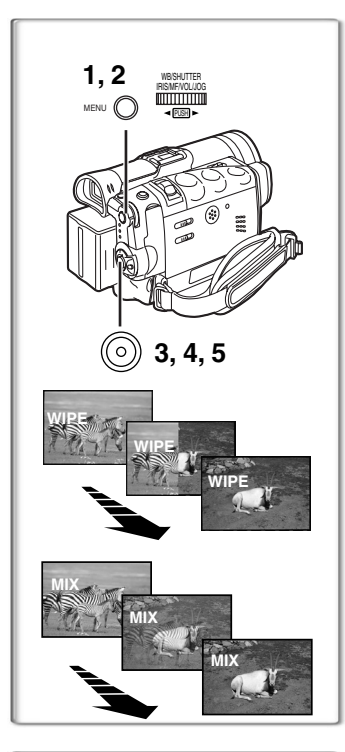

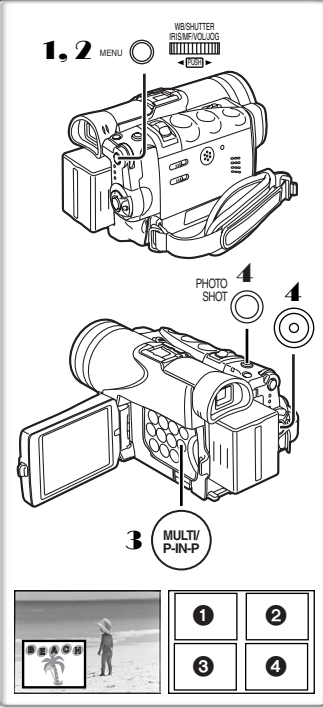

## **Wipe Mode and Mix Mode**

#### **Wipe Mode:**

Like a curtain being pulled, the still picture of the last recorded scene gradually changes to the moving image of a new scene.

#### **Mix Mode:**

While the moving image of a new scene fades in, the still image of the last recorded scene gradually fades out.

- **1 Set [DIGITAL EFFECT] >> [EFFECT1] >> [WIPE] or [MIX].**
- **2 Exit the menu by pressing the [MENU] Button.** ● The [WIPE] or [MIX] Indication appears.
- **3 Press the Recording Start/Stop Button to start the Recording.**
- **4 Press the Recording Start/Stop Button to pause the Recording.**
	- The last scene is stored in memory. The [WIPE] or [MIX] Indication changes to  $[\overline{WII2}$  or  $[\overline{WII3}]$ .
- **5 Press the Recording Start/Stop Button to restart the Recording.**
	- ≥The last image of the previous scene gradually changes to the new scene.
- For other notes, see page 89.

## **Picture-in-Picture Mode**

You can display a sub-screen (still picture) inside the screen.

**After setting [CAMERA FUNCTIONS] >> [DIGITAL EFFECT] >> [EFFECT1] >> [P-IN-P]......**

- 1 **Select [P-IN-P] on the [MULTI-PICTURES] Sub-Menu and set the position (**1234**) where you want to insert a small still picture.**
- 2 **Exit the menu by pressing the [MENU] Button.**
- 3 **Aim the Palmcorder at the scene you want to capture and press the [P-IN-P] Button to insert a small still picture.**
	- A small still picture is displayed in a Normal picture.
	- ≥If the [P-IN-P] Button is pressed again, the small still picture is cleared.
- 4 **Press the Recording Start/Stop Button or the [PHOTO SHOT] Button to record on the Cassette.**

● For other notes, see page 89.

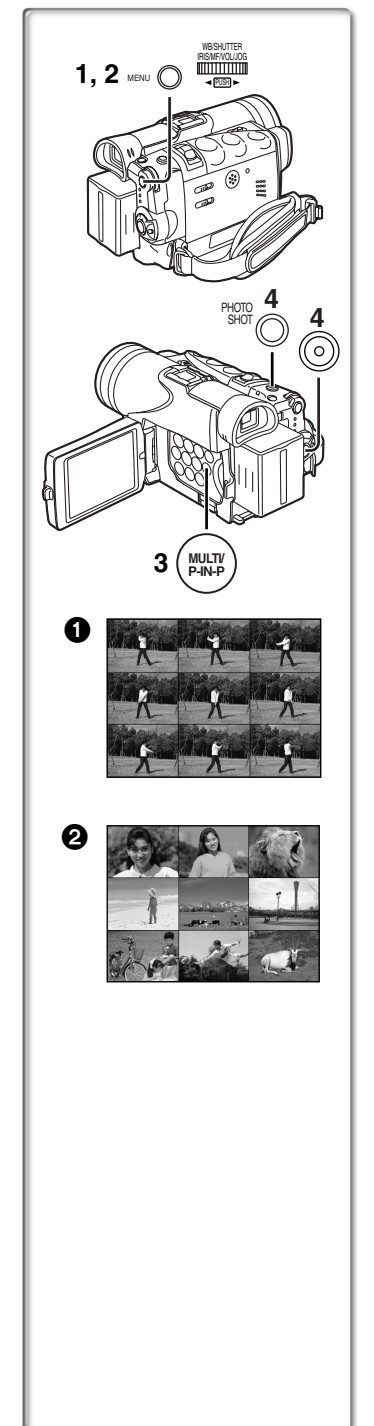

## ª**Multi-Picture Mode**

#### **Strobe Multi-Picture Mode 1:**

You can capture and record 9 consecutive small still pictures. **Manual Multi-Picture Mode <sup>2</sup>:** 

You can manually capture and record 9 small still pictures.

**After setting [CAMERA FUNCTIONS] >> [DIGITAL EFFECT] >> [EFFECT1] >> [MULTI].....**

- **1 Set [MULTI-PICTURES] >> [SCAN MODE] >> [STROBE] or [MANUAL]. When [STROBE] is selected:**
	- Set the [SPEED] to a desired strobe speed.

**[FAST]:** You can capture 9 consecutive still pictures within approximately 1 second

**[NORMAL]:** You can capture 9 consecutive still pictures within approximately 1.5 seconds

**[SLOW]:** You can capture 9 consecutive still pictures within approximately 2 seconds

≥If you set [SWING] on the [MULTI-PICTURES] Sub-Menu to [ON], the intervals at which the 9 still pictures are taken are longer at the beginning and end than in the middle of the swing strobe period, and it is useful for analyzing swing motion, etc., in sports.

### **When [MANUAL] is selected:**

- ≥You can select a desired scene one at a time up to 9 small pictures.
- **2 Exit the menu by pressing the [MENU] Button.**

## **3 Press the [MULTI] Button.**

- ≥If [MANUAL] is selected, press the [MULTI] Button at each scene you want to capture.
- **4 Press the Recording Start/Stop Button or the [PHOTO SHOT] Button to record on the Cassette.**

### **Deleting all the captured Multi-Pictures**

While 9 multi-pictures are displayed, press the [MULTI] Button.

≥If [MANUAL] has been selected, press the [MULTI] Button after 9 pictures are displayed.

### **To Display the Multi-Pictures again**

Press the [MULTI] Button for 1 second or longer.

### **To Delete Multi-Pictures one by one (When pictures were captured in [MANUAL])**

When the [MULTI] Button is pressed for 1 second or longer while the still pictures are displayed, the picture captured last is deleted. If you keep pressing the [MULTI] Button, the pictures are deleted continuously.

- After still pictures are deleted, they cannot be displayed again.
- For other notes, see page 89.

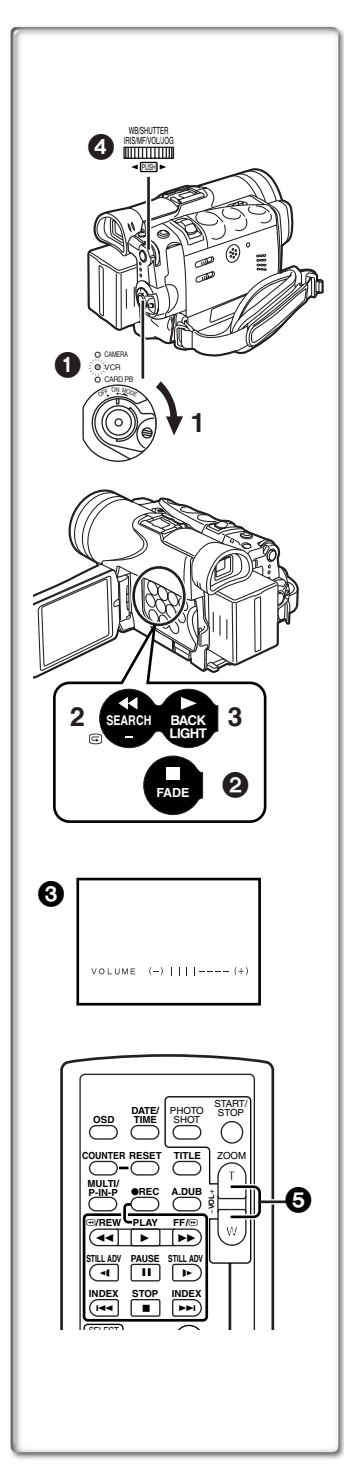

# **VCR Mode**

# <span id="page-42-0"></span>**Playing Back**

The recorded scene can be played back immediately after recording.

- **1 Rotate the [OFF/ON/MODE] Switch and set the Palmcorder in the VCR Mode.**
	- The [VCR] Lamp lights up. 1
- **2 Press the [**6**] Button to rewind the tape.** ● Rewind the tape to the point where you want to start playback. ≥When the tape reaches the beginning, rewinding stops automatically.
- **3 Press the [**1**] Button to start playback.**

## **To Stop Playback**

Press the [■] Button **2.** 

≥If a cassette recorded with copyright protection signals is played back, the screen becomes blue or mosaic-like noise patterns appear.

## **Adjusting the Sound Volume**

Until the [VOLUME] Indication  $\bigcirc$  appears, keep pressing the **[PUSH] Dial 4.** Then, rotate the [PUSH] Dial to adjust the volume. After the adjustment, press the [PUSH] Dial to make the [VOLUME] Indication disappear.

To adjust the volume with the Remote Controller, press the [T] or [W] Button  $\bigodot$  to display the [VOLUME] Indication. Press the [T] Button to increase the volume or press the [W] Button to decrease the volume. The [VOLUME] Indication goes off 2 or 3 seconds after the adiustment is finished.

- ≥When the Playback Zoom Function is in use, the sound volume cannot be adjusted.
- For other notes, see page 89.

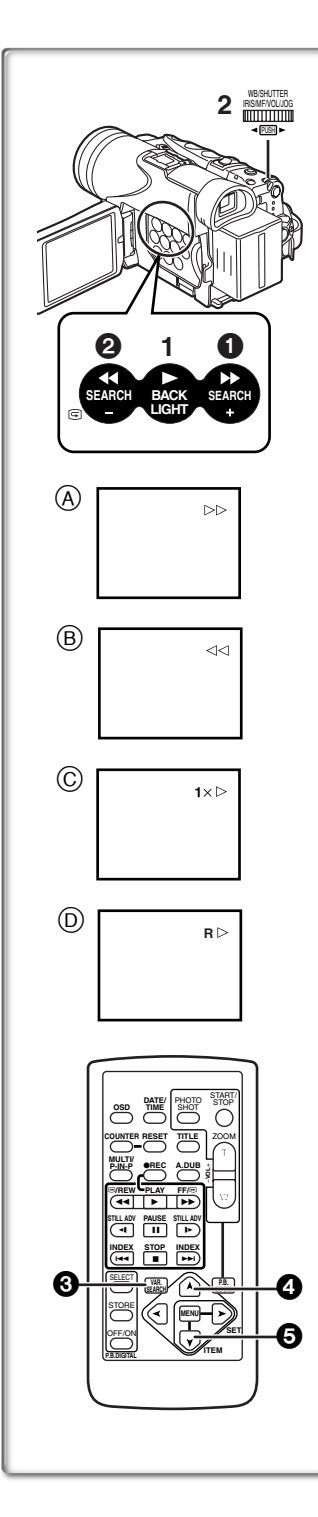

## **Finding a Scene You Want to Play Back Cue/Review Playback**

**Cue Playback** (A)

Press the  $[$   $\blacktriangleright$   $\blacktriangleright$   $]$  Button  $\bigcirc$  during playback.

**Review Playback (B)** 

Press the  $[41]$  Button  $2$  during playback.

≥If the Button is held continuously, it remains as Cue Playback or Review Playback until you release it.

## **E**Hyper Check Function

If you press the  $[$   $\blacktriangleright$   $\blacktriangleright$  I Button during fast-forwarding of the tape or the [44] Button during rewinding of the tape, Cue Playback or Review Playback continues for as long as the Button is held down.

## **Variable Speed Search Function**

The speed of Cue Playback or Review Playback can be varied.

- **1 During playback, press the [**1**] Button.**
	- $\bullet$ [1× $\triangleright$ ] Indication appears.  $\circled$
- **2 Rotate the [PUSH] Dial and select a desired search speed.**

The following 6 playback speeds are available for the Variable Speed Search Function in both the fast-forwarding and rewinding directions.  $1/5 \times$  (slow playback, SP mode only),  $1/3 \times$  (slow playback, LP mode only),  $1 \times$ ,  $2 \times$ ,  $5 \times$ ,  $10 \times$ , and  $20 \times$ .

● The same setting can be performed using the Remote Controller's [VAR.SEARCH] Button  $\bigcirc$ , the [ $\bigwedge$ ] Button  $\bigcirc$  and the [ $\bigvee$ ] Button

## A.

### **Resuming Normal Playback**

Press the [ $\blacktriangleright$ ] Button.

- During Cue or Review Playback, fast-moving images may show mosaic-like noise patterns. This is not a malfunction.
- The sound is muted during search.
- The Variable Speed Search feature is not available when the Repeat playback is active.

## **Repeat Playback**

If you hold down the  $[\blacktriangleright]$  Button for 5 seconds or longer, the Palmcorder switches to Repeat Playback Mode, and the  $[{\sf R} \triangleright]$ Indication appears  $(D)$ . (To cancel Repeat Playback Mode, set the [OFF/ON/MODE] Switch to [OFF].)

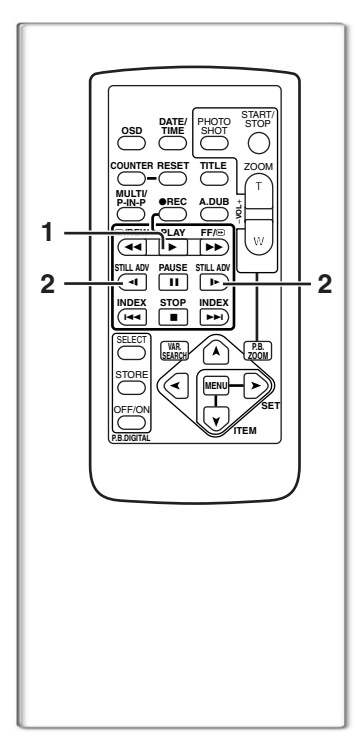

# **Slow Motion Playback**

This Palmcorder can play back at a slow speed.

- **1 Press the [**1**] Button.**
- **2 Press the [**E**] Button or the [**D**] Button on the Remote Controller.**
	- When the [<1] Button is pressed, Slow Motion Playback proceeds in the reverse direction, while pressing the  $[D-]$ Button starts Slow Motion Playback in the forward direction.

Scenes recorded in the SP mode are played back at approximately 1/5th of the normal speed.

Scenes recorded in the LP mode are played back at approximately 1/3rd of the normal speed.

### **Resuming Normal Playback**

Press the [ $\blacktriangleright$ ] Button.

≥If the Palmcorder is left in the Slow Motion Playback Mode for more than 12 minutes, the Palmcorder switches to the Stop Mode to protect the video heads from excessive wear and tear.

## ~~~~~~~~~~~~~~~~~~~~~~~<br>^\*\*\*\* Plankaalditii Adreece Plankaal. **Still Playback/Still Advance Playback**

This Palmcorder is capable of still picture playback and frame-advance playback.

- **1 Press the [**1**] Button.**
- **2 Press the [**;**] Button.**
	- ≥The playback image stops in the Still Playback Mode.
- **3 Press the [**E**] Button or the [**D**] Button on the Remote Controller.**
	- With each press of the [<1] Button, still pictures advance in the reverse direction. With each pressing of the [D>] Button, still pictures advance in the forward direction. If either one of the buttons is pressed continuously, still pictures advance continuously 1 frame at a time until the button is released.

### **Resuming Normal Playback**

Press the  $[\blacktriangleright]$  Button or  $[\blacksquare]$  Button.

## ª**Jog Playback**

By rotating the Jog Dial ([PUSH] Dial)  $\bigoplus$  of the Palmcorder in the Still Playback Mode, still pictures can be advanced one frame at a time in the forward or reverse direction.

●If the Palmcorder is left in the Still Playback Mode for more than 5 minutes, the Palmcorder switches to the Stop Mode to protect the video heads from excessive wear and tear.

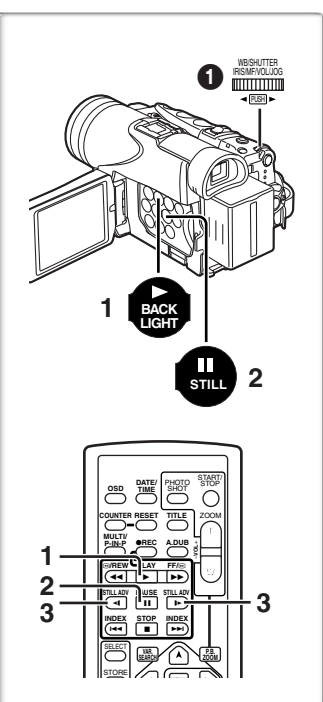

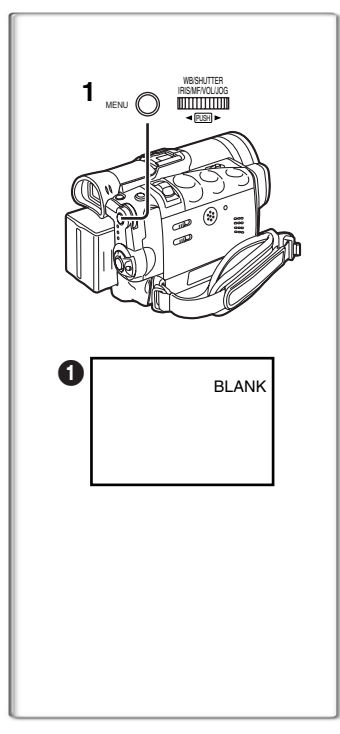

# **Finding the End of a Recording**

#### **(Blank Search Function)**

The Blank Search Function helps you to locate the end of a recording on the Cassette quickly.

#### **1 Set [VCR FUNCTIONS] >> [PLAYBACK FUNCTIONS] >> [BLANK SEARCH] >> [YES].**

- The [BLANK] Indication 1 appears.
- ≥Approximately 1 second before the last recorded scene, the Palmcorder switches to the Still Playback Mode.
- ●If there is no blank portion left on the cassette, the Palmcorder stops at the end of the tape.

### **Canceling Blank Search prior to completion**

Press the [■] Button.

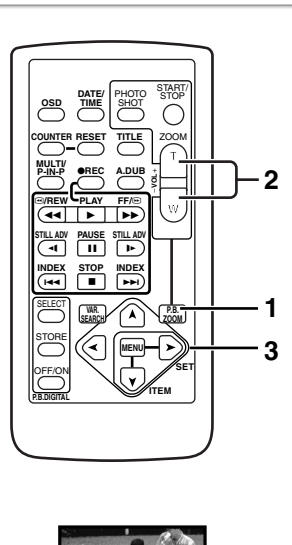

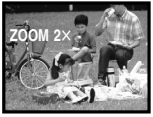

## **~~~~~~~~~~~~~~~~~~~~~**<br>Plasheel: 7.cm Function **Playback Zoom Function**

A part of the image can be enlarged up to 10 times during playback.

- **1 During playback, press the [P.B. ZOOM] Button on the Remote Controller.**
	- The center of the image is enlarged to approximately double the size.

**Changing the Zoom Magnification**

**2 Change the magnification by pressing the [W] or [T] Button on the Remote Controller.**

 $\bullet$  You can increase the magnification up to 10 $\times$ .

- **Changing the enlarged area of an image**
- **3 Press the Arrow Button (**π**,** ∑**,** ∏**,** ∫**) on the Remote controller that points to the area you want to enlarge.**

### **Canceling the Playback Zoom Function**

Press the [P.B. ZOOM] Button on the Remote Controller.

● For other notes, see page 89.

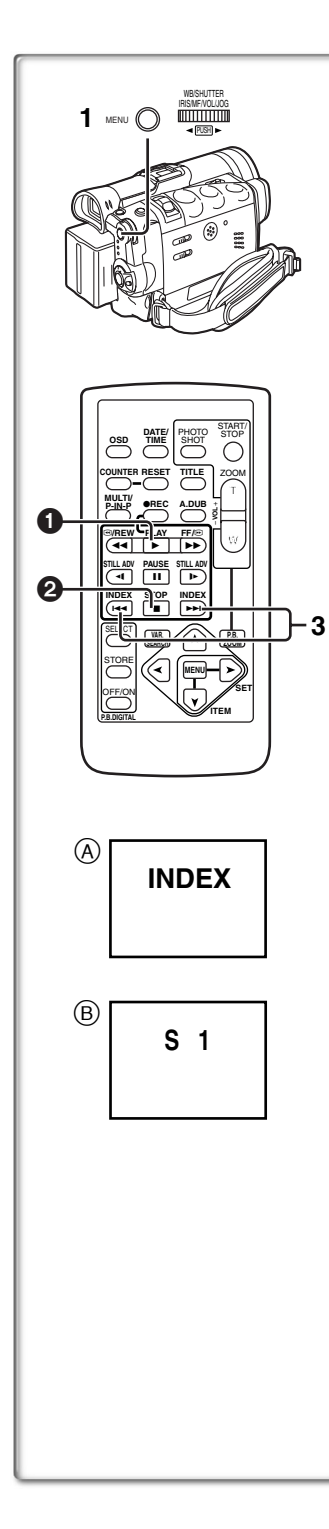

# **Index Search Functions**

To facilitate searching of desired scene, this Palmcorder automatically records index signals during recording, as explained in the following.

### **PhotoShot Index Signal**

These signals are automatically recorded whenever still pictures are taken in PhotoShot Mode (→ 30).

When recording still pictures using the Continuous PhotoShot Mode **(→ 30)**, the index signal is not recorded.

#### **Scene Index Signal**

Scene Index Signals are automatically recorded when you start recording after inserting a Cassette.

However, if the Palmcorder is switched from the VCR Mode to Camera Mode, or if the date and time is set before the start of recording, the index signal is not recorded.

≥If [SCENE INDEX] of [RECORDING SETUP] Sub-Menu on the [CAMERA FUNCTIONS] Main-Menu is set to [2HOUR], an index signal is recorded when Recording is restarted after a lapse of 2 hours or longer. If it is set to [DAY], an index signal is recorded when recording is restarted after the date has changed since the last recording. (While the index signal is recorded, the [INDEX] indication  $\left(\widehat{A}\right)$  flashes for a few seconds.)

## ª**PhotoShot Index Search**

- **1 Set [VCR FUNCTIONS] >> [PLAYBACK FUNCTIONS] >> [SEARCH] >> [PHOTO].**
- **2 Exit the menu by pressing the [MENU] Button.**
- **3 Press the [**9**] Button or the [**:**] Button on the Remote Controller.**
- ≥With each press of the corresponding button, still pictures recorded in PhotoShot Mode are searched.
- After pictures with sounds are played back for 4 seconds, the Palmcorder switches to the Still Playback Mode.

## ª**Scene Index Search**

- **1 Set [VCR FUNCTIONS] >> [PLAYBACK FUNCTIONS] >> [SEARCH] >> [SCENE].**
- **2 Exit the menu by pressing the [MENU] Button.**
- **3 Press the [**9**] Button or the [**:**] Button on the Remote Controller.**
- When the corresponding button is pressed once, the [S 1] Indication  $(B)$  appears, and searching of the subsequent scene marked with an index signal starts. Each time the button is pressed after the start of Scene Index Search, the indication changes from [S 2] to [S 9], and the beginning of the scene corresponding to the selected number will be searched. After reaching the desired scene, playback starts automatically.
- Up to 9 scene numbers can be selected.

## **Top Scan**

If the  $[\blacktriangleright\blacktriangleright]$  Button or the  $[\blacktriangleleft\blacktriangleleft]$  Button is pressed for more than 2 seconds, the Palmcorder will scan for scenes (or PhotoShots) and play back the first few seconds of each. (To cancel, press the  $[\blacktriangleright]$ 

Button  $\bigcirc$  or the [■] Button  $\bigcirc$ .) ● For other notes, see page [89.](#page-88-0)

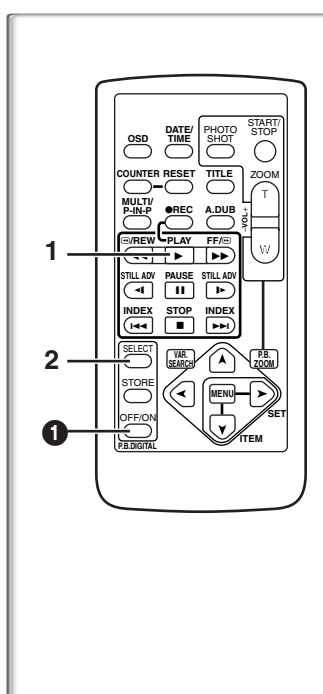

# **Playback Digital Effect Functions**

During playback, special Digital Effects can be added to the Recording. The digital effects that may be applied in the process of recording (except Picture in Picture Mode) will be the same as these added effects.

- **1 Press the [**1**] Button.**
- **2 Press the [SELECT] Button on the Remote Controller and select desired Digital Effect.**
	- ≥When the [SELECT] Button is pressed repeatedly, the Digital Effect selection changes.

 $MULTI \rightarrow WIPE \rightarrow MIX \rightarrow STROBE \rightarrow NEGA \rightarrow SEPIA \rightarrow B/W$  $\rightarrow$ TRAIL $\rightarrow$  SOLARI $\rightarrow$ MOSAIC $\rightarrow$ MIRROR

● The same setting can also be set using the [DIGITAL EFFECT] on the [VCR FUNCTIONS] Main-Menu.

## **Suspending Playback Digital Effect Temporarily**

Press the  $[OFF/ON]$  Button  $\bigoplus$  to suspend or restart the digital effect. When the digital effect is paused temporarily, the selected effect's indication flashes.

### **Canceling the Digital Effect**

Press the [SELECT] Button on the Remote Controller repeatedly until the Digital Effect Indication is cleared.

● For other notes, see page 90.

## ª**Playback with Wipe Mode and Mix Mode**

- **1 Press the [**1**] Button to start playback.**
- **2 Press the [SELECT] Button on the Remote Controller and select [WIPE] or [MIX].**
- **3 Press the [STORE] Button for the moment you want to save as a still picture.**
	- The [WIPE] or [MIX] Indication changes to [MI2E] or [MIX] and the image is saved.
- **4 Press the [OFF/ON] Button in the scene in which you want to use the Wipe or Mix effect.**
	- The scene changes as a result of the Wipe or Mix effect.
- ≥The Wipe Function and Mix Function can be used only from the Remote Controller during playback.
- If the [OFF/ON] Button is pressed while Wipe Function or Mix Function is used, the effect will stop temporarily at that point. Pressing the [OFF/ON] Button again will bring back the effect.

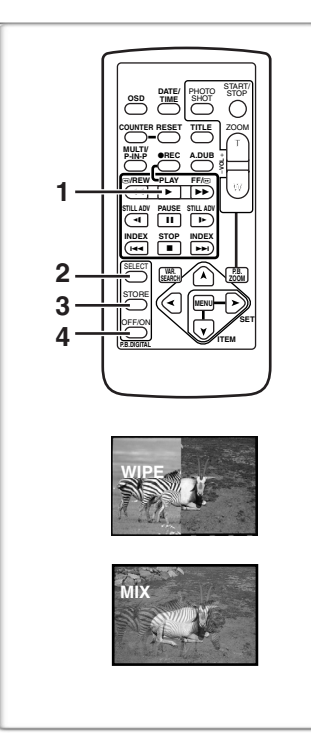

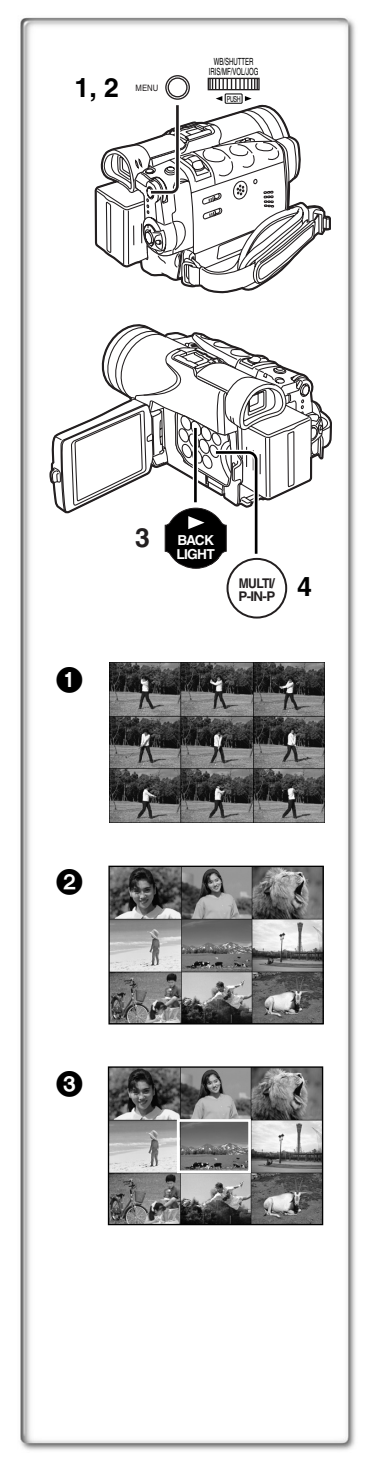

## **Playing Back with Multi-Picture Mode**

**Strobe Multi-Picture Mode [STROBE]** 1**:**

You can capture 9 consecutive still pictures from playback images. **Manual Multi-Picture Mode [MANUAL]** 2:

Selecting a desired still picture one at a time, you can capture 9 still pictures.

**Index Multi-Picture Mode ([PHOTO], [SCENE])**  $\textcircled{\textbf{3}}$ **:** You can capture 9 screens of pictures to which index signals are attached.

**After setting [VCR FUNCTIONS] >> [DIGITAL EFFECT] >> [EFFECT SELECT] >> [MULTI]...**

- **1 Set [MULTI-PICTURES] >> [SCAN MODE] >> [STROBE] or [MANUAL] or [PHOTO] or [SCENE], whichever mode you prefer. When [STROBE] is selected:**
	- Set the [SPEED] to a desired strobe speed. **[FAST]:** You can capture 9 consecutive still pictures within approximately 1 second

**[NORMAL]:** You can capture 9 consecutive still pictures within approximately 1.5 seconds

**[SLOW]:** You can capture 9 consecutive still pictures within approximately 2 seconds

- ≥If you set [SWING] on the [MULTI-PICTURES] Sub-Menu to [ON], the intervals at which the 9 still pictures are taken are longer at the beginning and end than in the middle of the swing strobe period, and it is useful for analyzing swing motion, etc., in sports.
- **2 Exit the Menu by pressing the [MENU] Button.**

## **3 Play back the tape.**

- ≥If you select Index Multi-Picture Mode, it is not necessary to play back the tape.
- **4 Press the [MULTI] Button.**
	- ≥**If [STROBE] is selected:** 9 screens are automatically captured from the point at which the Button is pressed.
	- ≥**If [MANUAL] is selected:** press the [MULTI] Button at each scene you want to capture. When 9 screens are captured, the tape will stop.
	- ≥**If [PHOTO] or [SCENE] is selected:** From the point at which the Button is pressed, 9 screens of pictures to which index signals are attached are captured in the playback direction. After 9 screens are captured, the tape will stop, but, if there are 8 or less pictures to be captured, the tape will stop at its end.

### **Deleting All the Captured Multi-Pictures**

While displaying the multi-pictures that have been captured, press the [MULTI] Button.

≥If [MANUAL] has been selected, press the [MULTI] Button after 9 screens are displayed.

### **To Display the Multi-Pictures again**

Press the [MULTI] Button for 1 second or longer.

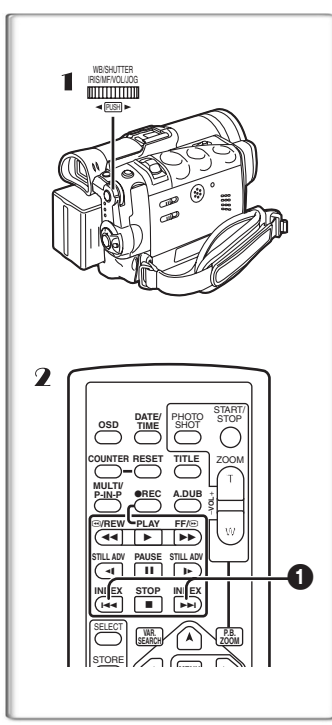

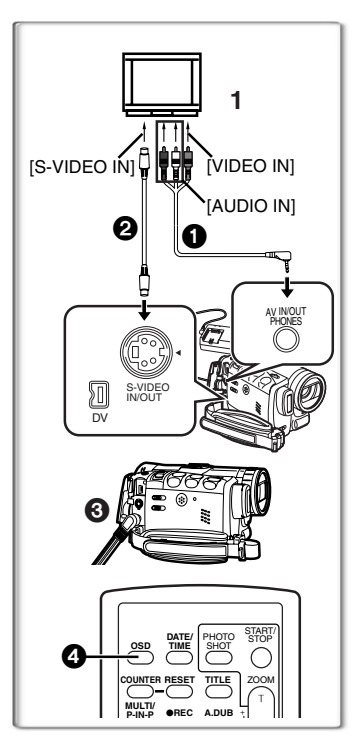

#### **To Delete Multi-Pictures one by one (When Pictures have been captured in Manual Mode)**

When the [MULTI] Button is pressed for 1 second or longer while the still pictures are displayed, the picture that was captured last is deleted. If you continue to press the Button, the pictures are deleted consecutively.

≥After still pictures are deleted one at a time, they cannot be displayed again.

**To Stop Capturing Pictures midway (When Pictures have been captured in Index Mode)** Press the [■] Button.

**To Search the tape position of a desired picture among the playback pictures displayed on 9 screens**

- 1 **After displaying pictures in Multi-Picture Mode, rotate the [PUSH] Dial to select the image whose tape position you want to search.** ● The selected picture is marked with a red frame.
- 2 Press the Index Button [ $\leq$ ] or [ $\geq$ ] **0** on the **Remote controller.**

● Still picture playback takes place at the selected picture.

● For other notes, see page 90.

## **~~~~~~~~~~~~~~~~~~~~~~ Playing Back on Your TV**

By connecting your Palmcorder to your TV, the recorded scenes can be viewed on your TV screen.

- Before connecting them, turn off the power of both the Palmcorder and TV.
- **1 Connect the [A/V IN/OUT] Jack of the Palmcorder to the Video and Audio Input Jacks of the TV.**
	- Using the A/V Cable 1 (supplied), make a connection with the TV. If the TV has an S-Video Jack, connect an S-Video Cable (not supplied)  $\bigcirc$ , too.
	- Plug the AV Cable as shown 3 so that the cord hangs down.
	- ≥When plugging the pin plug of the A/V cable into the [A/V IN/ OUT] Jack, plug it in as far as it goes.

#### **Making the Indications Appear on the TV screen**

- Press the  $[OSD]$  Button  $\Omega$  on the Remote Controller.
- ●Be sure to select the proper input on your TV. (If necessary, consult your TV's operating instructions.)
- ●If you play back a Cassette recorded with copyright protection signals, the screen becomes blue or mosaic-like noise patterns appear.
- ●If you set [AV JACK] on the [AV IN/OUT SETUP] Sub-Menu to [IN/ OUT], nothing will be shown on the TV screen except during playback.

≥Picture size may be displayed differently when playing back a Cinema picture on a wide-screen TV with [B/W] or [SEPIA] of Playback Digital Effect.

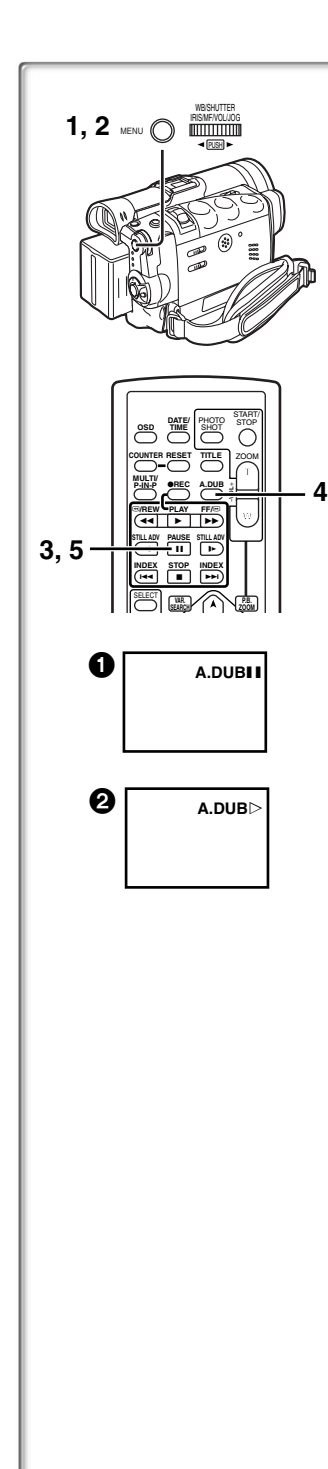

# **Audio Dubbing**

You can add music or narration to the recorded Cassette.

- ≥If you perform audio dubbing onto a tape that was recorded with [AUDIO REC] on the [RECORDING SETUP] Sub-Menu of the [CAMERA FUNCTIONS] Main-Menu set to [16bit], the original sound is erased. (If you want to preserve the original sound, use the [12bit] Mode when recording.)
- ≥Audio Dubbing cannot be performed onto recordings made in LP Mode. (→ 27)
- **1 Set [VCR FUNCTIONS] >> [AV IN/OUT SETUP] >> [AV JACK] >> [IN/OUT].**
- **2 Continuing the aforesaid setup, select [A.DUB INPUT] >> [MIC] or [AV IN].** ■ Set to [AV IN] when external device is used, and to [MIC] when an external or built-in microphone is used.
- **3 Switch the Palmcorder over to the Still Playback Mode where you want to add new sound track.**
- **4 Press the [A.DUB] Button on the Remote Controller.** ●[A.DUBIII] Indication appears. 1
- **5 To start Audio Dubbing, press the [**;**] Button on the Remote Controller.**
	- $\bullet$ [A.DUB $\triangleright$ ] Indication appears.  $\bullet$

## **To Stop Audio Dubbing**

Press the [II] Button on the Remote Controller.

#### The Palmcorder is in the Still Playback Mode again. **To dub audio while listening to a pre-recorded sound**

When pausing the audio dubbing, set the [12bit AUDIO] on the [PLAYBACK FUNCTIONS] Sub-Menu to [ST2] and you can check the pre-recorded sound. When a microphone is used for audio dubbing, use headphones to listen to the pre-recorded sound while dubbing the audio. (When using headphones, set [AV JACK] on the [AV IN/OUT SETUP] Sub-Menu to [OUT/PHONES].) When the line input is used, you can dub audio while listening to a pre-recorded sound from the speaker.

#### **Playing Back the Sound Recorded with Audio Dubbing (For 12 bit Audio Recording)**

Set [VCR FUNCTIONS] >> [PLAYBACK FUNCTIONS] >> [12bit AUDIO] >> [ST2] or [MIX].

- ST1: Play back only the original sound.
- ST2: Play back only the sound added by Audio Dubbing.
- MIX: Play back both the original sound and the sound added by Audio Dubbing simultaneously.

≥For other notes, see page 90.

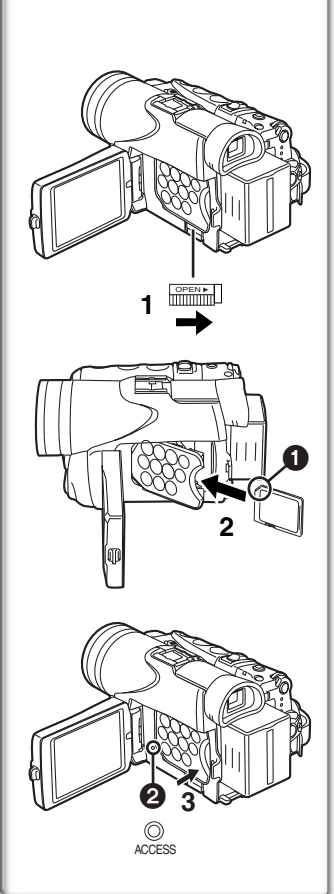

# **Special Features**

## **Using a Memory Card**

An SD Memory Card or MultiMediaCard can be used to record files or play back files.

≥Use a genuine SD Memory Card or MultiMediaCard manufactured by Panasonic only.

## **Inserting a Memory Card**

Before inserting a Memory Card, be sure to turn off the Palmcorder.

- **1 Slide the [OPEN] Lever to open the Card Slot Cover.**
- **2** While holding the Memory Card with its cut corner  $\bullet$ **on top, insert it into the Card Slot.**
- **3 Close the Card Slot Cover securely.**

## **Removing the Memory Card**

Open the Card Slot Cover and pull it straight out.

● After removing the Card, close the Card Slot Cover.

## ª**[ACCESS] Lamp**

While the Palmcorder is accessing the Card (reading, recording, playback, erasing, moving of images), the  $[ACCESS]$  Lamp  $\bigcirc$  lights up.

≥While the [ACCESS] Lamp is on, **never** attempt to: pull out the Card, to turn off the Palmcorder power, or switch the [TAPE/CARD/ CARD MODE] Selector. Such actions will damage the Card and cause the Palmcorder to malfunction.

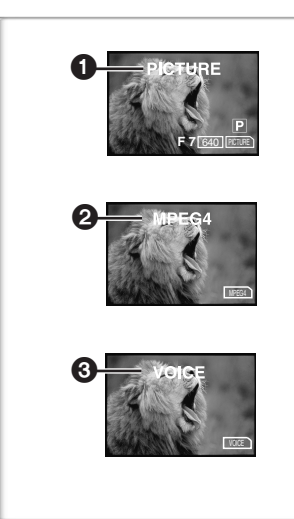

## **~~~~~~~~~~~~~~~~~~~~~~ Recording on the Memory Card**

3 kinds of data can be recorded by selecting with the [TAPE/CARD/ CARD MODE] Selector. When recording a still picture, slide the [TAPE/CARD/CARD MODE] Selector until the [PICTURE] Indication **th** appears (Card PhotoShot), when recording a moving picture, slide the [TAPE/CARD/CARD MODE] Selector until the [MPEG4] Indication  $\Omega$  appears (MPEG4 Recording), when recording voice, slide the [TAPE/CARD/CARD MODE] Selector until the [VOICE] Indication  $\bigodot$  appears (Voice Recording).

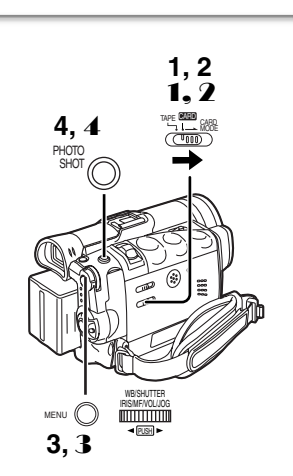

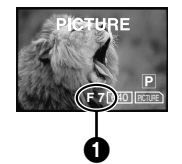

## **Card PhotoShot**

Still pictures can be recorded on the Memory Card from the Palmcorder lens as well as from scenes that have already been recorded on a cassette.

The size of images that are recorded using this Palmcorder is approximately 1,230,000 pixels. Recording of images with a size that is larger than a million pixels is called mega-pixel still-picture recording. Compared to images of normal recording, images that are created by mega-pixel still-picture recording can be printed out more clearly.

#### **Recording from the Palmcorder Lens (CAMERA Mode) 1 Slide the [TAPE/CARD/CARD MODE] Selector to**

- **[CARD]. 2 Slide the [TAPE/CARD/CARD MODE] Selector to**
- **[CARD MODE] until the [PICTURE] Indication appears.**

● Remaining Number of Card PhotoShot pictures 1.

- **3 Set [CAMERA FUNCTIONS] >> [CARD SETUP] >> [PICTURE SIZE] >> [1280**t**960] or [640**t**480].**
- **4 Press the [PHOTO SHOT] Button.**

≥The [ ] Indication will light in red. PICTURE **F 7** <sup>640</sup> PICTURE

### **Concerning Low Light Shot**

When recording dark scenes, set the [LOW LIGHT SHOT] of the [CARD SETUP] Sub-Menu to [AUTO]. (When the shutter speed is 1/30, Low Light Shot is activated, and the [ $\triangle$ CARD] Indication appears.)

≥When [AUTO] is set for Low Light Shot, the brightness of the moving picture may suddenly be changed depending on the scene to be shot.

### **Recording from a Cassette (VCR Mode)**

- 1 **Slide the [TAPE/CARD/CARD MODE] Selector to [CARD].**
- 2 **Slide the [TAPE/CARD/CARD MODE] Selector to [CARD MODE] until the [PICTURE] Indication appears.**
- 3 **Set [VCR FUNCTIONS] >> [CARD SETUP] >> [PICTURE QUALITY] >> a desired picture quality.**
- 4 **Start playback and press the [PHOTO SHOT] Button at the scene you want to record.**
	- While the image is being recorded, it stays still for a few seconds.

≥For other notes, see page 90.

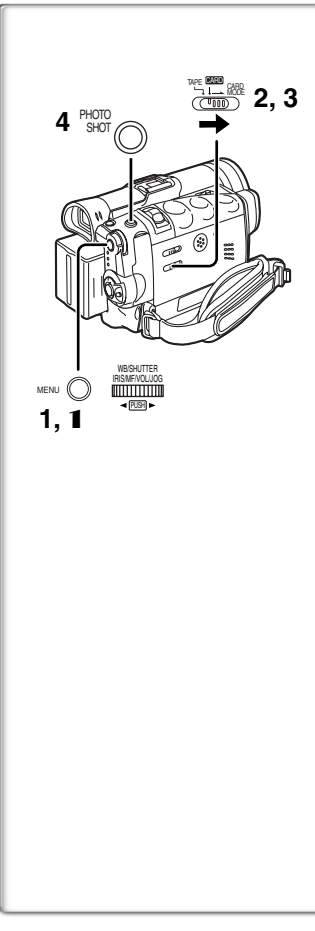

# $0$  –  $\blacksquare$ h **1** TAPE CARD CARD MODE **3 2** MENU PUSH WB/SHUTTER **IRITIOTICO** PHOTO SHOT

## **Card PhotoShot (continued)**

**Recording from other equipment (CAMERA Mode)**

- **1 Set [CAMERA FUNCTIONS] or [VCR FUNCTIONS] >> [CARD SETUP] >> [PICTURE QUALITY] >> a desired picture quality.**
- **2 Slide the [TAPE/CARD/CARD MODE] Selector to [CARD].**
- **3 Slide the [TAPE/CARD/CARD MODE] Selector to [CARD MODE] until the [PICTURE] Indication appears.**
- **4 Input the picture from the other equipment then press the [PHOTO SHOT] Button at the desired scene.**

**Selecting the quality of Card PhotoShot images**

Set [CAMERA FUNCTIONS] or [VCR FUNCTIONS] >> **[CARD SETUP] >> [PICTURE QUALITY] >> a desired picture quality.**

**Maximum number of images recordable on the supplied Card (8 MB)**

**When the picture size is 640×480:** 

[FINE] (high image quality): approximately 45 pictures [NORMAL] (Normal): approximately 95 pictures [ECONOMY] (low image quality): approximately 190 pictures **When the picture size is 1280×960:** [FINE] (high image quality): approximately 8 pictures

[NORMAL] (Normal): approximately 14 pictures [ECONOMY] (low image quality): approximately 20 pictures

● The figures vary depending on the subject being photographed.

● For other notes, see page 90.

## **RapidFire Consecutive Photoshot**

The still pictures can be recorded on a Card at regular intervals. ● Available only with [640×480] picture size.

- **1 Slide the [TAPE/CARD/CARD MODE] Selector to [CARD].**
- **2 Set [CAMERA FUNCTIONS] >> [CARD SETUP] >>**   $[BURST MODE] >> [\Box H]$  or  $[\Box L].$ 
	- $\bullet$  The  $\Box$  H or  $\Box$  L Indication  $\bigcirc$  is displayed.
- **3 Press the [PHOTO SHOT] Button.**
	- ●When  $\Box$  H] is selected, the still pictures can be recorded in approximately 0.07 seconds intervals until the [PHOTO SHOT] Button is released or 16 pictures are recorded.
	- ●When  $\Box$  L] is selected, the still pictures can be recorded in approximately 0.7 seconds intervals until the [PHOTO SHOT] Button is released or 8 pictures are recorded.

● For other notes, see page [91.](#page-90-0)

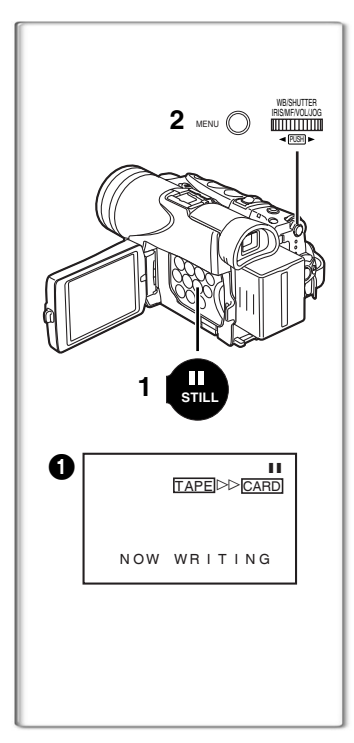

### **Automatically copying still pictures recorded on a cassette (VCR Mode)**

The Palmcorder copies images automatically, referring to Photo Index signals.

After setting the Palmcorder to the VCR Mode (→ [43\)](#page-42-0).....

- **1 Set the Palmcorder to Still Playback Mode just before the point where picture transfer is to commence.**
- **2 Set [VCR FUNCTIONS] >> [PLAYBACK FUNCTIONS] >> [RECORD TO CARD] >> [YES].**
	- Search starts from the current Cassette position, and images with Photo Index signals are recorded onto the Card sequentially.
	- While copying, the Indication **1** appears.

#### **To Stop the Transfer of Images**

Press the [■] Button.

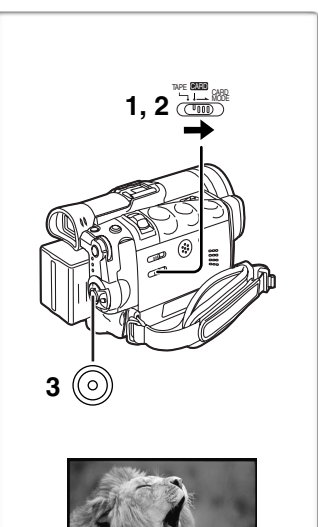

**R:0h20m** VOIC

**Recording Voice (Voice Recording Function)** You can record voice data on a memory card.

- **1 Slide the [TAPE/CARD/CARD MODE] Selector to [CARD].**
- **2 Slide the [TAPE/CARD/CARD MODE] Selector to [CARD MODE] until the [VOICE] Indication appears.**
- **3 Press the Recording Start/Stop Button.**
	- Voice from built-in microphone is recorded.
	- It takes 2 to 3 seconds to start recording.
	- The recorded file is automatically locked (to prevent accidental erasure).
	- Voice from external microphone connected to the microphone jack can also be recorded.
	- During recording, the [ |voice] Indication is lit in red.
	- ≥When Remaining Time Indication becomes [R:0h00m], [NO SPACE LEFT] Indication appears. Recording may not be started.

**Maximum recording time on the supplied Card (8 MB)** Approximately 25 minutes

≥For other notes, see page 91.

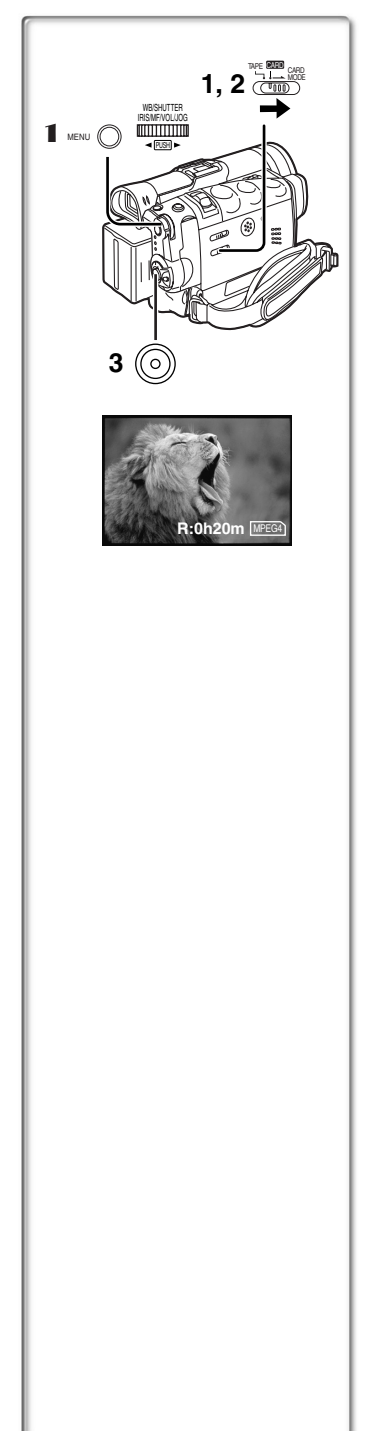

## **Recording Moving Pictures (MPEG4)**

You can record moving pictures on a Memory Card for e-mailing. The recorded data can be also played back on a computer with Windows Media Player.

## **Recording from the Palmcorder Lens (Camera Mode)**

- **1 Slide the [TAPE/CARD/CARD MODE] Selector to [CARD].**
- **2 Slide the [TAPE/CARD/CARD MODE] Selector to [CARD MODE] until the [MPEG4] Indication appears.**
- **3 Press the Recording Start/Stop Button.**
	- It takes 2 to 3 seconds to start recording.
	- During recording, the [MPEG4] Indication is lit in red.
	- The maximum continuous recording times are: [SUPERFINE] (super high image quality): 2 minutes [FINE] (high image quality): 2 minutes [NORMAL] (normal image quality): 120 minutes The Palmcorder will automatically stop recording when the approximate time listed above has elapsed or the card capacity has been fully utilized.

### **Recording from a Cassette (VCR Mode)**

- **1 Slide the [TAPE/CARD/CARD MODE] Selector to [CARD].**
- **2 Slide the [TAPE/CARD/CARD MODE] Selector to [CARD MODE] until the [MPEG4] Indication appears.**
- **3 Start playback and press the Recording Start/Stop Button at the desired scene.**

**Selecting the quality of MPEG4 Recording images**

1 **Set [CAMERA FUNCTIONS] or [VCR FUNCTIONS] >> [CARD SETUP] >> [MPEG4 MODE] >> a desired image quality.**

#### **Maximum recording time on the supplied Card (8 MB)**

[SUPERFINE]: approximately 1 minute and 30 seconds [FINE]: approximately 2 minutes

- [NORMAL]: approximately 6 minutes
- The video resolution of the camera is reduced when making an MPEG4 recording. This is done in order to optimize the image quality in MPEG4 recordings, and does not reflect that there is a problem with the software or hardware.
- For other notes, see page 91.

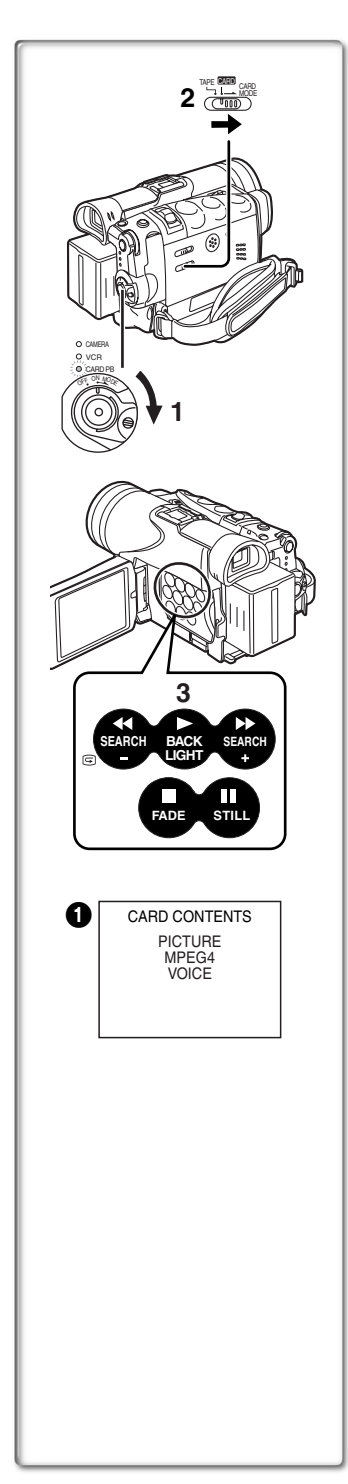

# <span id="page-56-0"></span>**Playing Back Files from the Memory Card**

You can play back files recorded on a Card.

- ≥When you set the Palmcorder to Card Playback Mode, the card contents  $\bigcirc$  are displayed to inform you of the type of data (still picture, moving picture and/or voice data) recorded on the Card.
- **1 Set the Palmcorder to Card Playback Mode.**
	- The [CARD PB] Lamp lights up.
	- ≥The file that was recorded last on the Card is displayed.
- **2 Slide the [TAPE/CARD/CARD MODE] Selector to [CARD MODE] until the [PICTURE], [MPEG4] or [VOICE] Indication appears.**
- **3 Start Playback.**

## **Playing back Still Pictures**

- $\blacktriangleright$ : Starts Slide Show (The ISLIDE $\triangleright$ ) Indication is displayed)
- $\blacktriangleright\blacktriangleright$ : Playing back the next picture
- $\blacktriangleleft$ **:** Playing back the previous picture
- ■: Stop the slide playback
- **II:** Pause slide playback

## ª**Playing back Moving Pictures (MPEG4)**

- $\blacktriangleright$ : Plaving back
- $\blacktriangleright$ : (Stop Mode) To the beginning of the next file (Playback Mode) To the beginning of the next file picture and start playback

(Pause Mode) To the beginning of the next file and turns to Stop Mode

6: (Stop Mode) To the beginning of the previous playback file (Playback Mode) To the beginning of the playback file and start playback

(Pause Mode) To the beginning of the file under playback and turns to Stop Mode

- ■: Stop playback
- II: This button does not pause playback within 1 second of finishing playback.
- ≥File is numbered in hexadecimal form.
- ≥When the object is moving fast or zoom operation is performed, picture may appear to be still or a mosaic noise pattern appears, but this is not a malfunction.

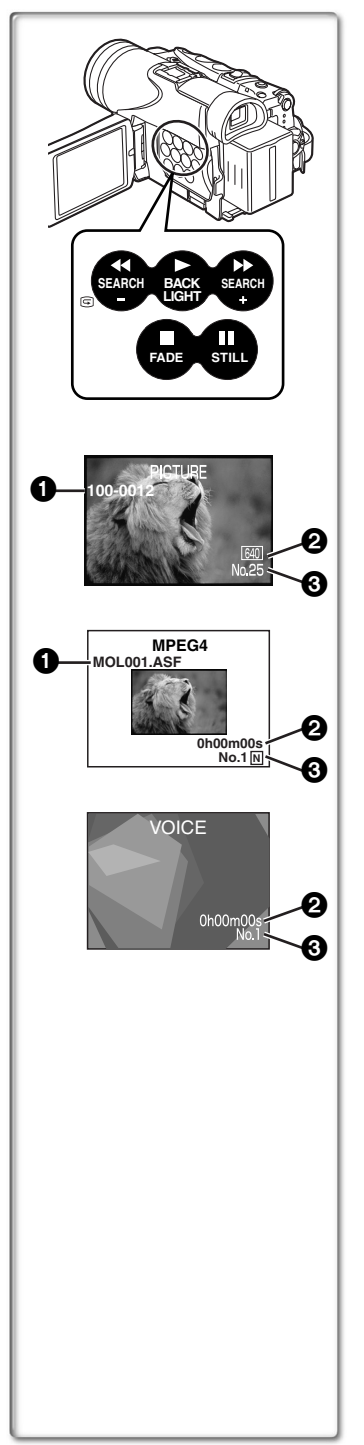

## ª**Playing back Voice recordings**

- Playing back
- $\blacktriangleright$ : (Stop Mode) To the beginning of the next file (Playback Mode) To the beginning of the next file and start playback

(Pause Mode) To the beginning of the next file and turns to Stop Mode

6: (Stop Mode) To the beginning of the previous playback file (Playback Mode) To the beginning of the playback file and start playback

(Pause Mode) To the beginning of playback file and turns to Stop Mode

- ■: Stop playback
- **II:** This button does not pause playback within 1 second of finishing playback.
- $\bullet$  If the [ $\blacktriangleleft$ ] Button or [ $\blacktriangleright$ ] Button is pressed for 1 or more seconds during playback, it becomes  $10\times$  playback speed and if pushed for 7 or more seconds, it becomes  $60 \times$  playback speed. Releasing the button brings it back to normal playback.
- $\bigodot$  Folder-File Number (When the picture is played back) File Name (When the MPEG4 data is played back)
- **2** Picture Size (When the picture is played back) (→ 83) Playback time (When MPEG4 data or Voice data is played back)
- 3 File Number (When the picture or Voice data is played back) File Number and MPEG4 Picture Quality (When the MPEG4 data is played back)

#### **To adjust the volume (Only when playing back MPEG4 and Voice Recordings)**

- ≥During playback, hold down the [PUSH] Dial until the volume indication appears and rotate it to adjust the volume.  $(\rightarrow 43)$
- For other notes, see page 92.

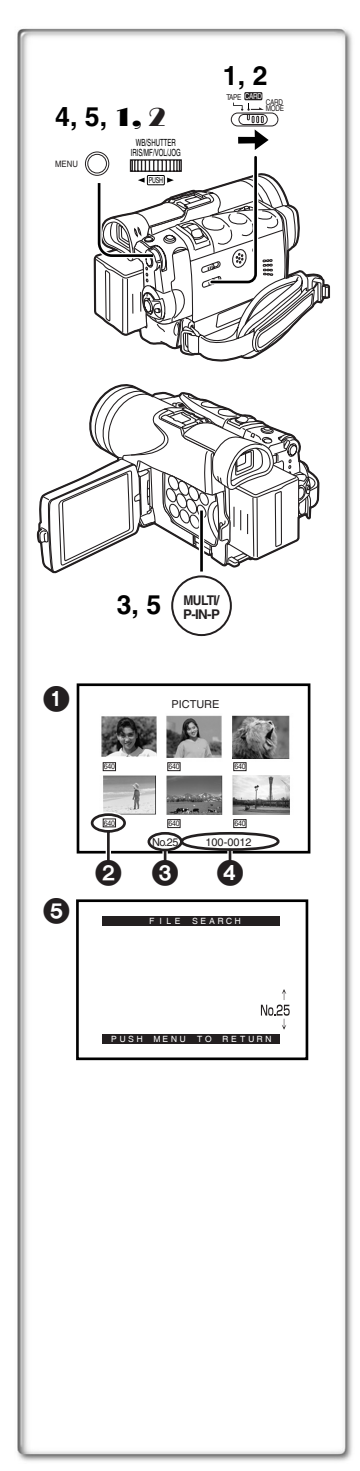

## ª**To Select a Desired File and Play it Back**

**After setting the Palmcorder to the Card Playback Mode (→ [57\)](#page-56-0)**.....

- **1 Slide the [TAPE/CARD/CARD MODE] Selector to [CARD].**
- **2 Slide the [TAPE/CARD/CARD MODE] Selector to [CARD MODE] until the desired type of data indication appears.**
- **3 Press the [MULTI] Button.**
	- ≥The files recorded on the Memory Card are displayed in Multi-Picture Mode. <sup>1</sup>
- **4 Rotate the [PUSH] Dial and select a desired file.**
	- The selected file is marked with a red frame.
	- ●When 7 or more files have been recorded, rotate the [PUSH] Dial to display the next file. The  $\left[\blacktriangleleft\right]$  Button or  $\left[\blacktriangleright\right]$  Button can be used instead of the [PUSH] Dial.
- **5 Press either the [PUSH] Dial or the [MULTI] Button.** ● The selected file is shown on the entire screen.
- 2 Picture Size (When [PICTURE] is selected at Step 2) MPEG4 Picture Quality (When [MPEG4] is selected at Step 2)
- **3** File Number
- 4 Folder-File Number (When [PICTURE] is selected at Step 2) File Name (When [MPEG4] is selected at Step 2)

## **■ Using File Search Mode**

- 1 **Set [CARD FUNCTIONS] >> [CARD EDITING] >> [FILE SEARCH] >> [YES].** • The file search screen  $\bigodot$  appears.
- 2 **Rotate the [PUSH] Dial to select the desired number of the file and then press it.**
	- The selected number's file appears.
- The same process can be performed using the short-cut menu **(→ 26)**.
- For other notes, see page 92.

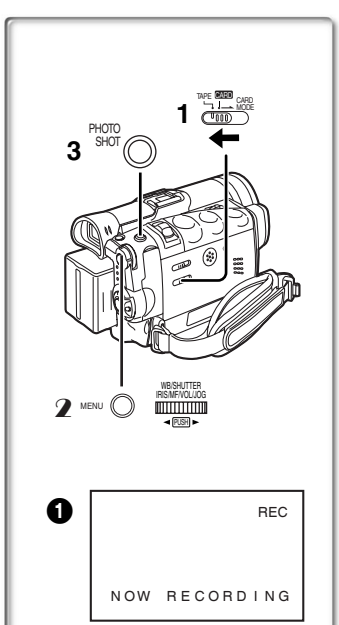

## **Copying Pictures from a Memory Card to a Cassette**

**After setting the Palmcorder to the Card Playback Mode (→ [57\)](#page-56-0)**.....

- **To Copy One Picture**
- **1 Slide the [TAPE/CARD/CARD MODE] Selector to [TAPE].**
- **2 Display a desired picture on a Memory Card.** ≥Please refer to "To select a Desired File and Play it Back".
- **3 Press the [PHOTO SHOT] Button.** ≥It takes a few seconds to copy a still picture to the Cassette. ● During the copying, the Indication **1** appears.
- ≥When recording to tape, select the tape position before recording. The picture will be recorded to the selected tape location when the [PHOTO SHOT] button is pressed in step 3.
- **To Copy All the Pictures**
- 1 **Display the first picture.**
	- ≥If a picture other than the first one is displayed, only the subsequent pictures will be copied.
- 2 **Set [CARD FUNCTIONS] >> [CARD EDITING] >> [RECORD TO TAPE] >> [YES].**
	- During the copying, the Indication appears.
	- ≥It takes a few seconds for each picture to be copied to the cassette. To stop the copying midway, press the [■] Button.

● For other notes, see page 92.

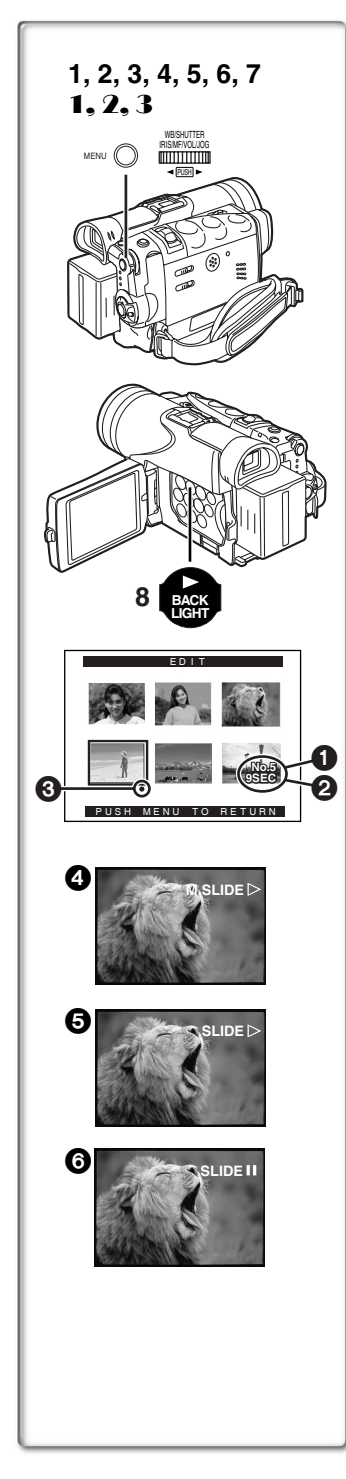

# **Slide Show**

The recorded still pictures in the Card can be played back like a Slide Show. You can set up a Slide Show or change the content.

- **To Select Pictures to Play Back in Slide Show**
	- **1 Set [CARD FUNCTIONS] >> [CARD EDITING] >> [SLIDE SHOW] >> [YES].**
		- Slide Show editing screen appears.
	- **2 Set [EDIT] >> [YES].**
	- **3 Rotate the [PUSH] Dial to select playback picture and then press the dial.**
	- **4 Rotate the [PUSH] Dial to adjust the playback order and then press the dial.**

≥This step is skipped when there are no pictures set for the Slide Show.

- **5 Rotate the [PUSH] Dial to select playback time and then press the dial.**
	- The Playback Order indication **1** and the Playback Time (Second) indication  $\bullet$  appear.
	- The [●] indication **3** is displayed below pictures that have been selected for the Slide Show. ( $\rightarrow$  83)
	- To select the next picture, repeat Steps 3 to 5 above.
- **6 Press the [MENU] Button to end the setup.**
- **7 After setting [SLIDE SHOW] >> [PRESET], press the [MENU] Button.**
- **8 Press the [**1**] Button.**
	- The [M.SLIDE>] Indication is displayed. 4

#### **To Play Back All the Pictures Continuously**

After setting the [SLIDE SHOW] to [ALL], press the [ $\blacktriangleright$ ] Button.

- $\bullet$  The [SLIDE $\triangleright$ ] Indication is displayed.  $\bullet$
- ≥All pictures are played back for approximately 5 seconds each, from the first to the last recorded picture, and playback then stops.

#### **To Pause the Slide Show**

Press the [II] Button.

 $\bullet$  The [(M.) SLIDEIII Indication is displayed.  $\bullet$ 

#### **To Stop the Slide Show**

Press the [■] Button.

#### **To Verify the Selected Pictures**

Set [CARD FUNCTIONS] >> [CARD EDITING] >> [SLIDE SHOW] >> [YES] >> [VERIFY] >> [YES].

- ≥Only the selected pictures are displayed in Multi-Picture Mode in the Playback order.
- **To Delete the Selected Pictures**
- 1 **Set [CARD FUNCTIONS] >> [CARD EDITING] >> [SLIDE SHOW] >> [YES].**
- 2 **Set [DELETE] >> [YES].**
- 3 **Select the picture you want to delete and press the [PUSH] Dial.**

### **To Reset the Slide Show Setup**

Set [CARD FUNCTIONS] >> [CARD EDITING] >> [SLIDE SHOW] >> [YES] >> [RESET] >> [YES] >> [YES].

- Slide Show settings are reset.
- For other notes, see page 92.

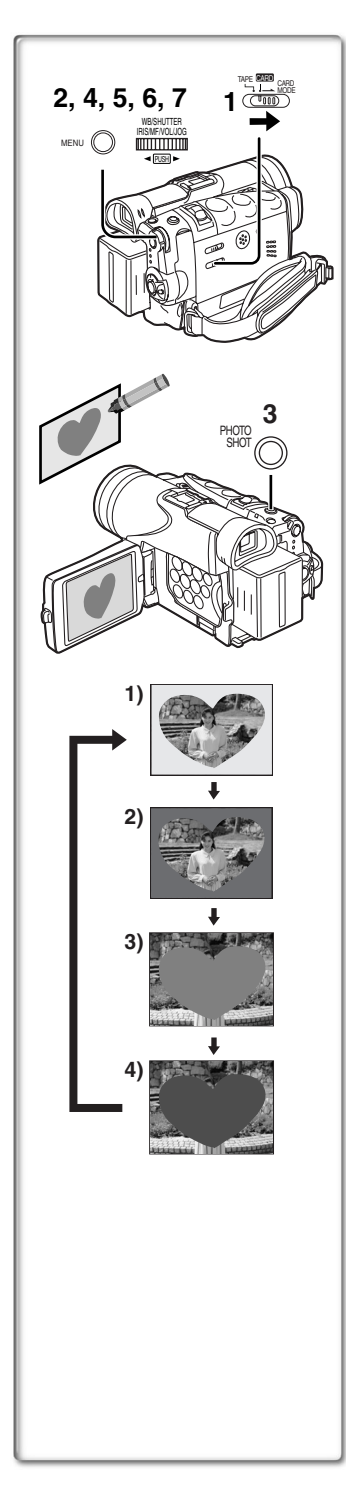

# **Creating a Title**

You can create a title and record on a Memory Card.

**1 Camera Mode:** 

**Slide the [TAPE/CARD/CARD MODE] Selector to [CARD MODE] until the [PICTURE] Indication appears.**

**Set the Lens to the image you want to use for creating a title.**

**VCR Mode:**

**Search for the image you want to use for creating a title and set the Palmcorder to the Still Playback Mode.**

- **2 Set [CARD SETUP] >> [CREATE TITLE] >> [YES].**
- **3 Press the [PHOTO SHOT] Button.** ● The title is stored.

● To perform PhotoShot again, select [RETURN].

- **4 Rotate the [PUSH] Dial to select [LUMINANCE] and press it.**
- **5 Rotate the [PUSH] Dial to adjust the title contrast and then press it.**

● The [COLOR] Indication appears.

- **6 Rotate the [PUSH] Dial to select desired color and press it.**
- **7 Select [RECORD] and then press the [PUSH] Dial. Selecting Colors**

If you make color selection by rotating the [PUSH] Dial when creating a title, you can change the color as follows.

- 1) Original Color (The color of the captured image)
	- Title in the original color in which the dark portion (blackish portion) of the captured image is missing.
- 2) Preset colors (black, blue, green, cyan, red, magenta, yellow, and white)
	- ≥Title in a preset color in which the dark portion (blackish portion) of the captured image is missing.
- 3) Original color (the color of the captured image)
	- Title in the original color in which the bright portion (whitish portion) of the captured image is missing.
- 4) Preset colors (black, blue, green, cyan, red, magenta, yellow, and white)

● Title in a preset color in which the bright portion (whitish portion) of the captured image is missing.

● For other notes, see page 93.

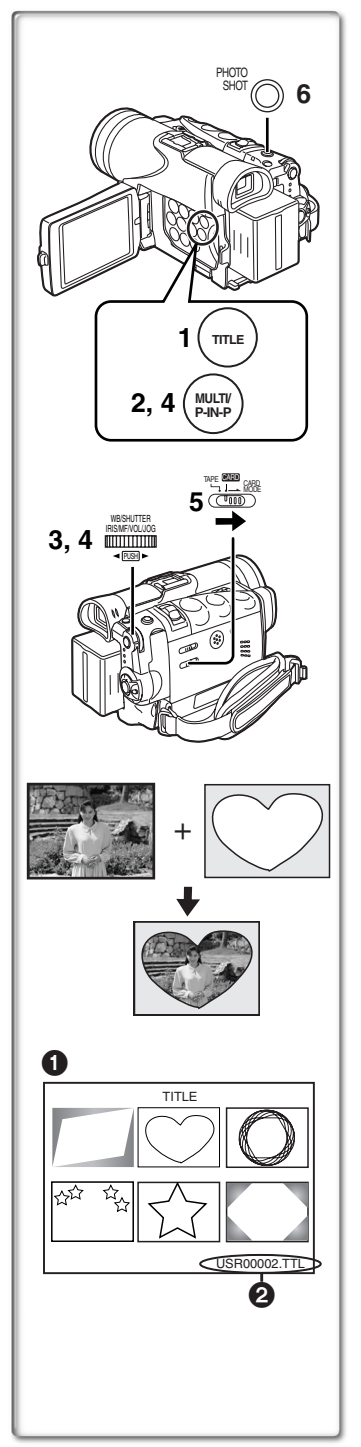

# **Inserting a Title**

You can select one of your original titles and display it. (It can be displayed in Camera Mode, VCR Mode, and Card Playback Mode.)

**1 Press the [TITLE] Button.**

≥The title that was created last is displayed.

- **2 Press [MULTI] Button.** ● A list of titles is displayed. 1
- **3 Rotate the [PUSH] Dial to select a desired title.** ● The selected title is marked with a red frame.
- **4 Press the [PUSH] Dial or press the [MULTI] Button.** ≥The selected title is displayed.
- **5 Using the [TAPE/CARD/CARD MODE] Selector, select the recording target.** Camera Mode: TAPE or CARD VCR Mode: CARD Card Playback Mode: TAPE
- **6 Press the [PHOTO SHOT] Button.**
	- A still picture is recorded under the inserted title.
	- ≥If you record on a Cassette in Normal Recording Mode, set the [TAPE/CARD/CARD MODE] Selector to [TAPE] and press the Recording Start/Stop Button.
- **2** File Name

## **Clearing a Title Display**

Press the [TITLE] Button.

● For other notes, see page 93.

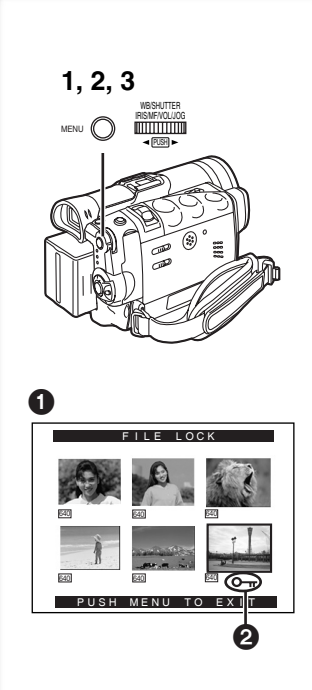

## **Protecting the Files on a Memory Card from Accidental Erasure (File Lock)**

Precious files recorded on a Memory Card can be locked to prevent accidental erasure. (Even if files are locked, the files will be deleted when the Memory Card is formatted.)

**After setting the Palmcorder to the Card Playback Mode (→ [57\)](#page-56-0)**.....

- **1 Set [CARD FUNCTIONS] >> [CARD EDITING] >> [FILE LOCK] >> [YES].**  $\bullet$  The IFILE LOCKI $\bullet$  Menu is displayed.
- **2 Rotate the [PUSH] Dial to select [PICTURE] or [TITLE], and then press it.**
- **3 Rotate the [PUSH] Dial to select the file to be locked, and then press it.**
	- The [  $\sigma$ <sub>π</sub> ] Indication 2 is attached to the selected file.
	- ≥Files recorded by Voice Recording Function are automatically locked (to prevent accidental erasure).
	- ≥Press the [PUSH] Dial again to cancel.
- The Lock Setting carried out by this Palmcorder is only effective for this Palmcorder.
- The same setting can be performed using the short-cut menu  $(\rightarrow 26)$ .

#### **About the write protection switch of the SD Memory Card**

- The SD Memory Card has a write protection switch on it. If the switch is set to the [LOCK] side, you cannot write to the Card, delete the data, or format the Card. If it is moved back, you can.
- ≥If the MPEG4 data is recorded by another Palmcorder you may not be able to cancel the lock setting.

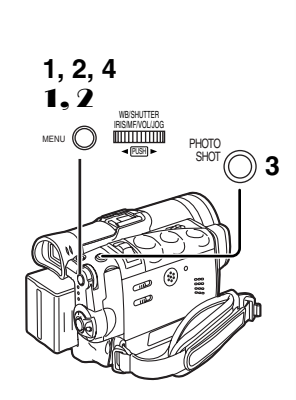

## **Deleting the Files Recorded on a Memory Card**

Using the Palmcorder, you can delete the still picture files and titles recorded on a Memory Card. **After the file is deleted, it cannot be restored.**

At first, slide the [TAPE/CARD/CARD MODE] Selector to [CARD] to select the type of data to be erased.

**After setting the Palmcorder to the Card Playback Mode (→ [57\)](#page-56-0)**.....

- **To Select and Delete File(s) by selection**
- **1 Set [CARD FUNCTIONS] >> [DELETE CARD FILE] >> [DELETE FILE BY SELECTION] or [DELETE TITLE BY SELECTION].**
- **2 Rotate the [PUSH] Dial to select the file that you want to delete, and then press it.**
	- The selected file flashes.
	- To delete more than 1 file, repeat this step.
- **3 Press the [PHOTO SHOT] Button.** ● A verification message appears.
- **4 Rotate the [PUSH] Dial to select [YES] and then press it.**

● The selected file is deleted from the Memory Card.

- **To Delete all Files**
- 1 **Set [CARD FUNCTIONS] >> [DELETE CARD FILE] >> [DELETE ALL FILES].**

● A verification message appears.

- 2 **Rotate the [PUSH] Dial to select [YES] and then press it.**
	- All the files of the selected Card Mode ([PICTURE], [MPEG4] or [VOICE]) are erased.
	- A locked file cannot be deleted.
- ≥The same setting can be performed using the short-cut menu **(→ 26)**.
- ≥When you delete a Voice File, be sure to cancel the Lock setting before deleting.
- Do not delete a Voice File recorded with this Palmcorder using other devices.

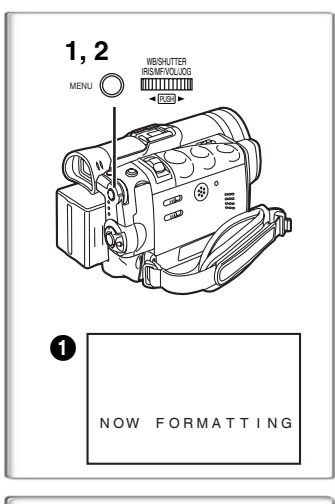

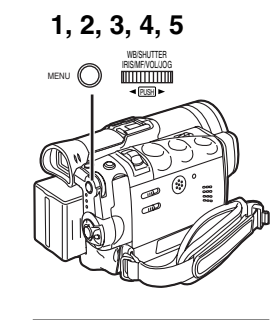

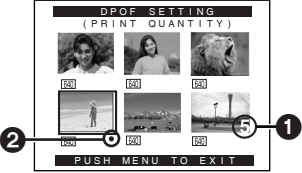

# **Formatting a Memory Card**

If a Memory Card becomes unreadable by the Palmcorder, formatting it may make it reusable. Formatting will delete all the data recorded on a Memory Card.

After setting the Palmcorder to Card Playback Mode (→ [57\)](#page-56-0).....

- **1 Set [CARD FUNCTIONS] >> [CARD EDITING] >> [CARD FORMAT] >> [YES].**
- **2 Select [YES] and press the [PUSH] Dial.**
- During formatting the [NOW FORMATTING] Indication appears.
- ≥When the formatting is completed, the screen becomes white.
- For other notes, see page [93.](#page-92-0)

# **DPOF Setting**

You can select the images to be printed, the number of prints, and other print-related information (DPOF setting) on a Memory Card. "DPOF" stands for Digital Print Order Format, and since printing data can be added to images on the Memory Card, the Memory Card can be used with any printers that support DPOF.

**~~~~~~~~~~~~~~~~~~~~~~**

**After setting the Palmcorder to Card Playback Mode (**l **[57\)](#page-56-0).....**

- **1 Set [CARD FUNCTIONS] >> [CARD EDITING] >> [DPOF SETTING] >> [YES].**
- **2 Rotate the [PUSH] Dial to select [VARIABLE] and then press it.**

≥When printing one each of all the pictures, select [ALL 1]; if not all the pictures are to be printed, select [ALL 0].

- **3 Rotate the [PUSH] Dial to select the picture and then press it.**
- **4 Rotate the [PUSH] Dial to set the number of prints <b>1 and then press it.**
	- The framed images will be set to DPOF and the [●] mark <sup>2</sup> will be displayed. The [<sup>•</sup>] mark indicates pictures for which 1 or more prints have been set. ( $\rightarrow$  83)
- **5 Repeat Step 3–4 to set other pictures, and press the [MENU] Button when the setting is completed. To Verify DPOF Setting**

Select [VERIFY] in Step 2 above. The pictures for which 1 or more prints are set in DPOF are played back continuously.

- ≥ Print mark is based on DPOF (Digital Print Order Format).
- The same setting can be performed using the short-cut menu **(→ 26)**.
- ≥The number of prints can be set from 0 to 99.
- ≥Perform DPOF setting on the Palmcorder you are using.
- ≥It may take some time to verify the DPOF setting. Please wait until the [ACCESS] Lamp goes off.

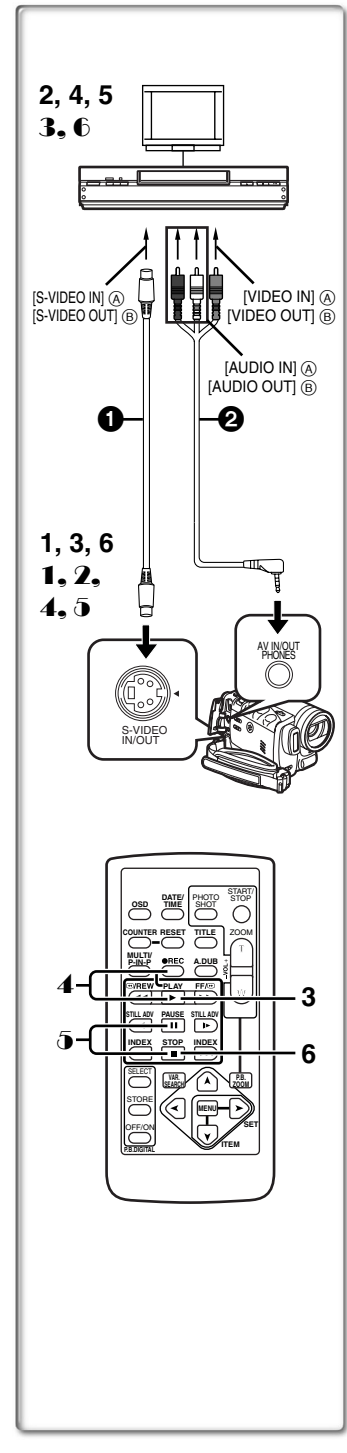

## **Copying your DV Cassette to an S-VHS or VHS Cassette (Dubbing)**

#### **After connecting the Palmcorder and the S-Video, Video and Audio Input Jacks** A **of the VCR as illustrated on the left, start the following procedure.**

- ●Be sure to press the [OSD] Button on the Remote Controller before copying so that no indications are left visible. Otherwise, the displayed tape counter and Function indications are also copied. **[Palmcorder]**
- **1 Insert the recorded Cassette.**

**[VCR]**

**2 Insert a blank Cassette with an erasure prevention tab.**

≥If various settings (such as external input, tape speed, etc.) are required, please refer to the operating instructions of your VCR. **[Palmcorder]**

## **3 Press the [**1**] Button to start playback.**

**[VCR]**

**4 Start recording.**

**5 Press the Pause or Stop Button to stop recording. [Palmcorder]**

- **6 Press the [**∫**] Button to stop playback.**
- 1 S-Video Cable (not supplied) 2 A/V Cable (supplied)

## **~~~~~~~~~~~~~~~~~~~~~~ Copying an S-VHS or VHS Cassette to your DV Cassette**

**After connecting the Palmcorder and the S-Video, Video, Audio Output Jacks** B **of the other equipment as illustrated on the left, start the following procedures.**

● You need the Remote Controller.

**[Palmcorder]**

- 1 **Set [VCR FUNCTIONS] >> [AV IN/OUT SETUP] >> [AV JACK] >> [IN/OUT].**
- 2 **Insert a blank Cassette with an erasure prevention tab.**

**[Other Equipment]**

- 3 **Insert a recorded Cassette and start playback. [Palmcorder]**
- 4 **While pressing the [REC] Button, press the [PLAY] Button. (Both buttons are located on the Remote Controller.)**
- 5 **Press the [**;**] Button or [**∫**] Button to stop recording. [Other Equipment]**
- 6 **Press the Stop Button to stop playback.**

1 S-Video Cable (not supplied) 2 A/V Cable (supplied)

#### **............................................................................................................ CAUTION:**

Unauthorized exchanging and/or copying of copyrighted recordings may be copyright infringement. **............................................................................................................**

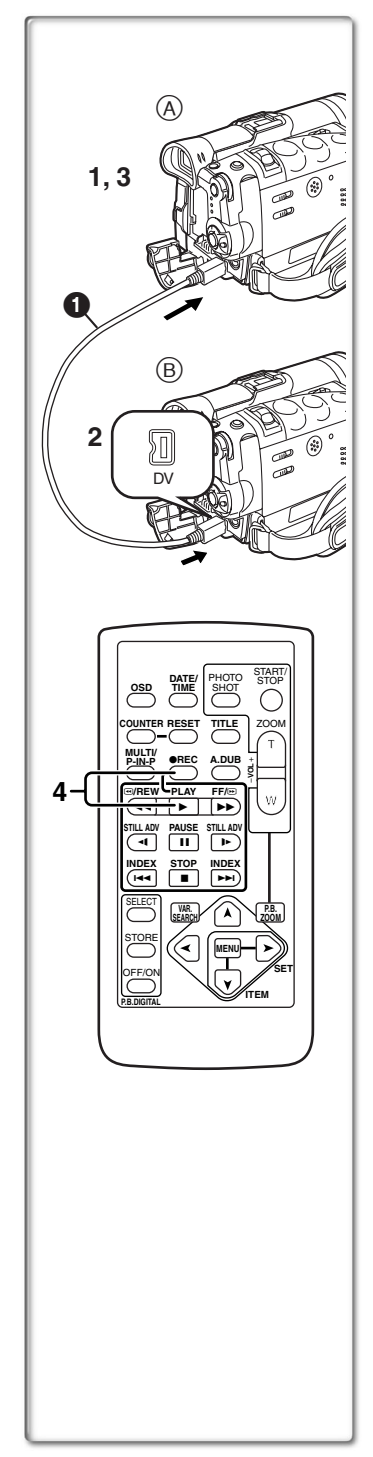

## **Using your Palmcorder with Digital Video Equipment (Dubbing)**

By connecting this Palmcorder with other digital video equipment (such as another Palmcorder of the same format/model) that has a DV input/output terminal, and using a 4-pin to 4-pin DV Interface cable PV-DDC9/PV-DDC9-K (optional)  $\bigcirc$ , high quality images and sounds can be dubbed in the digital mode.

**[Playback Unit** A**]**

**1 Insert the recorded Cassette and set the Palmcorder to the VCR Mode.**

**[Recording Unit <b>B**]

**2 Insert a Cassette to be used for dubbing and set the Palmcorder to the VCR mode.**

**[Playback Unit A]** 

**3 Press the [**1**] Button to start playback.**

**[Recording Unit**  $(B)$ **]** 

**4 While pressing the [REC] Button, press the [PLAY] Button. (Both Buttons are located on the Remote Controller.)**

● Recording starts.

#### **Stopping Dubbing**

Press the [■] Button on the recording unit first, and then press the [■] Button on the playback unit to stop dubbing. ...................................................................................................................................................

## **CAUTION:**

Unauthorized exchanging and/or copying of copyrighted recordings may be copyright infringement. ............................................................................................................

● For other notes, see page 93.

## **Analog-Digital Conversion**

When the Palmcorder is connected with other digital video equipment through its DV Terminal, the analog format pictures which have been input from other external equipment can be output to the digital video equipment through the DV Terminal.

≥To DV-output analog video signals sent from other equipment, set [DV OUT] on the [AV IN/OUT SETUP] Sub-Menu to [ON]. (Normally, keep the [DV OUT] set to [OFF]. If it is set to [ON], the quality of the image may be deteriorated.)

**............................................................................................................**

#### **CAUTION:**

Unauthorized exchanging and/or copying of copyrighted recordings may be copyright infringement.

- **............................................................................................................** ● Please refer to "Recording to a Card from other equipment"
	- **(→ 91)**.

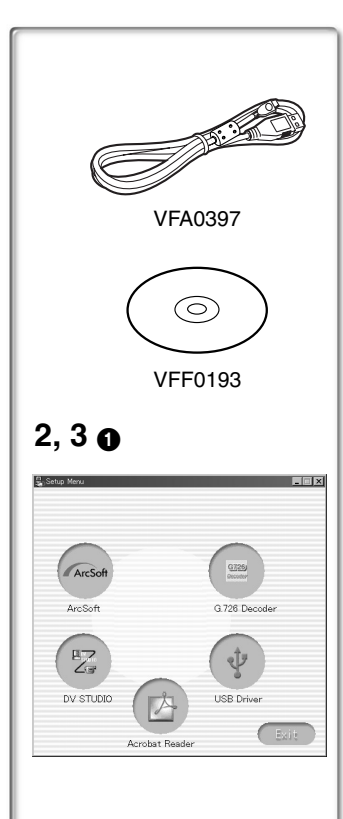

# **Using the Software with a Computer**

An image stored on the DV Cassette can be transferred to your Personal Computer.

- **Software Installation (Windows)**
- **1 Turn on Computer and start up Windows.**
- **2 Insert supplied CD-ROM into the CD-ROM drive.** ●[Setup Menu] **1** appears.
- **3 Select the software to be installed from [Setup Menu].**
	- $\bullet$  USB Driver (→ [69\)](#page-68-0):

Software for USB Driver allows you to transfer images directly from the memory card into the computer. (Please refer to page [70](#page-69-0) to install the driver of the USB Driver.)

≥**DV STUDIO 3.1E-SE (**l **[74\)](#page-73-0):**

Using the DV STUDIO 3.1E-SE software allows you to capture stills from video recorded on a tape or still images viewed through the lens of a camera.

**● G.726 Audio Decoder (→ 75):** 

Software for G.726 Audio Decoder allows you to listen to MPEG4 sound with Windows Media Player.

 $\bullet$  ArcSoft Software (→ [76](#page-75-0)):

PhotoImpression 4.0, PhotoBase 4.0, Panorama Maker 3.0 and PhotoPrinter 4.0 are included.

**4 Follow the instructions on the computer screen until the installation is complete.**

● Setup window will disappear when the installation is complete.

#### **Note:**

If a window does not appear automatically, click the "Start" Button on your desktop and then click "Run". When the "Run" Box is open, type in "D:\InstMenu.exe" and click "OK". ("D" applies when the CD-ROM drive is drive D.)

## <span id="page-68-0"></span>**~~~~~~~~~~~~~~~~~~~~~~ Using USB Driver**

## **Operating environment**

≥Despite having the operating environment indicated, it may not be possible to use the program with some types of personal computers.

● A CD-ROM drive is required to install this program. **OS:**

IBM-PC/AT compatible personal computer with pre-installed; Microsoft Windows XP Home Edition/Professional

Microsoft Windows 2000 Professional

Microsoft Windows Me (Millennium Edition)

Microsoft Windows 98 Second Edition

#### **CPU:**

Intel Pentium II/ Celeron 300MHz or higher (including compatible CPU)

#### **RAM:**

32 MB or more (64 MB or more is recommended)

(128 MB or more are required for Windows XP.)

- **Free hard disk space:**
- At least 1 MB
- **Ports:**
- USB Terminal

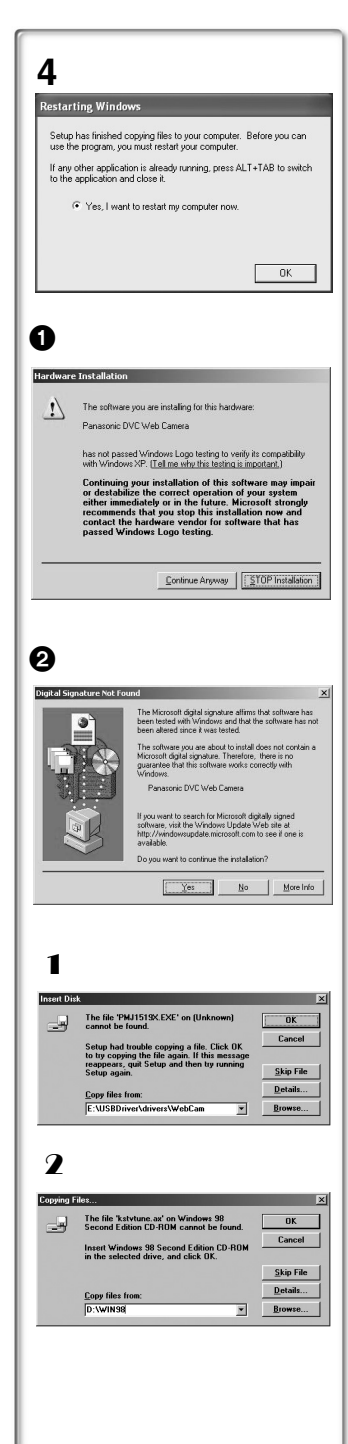

# <span id="page-69-0"></span>**Installing USB Driver**

Please install USB Driver first before connecting the Palmcorder to your Personal Computer with the USB Connection Cable.

- **1 Turn on the Personal Computer and start up Windows.**
- **2 Insert the supplied CD-ROM into the personal computer's CD-ROM drive.**
	- ≥Quit all applications.
	- ≥[Setup Menu] appears.
- **3 Finish installation by following the on-screen instructions.**
	- ●Click [Next] and proceed with installation.
	- ≥Carefully read the license agreement on the window, and if you agree click [Yes]. Software is not installed if [No] is clicked.
	- After completing the installation, Click [Finish].

#### **For Windows XP Users**

The message  $\bigcirc$  is displayed during installation. However, testing by the manufacturer has confirmed functionality of this Palmcorder with Windows XP. Click [Continue Anyway] and proceed.

#### **For Windows 2000 Users**

The message  $\bigcirc$  is displayed during installation. However, testing by the manufacturer has confirmed functionality of this Palmcorder with Windows 2000. Click [Yes] and proceed.

#### **4 Click [OK] when the [Restarting Windows] Dialogue appears.**

- Reboot the computer to finish installing USB driver.
- ≥Installation continues after the computer reboots if you selected additional software.
- ≥If you use Windows XP/2000, you need to specify the folder in which the driver is to be installed when the Palmcorder is connected for the first time. **(** l **71)**
- ●A message indicating a conflict between versions may be displayed during the installation. This will not cause a problem. Simply click [Yes] to proceed with the installation.
- Depending on the OS version, illustrations and icon names may vary. ª**For Windows 98SE/Me Users**

The following messages may be displayed during the installation depending on the environment of the personal computer. Install the USB Driver as instructed below. Otherwise, it won't be installed correctly. <sup>1</sup> **The message, "The file 'PMJ1519X.EXE' on** 

- **[Unknown] cannot be found..." is displayed.** ≥Enter "D:\USBDriver\Drivers\WebCam" (if the CD-ROM drive is assigned to the D drive) and click [OK].
- 2 **The message "The file 'kstvtune.ax' on [Unknown] cannot be found..." is displayed.**
	- ≥Enter "C:\Windows\system" for Windows 98SE.
	- ≥Enter "C:\Windows\options\CABS" for Windows Me.
	- ≥If the "kstvtune.ax" file is missing in one of the 2 above-mentioned folders, insert the OS CD-ROM and assign the path.
- 3 **The message "The file 'ksclockf.ax' on [Unknown] cannot be found..." is displayed.**
	- ≥Enter "C:\Windows\system".
	- ≥If the "ksclockf.ax" file is missing in the above mentioned folder, insert the OS CD-ROM and assign the path.
- ≥You may click [Browse] to look for and assign the path.

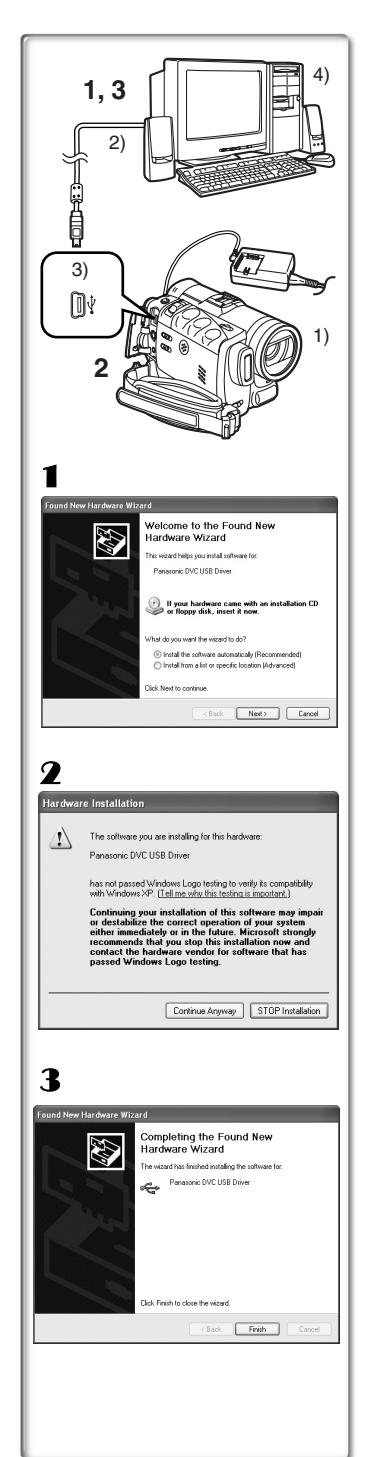

# **Connecting Computer and Palmcorder**

Install USB Driver before connecting.

#### **Never connect the USB Connecting Cable until the USB Driver is installed.**

Before making these connections, turn off all devices which are to be connected.

- **1 Install the supplied USB Driver.**
- **2 Insert memory card into Palmcorder, then set card playback mode.**
- **3 Use auxiliary USB Connection Cable to connect.** ≥PC connecting mode.
- 1) Palmcorder
- 2) USB Connection Cable
- 3) USB terminal
- 4) Personal computer (not supplied)
- After making the connections, turn the connected equipment on.
- Appropriate driver to recognize Palmcorder is automatically installed by Windows Plug'n Play when connected for the first time.
- ≥When using the USB Connection Kit, it is recommended that you use the AC Adaptor as the power supply of the Palmcorder.
- After the USB Driver is installed and USB Connection Cable is connected to the Palmcorder, open [My computer] or [Windows Explorer] to check that the drive is displayed as a removable disk drive (only when card is inserted into the Palmcorder). It enables you to operate in the same way as a floppy disk drive, and you can use the same drag and drop or copy methods.

## ª**For Windows XP/2000 Users**

When the Palmcorder is connected for the first time in both the Card Playback Mode and the VCR/Camera Mode, the "Found New Hardware Wizard" is displayed. **(If there are two or more USB terminals and you pull out and reconnect the USB cable to another terminal, this display appears.)**

- 1 **Click [Next].**
- 2 **Click [Continue Anyway].**
	- Testing by the manufacturer has confirmed functionality of this Palmcorder.
	- If the IInsert discl screen is displayed, click IOK].
- 3 **After the completion of setting, click on [Finish].**

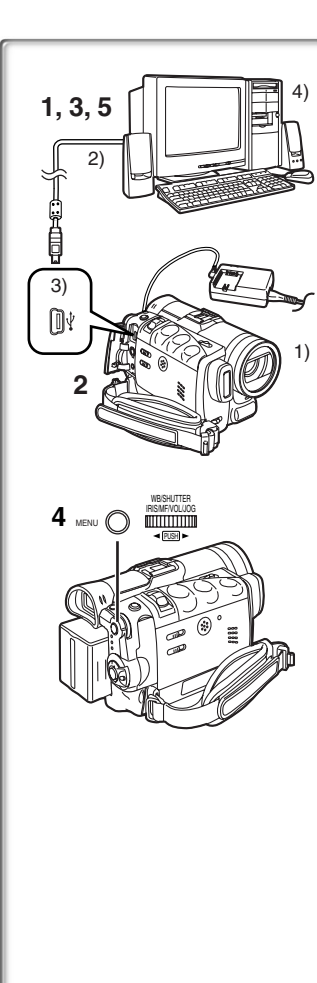

# **Using as a Web Camera**

If the Palmcorder is connected to your personal computer, you can send video from the Palmcorder to the other parties via the network. Audio may also be exchanged if the personal computer is configured accordingly.

## **Operating environment**

**To use the Palmcorder as a Web Camera, the additional minimum requirements must be met.**

#### **Graphic display:**

High Color (16 bit) or more Desktop resolution of  $800\times600$  dots or more

#### **Communication Speed:**

56 kbps or faster is recommended

#### **Necessary software:**

Microsoft NetMeeting 3.01 or later

#### **Other requirements (to send/receive audio):**

Sound card

Microphone

Speaker or headphones

#### **To use the Palmcorder as a Web Camera, the following conditions must be met.**

- You have direct connection to the Internet.
- ≥Install Microsoft Windows NetMeeting 3.01 or later.
- ≥If the installed version is not the latest, update it by performing the Windows update.
- ≥If you are connected to the Internet through a firewall or a router, proper communication will not be possible.
- ≥Your Internet provider must provide a global IP.
- The installer is available only in English but can be used on operating systems using other languages.
- **Example 2 Connecting the Palmcorder to Personal Computer (For Using as a Web Camera)**
- **1 Install the USB Driver.**  $(\rightarrow 70)$  $(\rightarrow 70)$
- **2 Set the Palmcorder to Camera Mode.**
- **3 Connect the Palmcorder to Personal Computer with auxiliary USB Connection Cable.**
- **4 Set [CAMERA FUNCTIONS] >> [CAMERA SETUP] >> [WEB CAMERA] >> [ON].**
	- It enters WEB CAMERA Mode.
- **5 Start the NetMeeting.**
	- ≥Click [Start] >> [ALL Programs (Programs)] >> [Accessories] >> [Communications] >> [NetMeeting].
	- ●If you use Windows XP, you can start NetMeeting by selecting [Start] >> [Run], entering "conf" and clicking [OK].
- 1) Palmcorder
- 2) USB Connection Cable
- 3) USB terminal
- 4) Personal computer (not supplied)
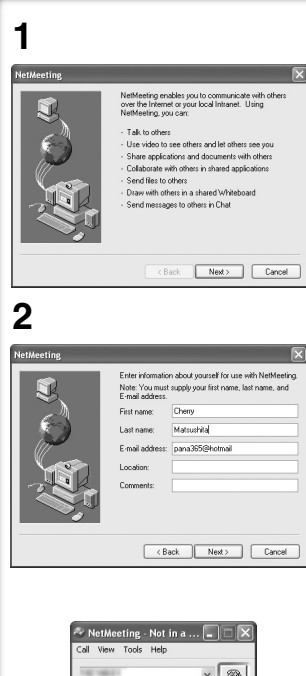

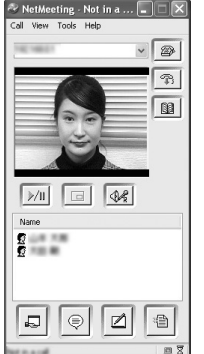

- ≥If the Palmcorder is used as a Web Camera, the quality of the video to be exchanged will depend on the Internet connection status.
- ●If the USB Connection Cable is disconnected from the personal computer, the WEB CAMERA mode is cancelled.
- ≥In the WEB CAMERA mode, video cannot be recorded onto a tape or a card.
- ●If the Palmcorder is used as a Web Camera while virus checking software is running, the Palmcorder's operation may stop midway through. In this case, exit the NetMeeting, reconnect the Palmcorder and restart the NetMeeting.
- ≥When the LCD Monitor is opened and rotated frontward in the WEB CAMERA Mode, the Viewfinder becomes deactivated.

#### **Setting up the NetMeeting**

When starting the NetMeeting for the first time, its setup screen is displayed. (However, the screen is not displayed if the NetMeeting setup has already been done.)

- **1 Click [Next].**
- **2 Enter the User information, carefully read the displayed contents, and then proceed.**
	- Please refer to the instruction manual of your personal computer for how to configure the audio and the microphone.
	- ≥To communicate with persons using Windows in other languages, setting up using alphabets or numbers is recommended.
- **3 After these, without setting up anything else, please click [Next] to continue further, and the setup is completed.**
	- ≥NetMeeting is activated.
	- Please refer to the HELP file of the Windows NetMeeting for understanding its operation.
	- ≥During set up, if [Primary video capture device] selection screen is displayed, [Panasonic DVC Web Camera] is selected.
	- Send the sound by using the microphone attached to the Personal Computer.
	- ≥If the Palmcorder is used as a Web Camera continuously for two hours, the communication is automatically shut OFF. In this case, restart NetMeeting and set up the communication again.

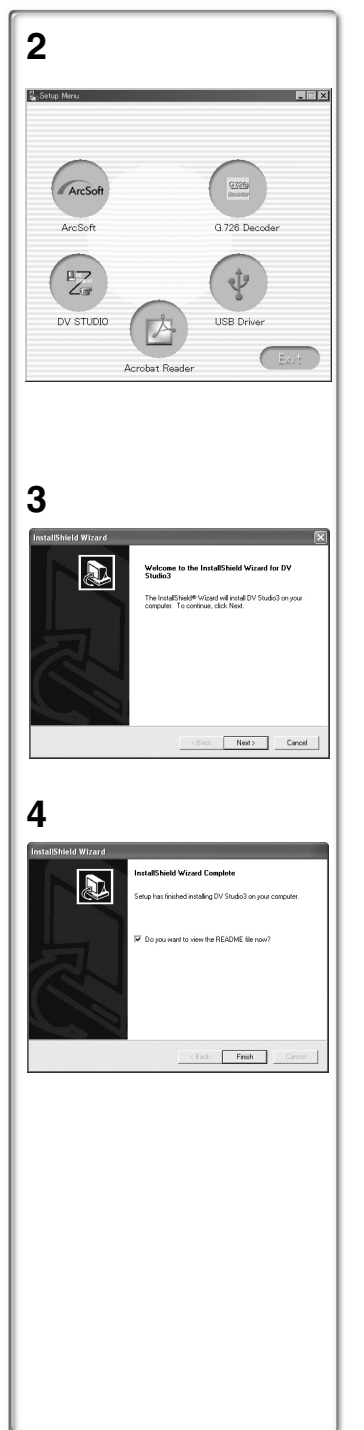

## **Using the DV STUDIO 3.1E-SE**

## $\blacksquare$  Operating environment

#### **OS:**

IBM-PC/AT compatible personal computer with pre-installed; Microsoft Windows XP Home Edition/Professional Microsoft Windows Me (Millennium Edition) Microsoft Windows 98 Second Edition

#### **CPU:**

Intel Pentium II/Celeron 300MHz or higher (including compatible CPU)

#### **Graphic display:**

High Color (16 bit) or more

Desktop resolution of  $800\times600$  dots or more

#### **RAM:**

32 MB or more (64 MB or more is recommended)

(128 MB or more are required for Windows XP.)

#### **Free hard disk space:**

At least 20 MB

#### **Ports:**

USB Terminal

#### **Other requirements:**

Mouse

- Operation is not quaranteed on Windows 2000.
- ●When 2 or more USB devices are connected to a personal computer, or when devices are connected through USB hubs or by using extension cables, proper operation is not guaranteed.
- When connected to the keyboard USB terminal, normal function may not be possible.
- This instruction manual describes only the procedures for installation, connection and start-up. Please read the PDF-based instructions for how to use the DV STUDIO 3.1E-SE.
- To view the installed operating instructions, Adobe Acrobat Reader 4.0 or later is required. Please install Adobe Acrobat Reader 5.0 from the supplied CD-ROM.
- Before using for the first time, select [Readme] from [Start] >> [All programs (Programs)] >> [Panasonic] >> [DV STUDIO3], and read any supplementary details or updates.

#### **Installation of DV STUDIO 3.1E-SE**

- **1 Insert the supplied CD-ROM into the personal computer's CD-ROM drive.**
- **2 Select the software to be installed from [Setup Menu].**
- **3 Click [Next].**

● After reading the displayed contents, please carry out the installation according to instructions.

- **4 After the completion of setup, click on [Finish]** ≥**Installation will be completed.**
	- Sample data is installed concurrently with the DV STUDIO 3.1E-SE software.

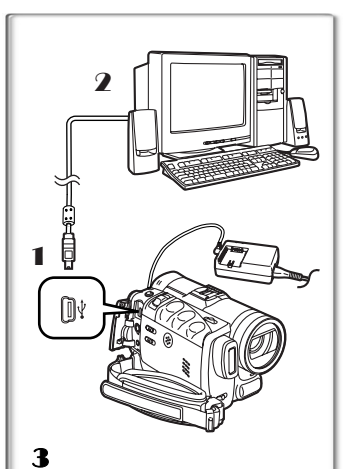

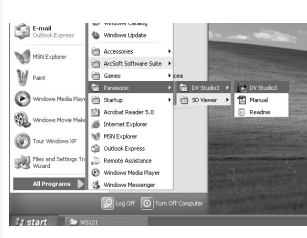

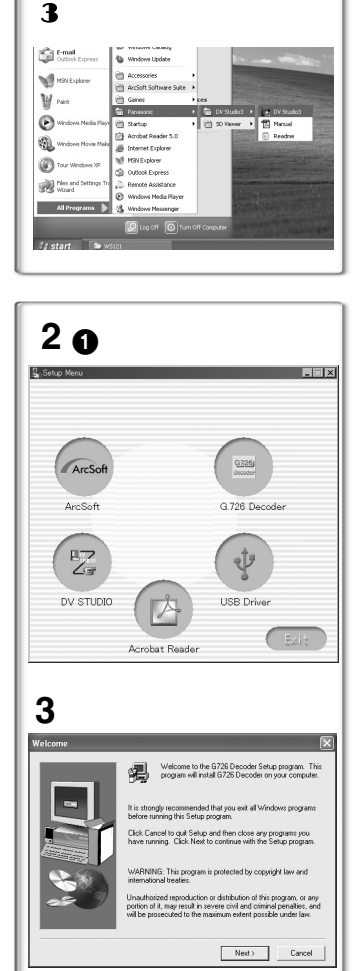

## ª**To start DV STUDIO 3.1E-SE**

- 1 **Set the Palmcorder to VCR Mode or Camera Mode.** ≥If you wish to capture stills from a tape, set the Palmcorder to VCR Mode and insert the tape.
- 2 **Connect the Palmcorder to the Personal Computer with auxiliary USB Connection Cable.**
- 3 **Select [Start] >> [All Programs (Programs)] >> [Panasonic] >> [DV Studio3]>> [DV Studio3].**
- ≥If a shortcut icon has been created on the desktop during installation, it is also possible to start by double-clicking on the icon.

## ~~~~~~~~~~~~~~~~~~~~~~<br>!!:'...!! . ^ 700 | ..!'. P....!.. **Using the G.726 Audio Decoder**

G.726 Audio Decoder allows you to listen to MPEG4 sound with Windows Media Player. Install it from enclosed CD-ROM. In order for the G.726 Audio Decoder to be installed, the hard disk must have at least 16 MB of free space. Before proceeding with installation, check out the amount of free space on the hard disk.

#### **Operating environment OS:**

Microsoft Windows XP Home Edition/Professional Microsoft Windows 2000 Professional Microsoft Windows Me (Millennium Edition) Microsoft Windows 98 Second Edition Also, the following software must be correctly installed. DirectX 6 or later (Runtime) DirectX Media 6 Runtime Windows Media Player 6.1 or later **Graphic display:** High Color (16 bit) or more Desktop resolution of  $800\times600$  dots or more **RAM:**

32 MB or more

**Free hard disk space:**

At least 16 MB

## **Installing the G.726 Audio Decoder**

- **1 Insert supplied CD-ROM into the CD-ROM drive.** ●[Setup Menu] **1** appears.
- **2 Select the software to be installed from [Setup Menu].**
	- The set up program starts up.
	- Quit all Windows applications.
- **3 Install it by following the instructions on the screen.**
	- Carefully read the license agreement on the [Software License Agreement] window, and if you agree click [Yes]. Software is not installed if [No] is clicked.
- **4 Click [Finish] when the [Setup Complete] Dialog Box appears.**
	- ≥Finish installing the G.726 Audio Decoder by restarting the computer.

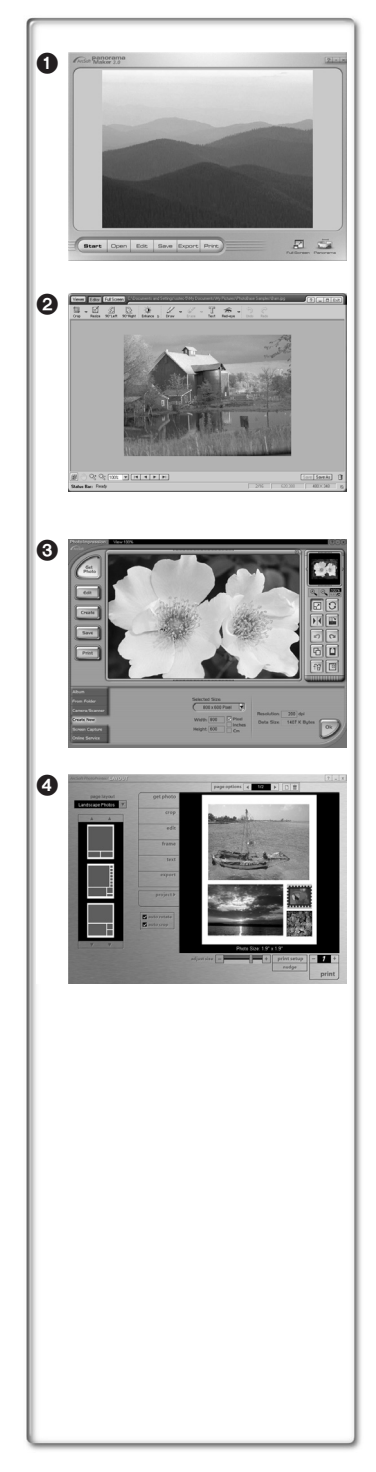

## **Using the ArcSoft Software**

There are 4 types of image editing software in the ArcSoft Software package.

#### 1 **Panorama Maker 3.0 (Windows, Mac)**

≥Easy-to-use photo-stitching program seamlessly combines multiple photos into a single panoramic picture.

#### 2 **PhotoBase 4.0 (Windows), PhotoBase 2.0 (Mac)**

≥Create albums of image, video, audio, and other electronic files for easy viewing, retrieval, and management.

#### 3 **PhotoImpression 4.0 (Windows, Mac)**

≥Easy-to-use photo editing program to edit, enhance, retouch or add special effects to any image. Also offers creative solutions for making greeting cards and calendars.

#### 4 **PhotoPrinter 4.0 (Windows, Mac)**

≥Program to layout images in multiple sizes quickly and effortlessly to create a collage or photo album, all on one page.

#### **Operating environment**

#### ≥**For Windows**

#### **OS:**

IBM-PC/AT compatible personal computer; Microsoft Windows XP Home Edition/Professional Microsoft Windows 2000 Professional Microsoft Windows Me (Millennium Edition) Microsoft Windows 98 Second Edition **CPU:**

Pentium-based PC or equivalent  $[\bigcirc, \bigcirc, \bigcirc]$ Pentium II-based PC or equivalent  $[②]$ (Pentium II 300MHz or higher recommended)

#### **Graphic display:**

High Color (16 bit) or more Desktop resolution of  $800\times600$  dots or more \*Quick Time and/or VRML viewer needed.  $[\bigodot]$ 

#### **RAM:**

64 MB or more (128 MB or more is recommended) **Free hard disk space:**

At least 420 MB

**Other requirements:**

Mouse

#### ≥**For Macintosh**

**OS:**

Mac OS 8.6 – X

**CPU:**

Power PC

#### **Graphic display:**

High Color (16 bit) or more

Desktop resolution of  $800\times600$  dots or more

**RAM:** 64 MB or more (128 MB or more is recommended)

#### **Free hard disk space:**

At least 300 MB

● This instruction manual describes only the procedures for installation, connection and start-up. Please read the Help messages of your software for how to use the ArcSoft Software Suite.

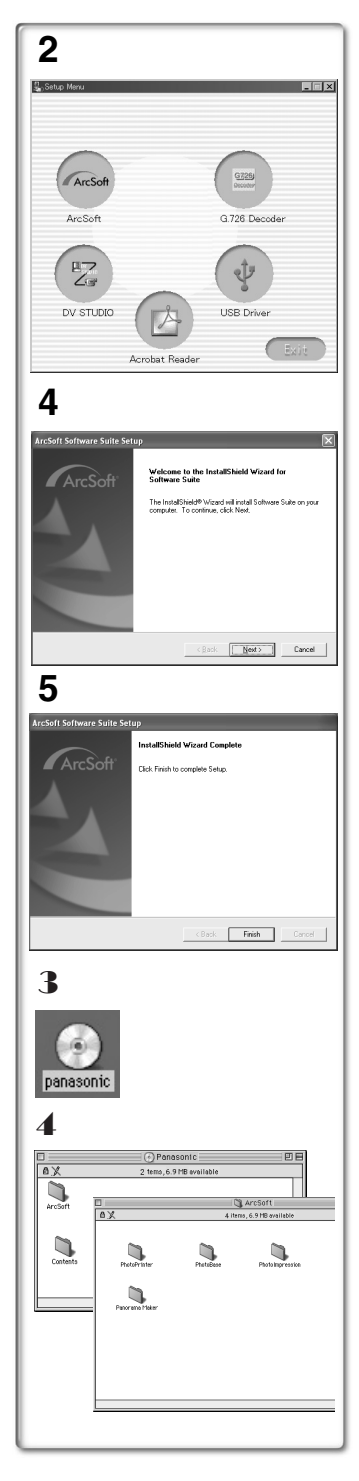

## **Installation of ArcSoft Software Suite**

- **1 Insert the supplied CD-ROM into the personal computer's CD-ROM drive.**
- **2 Select the software to be installed from [Setup Menu].**
- **3 Select the desired language on the [Choose Setup Language] dialogue, and click [OK].** ≥**Installation begins.**
	- After reading the displayed contents, please carry out the installation according to instructions.
	- ≥If a language other than the OS language is selected, the characters may not be presented correctly.
- **4 When the component selection screen is displayed, check the software to be installed and click [Next].**
- **5 After the completion of setup, click on [Finish]**  ● Installation will be completed.
- **Software Installation (Macintosh)**
- 1 **Turn on Computer and start up Macintosh.**
- 2 **Insert supplied CD-ROM into the CD-ROM drive.**
- 3 **Double click the icon of a CD-ROM that appears.**
- 4 **Double click the software to be installed from [ArcSoft].**
- 5 **Follow the instructions on the computer screen until the installation is complete.**
- **To start software in the ArcSoft Software Suite**
- 1 **Select [Start] >> [All Programs (Programs)] >> [ArcSoft Software Suite] >> [ArcSoft Panorama Maker 3.0] (or [ArcSoft PhotoBase 4.0] or [ArcSoft PhotoImpression 4.0] or [ArcSoft PhotoPrinter 4.0]).**

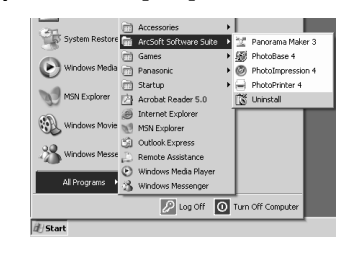

#### **For Information on ArcSoft Software:**

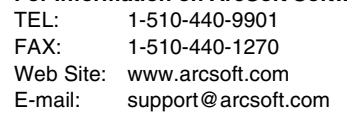

**Refer to Help information about application operations and other Error messages.**

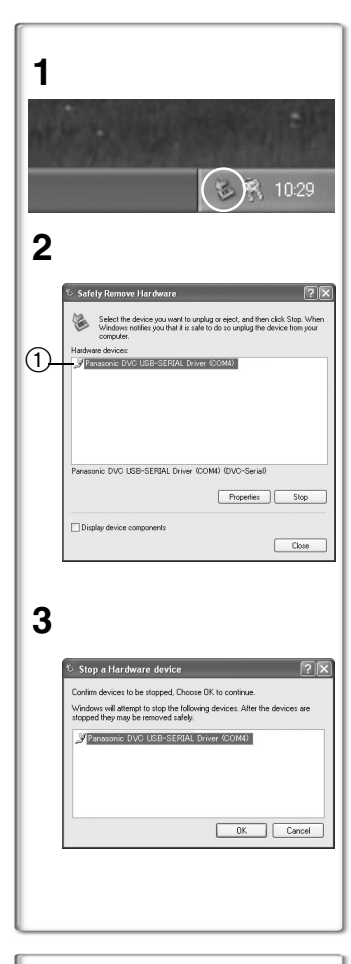

## **To disconnect USB cable safely**

If USB cable is disconnected while computer is on, error dialog box may appear. In such a case click [OK] and close the dialog box. By following the steps below you can disconnect the cable safely.

- **1** Double click the **ight** icon in task tray. ● Hardware disconnect dialog box appears.
- **2 Select [Panasonic DVC USB-SERIAL Driver] (1) and click [Stop].**
- **3 Verify [Panasonic DVC USB-SERIAL Driver] is selected and click [OK].**

● Click [OK], and you can safely disconnect the cable.

#### **Note on the driver name**  $(1)$  displayed

The driver name displayed will differ depending on your OS, operating environment and the mode of the Palmcorder. **Windows XP/2000:**

(When the Palmcorder is in VCR mode or Camera Mode:) [Panasonic DVC USB-SERIAL Driver (COM 4)] (The numeral after "COM" will differ depending on the operating environment of your personal computer.)

(When the Palmcorder is in Card Playback Mode:) [Panasonic DVC USB Driver] or [Panasonic DV DISK Port Driver] **Windows Me:**

[Panasonic DVC Port Driver Version 2.0]

≥Some OS, such as Windows 98SE, may not show the icon indicating that you may safely disconnect in task tray. (OS may be set not to show) Make sure Palmcorder's [ACCESS] lamp is off and disconnect the cable.

**............................................................................................................**

## **CAUTION:**

If you disconnect the USB Cable while the [ACCESS] Lamp is on, it may damage the Card data. **............................................................................................................**

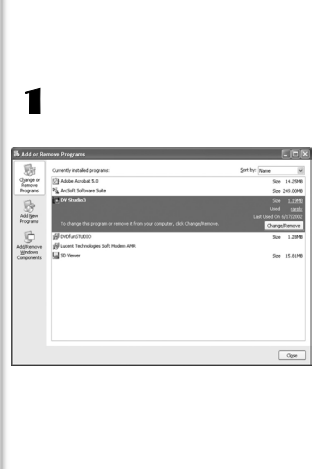

## **~~~~~~~~~~~~~~~~~~~~~~ If you no longer need software or driver (Uninstall)**

The screens may vary with the type of the OS. (In this manual, explanation is offered with Windows Me screen.)

- 1 **Select [Start] (>> [Settings]) >> [Control Panel], select the software or the driver from [Add/Remove Programs] to uninstall.**
- ≥Uninstalling steps may vary depending on the OS. Please refer to the user manual of your OS.

## **Notes**

- Do not disconnect USB Connection Cable while the operation light of Palmcorder is on. It may freeze the software or destroy the data in transfer. Please refer to the user manual of Palmcorder.
- We recommend using the AC adaptor as the power source for the Palmcorder when using USB Connection Kit. Data may be lost If the battery power is lost while transferring data.
- ≥G.726 may not recognize memory card files not created by Palmcorder.
- Do not delete the folders in memory card such as picture folder, DPOF folder, title folder etc. Memory card may not be recognized if folders are deleted.
- When the Palmcorder is switched to the Card Playback Mode while it is connected to the personal computer, "PC ACCESSING" is displayed on the Palmcorder and the operation mode of the Palmcorder cannot be switched. In this case, disconnect the USB Connection Cable. Switch the operation mode of the Palmcorder and reconnect the Cable.
- If the Palmcorder is connected in the Card Playback Mode, the [Removable disc] icon representing the Memory Card drive is displayed in [My Computer].
- When the VCR Mode of the Palmcorder is switched to the Card Playback Mode, a warning message may be displayed. You may simply ignore it.
- ≥When you are using Windows XP or Windows 2000, you may install or uninstall this software after logging ON by setting the user name to Administrator or to a user name having equivalent authority.
- If you use Windows 98SE/Me, the message. "File is not found" may be displayed when the Palmcorder is connected for the first time. Enter the following paths to complete the connection: If the message "MTDV98M1.pdr is not found" is displayed, enter "C:/WINDOWS/system/ IOSUBSYS". If the message "MTDV98M1.sys is not found" is displayed, enter "C:/WINDOWS/ system32/DRIVERS".

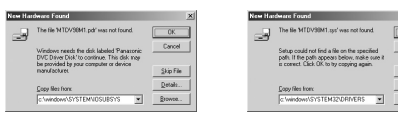

(The paths will differ depending on the environment of your personal computer.)

● When the Palmcorder is connected to the personal computer on Windows 2000, these screens described above may not be displayed.

- If you use Windows 2000 and the Palmcorder is not recognized by the personal computer when the USB Driver is installed, update the USB Driver.
- If you install the USB Driver while the USB Connecting Cable is being connected, or if you don't follow these Operating Instructions, the Palmcorder will not be recognized correctly. In this case, delete the USB Driver from [Device Manager] as described below, uninstall the USB Driver, and re-install it.
	- **1** Set the Palmcorder to VCR Mode or Camera Mode, connect it to the personal computer, and delete [Panasonic DVC USB-SERIAL Driver (COM X)] (or [Panasonic Serial USB Driver]) from [Device Manager].
	- **2** Set the Palmcorder to Card Playback Mode and delete [Panasonic DVC USB Driver] (or [Panasonic DVC USB Driver Version 2.0]) (If you use Windows Me/98SE, also delete [Panasonic DVC Port Driver Version 2.0]).
- **About the SD Memory Card and MultiMediaCard**

#### **SD Memory Card**

The SD Memory Card (supplied) is virtually the same size as a MultiMediaCard. It is an external memory card that is available in larger capacities. It has a write protect switch to prevent data writing and card formatting, as well as a copyright protection function.

● SD Logo is a trademark.

#### **MultiMediaCard**

The MultiMediaCard is a compact, lightweight and removable external memory card.

≥All other company and product names in the operating instructions are trademarks or registered trademarks of their respective corporations.

#### **Files recorded on a SD Memory Card or MultiMediaCard**

It may not be possible to play back the files on this Palmcorder recorded on and created by other equipment or vice versa. For this reason, check the compatibility of the equipment in advance.

#### **About the compatibility of the card files**

Data files recorded on an "SD Memory Card" or a "MultiMediaCard" by this Palmcorder conform with DCF (Design rule for Camera File system) established by JEITA (Japan Electronics and Information Technology Industries Association).

≥If you attempt to play back files recorded with this Palmcorder on other equipment or to play back files recorded with other equipment on this Palmcorder, you may not be able to play them back. Please check the compatibility with the other equipment in advance.

#### **About the folder structure when using the Memory Card in a personal computer**

● When a Card with data recorded on it is inserted into a personal computer, folders will be displayed as in the figure.

*8*

े TITLE

**8 FI-CT DCIM E-C DCIM**  $\Box$  100CDPFP  $\Box$  100CDPFP T MISC IM01CDPF **A** PRIVATE  $\Box$  MISC ங்**்** vтғ 白 SD VIDEO  $\Box$  TITLE  $\Box$  PRL001 白<sup>1</sup> SD VIDEO **E-CT** SD VOICE  $P$ RLOO1  $\Box$  SD\_VC100

**FI-CT SD VOICE** 

 $\Box$  SD VC100

- [100CDPFP]: The images (Imga0001.jpg, etc.) in this folder are recorded in the JPEG format.
- [MISC]: Files in which DPOF Data has been set to the image are in this folder.
- [TITLE]: This contains the data of the original titles (Usr00001.ttl, etc.).
- [PRL001]: MPEG4 moving picture is recorded in ASF format (MOL001.ASF etc.). It can be played back with Windows Media Player (ver.6.4 and later). Because of their small size, these files are well suited for transmitting data through telephone lines etc. To play back a moving picture with Windows Media Player, select a file and double click. Necessary software is automatically downloaded and starts playing back. (Internet connection is required). To play back with Mac OS, Windows Media Player for Macintosh is required.
- ≥[DCIM], [IM01CDPF], [PRIVATE], [VTF], [SD\_VIDEO], [SD\_VOICE] etc. are necessary items in the folder structure. They have nothing to do with actual operations.
- In the Card Mode, the Palmcorder automatically saves file numbers (Imga0001.jpg, etc.) along with the images. The file numbers are recorded with each image as consecutive numbers.
- In the [SD\_VC100] folder, the Voice data (MOB001.vm1 etc.) is recorded. It, however, cannot be played back on a Personal Computer.
- The [SD\_VOICE] folder and the Voice files in the folder are set as hidden. Depending on the settings of your personal computer, this hidden folder and these hidden files might not appear in Windows Explorer or the "My Computer" screen.
- The memory capacity indicated on the SD Card label corresponds to the total card capacity. Some of this capacity is used to protect and manage the copyright data, and not all capacity is available as a conventional memory for a Palmcorder, Personal Computer or others.

Capacity that can be used as conventional memory:

8 MB Card: about 6,800,000 bytes

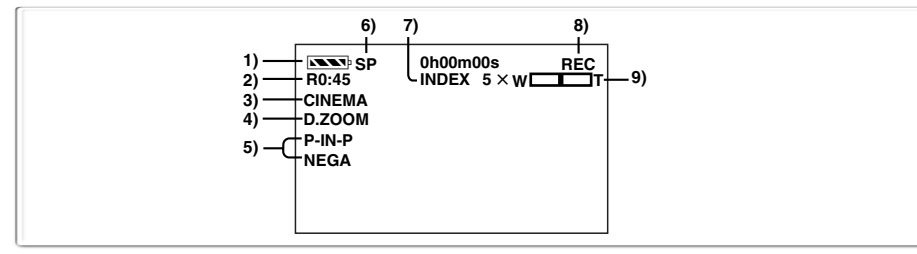

## **Others**

## **Indications**

Various functions and Palmcorder conditions are displayed on the screen.

#### **1) Remaining Battery Power [** $\sqrt{r}$ **]**

- ●When the battery power becomes low, the indication changes. When the battery is discharged completely, the  $\sqrt{\frac{1}{\sqrt{2}}}$  ( Indication flashes.
- ●When you are using the AC Adaptor, the  $[$  $\sqrt{|\mathbf{S}||}$  Indication may appear, however, this has no meaning in this case.

#### **2) Remaining Tape Time [R0:00]** ● Remaining tape time is indicated in minutes. When it reaches less than 3 minutes, the indication starts flashing.

- **3)** Cinema Function [CINEMA] (→ 33)
- **4) Digital Zoom [D.ZOOM] (**l **32) Playback Zoom [ZOOM 5×] (→ 46)**

#### **5) Digital Effects Function**

- ≥MULTI: Multi-Picture Mode **(**l **42, 49)**
- Picture-in-Picture Mode (→ 41)
- ≥WIPE: Wipe Mode **(**l **41, 48)**
- **●MIX:** Mix Mode (**→ 41, 48)**<br>●STROBE: Strobe Mode (→ 40, 4
- ≥STROBE: Strobe Mode **(**l **40, 48)**
- ●GAIN UP: Gain up Mode (→ 40)<br>●TRAIL: Trailing Effect Mode (
- ≥TRAIL: Trailing Effect Mode **(**l **40, 48)**
- ≥MOSAIC: Mosaic Mode **(**l **40, 48)**
- ≥MIRROR: Mirror Mode **(**l **40, 48)**
- ≥NEGA: Negative Mode **(**l **40, 48)**
- ≥SEPIA: Sepia Mode **(**l **40, 48)**
- ≥B/W: Black & White Mode **(**l **40, 48)**
- Solarization Mode (→ 40, 48)
- **6) Recording Speed Selector**
	- ≥SP: Standard Play Mode **(**l **27)**
	- Long Play Mode (→ 27)
- **7) Index**
	- For several seconds while index signals are being recorded, the [INDEX] Indication flashes. **(→ 47)**

#### Search Number [S1] (→ 47)

● The figure indicates which number of scenes ahead from the present scene is to be played back.

#### **8) Tape Run Indications**

- ≥REC: Recording **(**l **[28](#page-27-0))**
- ≥PAUSE: Recording Paused **(**l **[28\)](#page-27-0)**
- ≥!: Playback/Camera Search in forward direction **(**l **[28](#page-27-0), [43](#page-42-0))**
- ≥": Camera Search in reverse direction  $($   $\rightarrow$  [28](#page-27-0))
- **•II:** Still Playback (→ 45)<br>• DD: Fast-forward/Cue Pla
- **DD:** Fast-forward/Cue Playback (→ [44\)](#page-43-0)<br>• < I<l Tewind/Review Playback
	- Rewind/Review Playback
	- $( \rightarrow 43, 44)$  $( \rightarrow 43, 44)$  $( \rightarrow 43, 44)$  $( \rightarrow 43, 44)$
- ≥}: Slow Playback in forward direction **(**l **45)**
- ≥~: Slow Playback in reverse direction **(**l **45)**
- ≥;!: Still Advance Playback in forward direction (→ 45)
- $\bullet$  <II: Still Advance Playback in reverse direction (→ 45)
- ≥): Index Search in forward direction **(**l **47)**
- ≥\*: Index Search in reverse direction **(**l **47)**
- ≥CHK: Recording Check **(**l **[28](#page-27-0))**
- ≥A.DUB !: Audio Dubbing **(**l **51)**
- ●A.DUB **II:** Audio Dubbing Pause (→ 51)<br>●PHOTO: PhotoShot Mode Recording
- PhotoShot Mode Recording  $(\rightarrow 30)$
- ≥BLANK: Blank Search **(**l **46)**
- **•R**  $\triangleright$ : Repeat Playback (→ 44)<br>•2× $\triangleright$ : Variable Speed Search (
- Variable Speed Search (→ [44](#page-43-2))

#### **9) Zoom Magnification**

●When the [W/T] Zoom Lever is pushed up or down, the Zoom Magnification Indication and Zoom Gauge appear. **(**l **31)**

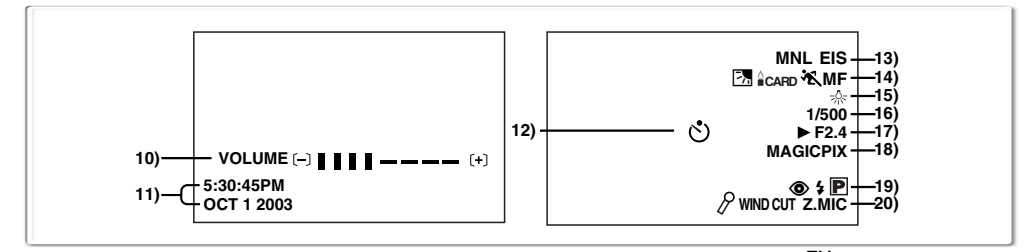

#### **10) Sound Volume**

- Use this indication to adjust the volume of playback sound from the built-in speaker or headphones. **(** $\rightarrow$  **[43](#page-42-0))**
- **11) Date/Time Indication**  $(\rightarrow 27, 84)$
- **12) Self-Timer Recording [**  $\binom{s}{1}$  **(→ [30\)](#page-29-0)**
- **13) Recording Mode**
	- AUTO: This appears when Mode Selector Switch is set to [AUTO]. **(**l **[28](#page-27-0))**
	- ≥MNL: This appears when Mode Selector Switch is set to [MANUAL]. **(**l **35, 36, 37)**
	- **Electronic Image Stabilizer [EIS] (→ 33) Audio Dubbing Input Display [MIC/AV IN]**   $($   $\rightarrow$  51)

**Audio Recording Mode [12bit/16bit] (**l **[27\)](#page-26-0)**

- **14) Manual Focus [MF] (→ [37\)](#page-36-0) Backlight Mode [<sup>17</sup>⁄<sub>7</sub>] (→ 33) Low Light Shot [<sup>4</sup>CARD] (→ 53) Program AE Mode**
	- ≥5: Sports Mode **(**l **35)**
	- ≥7: Portrait Mode **(**l **35)**
	- ≥4: Low Light Mode **(**l **35)**
	- ≥Ω: Spotlight Mode **(**l **35)**
	- ≥º: Surf & Snow Mode **(**l **35)**
- **15) White Balance Mode**
	- $△1:$  Last manually adjusted White Balance setting **(**l **37)**
	- ≥|: Fluorescent light Mode **(**l **37)**
	- ≥z: Outdoor Mode **(**l **37)**
	- <sub>z</sub>§: Indoor Mode (recording under incandescent lighting) **(**l **37)**
- **16) Shutter Speed [1/500] (→ 36)**
- **17) Iris Value [F2.4] (F number) (**l **[36](#page-35-0))**
- **18) MagicPix Mode [MAGICPIX] (→ 34) 0Lux MagicPix Mode [0LUX MAGICPIX]**   $(\rightarrow 34)$ **Tele Macro [ ] (**l **[31\)](#page-30-1)** T.MACRO **Soft Skin Mode [**[soFTsKIN] (→ 34)

**19) Progressive PhotoShot**TM **Mode [**æ**] (**l **30)**  $\text{Flash} [\frac{1}{2}][\frac{1}{2} + [\frac{1}{2} - (\rightarrow 39)]$ **Red Eye Reduction [**  $⑤$  **] (→ 39)** 

**20) Zoom Microphone [Z.MIC] (→ [31](#page-30-0)) Wind Noise Reduction [WIND CUT] (→ 35) When connecting the MagicWire Remote Control with Narration Mic to [REMOTE]**  socket and [TALK] Button is pressed [ $\varnothing$ ] indication appears  $($   $\rightarrow$  29)

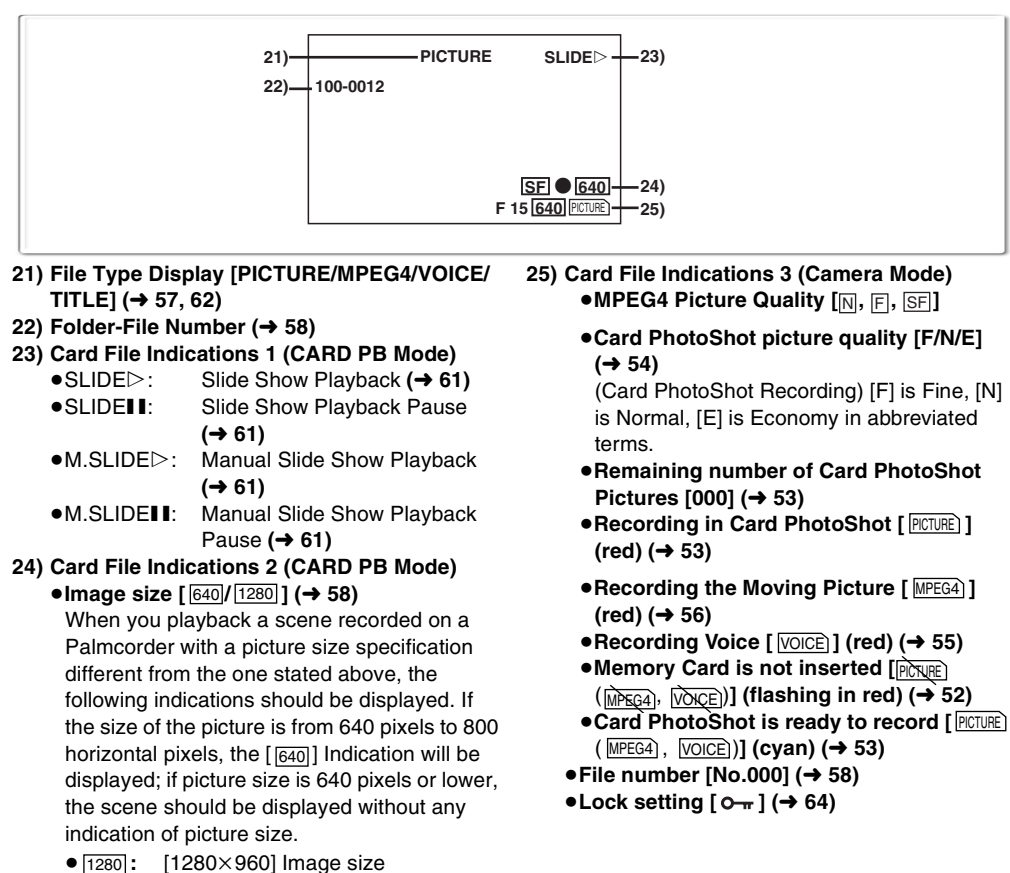

- ≥ **:** [640k480] Image size  $\bullet$  640:
- SVGA: From 800 to 1024 pixels
- From 1024 to 1280 pixels  $\bullet$  XGA :
- SXGA : From 1280 to 1600 pixels
- UXGA: From 1600 to 2048 pixels
- <sub>QXGA</sub> : Over 2048

#### ≥**Number set DPOF [00] (**l **66)**

#### **DPOF setting & Slide Show**

- (White): DPOF Setting completed (set to 1 or more picture)  $($   $\rightarrow$  66)
- (Green): Slide Show Settings completed  $(461)$  $(461)$  $(461)$
- (Blue): DPOF Setting (set to 1 or more picture)/Slide Show Settings both **completed (→ [61](#page-60-0), 66)**

## **Changing the Counter Display Mode**

By changing [C.DISPLAY] on the

[DISPLAY SETUP] Sub-Menu, you can change the Counter Display Mode to Tape Counter Indication (0:00.00), Memory Counter Indication (M0:00.00), and Time Code Indication (0h00m00s00f).

≥You can also press the [COUNTER] Button of the Remote Controller repeatedly to change the Counter Indication.

## **Displaying Date/Time Indication**

To display Date/Time Indication, set the appropriate Date/Time in [DATE/TIME] on the [DISPLAY SETUP] Sub-Menu.

≥You can also press the [DATE/TIME] Button on the Remote Controller repeatedly to display or change the Date/Time Indication.

## **Changing the Display Mode**

By changing [DISPLAY] on the [DISPLAY SETUP] Sub-Menu, Counter Display Mode changes to All Function Display, Partial Display, and Minimum Display.

## **~~~~~~~~~~~~~~~~ Initializing the Modes**

You can change the Menu settings back to the shipping condition.

- **1 Set [CAMERA FUNCTIONS] >> [OTHER FUNCTIONS2] >> [INITIAL SET] >> [YES].**
	- The initializing takes a while.
	- After the initializing is completed, the [COMPLETED] Indication appears with beeps.
	- ≥Initializing will not erase the clock setting that has been adjusted.

## **~~~~~~~~~~~~~~~~ Warning/Alarm Indications**

If any one of the following indications lights up or flashes, please check the condition of the Palmcorder.

EJECT TAPE: After the [DEW DETECTED] Indication appears, eject the

Cassette.

 $\dot{\overline{000}}$  CHECK REC TAB :

The erasure prevention tab on the inserted Cassette is open (that is, set to [SAVE]).

When you are attempting to do audio dubbing on the unrecorded (blank) portion of the tape, or you are attempting to do dubbing on the Cassette whose tab is set at [SAVE]. **(**l **51, 68)**

**TAPE NOT INSERTED:** 

No Cassette is inserted. **(**l **[20](#page-19-0))**  $\Box$  I OW BATTERY MODE:

- The Battery is low. Recharge it. **(**l **18)**
- $\mathfrak{B}$ : The internal lithium battery is low. **(**l **[27](#page-26-1))**
- **<u>ை</u> END/TAPE END:**

The tape ended during recording.

REMOTE/

CHECK REMOTE MODE:

Wrong Remote Controller Mode has been selected. **(**l **17)**

CANNOT REC LP-MODE:

Because the original recording was done in LP Mode, audio dubbing cannot be performed. ( $\rightarrow$  51)

INCOMPATIBLE DATA:

This Cassette is incompatible or contains copy-guard. Because the medium is protected by a copy guard, images cannot be recorded correctly.

**T**: If this Indication appears, return the LCD Monitor to the original position in order to check the specific content of the Warning/Alarm Indication.

AV INPUT RECORDING:

When you are attempting to record on the Memory Card during dubbing **(→ [67](#page-66-0))** on the Cassette.

NO CARD: There is no Memory Card inserted. PLEASE WAIT:

When reading of the Memory Card (playback, format, when using the Multi-Picture Function). **(**l **[57,](#page-56-0) 66)**

CARD ERROR:

The Memory Card is not compatible with the Palmcorder.

#### CHECK SELECT SWITCH:

You are attempting to record a tape in VCR Mode, with the combination of modes set with the [TAPE/CARD/ CARD MODE] Selector, this Indication appears. Pressing the Recording Start/Stop Button with [PICTURE] in Camera Mode. Pressing the PhotoShot Button with [MPEG4] or [VOICE] in Camera Mode. Pressing the Recording Start/Stop Button with [TAPE] and [PICTURE] in Card Playback Mode. Pressing the PhotoShot Button with [PICTURE] in Card Playback Mode.

FILE LOCKED: When you are attempting to delete a locked picture. The locked picture cannot be deleted.

#### WRITE PROTECTED:

When you are attempting to write the data on an SD Memory Card whose write protection switch is set at [LOCK].

NO PICTURE: There are no pictures in the Memory Card.

#### NO MPEG4 DATA:

There are no moving pictures in the Memory Card.

#### NO VOICE DATA:

There is no voice data in the Memory Card.

NO TITLE: There are no titles in the Memory Card.

#### NO SPACE LEFT:

- Card does not have sufficient memory remaining. Select Card Mode and delete unnecessary files.
- X: You are attempting to play back data which is not compatible with this Palmcorder. **(**l **[57](#page-56-0))**

#### DEW DETECTED:

Condensation has occurred. ( $\rightarrow$  94) : NEED HEAD CLEANING:

The video heads are dirty. **(**l **94)** PUSH THE RESET SWITCH:

Irregular mechanism is detected. Press the [RESET] Button.This may solve the problem.

You are attempting to record to a Memory Card formatted with other equipment (like a Personal Computer). Format the Memory Card with this equipment.

#### NEEDS TO BE SERVICED:

Disconnect the power supply and request service.

#### CONNECT USB CABLE:

The [WEB CAMERA] on the [CAMERA SETUP] Sub-Menu of the [CAMERA FUNCTIONS] Main-Menu is set to [ON] with USB Cable unconnected. Connect the USB Cable to the Palmcorder and the Personal Computer.

DISCONNECT USB CABLE:

You are pressing the Recording Start/Stop Button, the [PHOTO SHOT] Button or the [TITLE] Button in the WEB CAMERA Mode. You are pressing the [TITLE] Button in Camera Mode or VCR Mode with a USB Cable connected. You are attempting to record on a Card with a USB Cable connected.

CANCEL WEB CAMERA MODE:

It is not possible to operate the [OFF/ON/MODE] Switch in the WEB CAMERA Mode.

# **~~~~~~~~~~~~~~~~ Notes & Precautions**

## ■Alarm Sounds (→ 24)

When [BEEP SOUND] on the [OTHER FUNCTIONS1] Sub-Menu on the [CAMERA FUNCTIONS] Main-Menu is set to [ON], confirmation/alarm beeps are issued as follows.

- 1 Beep
- ≥When you start recording
- ≥When you switch the [OFF/ON/MODE] Switch from [OFF] to [ON]
- 2 Beeps
- When you pause recording
- 2 Beeps for 4 times
- If you perform a wrong operation before or during recording

## ■Inserting/Ejecting the Cassette (→ [20\)](#page-19-0)

- $\bullet$  In the case of using a previously recorded Cassette, you can use the Camera Search Function to find the position where you want to continue recording.
- If a new Cassette is inserted, rewind to the beginning of the tape before starting to record.
- ≥When inserting the cassette, make sure it faces in the right direction and then push it in until it stops.
- When the Cassette Holder is in action, do not touch anything except the [PUSH] mark.
- When closing the Cassette Compartment Cover, do not get anything caught in the cover, such as a cable of an optional stereo microphone.

#### ■ Recording Check (→ [28\)](#page-27-0)

● For recording check, the Palmcorder must be the same as the recording speed Modes (SP/LP) used for the recording. Otherwise the playback images will be distorted.

## ■ Camera Search (→ [28\)](#page-27-0)

- ≥In Camera Search Mode, images may contain mosaic-like noise patterns. This is a phenomenon that is characteristic of digital video and not a malfunction.
- ≥If the recording speed Modes (SP/LP) of previous recording and new recording are different, playback images may be distorted.

## ■ Quick Start (→ [29](#page-28-0))

- ≥During the Quick Start Standby Mode, a minute amount of electricity is consumed.
- This Function is not activated in the following cases even if the Quick Start Recording Lamp lights:
	- ●A tape is not inserted, while the Tape Mode is set.
	- ●A Card is not inserted, while the Card Mode is set.
- ≥In the following cases, Quick Start is temporarily cancelled when the Quick Start Mode is set. Set the Camera Mode again, and the Quick Start Mode will be restored.
	- Set to the VCR Mode or Card Playback Mode ● The Battery is replaced
- If the [QUICK START] Button is pressed and held for approximately 2 seconds during the Quick Start Standby Mode, the Lamp will go off and the Palmcorder will turn off.
- ≥If the Palmcorder is not operated for approximately 30 minutes after the Quick Start Recording Lamp lights, the Lamp will go off and the Palmcorder will turn off.
- In the Automatic White Balance Mode, the color may be recorded unnaturally at the beginning of the recording.

## ■ **Self-timer Recording (→ [30\)](#page-29-0)**

- When [BEEP SOUND] on the [OTHER FUNCTIONS1] Sub-Menu on the [CAMERA FUNCTIONS] Main-Menu is set to [ON], the beep sound will be emitted along with the Recording Lamp flashing in the Self-timer Standby Mode.
- ≥By operating the [OFF/ON/MODE] Switch, the Self-timer Standby Mode is cancelled.

## ª**Progressive PhotoShot**TM **Function**   $(\rightarrow 30)$

- The still pictures are recorded at a slightly rewound point from where you press the [PHOTO SHOT] Button.
- When you change to the still picture Mode, you will hear a click. This is the sound of the iris closing and not an indication of malfunction.
- ≥If you record still pictures in Progressive PhotoShot<sup>TM</sup> Mode when your Palmcorder is set to Program AE, the brightness of the images may vary.
- The picture may be blurred when recording a scene with many horizontal lines or fine patterns.
- ≥Using the MagicPix Function cancels the **Progressive PhotoShot™ Function.**
- The [P] Indication flashes and you cannot use the Progressive Photoshot Function when [FLASH] is set to [OFF] and [PROGRESSIVE] is set to [AUTO] and the surrounding luminousity is not enough.

#### **About [PROGRESSIVE] Setting**

● When the [P] Indication is displayed, you can use the Progressive PhotoShot™ Function.

#### **When [PROGRESSIVE] is set to [ON]:**

You can use the Progressive PhotoShot<sup>TM</sup> Function at any time. In this case, however, the following functions are disabled.

- ≥[EFFECT1] Digital Effect Modes
- ≥Digital Zoom [D.ZOOM]
- 1/750 or faster shutter speed

#### **When [PROGRESSIVE] is set to [AUTO]:**

You cannot use the Progressive PhotoShot<sup>TM</sup> Function in the following circumstances.

- ≥When the zoom magnification is approximately  $10\times$  or higher
- When the shutter speed is 1/750 or faster
- ≥When [EFFECT1] is set to [WIPE], [MIX], [STROBE], [GAIN UP], [TRAIL], [MOSAIC], [MIRROR]
- ≥When the pictures are displayed on a Multi screen

#### ■ **Zoom In/Out Functions (→ 31)**

- ≥By pressing the [W/T] zoom lever to [W] or to [T] in Recording Pause Mode, you can zoom  $1-10\times$  at the maximum speed of 1.8 seconds.
- During recording, you can zoom 1-10× in as short a time as approximately 2.8 seconds.
- ≥During considerably fast zooming, the image may become out of focus temporarily.
- ≥When you are using a high amount of zoom, a sharper focus is achieved if the recording subject is approximately 4 feet (1.2 m) or more away from the Palmcorder.

#### **Tele-Macro Function**

- The Tele-Macro Function cannot be started during recording.
- $\bullet$  When the [D.ZOOM] is set to [25 $\times$ ] or [700 $\times$ ], the Tele-Macro Function with the magnification greater than  $10 \times$  is available.
- ≥If a sharper focus cannot be achieved, adjust the focus manually.

#### **In the following cases, the Tele-Macro Function is cancelled.**

- $\bullet$  The zoom magnification becomes lower than 10 $\times$ .
- Operating the [OFF/ON/MODE] Switch.

#### ■ Electronic Image Stabilizer Function **(**l **33)**

- Under conditions of dim lighting, the Electronic Image Stabilizer Function will not operate correctly. In such a case, the [EIS] Indication will flash.
- Under fluorescent lighting, image brightness may change or colors may not look natural.
- ≥After-images may appear.
- We recommend that you turn off the Image Stabilizer function when a Tripod is in use.
- ●By setting [EFFECT1] on the [DIGITAL EFFECT] Sub-Menu to [GAIN UP], you can disable the Image Stabilizer function. In this Case, the [EIS] Indication flashes.
- The Image Stabilizer Function does not operate when using MagicPix. In this case, the [EIS] Indication flashes.
- Within the digital zoom range, or when recording with a conversion lens attached, the Image Stabilizer Function may not work effectively.

#### ■ Cinema Function (→ 33)

- ≥Using the Cinema Function does not widen the recording angle.
- ≥If you play back tape recorded in Cinema Mode on a wide-screen (16:9) format TV, playback size is automatically adjusted to fit the TV screen format. Please refer to the TV's operating instructions for details.
- ≥When images are displayed on a TV screen, the Date/Time Indication may be erased in some cases.
- Depending on the TV, the picture quality may be deteriorated.
- ≥The Cinema Mode is cancelled when a Title is displayed.
- ≥Using the Cinema Mode deactivates [MULTI] and [P-IN-P] of [EFFECT1].
- ≥Depending on the software in use, the imported Cinema picture may not be displayed correctly.

## ■ MagicPix Function (→ 34)

- ≥In a bright place, such as the outdoors, the recorded picture may become washed out.
- ≥In a dark place, the recorded picture is presented in a time-lapse-like manner.
- Focusing must be adiusted manually.
- Use this function only in situations where there is limited light. Do not use it in brightly lit places or aim at the sun. The Palmcorder can be seriously damaged.
- The Progressive PhotoShot<sup>TM</sup> Function is automatically turned off.
- ≥The Continuous PhotoShot Function cannot be used.
- White Balance cannot be set.
- The shutter speed cannot be adjusted.
- The Iris cannot be adiusted.
- The Program AE or Digital Effect Modes in [EFFECT1] cannot be set.
- The Image Stabilizer does not function.
- When recording with the MagicPix Function, using a tripod is recommended.
- MagicPix Function makes the signal charging time of CCD up to 30 times longer than usual, so that dark scenes that are invisible to the naked eye can be recorded brightly. For this reason, bright dots may be seen, but this is not a malfunction.

### **Program AE**  $(\rightarrow 35)$

- ≥If any of the Program AE Modes are selected, you cannot adjust the shutter speed or iris.
- ≥You cannot use Sports Mode, Portrait Mode or Low Light Mode with Gain Up Mode [GAIN UP].
- ≥When using Sports Mode, Portrait Mode or Low-Light Mode, using the MagicPix Function cancels this mode.

#### **Sports Mode**

- ≥During normal playback, the image movement may not appear smooth.
- ●Because the color and brightness of the playback image may change, avoid recording under fluorescent light, mercury light, or sodium light.
- ●If you record a subject illuminated with strong light or a highly reflective subject, vertical lines of light may appear.
- ●If the light is insufficient, the [  $\frac{1}{2}$ ] Indication flashes.

#### **Sports Mode/Portrait Mode**

- ●If you record a still picture in Progressive PhotoShot<sup>TM</sup> Mode, the brightness of the recorded still picture may become unstable.
- ●If these modes are used for indoor recording, playback images may flicker.

#### **Low Light Mode**

≥Extremely dark scenes may not be able to be made brighter to a satisfactory degree.

#### **Spotlight Mode**

- ≥With this Mode, recorded images may turn out to be extremely dark.
- ●If the recording subject is extremely bright, its recorded image may turn out to be washed out.

#### **Surf & Snow Mode**

●If the subject is extremely bright, its recorded image may turn out to be washed out.

#### **Manual Shutter Speed Adjustment (**l **36)**

- ≥You may see vertical lines of light in the playback image of a brightly shining subject or highly reflective subject.
- ≥During Normal Playback, transition from one scene to another may not appear smooth.
- ≥Because the color and brightness of the playback image may become unstable, avoid recording under fluorescent light, mercury light, or sodium light.
- If you are using either Gain up Mode, Program AE Mode or MagicPix Function, you cannot adjust the shutter speed. If the shutter speed is adjusted manually, this setting will be cancelled.

#### ■ Manual Iris Adiustment (→ [36\)](#page-35-0)

- Depending on zoom magnification, the iris value may not be displayed correctly.
- ≥If you are using Program AE Mode you cannot adjust the iris.
- If you attempt to adjust the Shutter Speed after setting the Iris, the value set for the Iris will be cancelled.

#### ■ White Balance (→ 37)

#### **In the following cases, you cannot change White Balance:**

- When you set [EFFECT1] of [DIGITAL EFFECT] Sub-Menu on the [CAMERA FUNCTIONS] Main-Menu to [GAIN UP] or [EFFECT2] to [SEPIA] or to [B/W].
- When you set the Zoom to 10× or higher.
- During Digital Still Picture Mode.
- ≥When you display a Menu.
- When you use the MagicPix Function.

#### **In the following cases, the [**1**] indication flashes:**

- ≥The flashing indicates that the previously adjusted White Balance setting is still kept. This setting will be kept until White Balance is adjusted again.
- You may not be able to achieve correct White Balance adjustment manually under weak illumination.

#### ■ Using the Built-in Flash (→ [39](#page-38-0))

- ≥The available range of the Flash is approximately 3 to 7.5 feet (1 to 2.5 meters) in a dark place. Pictures will appear dark when they are recorded using the Flash at distances greater than 7.5 feet (2.5 meters).
- When the [P-IN-P] Button is pressed or Title is created, Flash is also lit.
- When the [FLASH] on the [RECORDING SETUP] Sub-Menu is set to [AUTO] and the Shutter Speed, Iris or Gain is adjusted, the Indication ( $[4]$ ,  $[4+1]$  or  $[\frac{1}{2} - ]$  etc.) may disappear and the Flash may not be lit.
- ≥Using the Flash fixes the shutter speed of 1/750 s or faster to 1/500.
- Using the Flash is not possible during the Continuous Photoshot recording, the MagicPix Function and the MPEG4 Recording.
- ≥The picture may become out of focus in a dark place. In this case, adjust the focus manually.
- The Palmcorder, even when its Flash has been turned off, automatically determines whether the flash light is necessary or not by detecting the ambient brightness. (If it determines that the flash light is necessary, the  $[4]$  Indication is displayed in yellow.)
- When the  $\lceil \frac{1}{2} \rceil$ ,  $\lceil \frac{1}{2} + \rceil$  or  $\lceil \frac{1}{2} \rceil$  Indication is displayed, the Flash can be lit. (When flashing, the Flash is charging.)
- Charging the Flash takes 4 seconds maximum after lit.
- In the following cases, using the Flash is not possible:
	- ≥MagicPix Function **(**l **34)**
	- ≥RapidFire Consecutive Photoshot **(**l **[54](#page-53-0))**
	- ≥MPEG4 Recording **(**l **56)**
- Object of recording may appear dark if Flash is lit in front of white background.

#### **Digital Effect Functions (Camera Mode)** (→ 40)

- ≥It is not possible to use [MULTI], [P-IN-P], [WIPE], [MIX] or [TRAIL] of [EFFECT1] together with the digital modes of [EFFECT2] on the [DIGITAL EFFECT] Sub-Menu.
- If you set [EFFECT1] on the [DIGITAL EFFECT] Sub-Menu to [GAIN UP], you need to adjust the focus manually. However, you cannot adjust the shutter speed and cannot select White Balance.
- ≥You cannot use Sports Mode, Portrait Mode or Low Light Mode with Gain up Mode [GAIN UP].
- If [EFFECT2] on the [DIGITAL EFFECT] Sub-Menu is set to [B/W] or [SEPIA], the selected White Balance Mode cannot be changed.
- Setting the Cinema Mode cancels the Picture-in Picture Mode and the Multi-Picture Mode.

#### **In the following cases, using the [EFFECT1] on the [DIGITAL EFFECT] Sub-Menu is not possible.**

- When [PROGRESSIVE] is set to [ON]
- When the MagicPix Mode is set

#### **In the following cases, using the Digital Effect Function is not possible.**

- Card Mode
- ≥Title In

#### **Wipe Mode and Mix Mode (**l **41)**

If either one of the following operations is carried out, stored images will be erased, and Wipe and Mix Functions cannot be used.

- Use the Camera Search Function.
- Press the [STILL] Button.
- Switch the [TAPE/CARD/CARD MODE] Selector.

#### **P-IN-P Mode (→ 41)**

- If the Palmcorder power is turned off, the smaller picture will disappear.
- A title cannot be inserted into the smaller picture. **Multi-Picture Mode (→ 42)**
- ≥When [PROGRESSIVE] on the [CAMERA SETUP] Sub-Menu is [ON], Multi-Picture Mode cannot be used.
- If the [MULTI] Button is pressed while self-recording Mirror mode ( $\rightarrow$  29) is used, the still picture is displayed from the upper right corner of the screen, but, in reality, the picture is recorded from the upper left corner as usual.
- ≥The quality of images recorded in Multi Mode deteriorates slightly.
- ≥Multi Mode cannot be used in still picture mode.
- The top and bottom of the Multi pictures will be cut off slightly.

### **EListening to Playback Sound Through Headphones**

If you want to listen to the playback sound of a tape through headphones, set [AV JACK] on the [AV IN/ OUT SETUP] Sub-Menu to [OUT/PHONES] and connect the headphones to the [PHONES] Jack on this Palmcorder. In this case, no sound (including warning sounds and shutter sounds) will be reproduced through the built-in speaker of the Palmcorder. When the A/V Cable is inserted into the AV Jack, the internal speaker works.

#### **Selecting the Sound during Playback (→ [43,](#page-42-0) 51)**

You can select the sound by using the [AUDIO OUT] on the [PLAYBACK FUNCTIONS] Sub-Menu.

- STEREO: Stereo Sound (main sound and subsound)
- L: Left channel sound (main sound)
- R: Right channel sound (sub sound)
- ≥If you dub a tape recorded at the [12bit] selected as the [AUDIO REC] setting, playback sound becomes stereo sound regardless of whether [12bit AUDIO] is set to [MIX] or to [AUDIO OUT].

#### ■ Playback Zoom Functions (→ 46)

- You cannot adjust volume with the Remote Controller in Playback Zoom Mode.
- ●If you turn off the Palmcorder, or if you switch from VCR Mode to Camera Mode, Playback Zoom Mode is automatically cancelled.
- ≥Even if Playback Zoom Functions are being used, images that are output from the DV Terminal or Digital Still Picture Terminal are not enlarged.
- As you enlarge an image, the quality of image suffers.
- During the Playback Zoom Function, the Variable Speed Search Function cannot be used with the Remote Controller.

## ■Index Search Functions (→ 47)

- Index Search may not be possible at the beginning of tape.
- Because PhotoShot Index Signals are not recorded on still pictures recorded in Continuous PhotoShot Mode, the PhotoShot Index Search Function cannot be used for these still pictures.
- Scene Index Search may not function properly if the interval between 2 scene index signals is shorter than 1 minute.
- For the still pictures taken in the Continuous PhotoShot Mode or Digital Still Picture Mode, PhotoShot index signals are not recorded.

## **Playback Digital Effect Functions**

#### **(**l **48)**

- Revised signals of images to which digital effects are added during playback cannot be output from the DV Terminal or Digital Still Picture Terminal.
- ≥You cannot use the Wipe Function or Mix Function while playing back the non-recorded portion of tape.

#### **Multi-Picture Mode (VCR Mode) (→ 49)**

- ≥The quality of Multi images deteriorates slightly.
- ≥Playback multi-mode screens cannot be output through DV Terminal or Digital Still Picture Terminal.
- If there is input from the DV Terminal, a multi screen cannot be created.
- ≥When signals are input from S-Video Input/Output Jack or Audio-Video Input/Output Jack, a multi screen cannot be re-displayed.
- ≥Signals input from S-Video Input/Output Jack or Audio-Video Input/Output Jack cannot be displayed on a multi screen.
- If you switch the Palmcorder from the Index Multi-Picture Mode over to the Camera Mode, the setting of [SCAN MODE] on the [MULTI-PICTURES] Sub-Menu of the [CAMERA FUNCTIONS] Main-Menu is automatically set to [STROBE].

## ■ Audio Dubbing (→ 51)

- ≥The blank section of a tape cannot be dubbed.
- ≥Sounds sent through the DV Terminal cannot be dubbed.
- ≥If a tape has a non-recorded portion when the tape is dubbed, images and sounds may be disturbed when this portion of the tape is played back.
- If you set the tape counter back to 0 at the position where you want to stop Audio Dubbing so as to make it possible to use the Memory Stop Function **(→ 98)**, Audio Dubbing is terminated automatically when the tape reaches this position.
- ≥In the case of importing data recorded with Audio Dubbing to a Computer using the Computer's software program, only the original sound (ST1) may be imported, depending on the software program.

#### **Microphone Jack**

When audio dubbing is carried out through an external microphone or audio equipment, connect it to the [MIC] Jack. In this case, the built-in microphone of the Palmcorder will be turned off.

## ■ **Recording on a Card (→ 52 – 56)**

- The following functions are disabled:
	- $\bullet$ Image Stabilizer (→ 33)
	- $\bullet$  Cinema function (→ 33)
	- $\bullet$  MagicPix functions (→ 34)
- ≥Do not touch the connector terminal located on the back of the card.
- ≥Wide images cannot be recorded on the Memory Card.
- A card that was formatted with this Palmcorder may not be usable in other equipment. If this happens, please format the card with the equipment with which the card is to be used. Before proceeding with this operation, we suggest that you take the precautionary measure of storing important images in your personal computer.
- In the Card PhotoShot mode, the Palmcorder automatically saves the file numbers (100-0012, etc.) along with the pictures. A file number is recorded with each picture as a running number.
- If the ITAPE/CARD/CARD MODE] Selector is set to [CARD], the Palmcorder is automatically turned off when you leave it for about 5 minutes without performing any PhotoShot recording.
- When the [TAPE/CARD/CARD MODE] Selector is set to [CARD], you cannot record to the Tape.
- ≥During automatic copying tape pictures onto a Card, the number of pictures that can still be recorded on the Card is displayed. When it becomes [0], the Tape is set to the Recording Pause Mode.
- Pictures with wide-screen format signals cannot be copied.

#### **Card PhotoShot (→ 53)**

- Sound cannot be recorded.
- The Progressive Function is set to [ON].
- ≥Even if the [SHTR EFFECT] is set to [ON], the Shutter Effect cannot be recorded on the picture.
- The shutter speed ranges from 1/30-1/500.
- When the color of the screen changes or blurs, adjust the shutter speed manually to 1/60 or 1/100.
- ≥Mega-pixel images cannot be recorded on a cassette as a Mega-pixel picture.
- A Card formatted with other equipment (like a Personal Computer) might be unusable or it might take more time for recording. We recommend that you use this equipment to format it.
- The file format supported by this Palmcorder is JPEG. (Not all the JPEG formatted files will be played back.)
- $•$ It may not be possible to play back a mega-pixel still-picture recorded by this Palmcorder with another Palmcorder.

#### **The following functions are not possible.**

- Zoom Microphone Function (→ 31)
- Digital Zoom (→ 32)
- Digital Effects/Functions (→ 40)
- Title functions (When in Mega-pixel mode only)  $(4.62)$  $(4.62)$  $(4.62)$

#### **Recording to a Card from other equipment**   $( \rightarrow 54)$  $( \rightarrow 54)$

If you set the [TAPE/CARD/CARD MODE] Selector to [CARD], you can use the Card PhotoShot Function for externally input signals. (Not during recording.)

- Black streaks may appear at the four edges of the image.
- ≥When the [PHOTO SHOT] Button is pressed, the image may seem to move backward momentarily, but this does not affect the recording.
- ≥If the [VOICE] Indication is displayed, recording to a Card is not possible.
- ≥While recording with analog input, a Card PhotoShot Function cannot be used.

#### **RapidFire Consecutive Photoshot (** $\rightarrow$  **[54](#page-53-0))**

- $\bullet$  When the [BURST MODE] is set to  $[\Box, H]$ , the [PROGRESSIVE] is automatically set to [OFF], and when  $\square$  Ll, the  $[PROGRESSIVE]$  is set to [ON].
- One more still picture may be recorded after you release the [PHOTO SHOT] Button.
- When the [BURST MODE] is set to [ $\Box$ ] H], the screen does not become still for each frame.
- The RapidFire Consecutive Photoshot and Title Function cannot be used simultaneously.
- When the [SELF TIMER] is set to [ON], the Palmcorder records the maximum number of pictures recordable depending on the [BURST MODE] setting.

#### **Voice (Voice Recording Function) (→ 55)**

- ≥[PHOTO SHOT] Button does not operate.
- The sound is recorded in monaural, that is, mixed [L] and [R] of the stereo sound.
- The continuous recording time for voice depends on the capacity of the memory card. (24 hours, max.)
- More than 100 hours of remaining time is indicated as [R:99h59m].

## Recording Moving Pictures (MPEG4) (→ 56)

- The file format supported by this Palmcorder is ASF. (Not all the ASF formatted files will be played back.)
- [PHOTO SHOT] Button does not operate.
- ≥More than 100 hours of remaining time is indicated as [R:99h59m].
- ≥When Remaining Time Indication becomes [R:0h00m], [NO SPACE LEFT] Indication appears. Recording may not be started.
- ≥The shutter speed is adjustable within the range of 1/60 to 1/500 while recording moving pictures (MPEG4).
- ≥When the color of the screen changes or blurs, adjust the shutter speed manually to 1/60 or 1/100.
- The picture size of the moving picture (MPEG4) is set to be:

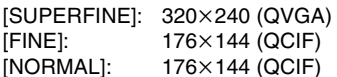

≥When attaching to email, we recommend the file size to be less than 1MB. [SUPERFINE]: approximately 15 seconds [FINE]: approximately 20 seconds

[NORMAL]: approximately 1 minute

- The following functions are disabled.
	- Self-timer (→ [30\)](#page-29-0)
	- Zoom Microphone Function (→ 31)
	- Digital Zoom (→ 32)
	- $\bullet$  Fade In/Out Function (→ 32)
	- Digital Effect Functions (→ 40)
	- $\bullet$  Title In/Creation (→ [62\)](#page-61-0)
- The sound is recorded in monaural, that is, mixed [L] and [R] of the stereo sound.

## ■ Card Playback (→ [57\)](#page-56-0)

- ≥If a blank (nothing recorded) Card is played, the screen becomes white and the [NO PICTURE], [NO MPEG4 DATA] or [NO VOICE DATA] Indication appears depending on the mode selected.
- ≥If you attempt to play back if file recorded in a different format or if file data is defective, the  $[x]$ Indication and the [CARD ERROR] Indication could appear as a warning.
- When the pictures recorded by another Palmcorder are played back with this Palmcorder, the size of the pictures may be different from the recorded size.
- This Palmcorder can also play back the Mega-Pixel still pictures up to  $2560\times1920$  size recorded with the other equipment. However it takes longer than usual time, and the picture may not be playable.
- ≥When playing back a nonstandardized file, the Folder-File Number may not be displayed.
- ≥When playing back the MPEG4 moving picture with fast moving subject or zooming operation, the image seems to stop momentarily, or a mosaic like pattern may appear. This is not a malfunction.
- ≥MPEG4 data or Voice data will not be output from DV Terminal.
- ≥MPEG4 data cannot perform Cue/Review Playback, Slow Motion Playback (forward direction and reverse direction), Still Advance Playback (forward direction and reverse direction) or Jog Playback.
- ≥During automatic copying of tape pictures onto a card, the remaining number of pictures that can still be recorded on the Card is displayed. When it becomes [0], the tape is set to the Recording Pause Mode.
- ≥For the MPEG4 moving pictures recorded on a camera other than this camera, " $\times$ " may be displayed when they are played back. If the  $[\blacktriangleright]$ Button is pressed in this case, " $\triangleright$ " will be displayed for a few seconds and the next image will be displayed.
- For the still images recorded on the camera other this camera, the mega-pixel image size may be displayed.
- ≥If an MPEG4 motion picture is played continuously for a long time, the playback may stop in the midway and the Palmcorder may freeze while a still picture is being displayed. If this happens, press the [RESET] Button.
- ≥When performing Cue or Review Playback of voice data, the Playback elapsed time may not correspond to the actual recording time of the sound.
- ≥When playing back an MPEG4 or voice data recorded by other equipment, a part of the playback elapsed time may be indicated as [--].

#### ■ Voice Power Save (→ 24)

- ≥Voice Power Save Function automatically shuts off the monitor to reduce the power consumption when no operation is being performed in the Voice Recording Mode. When [VOICE POWER SAVE] on the [OTHER FUNCTIONS1] Sub-Menu on the [CAMERA FUNCTIONS] Main-Menu, or on the [OTHER FUNCTIONS] Sub-Menu on the [CARD FUNCTIONS] Main-Menu, is set to [ON], the power save function is activated, and the screen turns off in a few seconds after operations, such as play or recording, are performed.
- The Voice Power Saving Function is cancelled when any operation is performed.
- Do not forget to turn off the power.

#### **Example 2 Copying Pictures from a Memory Card to a Cassette (→ [60](#page-59-0))**

- When recording the Card Image on a Tape, its size is transformed into  $720\times576$  according to the DV format.
- If you attempt to record a still picture with a large image size on a Tape, there may be a reduction in the quality of the image.
- ≥When recording the Card Images on a Tape, a PhotoShot index signal is automatically recorded with a picture.
- ≥Even if you edit the Slide Show, it is not applied to the order in copying the pictures.
- ≥Moving Picture (MPEG4) and Voice data cannot be recorded from a Card to tape.

#### ■Slide Show (→ 61)

- ≥The playback time can be set from 7 to 99 seconds for [ <u>QXGA</u> ] and [ <mark>UXGA</mark> ] sized pictures, and from 5 to 99 seconds for other sizes.
- Perform the Slide Show Settings with your own Palmcorder.
- Depending on the File size, playback may take longer than the set time.
- When performing the preset Slide Show after the Titles are displayed, the Titles disappear.

## ■ **Title Functions (→ [62,](#page-61-0) [63](#page-62-0))**

- Regardless of the [PICTURE SIZE] setting, the size of the created pictures is  $[640 \times 480]$ .
- If the IPICTURE SIZEI is set to [1280×960] and [TAPE/CARD/CARD MODE] Selector is set to [CARD], title cannot be created.
- ≥When the [TAPE/CARD/CARD MODE] Selector is set to [MPEG4] or [VOICE], Title Creation Function is not possible.
- ≥Even if the contrast of the Title is adjusted, the portions where there is little difference between light and dark and where the boundary between light and dark is unclear may not appear.
- The Title may not appear clear if something small is used for it.
- If you create an original title, the number of pictures that can be recorded on the Memory Card decreases.
- If the number of pictures that can be recorded on the Memory Card is small, you may not be able to create an original title in some cases.
- ≥When a title is displayed in VCR Mode, the title is not output from the DV Terminal or Digital Still Picture Terminal.
- ≥When the [TAPE/CARD/CARD MODE] Selector is set to [MPEG4] or [VOICE], Title In Function is not possible.

## **E** Formatting a Memory Card (+66)

- ≥Even if files are locked, the files will be deleted when the Memory Card is formatted.
- ≥It may not be possible to use a Card which was formatted using this Palmcorder on another unit. In this case, format the Card on the unit which will be using the Card. Take steps to ensure that valuable files are stored on a personal computer, etc. as well, before proceeding.
- A Card formatted with other equipment (like a Personal Computer) might be unusable or might take more time for recording. We recommend that you use this Palmcorder to format it.

#### **Using your Palmcorder with Digital Video Equipment (Dubbing) (→ 68)**

- Regardless of the setting, dubbing is carried out automatically in the same audio recording Mode as that of the Cassette in the playback-side equipment.
- The images on the monitor of the recording side may be disturbed, but it does not affect the recorded images.
- ≥Even if Playback Digital Effects, Playback Zoom, or Playback Title In have been used, these effects are not output from the DV Terminal.
- ≥Even if you use a device with DV Terminals, you may not be able to perform digital dubbing in some cases.
- Date or other information to be displayed cannot be displayed if the software of the connected equipment does not support the display function.

#### **Using a Card in a Personal Computer**

- To erase pictures that you recorded on the Card by using the Palmcorder, be sure to erase them on the Palmcorder, not on the computer.
- ≥You may not be able to properly play back or search the images on the Palmcorder after editing the recorded data or changing the image data on a personal computer.

#### **~~~~~~~~~~~~~~~~ Cautions for Use**

### **After Use**

- **1 Take out the Cassette. (→ [20\)](#page-19-0)**
- **2 Set the [OFF/ON/MODE] Switch to**   $[OFF]$ .  $(→ 20)$  $(→ 20)$
- **3 Detach the Power Source and retract the Viewfinder. (→ 18)**
- **4 To protect the Lens, attach the supplied Lens Cap. (→ [19](#page-18-0))**

#### **Tips for using your Palmcorder When you use your Palmcorder on a rainy or snowy day or on a beach, make sure that no water enters the Palmcorder.**

- ≥Water may cause the Palmcorder or Cassette to malfunction. (Irreparable damage may occur.)
- If sea water splashes onto the Palmcorder, wet a soft cloth with tap water, wring it well, and use it to wipe the Palmcorder body carefully. Then, wipe it again thoroughly with a soft dry cloth.

#### **Keep the Palmcorder away from magnetically charged equipment (such as a TV, game equipment, etc.)**

- ≥If you use the Palmcorder near a TV, images or sounds may be disturbed due to electromagnetic wave radiation.
- ≥Do not use near a cell phone because doing so may cause noise to adversely affect the picture and sound.
- Due to strong magnetic fields created by speakers or large motors, recording on the tape may be damaged, or images may be distorted.
- ≥Electromagnetic wave radiation generated by a microprocessor may adversely affect the Palmcorder, causing the disturbance of images and sounds.

● If the Palmcorder is affected by magnetically charged equipment and does not function properly, turn off the Palmcorder power and detach the Battery or AC Adaptor and then connect the Battery or AC Adaptor again. Thereafter, turn on the Palmcorder power.

#### **Do not use your Palmcorder near radio transmitters or high-voltage lines.**

≥If you record pictures near radio transmitters or high-voltage lines, recorded images or sounds may be adversely affected.

#### **Do not use this Palmcorder for surveillance purposes or other business use.**

- ≥If you use the Palmcorder for a long period of time, the internal temperature increases and, consequently, this may cause malfunction.
- ≥This Palmcorder is not intended for industrial use. **When you use your Palmcorder on a beach or similar place, do not let sand or fine dust get into the Palmcorder.**
- Sand or dust may damage the Palmcorder or Cassette. (Care should be taken when inserting and removing the Cassette.)

#### **Do not spray insecticides or volatile chemicals onto the Palmcorder.**

- If the Palmcorder is sprayed with such chemicals, the Palmcorder body may deform and the surface finish may peel off.
- ≥Do not keep a rubber or plastic product in contact with the Palmcorder for a long period of time.

#### **When cleaning the Palmcorder, do not use any solvent, such as benzine, alcohol, thinner, etc.**

- The Palmcorder body may become damaged and the surface finish may peel off.
- Before cleaning, detach the Battery or pull out the AC Cable from the AC Jack.
- Wipe the Palmcorder with a soft dry cloth. To remove stubborn stains, wipe with a cloth that is soaked in a detergent diluted with water and afterward finish wiping with a dry cloth.
- ≥For storing or transporting the Palmcorder, place it in a bag or case lined with soft pads so as to prevent the coating on the Palmcorder body from becoming worn.

#### **After use, be sure to take the Cassette out and detach the Battery from the Palmcorder or pull out the AC Cable from the AC Jack.**

- If the Cassette is left in the Palmcorder, the tape sags and deteriorates.
- ≥If you leave the Battery in the Palmcorder or on the AC Adaptor, the Battery will no longer be rechargeable.

## **About the AC Adaptor**

- If the temperature of the Battery is extremely high or extremely low, the [CHARGE] Lamp may continue flashing, and the Battery may not charge. After the temperature of the Battery has decreased or increased sufficiently, charging starts automatically. If the [CHARGE] Lamp continues to flash even after the Battery temperature has decreased or increased sufficiently, the Battery or AC Adaptor may be faulty. In this case, please contact your dealer.
- ●If the Battery is warm, charging takes longer than usual.
- ≥If you use the AC Adaptor near a radio, radio reception may be disturbed. Keep the AC Adaptor 3 feet (1 meter) or more away from radios.
- ≥When the AC Adaptor is in use, it may generate whirring sounds. This is normal.
- After use, be sure to pull out the AC Cable from the AC Jack. (If they are left connected, a small amount of electricity is consumed.)
- Always keep the electrodes of the AC Adaptor and Battery clean.

#### ª**Condensation**

If excessive moisture condenses in the unit, [DEW DETECTED] Indication will flash, and the Palmcorder will automatically turn off after about 1 minute.

If this happens, follow the steps below:

- **1 Take out the Cassette.**
	- None of the other functions operate. Depending on the amount of condensation, removing the Cassette may become difficult. If this happens, wait for 2 to 3 hours before taking the Cassette out.
- **2 Open the Cassette Compartment and wait for 2 to 3 hours.**
	- The number of hours you should wait depends on the amount of condensation and ambient temperature.

#### **3 2 to 3 hours later, turn on the Palmcorder and check to see if the [DEW DETECTED] Indication is displayed.**

● Even if the [DEW DETECTED] Indication is not displayed, as a precaution, please wait for another hour before using the Palmcorder.

#### **Watch for Condensation Even Before the [DEW DETECTED] Indication Is Displayed.**

- Because condensation takes place gradually, the [DEW DETECTED] Indication may not be displayed during the first 10 to 15 minutes of condensation formation inside the Palmcorder.
- ≥In extremely cold places, condensation may freeze and form frost. In this case, the frost melts first, thus forming condensation, and then it takes another 2 to 3 hours to eliminate the condensation.

#### **When the Lens Is Fogged:**

Set the [OFF/ON/MODE] Switch to [OFF] and leave the Palmcorder in this condition for about 1 hour. When the lens temperature becomes close to the ambient temperature, the fog disappears naturally.

#### ª**Digital Video Head Cleaner**

If the heads (the parts that make contact with tape) are dirty, mosaic-like noise patterns may appear on the playback image, or the screen as a whole becomes black. If the heads are extremely dirty, recording performance deteriorates, and, in the worst case, the Palmcorder cannot record at all.

#### **Causes of Digital Video Heads Becoming Dirty**

- Large quantity of dust in the air
- High-temperature and high-humidity environment
- Damaged tape
- Long operating hours

#### **Using Mini-DV Format Digital Video Head Cleaner (AY-DVMCLA)**

- **1 Insert the Head Cleaner into the Palmcorder in the same manner as a Video Cassette.**
- **2 Press the [**1**] Button, and 20 seconds later, Press the [**∫**] Button. (Do not rewind the tape.)**
- **3 Take out the head cleaner. Insert a Video Cassette and start recording. Then, play the tape back to check the recorded image.**
- **4 If the image is still not clear, repeat Steps 1 to 3. (Do not use the Head Cleaner 3 times or more consecutively.) Notes:**
- Do not rewind every time you use the Head Cleaner. Rewind only when the tape reaches the end, and then use it again from the beginning in the same manner as before.
- If the heads become dirty soon after cleaning, the Mini DV may be damaged. In this case, immediately stop using that Cassette.
- Do not clean the heads excessively. (Excessive cleaning may cause excessive wear of the heads. If the heads are worn, images cannot be played back even after the heads are cleaned.)
- ≥If the dirty heads cannot be cleaned with the head cleaner, the Palmcorder needs to be cleaned at a service center. Please consult a distributor or Panasonic Servicenter.
- Video head cleaners can be purchased from service centers.
- ≥Head cleaning due to dirty heads is not considered a malfunction of the product. It is not covered by the warranty.

#### **Periodic Check-up**

To maintain the highest image quality, we recommend replacement of worn parts, such as heads, etc., after approximately 1000 hours of use. (This, however, depends on operating conditions, such as temperature, humidity, dust, etc.)

#### ■Optimal Use of the Battery **Battery Characteristics**

This Battery is a rechargeable lithium ion battery. Its ability to generate power is based upon the chemical reaction that takes place inside it. This reaction is affected by the surrounding temperature and humidity, and, if the temperature is too high or too low, the operating time of the Battery becomes shorter. If the Battery is used in an extremely cold environment, the Battery may operate only for about 5 minutes. If the Battery becomes extremely hot, a protective function may operate, and the Battery may even become unusable for a while.

#### **Be Sure to Detach the Battery After Use**

Be sure to detach the Battery from the Palmcorder. (If it is left attached to the Palmcorder, a minute amount of current is consumed even when the Palmcorder power is off.) If the Battery is left attached to the Palmcorder for a long time, over discharge takes place. The Battery may become unusable after it is charged.

#### **Disposing of an unusable Battery**

- The Battery has a limited life.
- Do not throw the Battery into fire because it may cause an explosion.

**Always Keep the Terminals of the Battery Clean** Prevent the terminals from getting clogged with dirt, dust, or other substances.

If you drop the Battery accidentally, check to see if the Battery body and terminals are damaged. Attaching a damaged Battery to the Palmcorder or AC Adaptor may damage the Palmcorder or AC Adaptor.

## **Cautions for Storage**

#### **Before storing the Palmcorder, take the Cassette out and detach the Battery.**

Store all the components in a dry place with a relatively stable temperature.

● Recommended Temperature: 59°F to 77°F (15°C) to 25°C), Recommended Humidity: 40% to 60%

#### **Palmcorder**

- Wrap it with a soft cloth to prevent dust from getting into the Palmcorder.
- ≥Do not leave the Palmcorder in places that expose it to high temperature.

#### **Battery**

- Extremely high temperatures or low temperatures will shorten the life of the Battery.
- ≥If the Battery is kept in smoky or dusty places, the terminals may rust and cause malfunctions.
- Do not allow the Battery terminals to come in contact with metal objects (such as necklaces, hairpins, etc.). This can result in a short circuit or heat generation and, if you touch the Battery in this condition, you may be badly burned.
- Store the Battery in a completely discharged state. To store the Battery for a long period of time, we recommend you charge it once every year and store it again after you completely use up the charged capacity.

#### **Cassette**

- Before storing it, rewind the tape to the beginning. If the Cassette is left for more than 6 months with the tape stopped midway, the tape sags (although it depends on the storage conditions.). Be sure to rewind to the beginning.
- Store the Cassette in its case. Dust, direct sunlight (ultraviolet rays), or humidity may damage the tape. Dust contains hard mineral particles, and dusty Cassettes damage the heads of the Palmcorder and other components. Develop a habit of returning the Cassette back to its case.
- Twice a year, wind the tape to the end and then rewind it to the beginning. If the Cassette is left for 1 year or longer without winding or rewinding, temperature and humidity changes may cause the Cassette to deform due to swelling, shrinking, and so forth. The wound tape may stick to itself.
- ≥Do not place a Cassette near highly magnetic substances or equipment.
- The surface of tape is covered with extremely minute magnetic particles, upon which signals are recorded. Magnetic necklaces, toys, etc., have magnetic force that is stronger than you may normally expect, and they may erase the contents of a recording or may cause noise in images and sounds.

#### **Card**

- ≥When the Card is being read, do not remove the Card, turn off the power, or subject it to vibration or impact.
- Do not leave the Card in places where there is high temperature or direct sunlight, or where electromagnetic waves or static electricity are easily generated.
- Do not bend or drop the Card. The Card or the recorded content may be damaged.
- After use, be sure to remove the Card from the Palmcorder.
- After use, store the supplied SD Memory Card in the enclosed bag.
- ≥Do not touch the terminals on the back of the Card with your fingers. Do not allow dirt, dust or water to enter it.
- Keep the Memory Card out of reach of children to prevent swallowing.

#### ■LCD Monitor/Viewfinder/Lens Hood **LCD Monitor**

- In a place with drastic temperature changes, condensation may take place on the LCD Monitor. Wipe it with soft dry cloth.
- If your Palmcorder is extremely cold when you turn its power on, the image on the LCD Monitor will be slightly darker than usual at first. However, as the internal temperature increases, it goes back to the normal brightness.

**..................................................................................**

Extremely high precision technology is employed to produce the LCD Monitor screen featuring a total of approximately 113,000 pixels. The result is more than 99.99% effective pixels with a mere 0.01% of the pixels inactive or always lit. However, this is not a malfunction and does not affect the recorded picture.

**..................................................................................**

#### **Viewfinder**

- Do not direct the Viewfinder or Lens to the sun. Internal components may be seriously damaged.
- To clean the inside of the Viewfinder, keep pressing  $\bigcap$  and hold the Evecup  $\bigcap$  and pull it out.

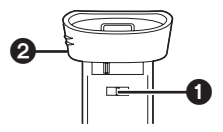

Extremely high precision technology is employed to produce the Viewfinder screen featuring a total of approximately 113,000 pixels. The result is more than 99.99% active pixels with a mere 0.01% of the pixels inactive or always lit. However, this is not a malfunction and does not affect the recorded picture.

**..................................................................................**

#### **Lens Hood**

● Attach the MC Protector (optional) or the ND Filter (optional) on the Lens Hood.

**..................................................................................**

- ≥Do not attach anything other than the MC Protector (optional) or the ND Filter (optional) on the Lens Hood.
- When you want to attach a Tele Conversion Lens (not supplied) or a Wide Conversion Lens (not supplied), be sure to first remove the lens Hood by turning it counter-clockwise. When reattaching the Lens Hood, insert  $\bigcirc$  into the slot  $\bigcirc$  and turn it clockwise.

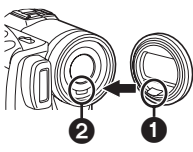

- If you push the [W/T] Lever toward [W] during recording with the filter or conversion lens attached to the Palmcorder, the 4 corners of the image may become dark (vignetting). For details, please refer to the operating instructions for your accessories.
- Be sure to keep the Lens Hood attached to the Palmcorder so as to shut out unnecessary light.

## **~~~~~~~~~~~~~~~~ Explanation of Terms**

## ª**Digital Video System**

In a digital video system, images and sounds are converted into digital signals and recorded on a tape. This complete digital recording is capable of recording and playback with minimal image and sound deterioration.

In addition, it automatically records data, such as Time Code and date/time, as digital signals.

**Compatibility with S-VHS or VHS Cassettes** Because this Palmcorder employs a digital system for recording image and sound data, the cassette is not compatible with conventional S-VHS or VHS video equipment that employs an analog recording system.

The size and shape of the Cassettes are also different.

#### **Compatibility with Output Signals**

Because AV signal output from the AV signal output jack is analog (the same as conventional video systems), this Palmcorder can be connected with S-VHS or VHS VCR or a TV for playback.

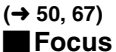

#### **Auto Focus Adjustment**

The Auto Focus System automatically moves the internal focusing lens forward or backward and adjusts the focus so that the subject can be seen clearly.

However, the Auto Focus System does not function properly for the following subjects or under the following recording conditions.

**Please use the Manual Focus Mode instead.**

- **1) Recording a subject whose one end is located closer to the Palmcorder and the other end farther away from it**
	- ●Because Auto Focus makes adjustments at the center of an image, it may be impossible to focus on a subject that is located in both foreground and background.
- **2) Recording a subject behind dirty or dusty glass**
	- ●Because the focus is on the dirty glass, the subject behind the glass will not be in focus.
- **3) Recording a subject in dark surroundings**
	- ●Because the light information that comes through the lens decreases considerably, the Palmcorder may not focus correctly.
- **4) Recording a subject that is surrounded by objects with glossy surfaces or by highly reflective objects**
	- ●Because the Palmcorder focuses on the objects with glossy surfaces or on highly reflective objects, the recording subject may become blurry.
- **5) Recording a fast-moving subject** ●Because the focus lens inside moves mechanically, it may not be able to keep up with the fast-moving subject.

#### **6) Recording a subject with little contrast** ●Because the Palmcorder achieves focus based upon the vertical lines of an image, a subject with little contrast, such as a white wall, may become blurry.

## ª**White Balance Adjustment**

Depending on the type of light source, the colors recorded by the Palmcorder may be affected. In some cases, images may be recorded with a bluish or reddish hue. To minimize the effect of light on the subject's color, White Balance Adjustment becomes necessary.

### **White Balance Adjustment**

White Balance Adiustment recognizes the color of light and makes adjustment so that the white color will become pure white.

### **Auto White Balance Adjustment**

This Palmcorder stores settings that are optimal for several kinds of general light sources. The Palmcorder determines the hue of light that it receives through the lens and White Balance Sensor, thereby judging the recording condition, and selects the closest hue setting. This function is called Auto White Balance Adjustment. However, since white balance settings for only certain kinds of light sources are stored, the Auto White Balance function does not operate properly

when recording occurs under light that is out of the range of the setting values.

## ª**Time Code**

Time Code signals are data that indicate time measured in hours, minutes, seconds, and frames (30 frames per second.) If this data is included in a recording, an address is assigned to each image on the tape.

- ≥The Time Code is automatically recorded as a part of the sub-code at each recording.
- ≥When a new (previously unrecorded) Cassette is inserted, the Time Code automatically starts from zero. If a recorded Cassette is inserted, the Time Code picks up from the point where the last scene was recorded. (In this case, when the Cassette is inserted, the zero display [0h00m00s00f] may appear, but the Time Code starts from the previous value.)
- The Time Code cannot be reset to zero.
- Unless the Time Code is continuously recorded from the beginning of a tape, accurate editing may not be possible. To ensure that the Time Code will be recorded with no breaks, we recommend the use of the Camera Search Function **(**l **[28\)](#page-27-0)** or the Blank Search Function **(**l **46)** before recording a new scene.

## **Memory Stop Function**

The Memory Stop Function is useful for the following operations.

**Rewinding or fast-forwarding a tape to a desired position**

- **1 Set [DISPLAY SETUP] >> [C.DISPLAY] >> [MEMORY].**
- **2 Reset the Tape Counter to zero at the tape position from which you want to play it back later. (→ 15, 24)**
- **3 Start playback or recording.**
- **4 When playback or recording is over: rotate the [OFF/ON/MODE] Switch and set the Palmcorder in the VCR Mode.** ● The [VCR] Lamp lights up.
- **5 Rewind the tape.**
	- ≥The tape automatically stops approximately at the position where the counter was set to zero.

**Stopping editing automatically during audio dubbing**

- **1 Set [DISPLAY SETUP] >> [C.DISPLAY] >> [MEMORY].**
- **2 Reset the Tape Counter to zero at the position where you want to stop editing.**
- **3 Play back the still pictures where you want to start audio dubbing.**
- **4** Start audio dubbing. (→ 51)
	- Audio dubbing automatically stops at the position where the counter was set to zero.

## **Specifications**

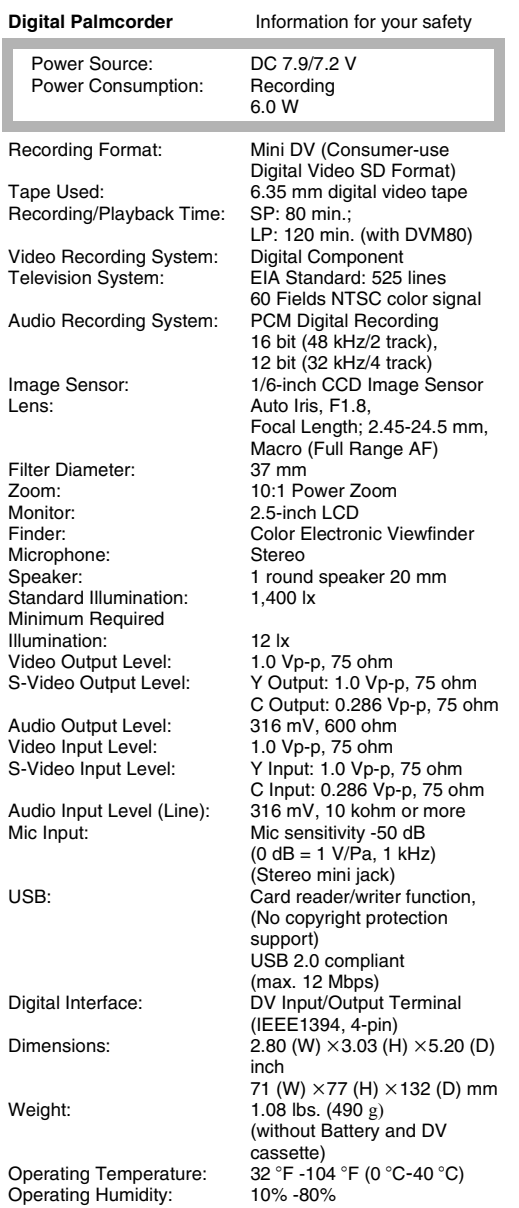

#### **Card Memory Functions**

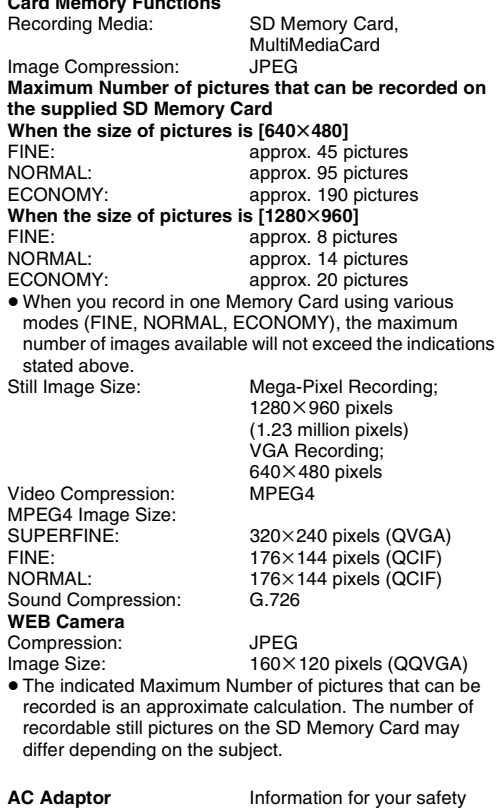

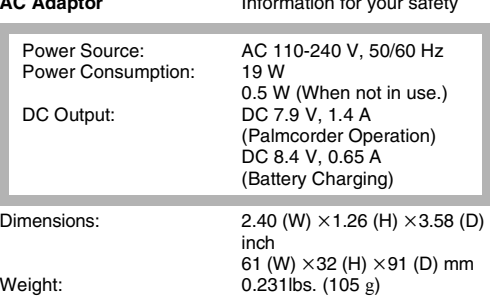

Weight and dimensions shown are approximate. Designs and specifications are subject to change without prior notice.

## **Palmcorder Accessory System**

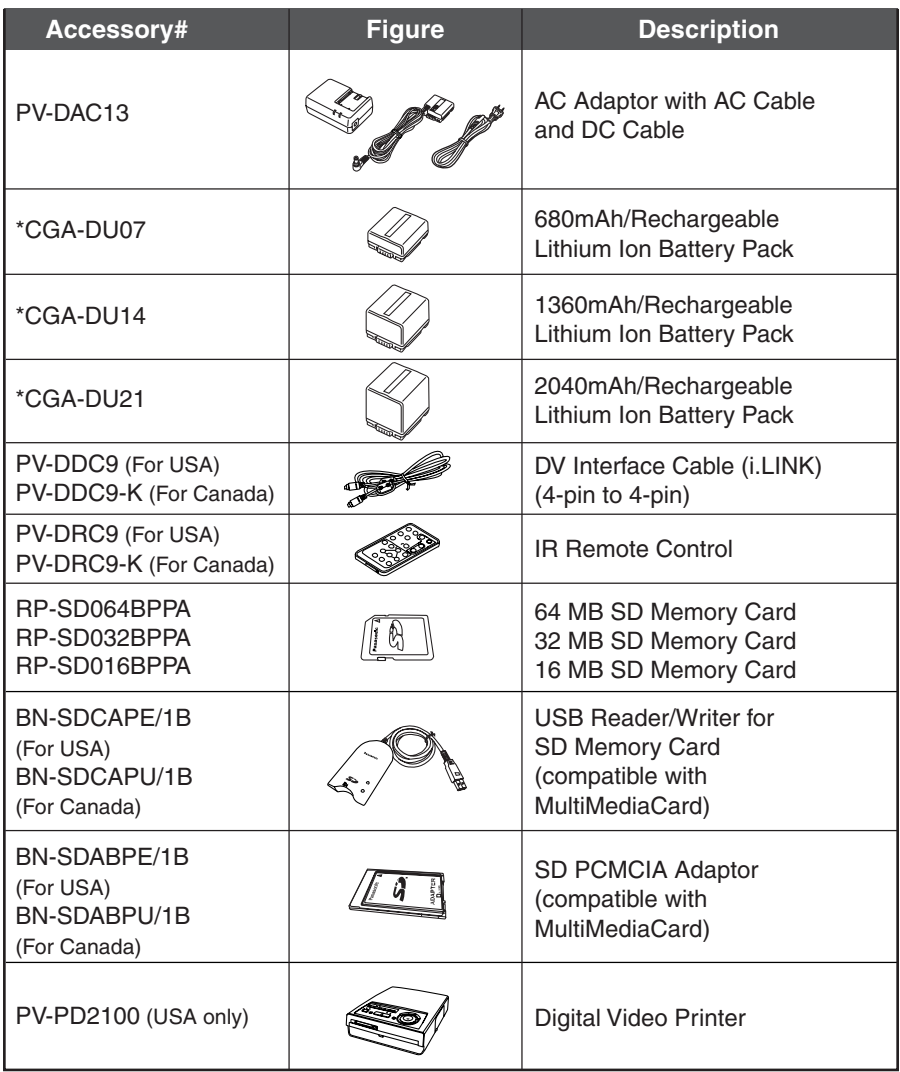

\*Please refer to page 18, concerning the battery charging time and available recording time.

**\*NOTE: Accessories and/or model numbers may vary by country. Please consult your local dealer.**

## **Palmcorder Accessory Order Form (For USA Customers)**

Please photocopy this form when placing an order.

- 1. Palmcorder Model #
- 2. Items Ordered

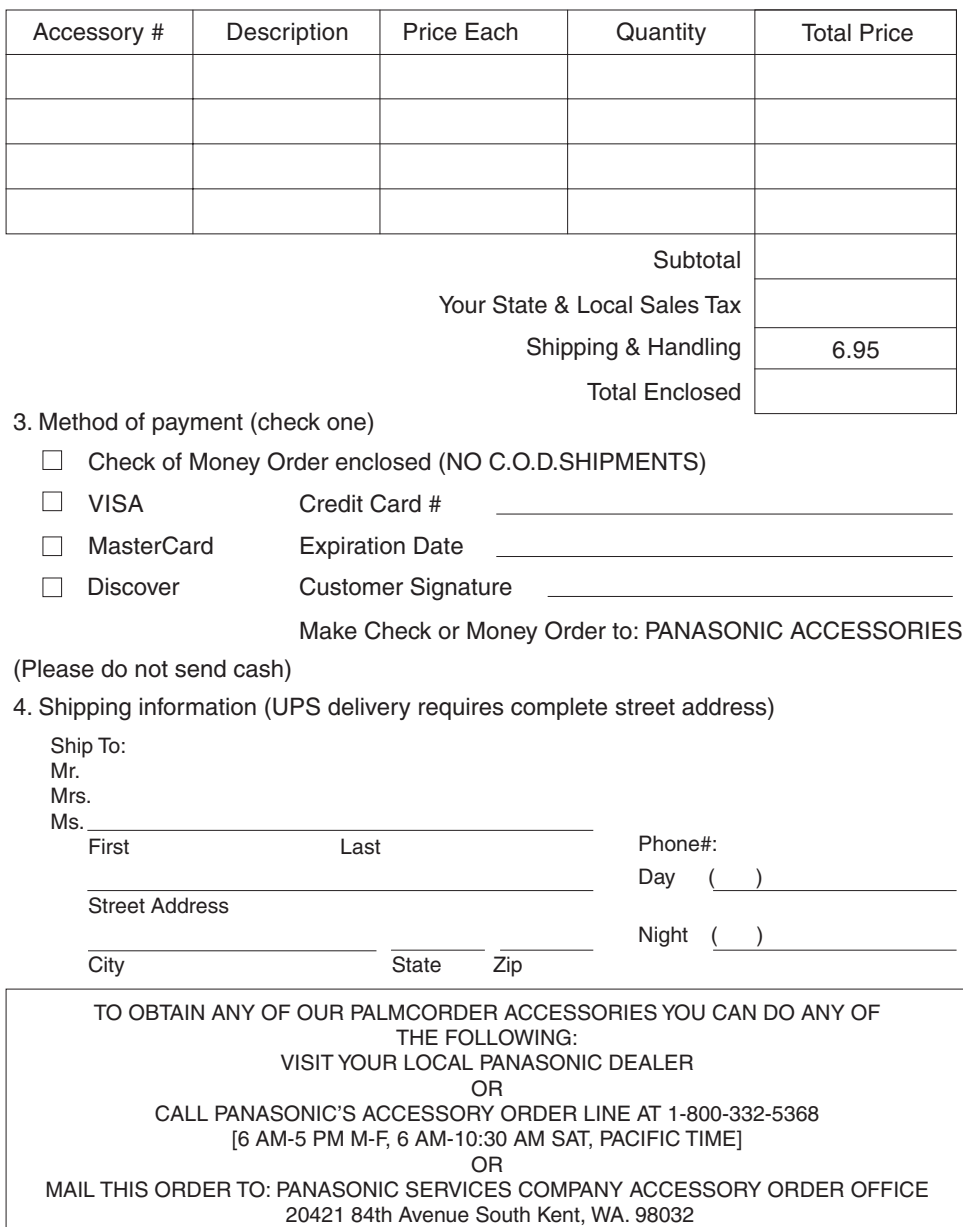

In CANADA, please contact your local Panasonic dealer for more information on Accessories.

## **Before Requesting Service (Problems and Solutions)**

If you are experiencing one of the following problems with your Digital Palmcorder, it may be something you can correct yourself. Check the list below for Problems and Solutions.

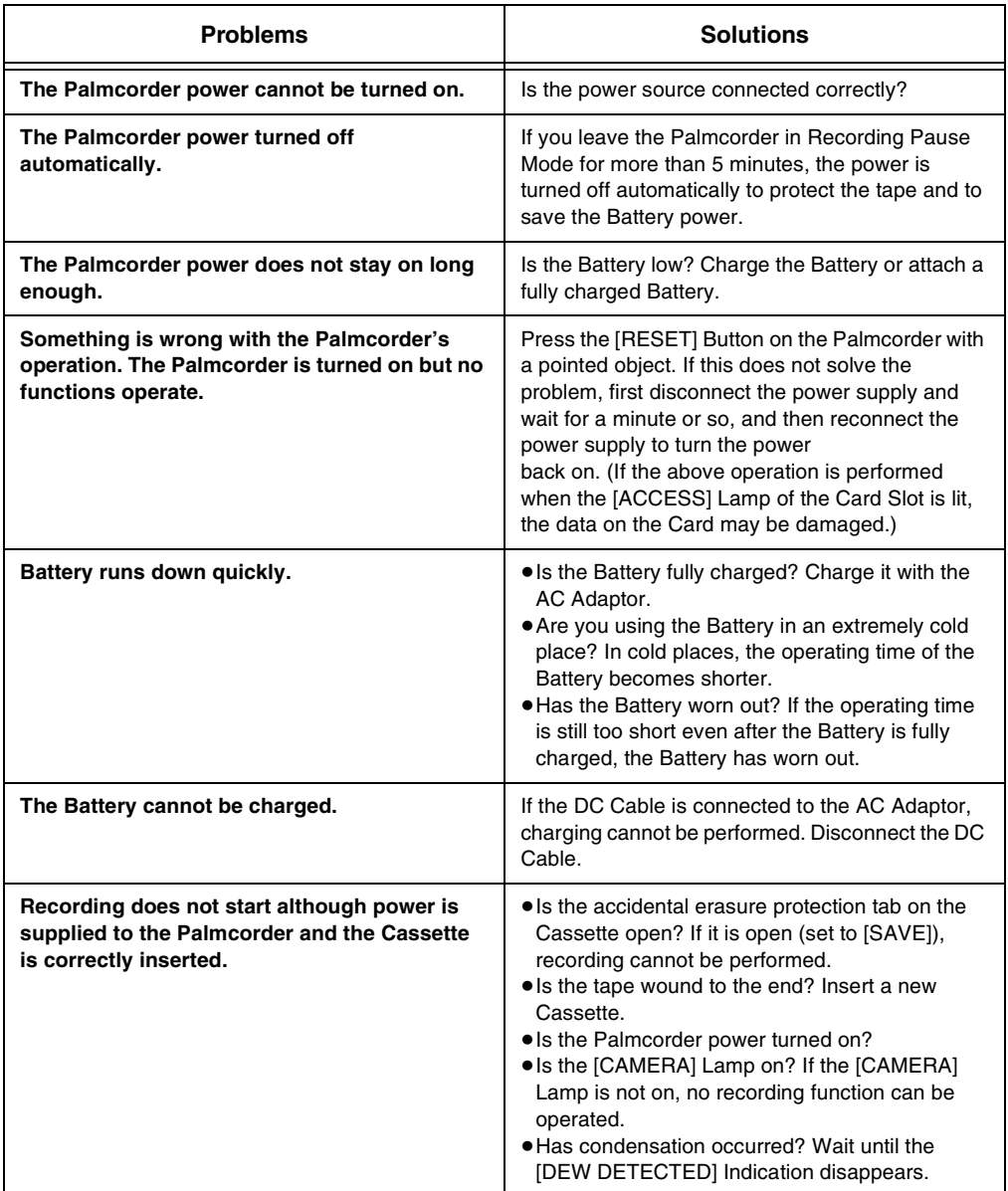

If you are experiencing one of the following problems with your Digital Palmcorder, it may be something you can correct yourself. Check the list below for Problems and Solutions.

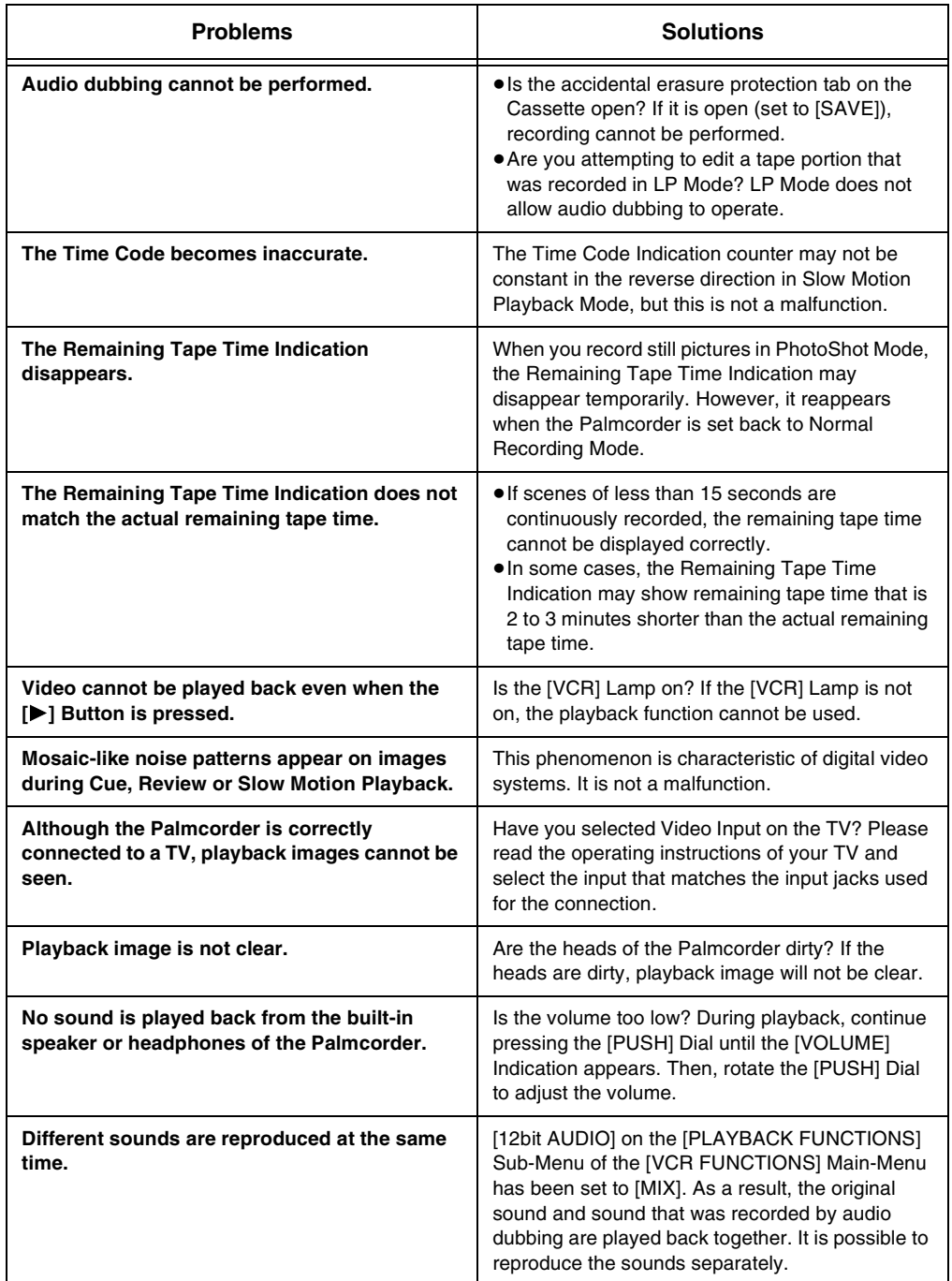

If you are experiencing one of the following problems with your Digital Palmcorder, it may be something you can correct yourself. Check the list below for Problems and Solutions.

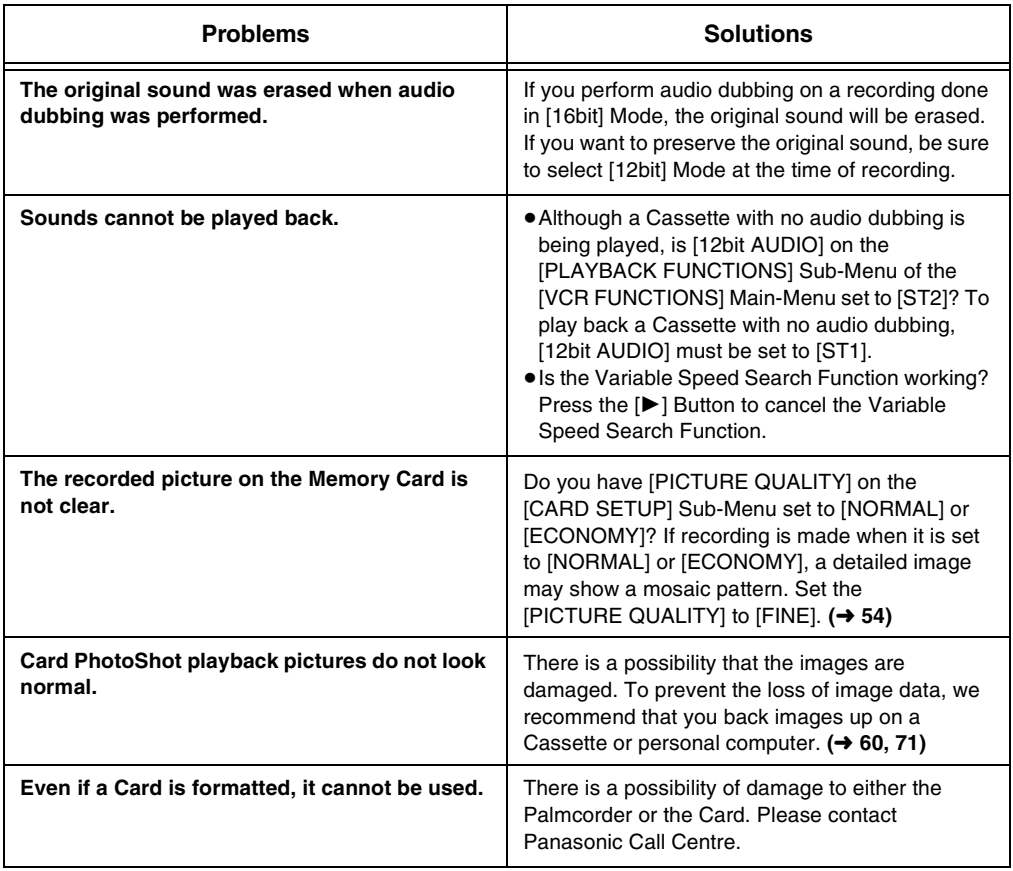

## **Request for Service Notice (USA Only)**

Please photocopy this form when making a request for service notice.

In the unlikely event this product needs service.

## **Request for Service Notice:**

- •Please include your **proof of purchase.**  (Failure to due so will delay your repair.)
- •To further speed your repair, please provide an explanation of what wrong with the unit and any symptom it is exhibiting.

Mail this completed form and your Proof of Purchase along with your unit to: Panasonic Services Company 1705 N. Randall Road Elgin, IL. 60123-7847 Attn: Camcorder Repair

Please write the displayed above Self Diagnostic number here.

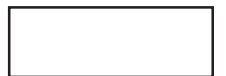

# **Limited Warranty (For USA Customers)**

PANASONIC CONSUMER ELECTRONICS COMPANY,DIVISION OF MATSUSHITA ELECTRICCORPORATION OF AMERICA One Panasonic Way Secaucus, New Jersey 07094

PANASONIC SALES COMPANY, DIVISION OF MATSUSHITA ELECTRIC OF PUERTO RICO, INC., AVE. 65 de Infantería, Km. 9.5 San Gabriel Industrial Park, Carolina, Puerto Rico 00985

## **Panasonic/Quasar Video Products**

#### **Limited Warranty**

#### **Limited Warranty Coverage**

If your product does not work properly because of a defect in materials or workmanship, Panasonic Consumer Electronics Company or Panasonic Sales Company (collectively referred to as "the warrantor") will, for the length of the period indicated on the chart below, which starts with the date of original purchase ("warranty period"), at its option either (a) repair your product with new or refurbished parts, or (b) replace it with a new or a refurbished product. The decision to repair or replace will be made by the warrantor.

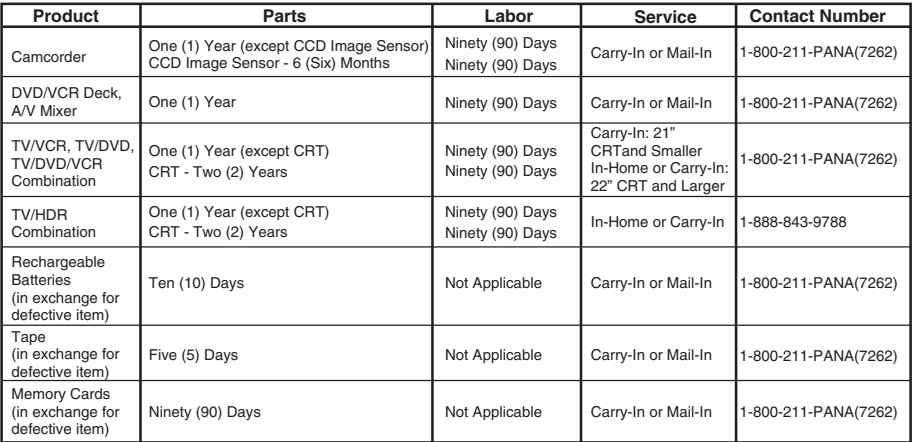

During the "Labor" warranty period there will be no charge for labor. During the "Parts" warranty period, there will be no charge for parts. You must carry-in or mail-in your product or arrange for in-home service, as applicable, during the warranty period. If non-rechargeable batteries are included, they are not warranted. This warranty only applies to products purchased and serviced in the United States or Puerto Rico. This warranty is extended only to the original purchaser of a new product which was not sold "as is". A purchase receipt or other proof of the original purchase date is required for warranty service.

#### **Carry-In, Mail-in or In-Home Service**

For Carry-In, Mail-In or In-HomeService (as applicable) in the United States call toll free contact number listed above or visit Panasonic Web Site: http://www.panasonic.com

For assistance in Puerto Rico call Panasonic Sales Company (787)-750-4300 or fax (787)-768-2910.

In-Home service, if applicable, requires clear, complete and easy access to the product by the authorized servicer and does not include removal or re-installation of an installed product. It is possible that certain in-home repairs will not be completed in-home, but will require that the product, or parts of the product, be removed for shop diagnosis and/or repair and then returned.

#### **Limited Warranty Limits And Exclusions**

This warranty ONLY COVERS failures due to defects in materials or workmanship, and DOES NOT COVER normal wear and tear or cosmetic damage, nor does it cover markings or retained images on the picture tube resulting from viewing fixed images (including, among other things, letterbox pictures on standard 4:3 screen TV's, or non-expanded standard 4:3 pictures on wide screen TV's, or onscreen data in a stationary and fixed location). The warranty ALSO DOES NOT COVER damages which occurred in shipment, or failures which are caused by products not supplied by the warrantor, or failures which result from accidents, misuse, abuse, neglect, mishandling, misapplication, alteration, faulty installation, set-up adjustments, misadjustment of consumer controls, improper maintenance, power line surge, lightning damage, modification, or commercial use (such as in a hotel, office, restaurant, or other business), rental use of the product, service by anyone other than a Factory Servicenter or other Authorized Servicer, or damage that is attributable to acts of God.

#### **THERE ARE NO EXPRESS WARRANTIES EXCEPT AS LISTED UNDER "LIMITED WARRANTY COVERAGE". THE WARRANTOR IS NOT LIABLE FOR INCIDENTAL OR CONSEQUENTIAL DAMAGES RESULTING FROM THE USE OF THIS PRODUCT, OR ARISING OUT OF ANYBREACH OF THIS WARRANTY.**

(As examples, this excludes damages for lost time, cost of having someone remove or re-install an installed unit if applicable, or travel to and from the servicer, loss of media or images, data or other memory or recorded content. The items listed are not exclusive, but are for illustration only.)

#### **ALL EXPRESS AND IMPLIED WARRANTIES, INCLUDING THE WARRANTY OF MERCHANTABILITY, ARE LIMITED TO THE PERIOD OF THE LIMITED WARRANTY.**

Some states do not allow the exclusion or limitation of incidental or consequential damages, or limitations on how long an implied warranty lasts, so the exclusions may not apply to you. This warranty gives you specific legal rights and you may also have other rights which vary from state to state. If a problem with this product develops during or after the warranty period, you may contact your dealer or Servicenter. If the problem is not handled to your satisfaction, then write to the warrantor's Consumer Affairs Department at the addresses listed for the warrantor.

**PARTS AND SERVICE (INCLUDING COST OF AN IN-HOME SERVICE CALL, WHERE APPLICABLE) WHICH ARE NOT COVERED BY THIS LIMITED WARRANTY ARE YOUR RESPONSIBILITY.** 

## **Customer Services Directory**

Service in Canada: As per Sevicenter listed in Canadian warranty information on page [108.](#page-107-0)

**For Product Information, Operating Assistance, Literature Request, Dealer Locations, and all Customer Service inquiries please contact:**

**1-800-211-PANA (7262), Monday-Friday 9 am-9 pm; Saturday-Sunday 10 am-7 pm, EST. or send e-mail : consumerproducts@panasonic.com** 

**For hearing or speech impaired TTY users, TTY : 1-877-833-8855**

**Web Site: http://www.panasonic.com You can purchase parts, accessories or locate your nearest servicenter by visiting our Web Site.**

#### **Accessory Purchases:**

**1-800-332-5368 (Customer Orders Only) For hearing or speech impaired TTY users, TTY : 1-866-605-1277 Panasonic Services Company 20421 84th Avenue South, Kent, WA 98032 (Monday-Friday 6 am-5 pm; Saturday 6 am-10:30 am, PST) (Visa, MasterCard, Discover Card, American Express, Check)** 

## **Product Repairs Centralized Factory Servicenter**

MAIL TO ·

Panasonic Services Company 1705 N. Randall Road, Elgin, IL 60123-7847

Attention: Camcorder Repair

Please carefully pack and ship, prepaid and insured, to the Elgin Centralized Factory Servicenter. Customer's in Puerto Rico, please ship or carry in to location below ("Service in Puerto Rico").

#### **Service in Puerto Rico**

**Matsushita Electric of Puerto Rico, Inc. Panasonic Sales Company/ Factory Servicenter: Ave. 65 de Infanteria. Km. 9.5, San Gabriel Industrial Park, Carolina, Puerto Rico 00985 Phone (787) 750-4300 Fax (787) 768-2910**

As of August 2002

<span id="page-107-0"></span>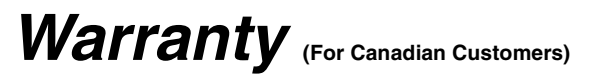

#### **Panasonic Canada Inc.**

5770 Ambler Drive, Mississauga, Ontario L4W 2T3

#### **PANASONIC PRODUCT – LIMITED WARRANTY**

Panasonic Canada Inc. warrants this product to be free from defects in material and workmanship and agrees to remedy any such defect for a period as stated below from the date of original purchase.

#### **Camcorder Product – One (1) year, parts and labour**

#### **LIMITATIONS AND EXCLUSIONS**

This warranty does not apply to products purchased outside Canada or to any product which has been improperly installed, subjected to usage for which the product was not designed, misused or abused, damaged during shipping, or which has been altered or repaired in any way that affects the reliability or detracts from the performance, nor does it cover any product which is used commercially. Dry cell batteries are also excluded from coverage under this warranty.

This warranty is extended to the original end user purchaser only. A purchase receipt or other proof of date of original purchase is required before warranty service is performed.

**THIS EXPRESS, LIMITED WARRANTY IS IN LIEU OF ALL OTHER WARRANTIES, EXPRESS OR IMPLIED, EXCLUDING ANY IMPLIED WARRANTIES OF MERCHANTABILITY OR FITNESS FOR A PARTICULAR PURPOSE.** 

**IN NO EVENT WILL PANASONIC CANADA INC. BE LIABLE FOR ANY SPECIAL, INDIRECT OR CONSEQUENTIAL DAMAGES.**

In certain instances, some jurisdictions do not allow the exclusion or limitation of incidental or consequential damages, or the exclusion of implied warranties, so the above limitations and exclusions may not be applicable.

#### **WARRANTY SERVICE**

**For product operation and information assistance,** please contact your Dealer or our Customer Care Centre at:

Telephone #: (905) 624-5505 Fax #: (905) 238-2360 Web: www.panasonic.ca

#### **For product repairs**, please contact one of the following:

≥Your Dealer who will inform you of an authorized Servicentre nearest you.

- ≥Our Customer Care Centre at (905) 624-5505 or www.panasonic.ca
- A Panasonic Factory Servicentre listed below:

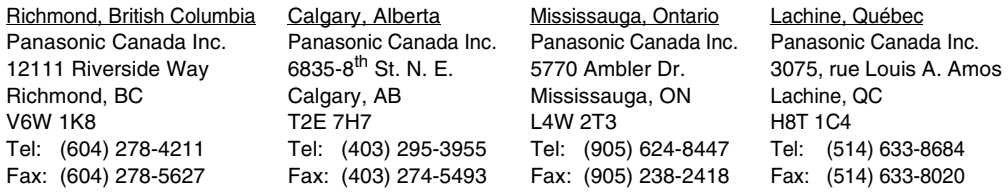

#### **IF YOU SHIP THE PRODUCT TO A SERVICENTRE**

Carefully pack and send prepaid, adequately insured and preferably in the original carton. Include details of the defect claimed, and proof of date of original purchase.
# **Index**

# $\blacksquare$ A

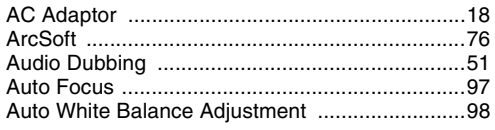

# $\blacksquare$ B

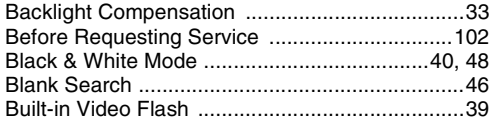

# $\blacksquare$

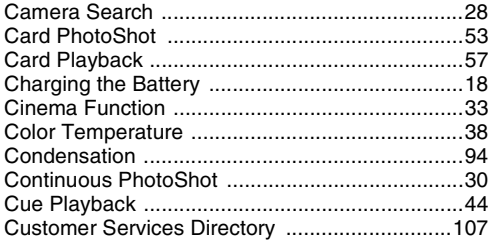

# $\blacksquare$ D

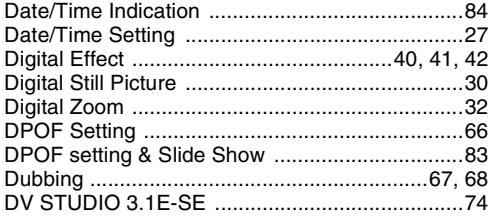

## $E$

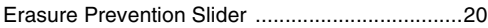

# $\blacksquare$ F

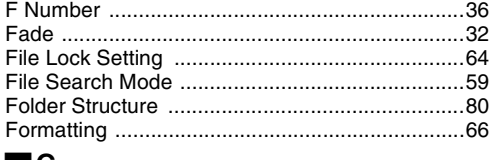

#### $\blacksquare$

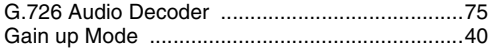

# $\blacksquare$

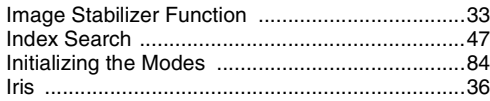

### $\blacksquare$

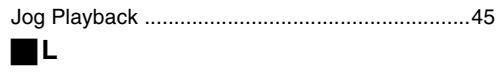

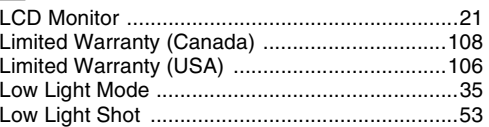

## $\blacksquare$ M

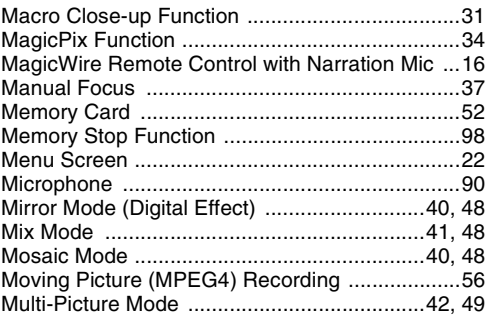

### $\blacksquare$ N

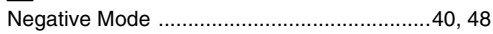

#### $\blacksquare$ P

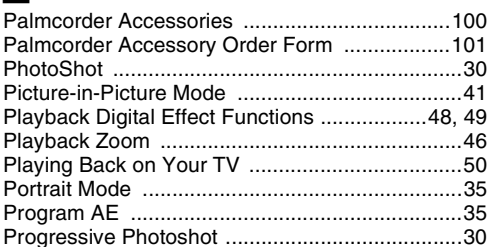

# $\blacksquare$

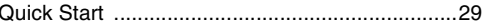

#### $\blacksquare$ R

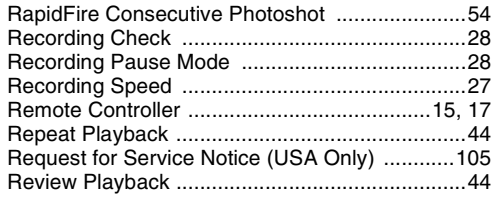

# $\blacksquare$ s

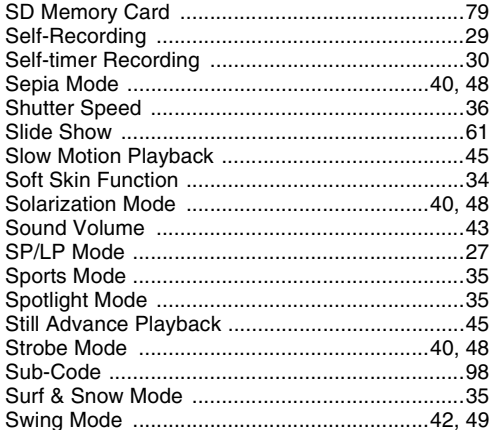

# $\blacksquare$ T

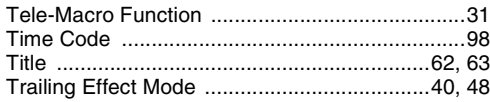

# $\blacksquare$

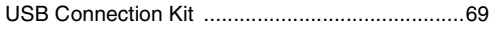

# $\blacksquare$

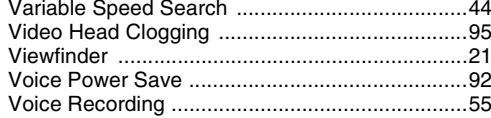

# $\blacksquare$ W

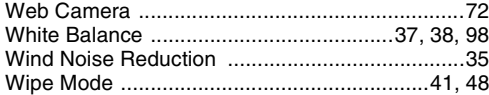

# $\blacksquare$

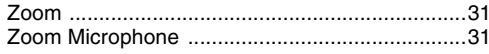

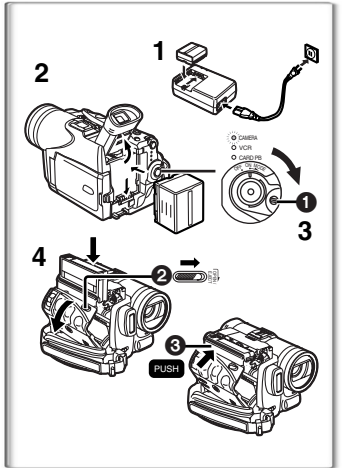

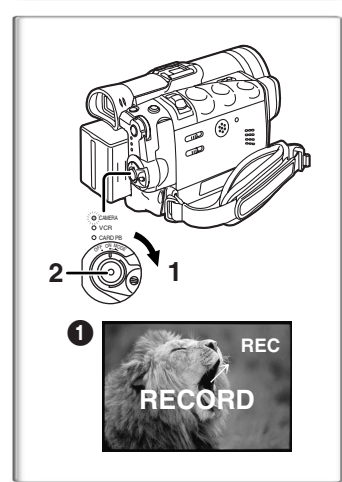

# **Spanish Quick Use Guide/Guía española para el uso rápido**

#### ª**Para iniciar**

- **1 Una la batería al adaptador de CA y cárguela.**
	- ≥Dado que la batería no se cargará cuando el cable de entrada CC está conectado al adaptador de CA, desconéctelo.
	- ≥La lámpara [POWER] y la lámpara [CHARGE] se encienden y comienza la carga.
- ≥Cuando se apaga la luz [CHARGE], termina la carga.
- **2 Meta la batería cargada en la videocámara.**
- **3 Ponga el interruptor [OFF/ON/MODE] a [ON]**  mientras que pulsa el botón **0**.
	- ≥La lámpara [CAMERA] se enciende.
- **4 Colocación del cassette.**
	- ≥Desplace la palanca [OPEN/EJECT] 2 hacia delante y tire hacia abajo para abrir el compartimento del cassette.
	- ≥Inserte el cassette.
	- ≥Cierre el soporte del cassette presionado la marca [PUSH] ุค.
	- ≥Cierre la tapa del compartimento cassette.

### **~~~~~~~~~~~~~~~~~~~~~** ª**Grabación**

- **1 Ponga el interruptor [OFF/ON/MODE] en [ON].** ≥La lámpara [CAMERA] se enciende.
- **2 Oprima el botón de inicio/parada de grabación.** ≥Comienza la grabación.
	- ≥Una vez desplegado [RECORD] cambia a [REC]. 1

# **2 1** 0  $\bf o$ **SEARCH BACK LIGHT** CAMERA VCR CARD PB <sup>O</sup>F<sup>F</sup> <sup>O</sup><sup>N</sup> <sup>M</sup>OD<sup>E</sup>

#### **~~~~~~~~~~~~~~~~~~~~~** ª**Reproducción**

- **1 Gire el interruptor [OFF/ON/MODE] y ajuste la videocámara al modo VCR.**
	- ≥La lámpara [VCR] se enciende.
	- Oprima el botón [<<] para rebobinar la cinta.
	- ≥Oprima el botón [1] 2 para comenzar la reproducción.
- **2 Ponga el interruptor [OFF/ON/MODE] a [OFF] mientras que pulsa el botón.**

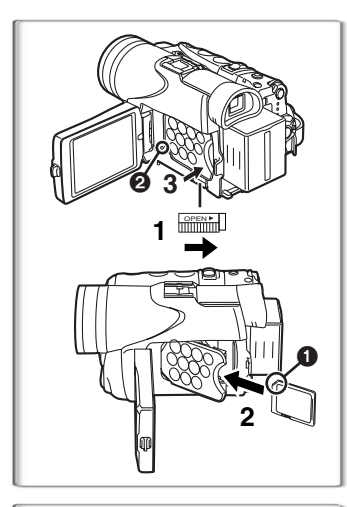

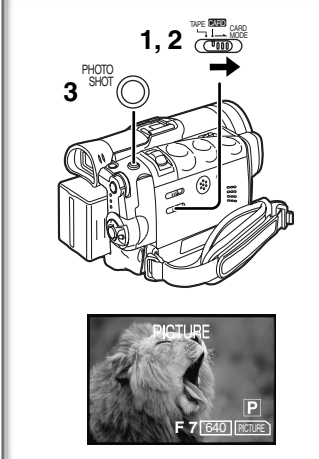

# ª**Utilización de la tarjeta**

Antes de insertar la tarjeta, asegúrese de apagar la videocámara.

- **1 Desplace la palanca [OPEN] para abrir la tapa del compartimento de tarjeta.**
- **2 Manteniendo la tarjeta de memoria con su ángulo cortado hacia la parte superior** 1**, introdúzcala en el compartimento de tarjeta.**
- **3 Cierre firmemente la tapa del compartimento de tarjeta.**
- ≥Mientras que la lámpara [ACCESS] 2 está encendida, no trate nunca de abrir la tapa de la ranura de tarjeta, de extraer la tarjeta, de apagar la videocámara ni de conmutar el selector [TAPE/CARD/CARD MODE]. Dichas acciones dañarán la tarjeta, harán perder los datos grabados y originarán un funcionamiento defectuoso de la videocámara.

**~~~~~~~~~~~~~~~~~~~~~** ª**Photoshot en tarjeta**

- **1 Ponga el selector [TAPE/CARD/CARD MODE] en [CARD].**
- **2 Ajuste el selector [TAPE/CARD/CARD MODE] a [CARD MODE] hasta que aparezca la indicación [PICTURE].**
- **3 Oprima el botón [PHOTO SHOT] .**

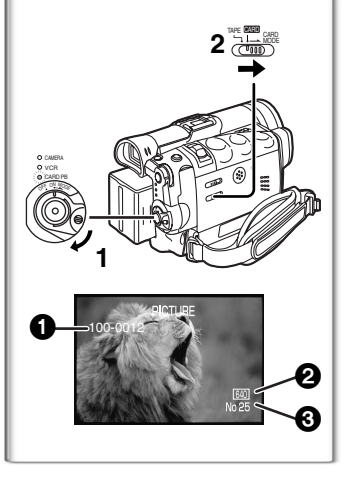

# **~~~~~~~~~~~~~~~~~~~~~** ª**Reproducción de la tarjeta**

**1 Ajuste la videocámara al modo de reproducción de tarjeta.**

≥La lámpara [CARD P.B] se enciende.

- **2 Ajuste el selector [TAPE/CARD/CARD MODE] a [CARD MODE] hasta que aparezca la indicación [PICTURE], [MPEG4] o [VOICE].**
- **3 Inicio de la reproducción.**
- 1 Nombre de la carpeta-archivo (Cuando se reproduce la imagen)
- 2 Tamaño de la imagen (Cuando se reproduce la imagen)
- 3 Número de archivo (Cuando se reproducen la imagen o los datos de la voz)

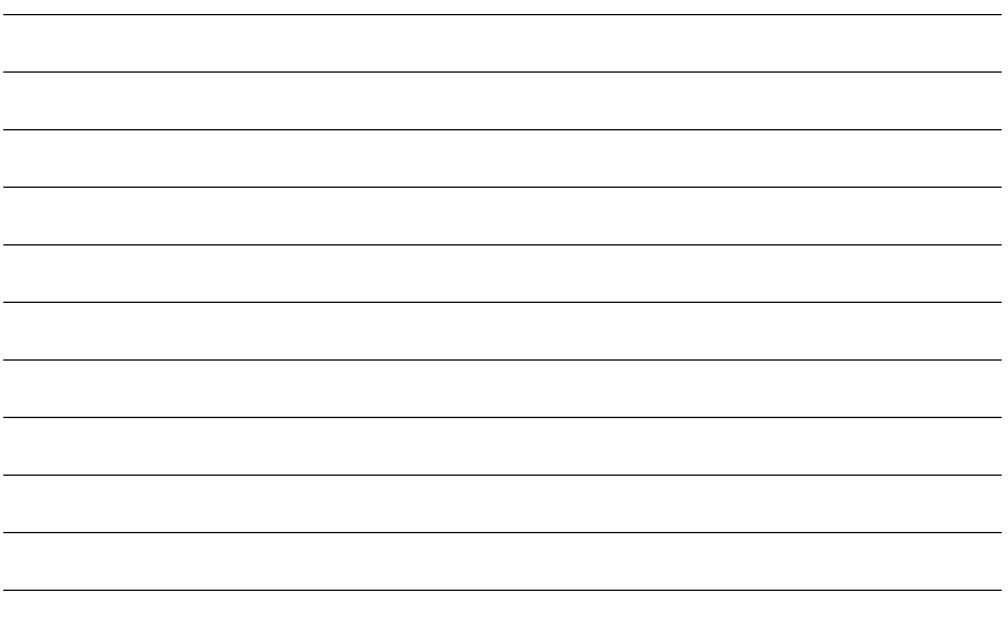

#### **Panasonic Consumer Electronics Company, Division of Matsushita Electric Corporation of America**

**Executive Office:** One Panasonic Way, Secaucus, NJ 07094 (201) 348-7000

**Panasonic Company East:** 6749 Baymeadow Drive, Glen Burnie, MD 21060 Panasonic Company Central: 1707 North Randall Road, Elgin, IL 60123 **Panasonic Company West:** 6550 Katella Avenue, Cypress, CA 90630

#### **Division of Matsushita Electric Corporation of America**

**Panasonic Sales Company ("PSC") Division of Matsushita Electric of Puerto Rico, Inc.** San Gabriel Industrial Park, Ave. 65 de Infanteria, Km. 9.5, Carolina, PR 00985

#### **Panasonic Canada Inc.**

5770 Ambler Drive, Mississauga, ON, L4W 2T3

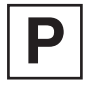

Printed in Japan LSQT0693A

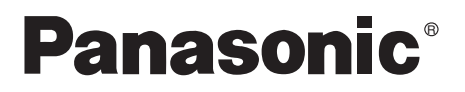

Modèle PV-GS70 Caméscope numérique Manuel d'utilisation

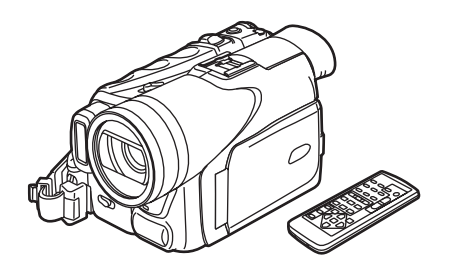

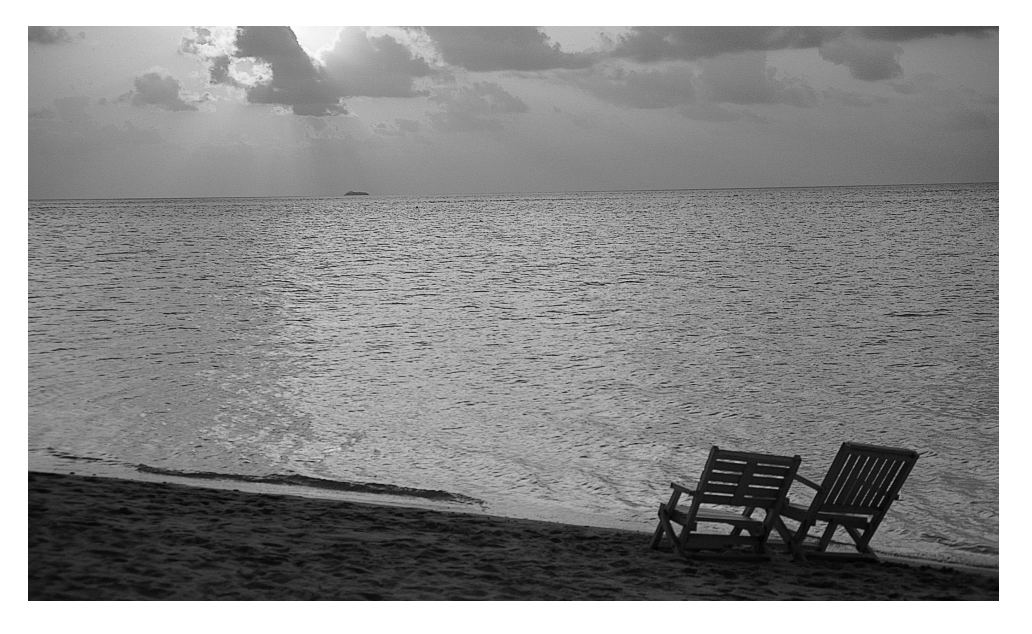

# **MultiMediaCard<sup>Mc</sup>SE** Mini**oRY**

Il est recommandé de lire attentivement ce manuel avant d'utiliser I'appareil.

Pour de I'aide, composez le 1-800-561-5505 ou visitez notre site Internet à www.panasonic.ca

LSQT0693A

# **Renseignements**

#### **Merci d'avoir choisi Panasonic!**

Vous avez acheté l'un des appareils les plus perfectionnés et les plus fiables actuellement sur le marché. Utilisé selon les directives, il vous apportera ainsi qu'à votre famille des années de plaisir. Veuillez prendre le temps de remplir la case ci-dessous. Le numéro de série se trouve sur l'étiquette située sur le dessous de votre caméscope. **Conservez le présent manuel** afin de pouvoir le consulter au besoin.

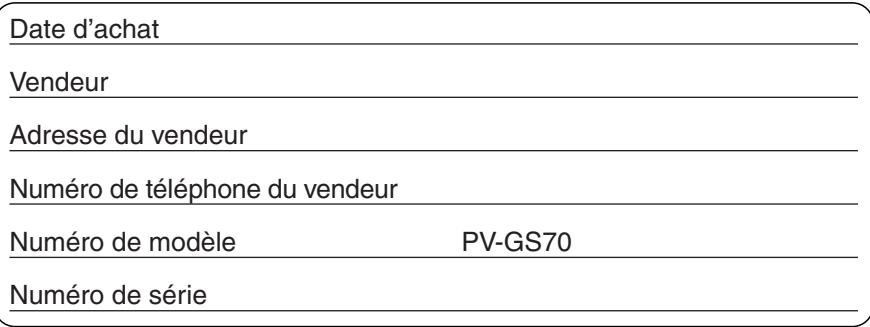

# **Mesures de sécurité**

**Mise en garde: Afin de prévenir tout risque d'incendie ou de chocs électriques, éviter d'exposer cet appareil à la pluie ou à une humidité excessive.**

Votre caméscope ™IN est conçu pour faire l'enregistrement et la lecture en modes standard (SP) et longue durée (LP).

Il est recommandé de n'utiliser que des cassettes portant la mention <u>wei $\mathbf{D}^{\mathbf{v}}$ </u> .

- **Attention: Pour éviter un incendie, des chocs électriques ou de l'interférence, n'utiliser que les accessoires recommandés.**
- **Attention: Pour éviter les chocs électriques, introduire la lame la plus large de la fiche dans la borne correspondante de la prise et pousser jusqu'au fond.**
- **Attention: Afin de prévenir tout risque d'explosion, ne remplacer le bloc-batterie qu'avec un bloc-batterie identique ou équivalent.**

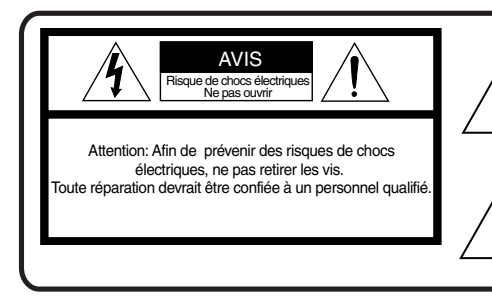

Le symbole de l'éclair dans un triangle équilatéral indique la présence d'une tension suffisamment élevée pour engendrer un risque de chocs électriques. lI est dangereux de toucher à une pièce interne de l'appareil.

Le point d'exclamation dans un triangle équilatéral indique que le manuel d'utilisation inclus avec l'appareil contient d'importantes recommandations quant au fonctionnement et à l'entretien de ce dernier. Il faut donc le lire attentivement afin d'éviter toute difficulté.

≥Comme cet appareil émet de la chaleur lors de son utilisation, le faire fonctionner dans un endroit bien aéré. Ne pas l'installer dans une bibliothèque ou sur des étagères à moins qu'une ventilation adéquate ne soit assurée.

# **Directives importantes**

- 1) Lire attentivement ces instructions.
- 2) Conserver ces instructions.
- 3) Lire toutes les mises en garde.
- 4) Suivre toutes les instructions.
- 5) Ne pas utiliser cet appareil près d'une source d'eau.
- 6) Nettoyer qu'avec un chiffon sec.
- 7) Ne pas bloquer les évents d'aération. Installer l'appareil selon les instructions du fabricant.
- 8) Ne pas installer l'appareil près d'un appareil de chauffage tel qu'un radiateur, une cuisinière, un registre de chaleur ou tout dispositif émettant de la chaleur (y compris un amplificateur).
- 9) Pour des raisons de sécurité, ne pas modifier la fiche polarisée ou celle de mise à la terre. Une fiche polarisée est une fiche à deux lames, dont une plus large. Une fiche de mise à la terre est une fiche à deux lames avec une broche de masse. La lame plus large ou la broche de masse procure une protection accrue. Si ce genre de fiche ne peut être inséré dans une prise de courant, communiquer avec un électricien pour remplacer la prise.
- 10) S'assurer que le cordon est placé dans un endroit où il ne risque pas d'être écrasé, piétiné ou coincé. Faire particulièrement attention à ses extrémités de branchement, y compris sa fiche.
- 11) N'utiliser que les accessoires ou périphériques recommandés par le fabricant.
- 12) Ne placer l'appareil que dans une baie ou sur un support, trépied, gabarit d'installation, etc., recommandé par le fabricant ou vendu avec l'appareil. Le chariot sur lequel se trouve l'appareil doit être déplacé avec soin. Des arrêts brusques, l'utilisation d'une force excessive et des surfaces inégales peuvent entraîner la chute du chariot.

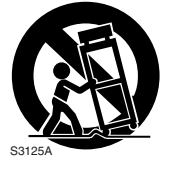

- 13) Débrancher cet appareil lors d'un orage ou en cas de non utilisation prolongée.
- 14) Confier l'appareil à un technicien qualifié pour toute réparation: cordon d'alimentation ou fiche endommagé, liquide renversé ou objet tombé dans l'appareil, exposition à la pluie ou à une humidité excessive, mauvais fonctionnement ou échappement de l'appareil.

# **Précautions**

#### **Utilisation et emplacement**

- ≥**Pour éviter les chocs électriques ...** Le caméscope et son bloc d'alimentation ne doivent pas être exposés à la pluie ou à une humidité excessive. Ne pas brancher le bloc d'alimentation ou faire fonctionner le caméscope s'ils sont mouillés. Le caméscope a été concu pour être utilisé à l'extérieur, mais il serait probablement endommagé, et ce de façon irrémédiable, par le contact direct avec l'eau, la pluie, la neige, la poussière, le sable, des éclaboussures d'une piscine ou même du café. Ne pas tenter de démonter l'appareil; il ne contient aucune pièce pouvant être réparée par l'utilisateur. Débrancher le caméscope du bloc d'alimentation avant de le nettoyer.
- ≥**Ne pas orienter le caméscope vers le soleil ou d'autres sources de lumière intense.**
- ≥**Afin de prévenir tout dommage au viseur, ne pas laisser le caméscope avec le viseur orienté directement vers le soleil.**
- ≥**Ne pas exposer le caméscope à des températures élevées pendant de longues périodes ...** Ne pas l'exposer à la lumière directe du soleil, le laisser dans une voiture stationnée toutes vitres fermées, près d'un radiateur, etc. La chaleur pourrait endommager irrémédiablement les pièces internes du caméscope.
- ≥**Éviter les changements subits de température ...** Si l'appareil est amené d'un endroit froid à un endroit chaud, de la condensation pourrait se former sur la bande magnétoscopique et à l'intérieur de l'appareil.
- ≥**Ne pas laisser le caméscope ou le bloc d'alimentation en marche lorsqu'il n'est pas utilisé**.
- ≥**Rangement du caméscope ...** Ranger et manipuler le caméscope de façon à éviter des mouvements inutiles (chocs et vibrations). Le caméscope est muni d'un dispositif sensible qui pourrait être endommagé par une manutention ou un rangement inadéquat.

#### **Entretien**

- ≥**Nettoyage ...** Ne pas utiliser de détersif fort ou abrasif pour nettoyer le caméscope.
- ≥**Protection de l'objectif ...** Ne pas toucher la surface de l'objectif. Utiliser un liquide et un papier de nettoyage pour caméscope pour nettoyer l'objectif. Un nettoyage inadéquat pourrait rayer la surface de l'objectif.
- ≥**Boîtier du caméscope ...** Avant d'utiliser le caméscope, se laver le visage et les mains pour éviter que des produits chimiques tels que de la lotion de bronzage n'endommagent le fini de l'appareil.

Cet appareil numérique de la classe B est conforme à la norme NMB-003 du CANADA.

Cet appareil incorpore des lampes fluorescentes qui contiennent une faible quantité de mercure. Certains de ses composants contiennent aussi du plomb. L'élimination de ces matériaux peut faire l'objet de réglementation dans votre localité. Aussi, pour plus de détails sur les modes d'élimination ou de recyclage, est-il recommandé de communiquer avec les autorités locales.

## **ATTENTION:**

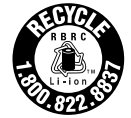

L'appareil que vous vous êtes procuré est alimenté par une batterie au lithium-ion/lithium-polymère. Pour des renseignements sur le recyclage de la batterie, veuillez composer le 1-800-8-BATTERY.

# **Accord de licence - Utilisateur final (pour pilote USB, visualiseur SD et logiciel DV STUDIO)**

Il vous est concédé à vous-même (le "titulaire de licence") une licence d'utilisation pour le logiciel défini dans le présent contrat de licence de logiciel (le "contrat") à condition que vous acceptiez les termes et conditions du présent contrat. Si le titulaire de licence n'accepte pas les termes et conditions du contrat, il doit retourner rapidement le logiciel à Matsushita Electric Industrial Co., Ltd. ("Matsushita"), au distributeur ou au revendeur où a été effectué l'achat.

#### Article 1 Licence

Il est concédé au Titulaire de licence le droit d'utiliser le Logiciel et notamment les informations enregistrées ou décrites sur le CD-ROM, dans les manuels d'utilisation et sur les autres supports qui lui ont été fournis (désignés collectivement par le terme "Logiciel"), mais les droits sur les brevets, droits d'auteur, marques de commerce et secrets de fabrication applicables contenus dans le Logiciel ne lui sont aucunement transférés.

#### Article 2 Utilisation par un tiers

Le Titulaire de licence ne doit pas utiliser, copier, modifier, transférer ou permettre à un tiers, à titre gratuit ou non, d'utiliser, copier ou modifier le Logiciel sauf stipulation expresse contraire dans le présent Contrat.

#### Article 3 Restrictions de copie du Logiciel

Le Titulaire de licence est autorisé à effectuer une seule copie du Logiciel ou de l'une de ses parties à des fins de sauvegarde uniquement.

#### Article 4 Ordinateur

Le Titulaire de licence est autorisé à utiliser le Logiciel sur un seul ordinateur en un seul endroit.

#### Article 5 Analyse par rétrotechnique, décompilation ou désassemblage

Le Titulaire de licence ne doit pas analyser par rétrotechnique, décompiler ou désassembler le Logiciel, sauf dans la mesure où l'une de ces opérations est autorisée par la législation ou la réglementation du pays de résidence du Titulaire de licence. Matsushita, ses distributeurs ou ses détaillants ne pourront pas être tenus responsables de défauts du Logiciel ou d'un préjudice subi par le Titulaire de licence causés par une analyse par rétrotechnique, décompilation ou désassemblage du Logiciel par ce dernier.

#### Article 6 Limitation de la responsabilité

Le Logiciel est fourni "EN L'ÉTAT" sans aucune garantie quelle qu'elle soit, expresse ou tacite, y compris, sans que cela soit limitatif, les garanties d'absence de contrefaçon, de qualité marchande et/ou d'aptitude à un usage particulier. Matsushita ne garantit pas non plus que le fonctionnement du Logiciel sera ininterrompu ou sans erreur. Matsushita, ses distributeurs ou ses détaillants ne pourront pas être tenus responsables de dommages encourus par le Titulaire de licence du fait ou à l'occasion de l'utilisation du Logiciel par le Titulaire de licence.

#### Article 7 Contrôle d'exportation

Le Titulaire de licence s'engage à n'exporter ou réexporter le Logiciel vers aucun pays sous quelque forme que ce soit sans les licences d'exportation réglementaires du pays de résidence du Titulaire de licence éventuellement nécessaires.

#### Article 8 Résiliation de la licence

Le droit concédé au Titulaire de licence en vertu du présent Contrat sera automatiquement résilié si le Titulaire de licence enfreint à l'un des termes et conditions du Contrat. Lors d'une telle résiliation automatique, le Titulaire de licence devra détruire à ses frais le Logiciel et sa documentation connexe ainsi que toutes leurs copies.

# **Accord de licence - Utilisateur final du décodeur audio G.726**

VEUILLEZ LIRE ATTENTIVEMENT LES TERMES ET CONDITIONS CI-DESSOUS. CE DOCUMENT LÉGAL CONSTITUE UN CONTRAT D'UTILISATION DU LOGICIEL DE CETTE TROUSSE PAR VOUS EN TANT QU'UTILISATEUR FINAL. EN INSTALLANT CE LOGICIEL, VOUS ACCEPTEZ CETTE LICENCE D'UTILISATION LIMITÉE DU LOGICIEL.

SI VOUS N'ACCEPTEZ PAS LES CLAUSES DE CE CONTRAT, VEUILLEZ RETOURNER RAPIDEMENT L'ENSEMBLE DE DISQUE ET LES ARTICLES L'ACCOMPAGNANT À VOTRE REVENDEUR EN Y JOIGNANT LE JUSTIFICATIF D'ACHAT.

#### **LICENCE D'UTILISATION LIMITÉE DU LOGICIEL**

Il vous est concédé à vous, le Titulaire de licence, une licence non exclusive d'utilisation du Logiciel et de la documentation connexe l'accompagnant. Les clauses de cette licence sont les suivantes:

- 1) Vous êtes autorisé à utiliser le Logiciel sur un seul ordinateur en un seul endroit.
- 2) En tant que Titulaire de licence, vous êtes propriétaire du support physique sur lequel se trouve enregistré le Logiciel, mais le Concédant de licence en conserve le titre et la propriété quelle que soit la forme ou le support de l'original et des autres copies. La présente Licence ne constitue pas une vente du Logiciel original ou d'une de ses copies.
- 3) Vous êtes tenu de protéger les droits d'auteur du Logiciel. Vous NE devez PAS distribuer le Logiciel ou sa documentation ou les mettre à la disposition d'un tiers d'une autre manière sans le consentement préalable écrit du Concédant de licence. Vous pouvez être tenu légalement responsable de toute violation des droits d'auteur causée ou encouragée par votre manquement aux clauses de cette Licence.
- 4) Vous NE devez PAS modifier ou altérer le Logiciel. Toute partie du Logiciel qui est fusionnée dans un autre logiciel ou utilisée conjointement à un autre logiciel demeure la propriété du Concédant de licence et reste soumise aux clauses de cette Licence.
- 5) Vous êtes autorisé à effectuer une copie du Logiciel destinée à servir exclusivement de copie de travail. Une telle copie doit porter le même avertissement sur les droits d'auteur et les mêmes marques privatives que le Logiciel original.
- 6) Vous ne devez pas transférer ou céder le Logiciel ou sa Licence à un tiers sans l'autorisation préalable écrite du Concédant de licence. Tout cessionnaire autorisé du Logiciel est lié par les clauses de cette Licence et, dans un tel cas, votre licence est automatiquement résiliée. Vous ne devez en aucun cas transférer, céder, donner en location, vendre ou aliéner d'une autre manière le Logiciel à titre temporaire ou permanent sauf stipulation expresse contraire dans le présent contrat.
- 7) Cette Licence reste en vigueur jusqu'à sa résiliation. Elle sera automatiquement résiliée sans notification par le Concédant de licence si vous manquez à l'une des stipulations du présent Contrat. Sur résiliation, vous détruirez le Logiciel ainsi que toutes ses copies et modifications quelle que soit leur forme.
- 8) Le logiciel a été testé et la documentation vérifiée. Toutefois, LE CONCÉDANT DE LICENCE NE FAIT AUCUNE REPRÉSENTATION ET NE DONNE AUCUNE GARANTIE ET NOTAMMENT AUCUNE GARANTIE IMPLICITE DE QUALITÉ MARCHANDE OU D'APTITUDE À UN USAGE PARTICULIER, LESQUELLES SONT TOUTES EXCLUES. Certaines juridictions n'autorisent pas l'exclusion des garanties implicites de sorte que le déni de responsabilité ci-dessus peut ne pas vous être applicable.
- 9) Le Concédant de licence ne pourra être tenu responsable de quelque manière que ce soit de dommages économiques ou matériels accessoires ou consécutifs imputables au Logiciel ou à sa documentation. Certaines juridictions n'autorisent pas l'exclusion des dommages accessoires ou consécutifs de sorte que l'exclusion ci-dessus peut ne pas vous être applicable.

#### **Table des matières**

# **[Préface](#page-123-0)**

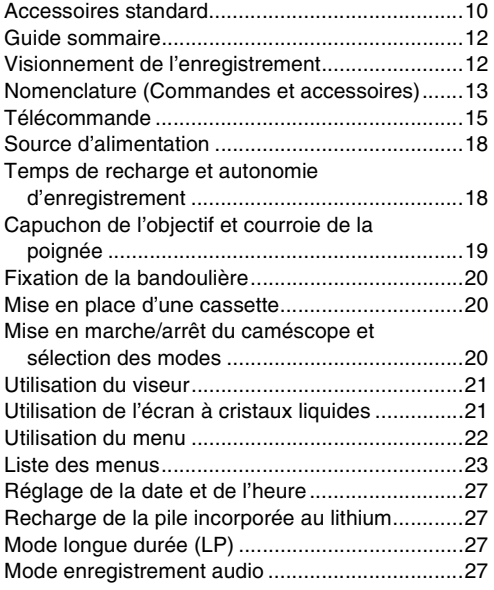

# **[Mode caméra](#page-141-0)**

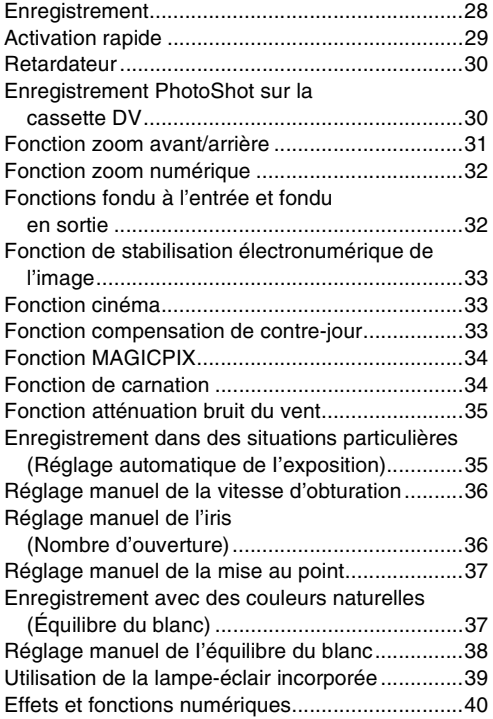

# **[Mode magnétoscope](#page-156-0)**

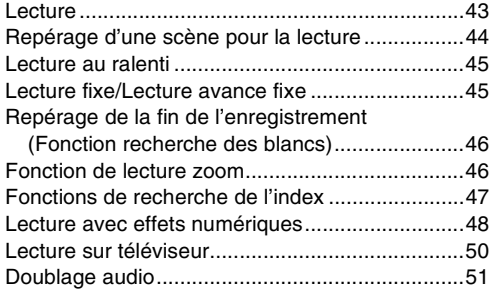

# **[Caractéristiques particulières](#page-165-0)**

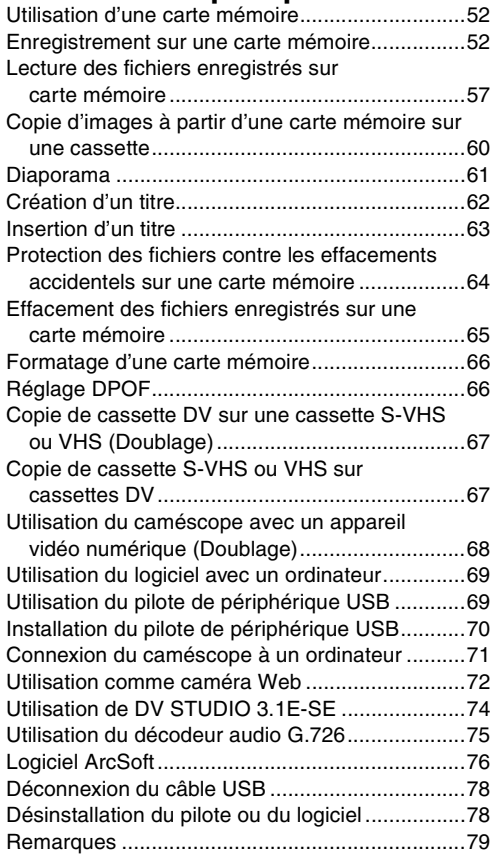

# **[Autres](#page-194-0)**

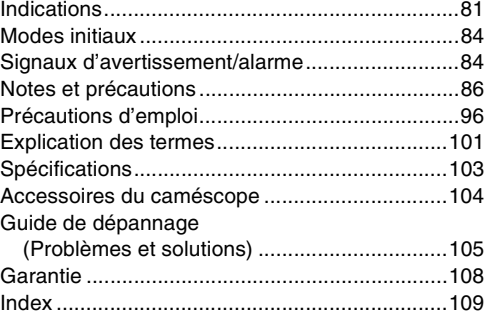

BODE

vann

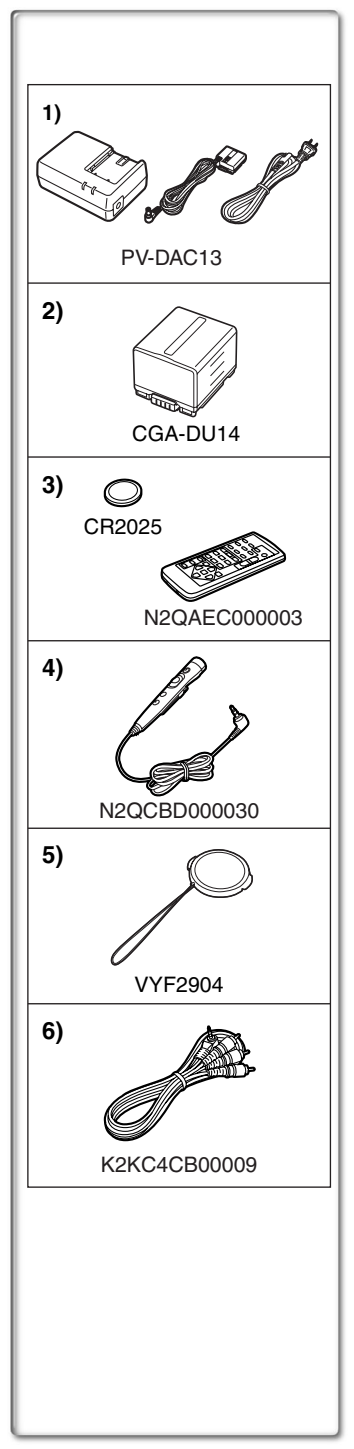

# **Préface**

# <span id="page-123-1"></span><span id="page-123-0"></span>**Accessoires standard**

À gauche, figurent les accessoires fournis avec le caméscope.

- **1)** Adaptateur secteur, câble c.c. et câble c.a. (→ [18](#page-131-0)) ●Alimente le caméscope.
	-

#### **ATTENTION:**

Ce caméscope peut fonctionner sur 110/120/220/240 V courant alternatif (c.a.). Un adaptateur secteur est disponible pour les tensions autres que 120 V c.a. Contacter un distributeur d'articles électriques pour le choix d'une prise de courant (c.a.) alternative. Nous vous recommandons l'adaptateur accessoire de prise de courant (VJSS0070) pour les zones qui utilisent des prises c.a. spéciales.

- **2)** Bloc-batterie (→ 18)
	- ●Alimente le caméscope.
- 3) Télécommande et pile de type bouton  $($   $\rightarrow$  15, 16, 17)
- **4)** Télécommande câblée avec microphone de narration (→ 16)
- **5)** Capuchon d'objectif  $($   $\rightarrow$  [19](#page-132-0))
- **6) Fil A/V (**l **[50\)](#page-163-0)**

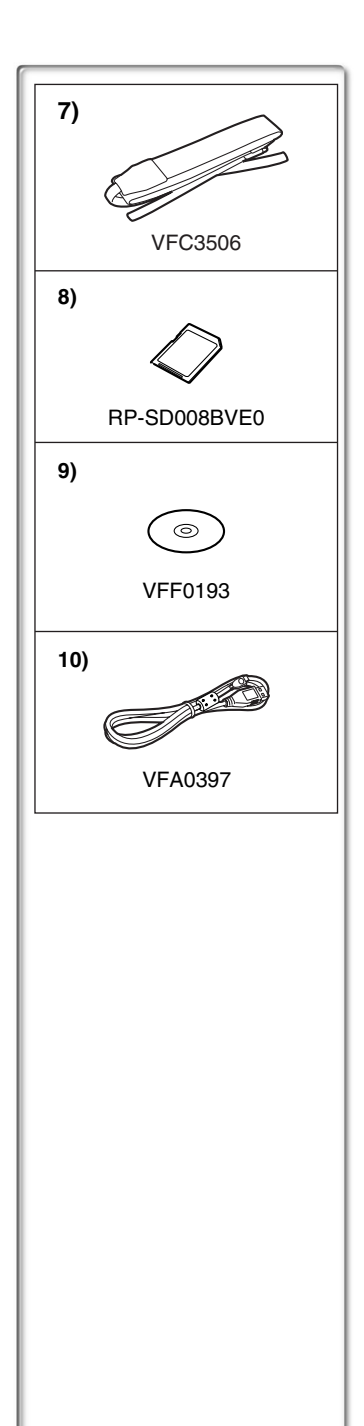

- 7) Bandoulière  $($   $\rightarrow$  [20](#page-133-0))
- **8)** Carte mémoire SD (→ 79)
- **9) CD-ROM: Pilote USB (→ [69](#page-182-1)) DV STUDIO 3.1E-SE (→ [74\)](#page-187-0) Décodeur audio G.726 (→ [75\)](#page-188-0) Logiciel ArcSoft (→ [76](#page-189-0))**
- ≥Macintosh est une marque déposée de Apple Computer, Inc. 2001. ArcSoft, le logo ArcSoft, ArcSoft PhotoImpression 4.0, ArcSoft PhotoBase 4.0, ArcSoft Panorama Maker 3.0 et ArcSoft PhotoPrinter 4.0 sont des marques de commerce de ArcSoft, Inc.
- ≥MicrosoftMD WindowsMD, NetMeetingMD et DirectXMD sont des marques déposées de Microsoft Corporation aux États-Unis.
- ≥IntelMD, PentiumMD et CeleronMD sont des marques déposées ou des marques de commerce de Intel Corporation.
- ≥Les diverses autres désignations, raisons sociales, marques de produits, etc. mentionnées dans ce manuel sont des marques de commerce ou des marques déposées de leur détenteur respectif.
- ≥Les noms des produits peuvent différer de ceux donnés dans le texte. Selon l'environnement d'exploitation et autres facteurs, le contenu des écrans utilisés dans les présentes instructions peut différer de celui sur l'écran.
- ≥Bien que les écrans des présentes instructions soient en anglais à titre d'exemple, d'autres langues sont également possibles.
- ≥Dans ce manuel, la caméra vidéo numérique de marque Panasonic avec prise USB est dénommé caméscope.
- ≥Ces instructions ne traitent pas des opérations de base de l'ordinateur personnel, ni ne définissent des termes. Une telle information se trouve dans le manuel d'utilisation de l'ordinateur.

**10) Câble USB (**l **69)**

**............................................................................................................** Une technologie de très haute précision est utilisée pour la fabrication de l'écran à cristaux liquides qui se caractérise par un total d'environ 113 000 pixels. Il en résulte plus de 99,99% de pixels actifs avec seulement 0,01% de pixels inactifs ou constamment allumés. Il ne s'agit cependant pas d'un mauvais fonctionnement et n'affecte en rien la qualité de l'image enregistrée. **............................................................................................................**

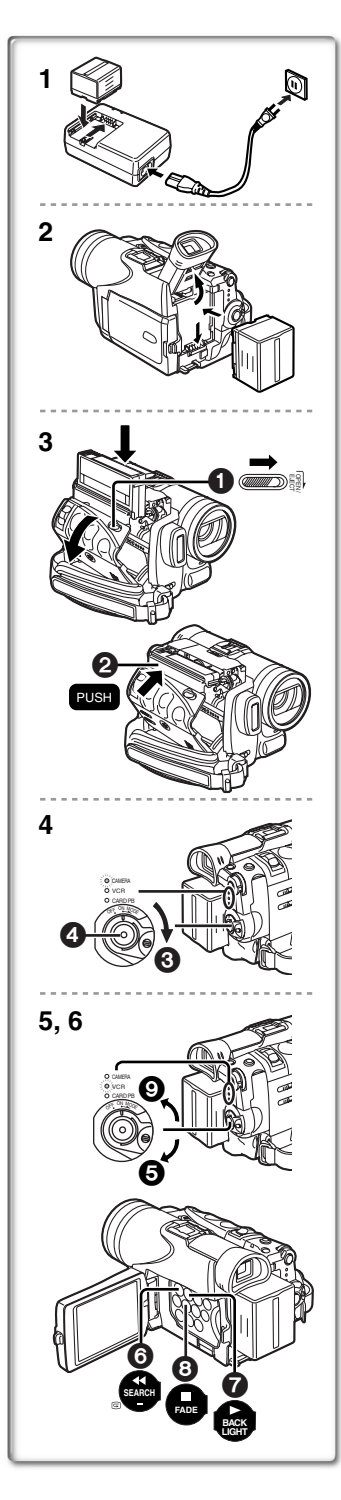

# <span id="page-125-0"></span>**Guide sommaire**

#### **1 Recharge de la batterie. (→ 18)**

- ≥Insérer le câble c.a. dans l'adaptateur secteur et brancher la fiche dans la prise.
- ≥Raccorder la batterie à I'adaptateur secteur. (Ceci activera le chargement.)
- ≥Les voyants d'alimentation [POWER] et de charge [CHARGE] s'allument, puis la recharge s'amorce. Lorsque le voyant de charge [CHARGE] s'éteint, la recharge est terminée.
- ≥Débrancher le câble c.c., puisque la batterie ne sera pas chargée s'il est branché à l'adaptateur secteur.
- **2 Fixer la batterie rechargée au caméscope. (**l **18)**

#### **3 Insérer la cassette. (→ [20](#page-133-1))**

- ●Glisser le bouton [OPEN/EJECT] vers le devant et appuyer vers le bas pour ouvrir le couvercle du logement de la cassette.
- ≥Introduire la cassette.
- Appuyer sur [PUSH] 2 pour la charger.
- ≥Refermer le couvercle.

#### **4 Commencer l'enregistrement. (**l **[28](#page-141-1))**

- ≥Mettre le caméscope en marche. **(**l **[20](#page-133-2))**
- Régler le commutateur sur [ON] 3. (Le voyant [CAMERA] s'allume.)
- ≥Appuyer sur la touche 4. (L'enregistrement démarre.)
- ●Appuyer une nouvelle fois sur la touche 4 pour l'arrêt momentané de l'enregistrement.

# <span id="page-125-1"></span>**Visionnement de l'enregistrement**

- **5 Passer au mode magnétoscope et rebobiner la bande pour la lecture. (→ [43\)](#page-156-1)** 
	- ●Glisser **5** le commutateur au mode magnétoscope. (Le voyant [VCR] s'allume.)
	- Appuyer sur la touche **6.** (Rebobinage)
	- ≥Appuyer sur la touche 7. (Lancement de la lecture)
	- ●Appuyer sur la touche **3.** (Arrêt de la lecture)

#### **6 Éteindre le caméscope. (**l **[20](#page-133-2))**

● Régler le commutateur sur [OFF]  $\Omega$ .

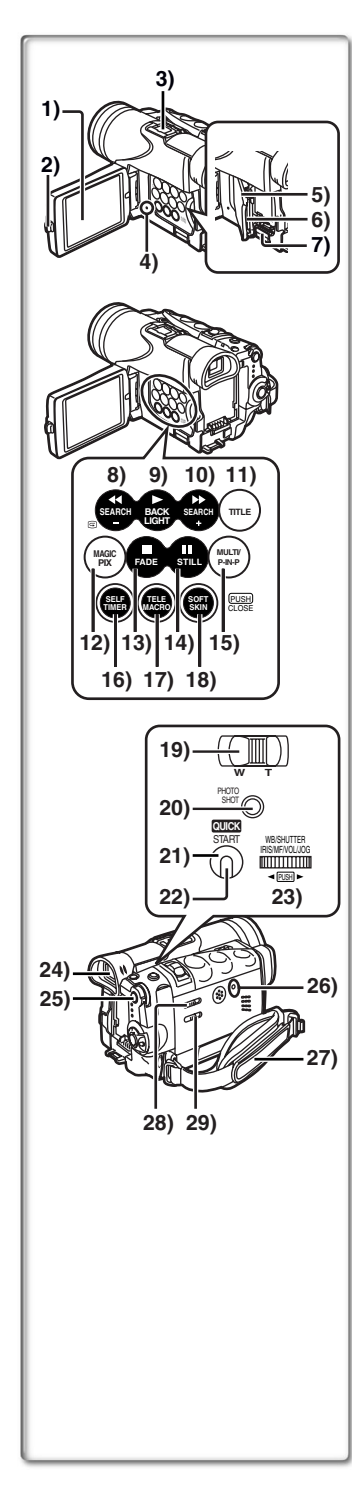

#### <span id="page-126-0"></span>**Nomenclature (Commandes et accessoires)**

- **1) Écran à cristaux liquides (LCD) (**l **21, 100)**
- **............................................................................................................** ≥**La technologie de production de cristaux liquides ayant ses limites, il peut y avoir de petites taches claires ou foncées sur l'écran à cristaux liquides. Ceci ne constitue pas un mauvais fonctionnement et n'affecte pas la qualité de l'image enregistrée.**
- **............................................................................................................ 2) Loquet d'ouverture de l'écran à cristaux liquides [PUSH OPEN] (→ 21)**
- **3) Porte-accessoires**
- **4)** Voyant d'accès de la carte [ACCESS] (→ 52)
- **5)** Couvercle de la fente de la carte  $(\rightarrow 52)$
- **6)** Fente de la carte  $(\rightarrow 52)$
- **7) Levier d'ouverture du couvercle de la fente de la carte [OPEN**1**] (**l **52)**
- **8)** Touche de rebobinage/rétrospective [◀◀] (→ [43](#page-156-1), 44) **Touche de recherche arrière [SEARCH-] (→ [28\)](#page-141-1) Touche de contrôle de l'enregistrement [GII (→ [28](#page-141-1))**
- **9)** Touche de lecture (PLAY)  $[\blacktriangleright] (\rightarrow 43, 57, 61)$  $[\blacktriangleright] (\rightarrow 43, 57, 61)$  $[\blacktriangleright] (\rightarrow 43, 57, 61)$  $[\blacktriangleright] (\rightarrow 43, 57, 61)$ **Touche d'éclairage en contre-jour [BACK LIGHT] (**l **33)**
- **10) Touche d'avance accélérée/repérage [**5**] (**l **44) Touche de recherche en avant [SEARCH+1 (→ [28](#page-141-1))**
- **11)** Touche de titre [TITLE] (→ [63](#page-176-0))
- **12) Touche MAGICPIX [MAGICPIX] (→ [34](#page-147-0))**
- **13) Touche d'arrêt (STOP) [**∫**] (**l **[43](#page-156-1), [57,](#page-170-0) 61) Touche de fondu [FADE] (**l **32)**
- **14)** Touche de pause [**iii**] (→ 45, [57](#page-170-0), 61) Touche d'image fixe [STILL] (→ 30)
- **15) Touche d'écran multiple [MULTI] (→ 42, 49) Touche d'image sur image [P-IN-P] (**l **41)**
- **16) Touche du retardateur [SELF TIMER] (**l **[30](#page-143-2))**
- **17) Touche de télé-macro [TELE MACRO] (**l **31)**
- **18) Touche de carnation [SOFT SKIN] (**l **34)**
- **19) Touche du zoom [W/T] (**l **31)**
- **20) Touche PhotoShot [PHOTO SHOT] (→ 30, 53)**
- **21) Touche d'activation rapide [QUICK START] (**l **29)**
- **22) Voyant d'activation rapide (**l **29)**
- **23) Cadran multi-fonction [PUSH] (**l **[22,](#page-135-0) 27, [37,](#page-150-0) [43,](#page-156-1) 45)**
- **24) Viseur (**l **21, 100)**

**............................................................................................................** ≥**La technologie de production de cristaux liquides ayant ses limites, il peut y avoir de petites taches claires ou foncées sur l'écran du viseur. Ceci ne constitue pas un mauvais fonctionnement et n'affecte pas la qualité de l'image enregistrée.**

**............................................................................................................**

- **25) Touche du menu [MENU] (→ [22](#page-135-0))**
- **26) Touche de réinitialisation [RESET] (**l **105)**
- **27) Courroie de la poignée (→ [19\)](#page-132-0)**
- **28) Commutateur de sélection de mode** [AUTO/MANUAL/FOCUS] (→ 28, 35, 37)
- **29) Sélecteur cassette/carte [TAPE/CARD/CARD MODE] (**l **28, 52)**

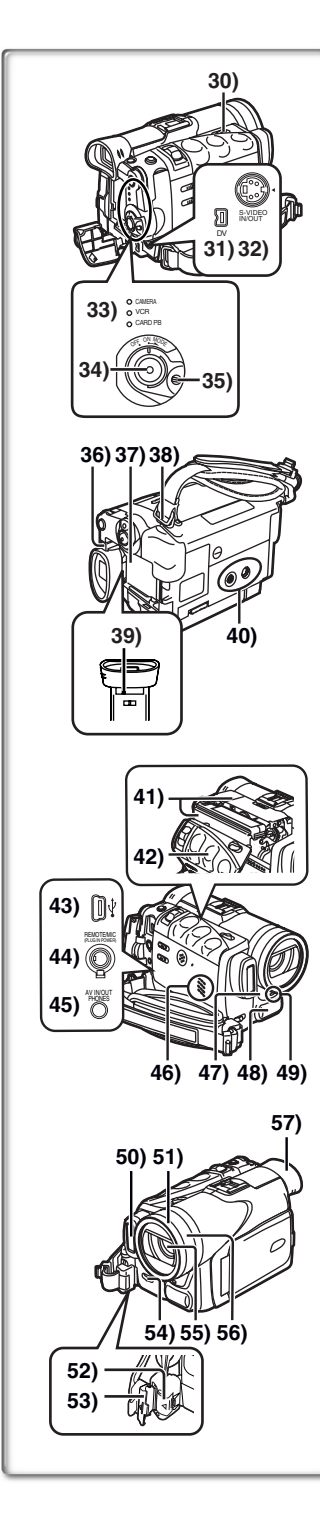

- **30) Bouton d'éjection de la cassette [OPEN/EJECT] (→ [20](#page-133-1))**
- **31) Prise d'entrée/sortie DV [DV] (**l **68)** ≥Connecter à l'appareil vidéo numérique.
- **32) Prise d'entrée/sortie S-Vidéo [S-VIDEO IN/OUT] (**l **[50\)](#page-163-0)**
- **33) Voyants du mode de fonctionnement**  $[CAMERA/VCR/CAPP-B1 (→ 22, 28, 43, 57)]$  $[CAMERA/VCR/CAPP-B1 (→ 22, 28, 43, 57)]$  $[CAMERA/VCR/CAPP-B1 (→ 22, 28, 43, 57)]$  $[CAMERA/VCR/CAPP-B1 (→ 22, 28, 43, 57)]$  $[CAMERA/VCR/CAPP-B1 (→ 22, 28, 43, 57)]$  $[CAMERA/VCR/CAPP-B1 (→ 22, 28, 43, 57)]$  $[CAMERA/VCR/CAPP-B1 (→ 22, 28, 43, 57)]$  $[CAMERA/VCR/CAPP-B1 (→ 22, 28, 43, 57)]$
- **34) Touche de marche/arrêt d'enregistrement (**l **[28,](#page-141-1) 56)**
- **35) Commutateur de sélection de mode marche/arrêt [OFF/ON/MODE] (**l **20, 28, 43)**
- **36) Touche d'éjection de la batterie [PUSH BATT] (→ 18)**
- **37)** Support de batterie (→ 18)
- **38) Fixation de la bandoulière (→ [20\)](#page-133-0)**
- **39) Bouton de correction du viseur (→ 21)**
- **40) Emplacement pour fixation du trépied**

≥Utilisé pour la fixation du caméscope sur un trépied en option.

- **41)** Support de la cassette (→ [20](#page-133-1))
- **42) Couvercle du compartiment de la cassette (→ 20)**
- **43) Prise USB (→ [71\)](#page-184-0)**
- **44) Télécommande câblée avec prise de microphone de narration [REMOTE] (→ 16)** 
	- **Prise de microphone [MIC] (→ 91)**
	- ≥Connecter à un microphone externe ou à un équipement audio. (Lorsque la prise est utilisée, le micro incorporé ne fonctionne pas.)
	- ≥Lorsque la télécommande câblée est branchée dans la prise [PHONES], il se peut que l'appareil ne fonctionne pas convenablement.
- **45) Prise d'entrée/sortie Audio-Vidéo [AV IN/OUT] (→ [50](#page-163-0)) Prise de casque [PHONES] (→ 90)** 
	- ≥Le raccordement d'un câble AV dans cette prise a pour effet de mettre le haut-parleur intégré en circuit. Par contre, le fait d'y brancher un casque d'écoute désactive le haut-parleur.
	- ≥Lors du raccordement du câble AV dans la prise de sortie AV, insérer la prise à fond.
- **46) Haut-parleur**
- **47) Capteur de la télécommande (**l **17)** Capteur d'équilibre du blanc (→ [38](#page-151-0), 101)
- **48) Microphone (incorporé, stéréo)**
- **49) Voyant d'enregistrement (→ 28)**
- **50) Lampe-éclair incorporée (→ [39\)](#page-152-0)**
- **51) Parasoleil (→ 100)**
- **52) Touche de déverrouillage de la courroie (**l **[19\)](#page-132-0)**
- **53) Couvercle de verrouillage de la courroie (**l **[19\)](#page-132-0)**
- **54) Levier d'ouverture de la lampe-éclair [FLASH<sub>→</sub>] (→ 39)**
- **55) Objectif (LEICA DICOMAR)**
	- ≥LEICA est une marque déposée de Leica Microsystems IR GmbH et DICOMAR est une marque déposée de Leica Camera AG.
- **56) Baque de mise au point (→ 37)**
- **57) Oeilleton**

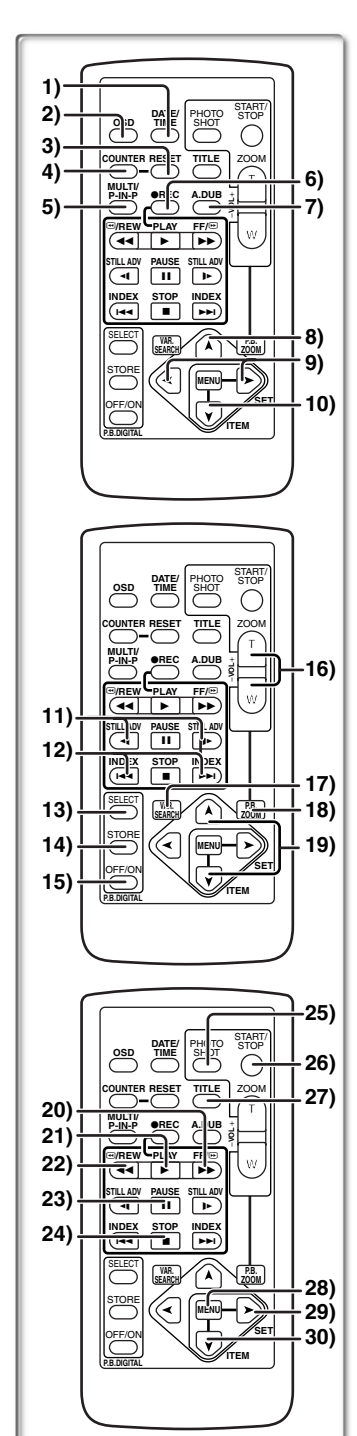

# <span id="page-128-0"></span>**Télécommande**

À l'aide de la télécommande sans fil, fournie avec le caméscope, il est possible de commander à distance la plupart des fonctions du caméscope.

#### **Touches de la télécommande**

- **1)** Touche de date/heure [DATE/TIME] (→ 84)
- **2) Touche d'indication de sortie [OSD] (Affichage à l'écran)**   $($   $\rightarrow$  [50](#page-163-0))
- **3) Touche de réinitialisation du compteur [RESET] (**l **102)**
- **4)** Touche d'indication du compteur [COUNTER] (→ 84)
- **5) Touche d'écran multiple/image sur image [MULTI/P-IN-P] (**l **41, 42, 49)**
- **6)** Touche d'enregistrement [REC] (→ [67](#page-180-1), 68)
- **7)** Touche de doublage audio  $[A.DUB]$   $(\rightarrow 51)$
- **8)** Touche de direction vers le haut  $\lceil \mathbf{A} \rceil$ **(pour fonction zoom de lecture) (**l **46)**
- **9)** Touches de direction droite/gauche [ $\blacktriangle$ ,  $\blacktriangleright$ ] **(pour fonction zoom de lecture) (**l **46)**
- **10) Touche de direction vers le bas [**∫**] (pour fonction zoom de lecture) (**l **46)**
- **11) Touches de mode ralenti/image fixe [**E**,** D**] (**E**: direction vers l'arrière,** D**: direction normale) (**l **45)**
- 12) Touches de repérage par index  $\left[\begin{matrix}|\mathbf{44}, \mathbf{P}|\end{matrix}\right]$ **(**:**: direction vers l'arrière,** 9**: direction normale) (**l **47)**
- **13) Touche de sélection [SELECT] (→ 48)**
- **14) Touche de mémoire [STORE] (→ 48)**
- **15) Touche de marche/arrêt [OFF/ON] (**l **48)**
- **16) Touche du zoom/volume [ZOOM/VOL] (**l **31, [43](#page-156-1), 46)**
- **17) Touche de recherche à vitesse variable [VAR.SEARCH] (**l **44)**
- **18) Touche de lecture zoom [P.B. ZOOM] (→ 46)**
- **19) Touches de sélection de la vitesse [▲,**  $\blacktriangledown$ **] (pour la fonction de recherche à vitesse variable) (**l **44)**

Les touches suivantes fonctionnent de la même manière que les touches correspondantes du caméscope.

- **20) Touche d'avance accélérée/repérage [**5**] (**l **44)**
- **21)** Touche de lecture (PLAY) [▶] (→ [43,](#page-156-1) [57](#page-170-0))
- **22) Touche de rebobinage/rétrospective [**6**] (**l **[43](#page-156-1), 44)**
- **23) Touche de pause [ⅠⅠ] (→ 45, [57](#page-170-0))**
- **24) Touche d'arrêt (STOP) [**∫**] (**l **[43](#page-156-1), [57\)](#page-170-0)**
- **25) Touche PhotoShot [PHOTO SHOT] (**l **30, 53)**
- **26) Touche de marche/arrêt d'enregistrement [START/STOP] (**l **[28\)](#page-141-1)**
- **27) Touche de titre [TITLE] (**l **[63](#page-176-0))**
- **28) Touche de menu [MENU] (**l **[22\)](#page-135-0)**
- **29) Touche de réglage d'une rubrique [SET] (**l **[22](#page-135-0))**
- **30) Touche de sélection d'une rubrique [ITEM] (**l **[22\)](#page-135-0)**

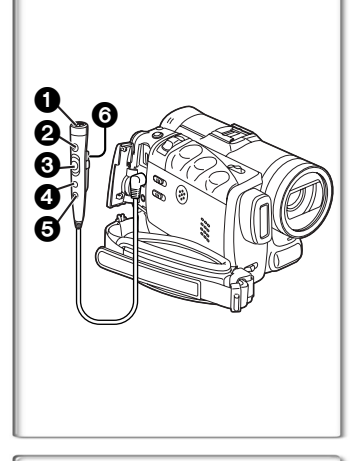

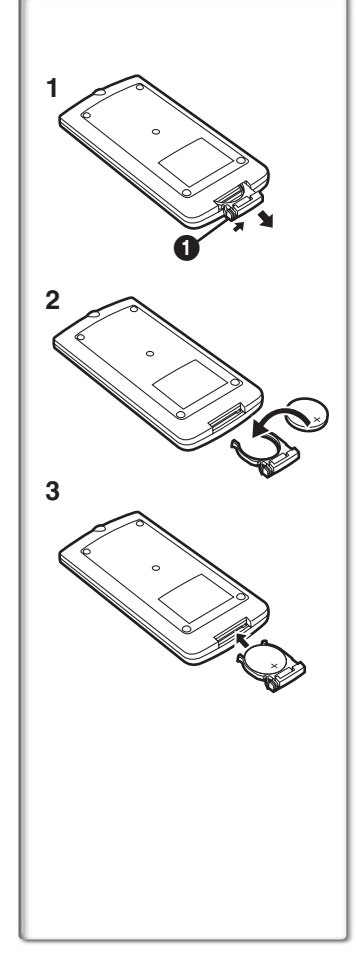

#### ª**Télécommande câblée avec microphone de narration**

Cette unité de commande permet des prises de vue sous différents angles; elle est également utile lorsque le caméscope est monté sur un trépied. Lorsque cette télécommande n'est pas utilisée, en fixer l'attache à la courroie de la poignée.

Il est à noter que la télécommande facilite l'utilisation du caméscope par les gauchers.

- ≥Lors de l'utilisation de la télécommande câblée avec microphone de narration, s'assurer de brancher à fond sa fiche à la prise [REMOTE], [MIC] du caméscope.
- **1** Microphone de narration [MIC] (→ 29)

# **② Touche d'enregistrement [REC]**<br>③ Touche du zoom [W/T]<br>● Il v a 2 vitesses du zoom.

**2** Touche photo [PHOTO SHOT]

#### **5** Touche du microphone de narration [TALK] (→ 29)

≥Lorsque la télécommande câblée avec microphone de narration est branchée à la prise [REMOTE] et lorsque la touche [TALK] est enfoncée, le microphone incorporé cesse de fonctionner.

#### 6**Pince**

#### **Mise en place d'une pile de type bouton**

Avant d'utiliser la télécommande, mettre en place la pile de type bouton fournie.

- **1 Tout en appuyant sur le butoir**  1**, retirer le support de la pile.**
- **<sup>2</sup> Installer la pile de type bouton en dirigeant sa face (**i**) vers le haut.**
- **3 Remettre le support de la pile dans la télécommande.**
- ≥Lorsque la pile de type bouton est faible, la remplacer avec une nouvelle pile modèle CR2025. (Une pile dure en moyenne environ un an. Cela dépend toutefois de la fréquence de son utilisation.)
- ≥Lors de la mise en place de la pile, s'assurer de bien respecter les pôles.

#### **Avertissement**

**Danger d'explosion si la pile est remplacée de façon incorrecte. Remplacer uniquement par le même type ou équivalent recommandé par le fabricant. Se débarrasser des piles usagées selon les instructions du fabricant.**

**Risque d'incendie, d'explosion et de brûlures. Ne pas la recharger, la démonter, la chauffer au-delà de 100°C (212°F) ou la jeter dans le feu. Tenir la pile de type bouton hors de la portée des enfants. Ne jamais mettre une pile de type bouton dans la bouche. Si elle était avalée, consulter immédiatement un médecin.** 

**............................................................................................................**

N'utiliser qu'une pile de rechange Panasonic (pièce numéro CR2025). L'utilisation d'une autre pile peut entraîner un risque d'incendie ou d'explosion.

Attention - La pile risque d'exploser si elle n'est pas manipulée avec précaution. Disposer promptement de toute pile usagée. Garder hors de la portée des enfants. Ne pas la recharger, la démonter ou la jeter au feu.

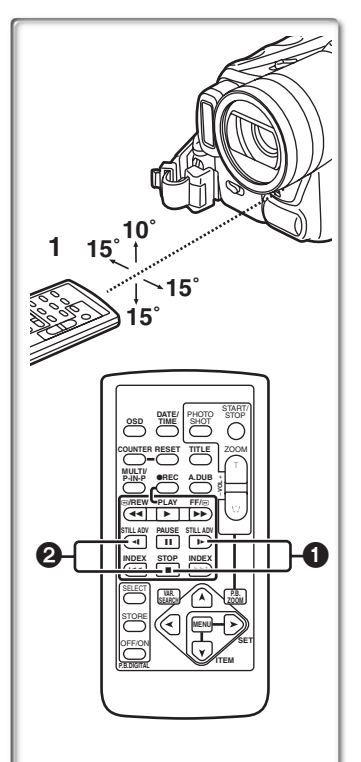

### **En utilisant la télécommande**

#### **1 Diriger la télécommande vers le capteur de télécommande du caméscope et appuyer sur une touche adéquate.**

- ≥Distance du caméscope: Environ 5 mètres (15 pieds)
- ●Angle: Approximativement 10° vers le haut et 15° vers le bas et dans le sens horizontal à partir de l'axe central
- ≥Les paramètres de fonctionnement donnés ci-dessus sont pour l'intérieur. À l'extérieur ou sous une forte luminosité, l'appareil peut ne pas fonctionner correctement même dans les paramètres indiqués ci-dessus.
- ≥À 1 mètre (3 pieds) de distance, il est possible d'utiliser la télécommande sur le côté (côté de l'écran à cristaux liquides) du caméscope.

#### **Sélection des modes de la télécommande**

Lorsque 2 caméscopes sont utilisés simultanément, ils peuvent être manipulés individuellement en sélectionnant les différents modes de la télécommande.

≥Si le mode télécommande du caméscope et celui de la télécommande ne correspondent pas, [REMOTE] s'affiche.

#### **Réglage du caméscope:**

Régler [REMOTE] du sous-menu [OTHER FUNCTIONS] sur le mode télécommande désiré.

#### **Réglage sur la télécommande:**

- [VCR1]: Appuyer sur la touche [D ] et sur la touche [■] en même temps.  $\bigcap$
- [VCR2]: Appuyer sur la touche [<I] et sur la touche [■] en même temps.  $\boldsymbol{Q}$
- ≥Lorsque la pile est remplacée dans la télécommande, le mode est automatiquement rétablit en mode [VCR1].

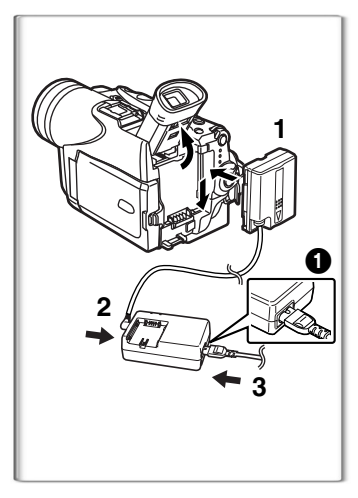

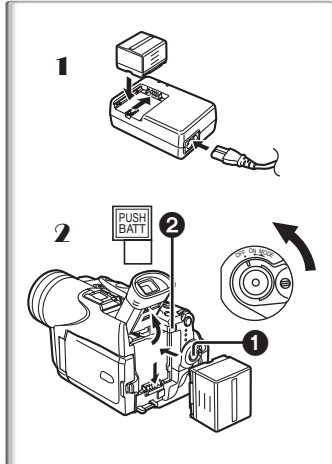

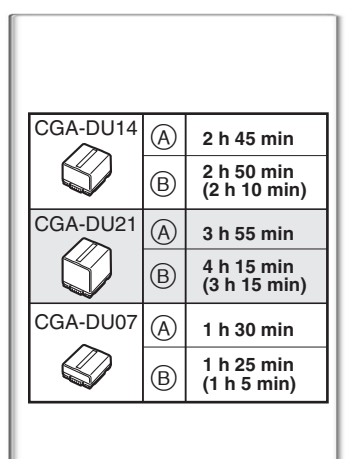

# <span id="page-131-0"></span>**Source d'alimentation**

ª**Utilisation de l'adaptateur secteur**

- **1 Mettre dans le support de batterie du caméscope le câble c.c. en forme de batterie.**
- **2 Brancher à la prise [DC OUT] de l'adaptateur secteur la fiche du connecteur munie du câble c.c.**
- **3 Brancher l'adaptateur secteur et câble c.a.**
- ≥La fiche du câble d'alimentation secteur ne peut être insérée à fond dans la prise de l'adaptateur secteur. Un jeu demeure comme le montre la vue détaillée  $\mathbf{\Omega}$ .
- ≥**Avant de brancher ou de débrancher l'alimentation, régler le commutateur [OFF/ON/MODE] du caméscope sur [OFF] et s'assurer que les voyants [CAMERA/VCR/CARD PB] sont éteints.**
- ≥La recharge n'est pas possible si le cordon c.c. est branché dans l'adaptateur secteur.

#### ª**Utilisation de la batterie**

Recharger complètement la batterie avant de l'utiliser.

- 1 **Fixer la batterie à l'adaptateur secteur et la recharger.** ≥Débrancher le câble c.c., puisque la batterie ne sera pas chargée s'il est branché à l'adaptateur secteur.
	- ≥Les voyants d'alimentation [POWER] et de charge [CHARGE] s'allument, puis la recharge s'amorce.
	- ≥Lorsque le voyant [CHARGE] s'éteint, la recharge est terminée.
- 2 **Fixer la batterie rechargée au caméscope. Débranchement de la source d'alimentation**

Régler le commutateur [OFF/ON/MODE] **1** sur [OFF]. Tout en appuyant sur la touche [PUSH BATT]  $\bigcirc$ , glisser la batterie ou l'extrémité du câble c.c. vers le haut pour les déconnecter.

- ≥**Lors de la mise en place ou du retrait de la batterie, régler le commutateur [OFF/ON/MODE] à [OFF] et s'assurer que le voyant du mode de fonctionnement est éteint.**
- ≥Lorsque le caméscope est utilisé pendant une longue durée, le boîtier du caméscope se réchauffe mais ceci n'est pas indice de mauvais fonctionnement.
- ≥Si le voyant [CHARGE] ne s'allume pas bien que la batterie soit fixée à l'adaptateur secteur, la retirer et la remonter.

### <span id="page-131-1"></span>**~~~~~~~~~~~~~~~~~~~~~~ Temps de recharge et autonomie d'enregistrement**

(A) Temps de recharge

- B Temps d'enregistrement continu maximum
- ≥"2 h 45 min" indique 2 heures et 45 minutes.
- ≥La batterie CGA-DU14 est fournie.
- ≥Les heures indiquées dans le tableau sont les durées approximatives.
- ≥Les chiffres entre parenthèses indiquent la durée de l'enregistrement lorsque l'écran à cristaux liquides est utilisé. Dans le mode d'utilisation actuel, la durée d'enregistrement disponible peut dans certains cas être plus courte.
- Les heures indiquées dans le tableau correspondent à un enregistrement continu à une température de 20 $\degree$ C (68 $\degree$ F) et à une humidité de 60%. Si la batterie est rechargée à une température plus élevée ou p
- ≥lus basse, le temps de recharge peut être plus long.
- ≥Nous recommandons le bloc-batterie CGA-DU14 ou CGA-DU21 pour un enregistrement longue durée (2 heures ou plus d'enregistrement continu, 1 heure ou plus pour un enregistrement intermittent).
- ≥Le temps d'enregistrement disponible devient plus court si vous utilisez le Viseur et le Moniteur LCD en même temps lorsque vous utilisez la fonction Visualisation Nocturne 0 lux ou lorsque vous tournez le Moniteur LCD vers l'avant pour vous enregistrer.

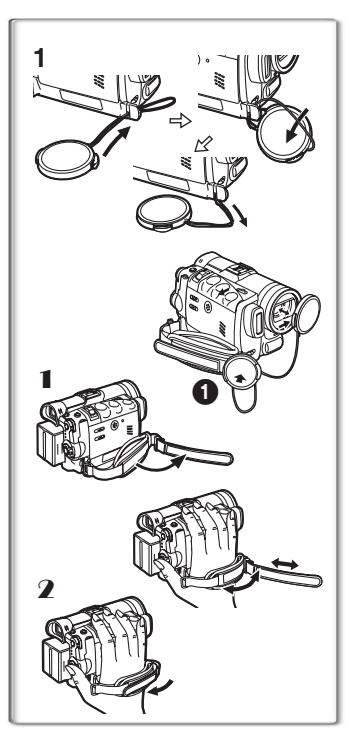

 $\bf 0$ 

**1 2**

**3**

 $\begin{array}{c} 2 \ 0 \ 0 \end{array}$ 

**1**

 $\boldsymbol{\Theta}$ 

**4**

# <span id="page-132-0"></span>**Capuchon de l'objectif et courroie de la poignée**

#### ª**Fixer le capuchon**

Pour protéger la surface de l'objectif, fixer le capuchon.

- **1 Enfiler l'extrémité du cordon du capuchon de l'objectif dans l'orifice sur la pièce de fixation de la courroie, puis passer le capuchon dans la boucle du cordon.**
- ≥Lorsqu'il est retiré, le capuchon de l'objectif peut être fixé sur la courroie de la poignée  $\bigcirc$ . (Lorsque vous n'enregistrez pas, veillez à ce que le capuchon de l'objectif soit fixé à l'objectif pour le protéger.)

### ª**Ajustement de la courroie de la poignée**

Ajuster la courroie à votre main.

- 1 **Détacher la pointe de la courroie et en ajuster la longueur.**
- 2 **Rattacher la courroie.**

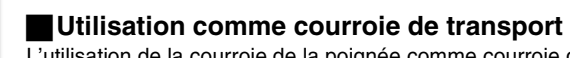

L'utilisation de la courroie de la poignée comme courroie de transport facilite la manipulation et le transport de l'appareil.  $\bigcirc$  De plus, il est plus commode de l'utiliser ainsi avec la télécommande câblée.

- **1 Ouvrir le couvercle de verrouillage** 2 **en saisissant les languettes** 3 **des deux côtés.**
- **2** Appuyer sur la touche de verrouillage **4** et tirer. ● Tenir fermement le caméscope.

● Fermer le couvercle de verrouillage 2 après l'avoir dégagé.

- **3 Glisser le coussinet de la poignée.**
- **4 Attacher la courroie autour du poignet.**

**Remise en place de la courroie sur la pièce de fixation de la poignée**

- **1 Pousser jusqu'à ce qu'elle s'enclenche.**
	- Pour empêcher un déverrouillage accidentel, appuyer sur et fixer fermement.

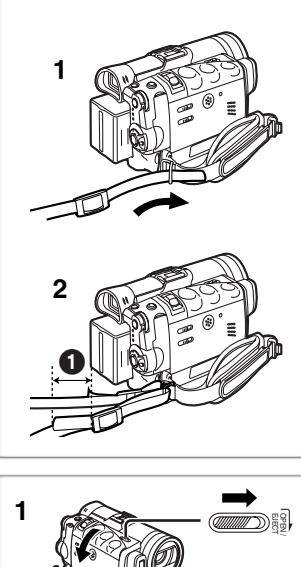

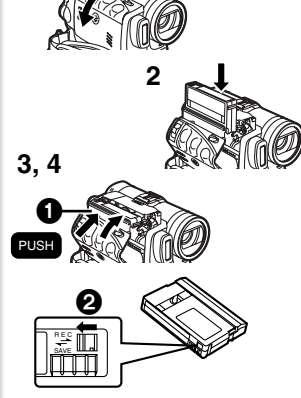

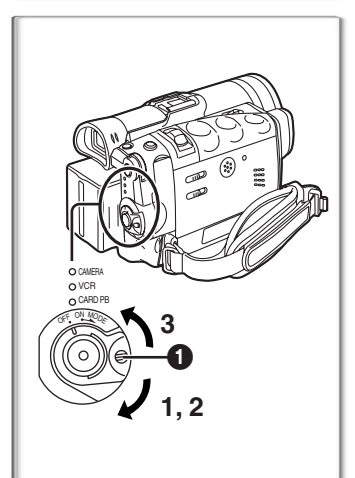

# <span id="page-133-0"></span>**Fixation de la bandoulière**

Il est conseillé de fixer la bandoulière avant de sortir à l'extérieur pour éviter de faire tomber le caméscope.

- **1 Enfiler l'extrémité de la bandoulière dans le support de la bandoulière situé sur le caméscope et tirer la bandoulière.**
- **2 Rabattre l'extrémité de la bandoulière, l'enfiler dans la sangle de réglage de la longueur et tirer.**
	- ≥La tirer à plus de 2 cm (1 po) 1 de la sangle de réglage de longueur de la bandoulière de façon à ce qu'elle ne puisse pas glisser.
	- ≥Procéder de la même façon pour l'autre côté.

#### <span id="page-133-1"></span>**~~~~~~~~~~~~~~~~~~~~~~ Mise en place d'une cassette**

- **1 Glisser le bouton d'éjection de la cassette [OPEN/ EJECT] vers le devant et appuyer vers le bas pour ouvrir le couvercle du compartiment de la cassette.**
- **2 Introduire une cassette.**
- **3 Refermer le support de la cassette en appuyant sur l'indication [PUSH].**
- **4 Fermer le couvercle du compartiment de la cassette.**
- ≥Pour d'autres notes, voir à la page 86.

## ª**Prévention d'effacements accidentels**

Ouvrir la languette de protection anti-effacement accidentel  $\bullet$  sur la cassette (en la glissant dans la direction de la flèche [SAVE]) pour empêcher tout enregistrement. Pour permettre l'enregistrement, fermer la languette de protection (en la faisant glisser dans la direction de la flèche [REC]).

### <span id="page-133-2"></span>**~~~~~~~~~~~~~~~~~~~~~~ Mise en marche/arrêt du caméscope et sélection des modes**

Mettre sous tension d'abord et sélectionner les modes ensuite.

- ª**Comment mettre le caméscope en marche**
- **1 Régler le commutateur [OFF/ON/MODE] sur [ON] tout en appuyant sur la touche**  $\bullet$ **.** 
	- ≥Le voyant [CAMERA] s'allume.
- ª**Comment passer d'un mode à l'autre**
- **2 Tourner le commutateur [OFF/ON/MODE].**
	- ≥Chaque fois que le commutateur est déplacé, le mode passe successivement du mode caméra en mode magnétoscope et en mode lecture de carte.
	- ≥Le voyant adéquat s'allume.
	- **Comment mettre le caméscope hors marche**
- **3 Régler le commutateur [OFF/ON/MODE] sur [OFF] tout en appuyant sur la touche <b>0**.

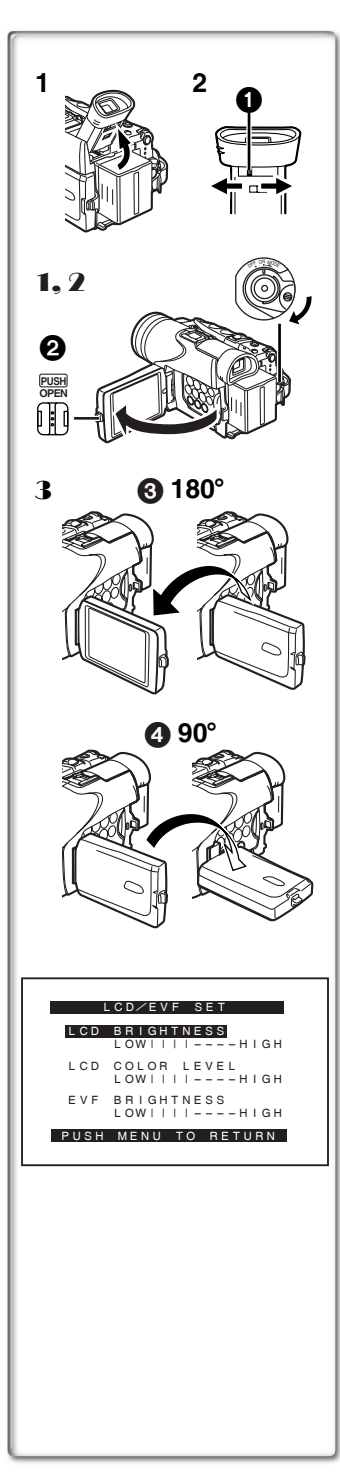

# <span id="page-134-0"></span>**Utilisation du viseur**

Avant d'utiliser le viseur, régler le champ de vision de façon à ce que les indications dans le viseur soient claires et faciles à lire.

- **1 Incliner le viseur vers le haut.**
	- ≥Il est possible de glisser le viseur vers l'arrière avant de l'utiliser. ≥Ne pas tirer sur l'œilleton pour glisser le viseur vers l'arrière.
- **2 Effectuer le réglage en tournant le bouton de correction du viseur**  $\bullet$ **.**

# <span id="page-134-1"></span>**Utilisation de l'écran à cristaux liquides**

Lorsque l'écran à cristaux liquides est ouvert, il est également possible d'enregistrer l'image tout en la regardant.

- 1 **Régler le commutateur [OFF/ON/MODE] sur [ON].**
- 2 Appuyer sur la touche [PUSH OPEN] <sup>2</sup> et. **simultanément, sortir l'écran à cristaux liquides à**  environ 90° dans le sens de la flèche. ≥Le viseur s'éteint.
- 3 **Régler l'angle de l'écran à cristaux liquides selon l'angle d'enregistrement souhaité.**
	- ●L'écran à cristaux liquides peut pivoter iusqu'à 180° max. <sup>3</sup> à partir de la position verticale vers le haut et jusqu'à 90° max.

 $\bullet$  vers le bas. Faire pivoter l'écran à cristaux liquides au-delà de ces limites endommagera le caméscope.

#### **Refermer l'écran à cristaux liquides**

Appuyer sur l'écran jusqu'à ce qu'il soit parfaitement verrouillé. ≥S'assurer que le couvercle de la fente de la carte est fermé.

#### ª**Niveau de la luminosité et de la couleur**

Lorsque la rubrique [LCD/EVF SET] du sous-menu [DISPLAY SETUP] est réglée sur [YES], les indications suivantes sont affichées: **Luminosité ACL [LCD BRIGHTNESS]**

Règle la luminosité de l'image sur l'écran à cristaux liquides. **Niveau de la couleur ACL [LCD COLOR LEVEL]** Règle la saturation de la couleur de l'image sur l'écran à cristaux

#### liquides.

**Luminosité du viseur [EVF BRIGHTNESS]**

Règle la luminosité de l'image sur le viseur.

- **1 Appuyer sur le cadran [PUSH] et sélectionner la rubrique à mettre au point.**
- **2 Tourner le cadran [PUSH] et augmenter ou diminuer le nombre de barres verticales qui figurent sur la barre d'indication.**
	- ≥La barre d'indication contient 8 échelons. Un nombre supérieur de barres indique une plus forte luminosité ou saturation de la couleur.

#### **Augmentation de la luminosité sur l'écran à cristaux liquides en entier**

Régler la rubrique [LCD MODE] du sous-menu [DISPLAY SETUP] sur [BRIGHT].

#### **Pour modifier la qualité de l'image à l'écran à cristaux liquides**

Régler [LCD AI] du sous-menu [DISPLAY SETUP] sur [ON] ou [OFF].

- [ON]: L'image à l'écran devient plus nette et claire. (L'effet varie selon la scène à enregistrer.)
- ≥Ces réglages n'affectent en rien les images de l'enregistrement.
- ≥Pour d'autres notes, voir à la page 100.

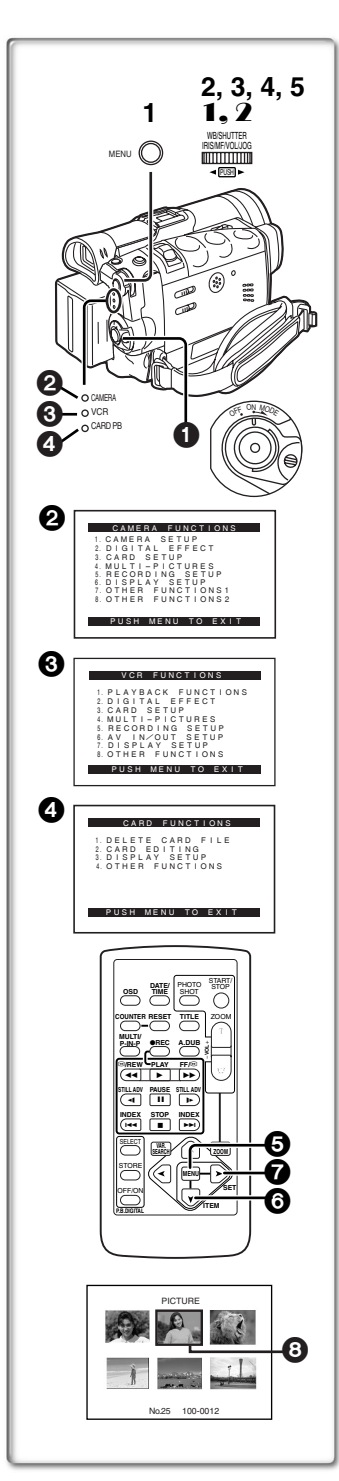

# <span id="page-135-0"></span>**Utilisation du menu**

Pour faciliter la sélection d'une fonction ou d'un réglage désirés, ce caméscope affiche différentes fonctions de réglage sur les menus.

- **1 Appuyer sur la touche [MENU].**
	- ≥Le menu correspondant au mode sélectionné avec le commutateur de mode [OFF/ON/MODE] **1** s'affiche.
	- ≥Lorsque le voyant [CAMERA] est allumé, le menu caméra est affiché.  $\boldsymbol{Q}$
	- ≥Lorsque le voyant [VCR] est allumé, le menu magnétoscope est affiché.  $\boldsymbol{\Theta}$
	- ≥Lorsque le voyant [CARD PB] est allumé, le menu carte est affiché. **49**
- **2 Tourner le cadran [PUSH] pour sélectionner un sous-menu désiré.**
- **3 Appuyer sur le cadran [PUSH] pour afficher le sous-menu sélectionné.**
- **4 Tourner le cadran [PUSH] pour sélectionner la rubrique qui doit être réglée.**
- **5 Appuyer sur le cadran [PUSH] pour régler la rubrique sélectionnée dans le mode désiré.**
	- Sur chaque pression du cadran [PUSH], le curseur [▶] s'aligne sur le mode subséquent. Les rubriques du menu qui ne peuvent pas être utilisées en association avec la rubrique sélectionnée sont affichées en bleu foncé.
- ≥Lorsqu'un menu est affiché, l'enregistrement et la lecture ne peuvent pas débuter. Les menus peuvent être affichés pendant la lecture mais pas pendant l'enregistrement.
- ≥Ces opérations peuvent être effectuées à partir de la télécommande. (→ 15)
	- ≥**Pour afficher le menu, appuyer sur la touche [MENU]** 5 **de la télécommande.**
	- ≥**Pour sélectionner les rubriques sur le menu, appuyer sur la touche [ITEM]** 6 **de la télécommande.**
	- ≥**Pour régler le mode des rubriques sélectionnées, appuyer sur la touche [SET]** 7 **de la télécommande.**

#### **Pour quitter le menu**

Appuyer sur la touche [MENU] une nouvelle fois.

#### **À propos du réglage du menu**

Le réglage sélectionné sur le menu sera maintenu même lorsque le caméscope sera éteint. (Mais le paramétrage du mode [EFFECT2] (→ [40\)](#page-153-0) n'est pas maintenu.) Cependant, si la batterie ou l'adaptateur secteur sont débranchés avant la coupure du contact du caméscope, le réglage sélectionné peut ne pas être maintenu. ≥Le défilement des menus est indiqué avec les flèches (>>).

#### ª**Sélection de fichier dans le mode lecture de la**

#### **carte (→ 59)**

Il pourrait être nécessaire de procéder à une sélection de fichiers lors de l'utilisation du menu. Pour ce faire, procéder comme suit.

1 **Tourner le cadran [PUSH], puis sélectionner un fichier.**

●Le fichier sélectionné est identifié par un cadre **3.** 

- 2 **Appuyer sur le cadran [PUSH] pour confirmer la sélection du fichier.**
- ≥Une fois le fichier sélectionné, procéder aux opérations voulues dans le menu. (La marche à suivre décrite ici ne sera pas répétée dans les instructions décrites plus loin dans le présent manuel.)

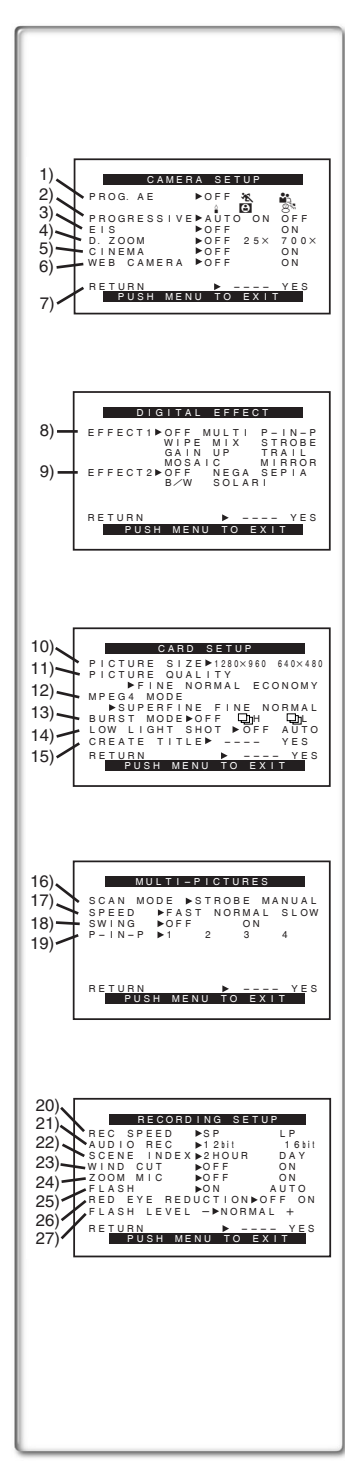

# <span id="page-136-0"></span>**Liste des menus**

Les illustrations des menus sont données à titre d'explication uniquement et sont différentes des menus actuels.

#### **Menu principal du mode caméra [CAMERA FUNCTIONS]**

#### **Sous-menu [CAMERA SETUP]**

- 1) Mode d'exposition automatique [PROG.AE] **(**l **35)**
- 2) Mode PhotoShot progressif [PROGRESSIVE] **(**l **30)**
- 3) Stabilisation de l'image [EIS] **(**l **33)**
- 4) Zoom numérique [D.ZOOM] **(**l **32)**
- 5) Enregistrement au format cinématographique [CINEMA] (→ 33)
- 6) Mode caméra Web [WEB CAMERA] **(**l **[72\)](#page-185-0)**
- 7) Retour au menu principal [RETURN]

#### **Sous-menu [DIGITAL EFFECT]**

- 8) Effets numériques 1 [EFFECT1] **(**l **40)**
- 9) Effets numériques 2 [EFFECT2] **(**l **40)**

#### **Sous-menu [CARD SETUP]**

- 10) Taille de l'image [PICTURE SIZE] (→ 53)
- 11) Qualité de l'image [PICTURE QUALITY] **(**l **53)**
- 12) Qualité de l'image MPEG4 [MPEG4 MODE] **(**l **56)**
- **13) Prises de vues en rafale RapidFire [BURST MODE] (→ 54)**
- 14) Faible luminosité [LOW LIGHT SHOT] (→ 53)
- 15) Création d'un titre [CREATE TITLE] **(**l **[62](#page-175-0))**

#### **Sous-menu [MULTI-PICTURES]**

- 16) Mode d'écran multiple [SCAN MODE] **(**l **42)**
- 17) Vitesse d'écran multiple stroboscopique [SPEED] **(**l **42)**
- 18) Oscillation [SWING] **(**l **42)**
- 19) Position d'une petite image à l'intérieur d'une image normale [P-IN-P] **(**l **41)**

#### **Sous-menu [RECORDING SETUP]**

- 20) Mode vitesse d'enregistrement [REC SPEED] (→ 27)
- 21) Mode enregistrement audio [AUDIO REC] **(**l **[27,](#page-140-3) 51)**
- 22) Mode index [SCENE INDEX] **(**l **47)**
- 23) Atténuation bruit du vent [WIND CUT] **(**l **[35](#page-148-0))** ≥Si cette fonction est réglée sur [ON], le bruit du vent qui bat sur le micro peut être réduit lors de l'enregistrement.
- 24) Microphone zoom [ZOOM MIC] (→ 31)
- 25) Lampe-éclair [FLASH] (→ [39\)](#page-152-0)
- 26) Réduction d'effet "œil rouge" [RED EYE REDUCTION] (→ [39\)](#page-152-0)
- 27) Luminosité de la lampe-éclair [FLASH LEVEL] (→ [39\)](#page-152-0)

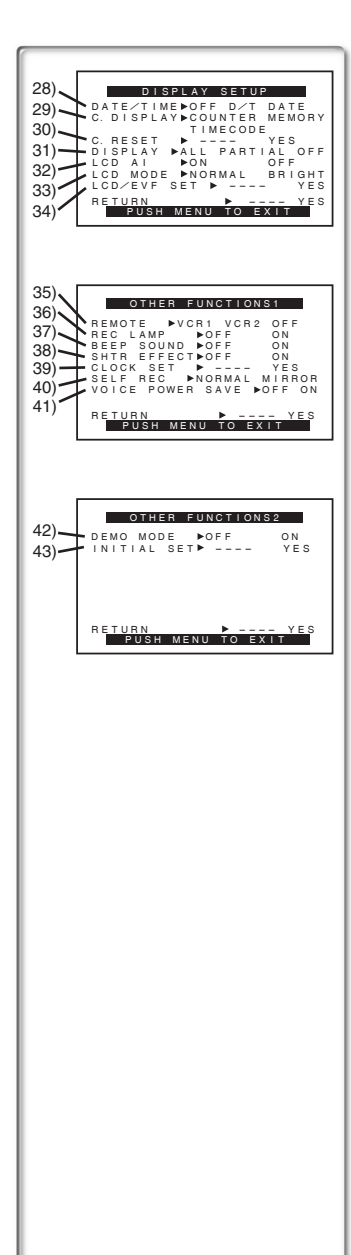

#### **Sous-menu [DISPLAY SETUP]**

- 28) Indication de la date et de l'heure [DATE/TIME] **(**l **84)**
- 29) Mode affichage compteur [C.DISPLAY] (→ 84)
- 30) Réinitialisation du compteur [C.RESET] **(**l **102)**
	- ≥Il met le compteur à zéro. Il ne peut cependant pas réinitialiser le code de l'heure.
- 31) Mode affichage [DISPLAY] **(**l **84)**
- 32) Intelligence artificielle du ACL [LCD AI] **(**l **21)**
- 33) Mode luminosité de I'écran ACL [LCD MODE] **(**l **21)**
- 34) Réglage écran/viseur [LCD/EVF SET] **(**l **21)**

#### **Sous-menu [OTHER FUNCTIONS1]**

- 35) Mode télécommande [REMOTE] **(**l **17)**
- 36) Voyant d'enregistrement [REC LAMP] **(**l **[28](#page-141-1))**
- 37) Bip sonore [BEEP SOUND] **(**l **86)**
- 38) Obturateur [SHTR EFFECT] **(**l **30)**
- 39) Réglage de la date et de l'heure [CLOCK SET] **(**l **27)**
- 40) Enregistrement automatique [SELF REC] **(**l **29)**
- 41) Mode économie d'énergie-enregistrement audio **[VOICE POWER SAVE] (→ 94)**

#### **Sous-menu [OTHER FUNCTIONS2]**

- 42) Mode démonstration [DEMO MODE]
	- ≥Si l'appareil n'est pas utilisé dans les 10 minutes après avoir branché l'adaptateur secteur au caméscope et si le commutateur [OFF/ON/MODE] est réglé sur [ON] sans insérer de cassette ou carte, l'appareil se commute automatiquement au mode démonstration pour présenter ses fonctions. Si une pression est exercée sur une touche ou si l'appareil est utilisé, le mode démonstration est annulé. Il est possible d'activer le mode démonstration en réglant la fonction [DEMO MODE] sur [ON] et en quittant le menu. Pour désactiver le mode démonstration, insérer une cassette ou régler la fonction [DEMO MODE] sur [OFF].
- 43) Mode de réglage initial [INITIAL SET] (→ 84)

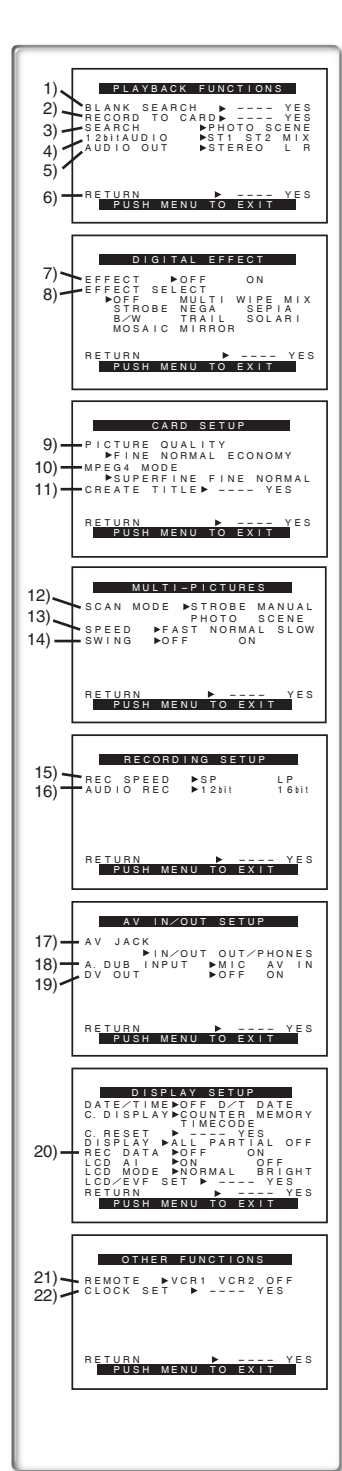

#### **Menu principal du mode magnétoscope [VCR FUNCTIONS] Sous-menu [PLAYBACK FUNCTIONS]**

- 1) Recherche des blancs [BLANK SEARCH] **(**l **46)**
- 2) Enregistrement sur carte [RECORD TO CARD] **(**l **[55](#page-168-0))**
- 3) Mode recherche index [SEARCH] **(**l **47)**
- 4) Sélecteur audio [12bit AUDIO] **(**l **51)**
- 5) Mode sortie audio [AUDIO OUT] **(**l **90)**
- 6) Retour au menu principal [RETURN]

#### **Sous-menu [DIGITAL EFFECT]**

- 7) Effet numérique marche/arrêt (On/Off) [EFFECT] **(**l **48)**
- 8) Sélection effet numérique [EFFECT SELECT] ( $\rightarrow$  49)

#### **Sous-menu [CARD SETUP]**

- 9) Qualité d'image [PICTURE QUALITY] **(**l **53)**
- 10) Qualité de l'image MPEG4 [MPEG4 MODE] **(**l **56)**
- 11) Création d'un titre [CREATE TITLE] **(**l **[62](#page-175-0))**

#### **Sous-menu [MULTI-PICTURES]**

- 12) Mode d'écran multiple [SCAN MODE] (→ 49)
- 13) Vitesse d'écran multiple stroboscopique [SPEED] **(**l **49)**
- 14) Oscillation [SWING] (→ 49)

#### **Sous-menu [RECORDING SETUP]**

- 15) Mode vitesse d'enregistrement [REC SPEED] **(**l **27)**
- 16) Mode enregistrement audio [AUDIO REC] **(**l **[27,](#page-140-3) 51)**

### **Sous-menu [AV IN/OUT SETUP]**

- 17) Prise AV [AV JACK] (→ 51, 67, 90)
- 18) Entrée doublage audio [A.DUB INPUT] (→ 51)
- 19) Sortie conversion AN [DV OUT] (→ 68)

#### **Sous-menu [DISPLAY SETUP]**

- 20) Données de la caméra [REC DATA]
	- ≥Si [REC DATA] est réglé sur [ON], les réglages (vitesse d'obturation **(**l **36)**, réglages de l'iris **(**l **[36\)](#page-149-1)** et de l'équilibre du blanc (→ 37) etc.) utilisés pendant les enregistrements seront affichés durant la lecture. L'indication [---] apparaît à l'affichage lorsqu'il n'y a pas de données.
	- ≥Les données peuvent ne pas s'afficher correctement si elles sont lues sur un appareil autre que ce caméscope.

#### **Les données ne seront pas enregistrées dans les cas suivants:**

- ≥Lorsque les données sont enregistrées à partir d'une carte sur une cassette.
- ≥Lorsque l'enregistrement commence sans signaux d'entrée.
- ≥Lorsqu'une prise d'entrée S-Vidéo ou AV est utilisée pendant l'enregistrement.
- ≥Lorsque des images sans données sont enregistrées en utilisant la borne DV.
- Lors de l'affichage de titres.

Toutes les autres rubriques du sous-menu de configuration de l'affichage [DISPLAY SETUP] sont identiques à celles du sous-menu [DISPLAY SETUP] du menu principal des fonctions de la caméra [CAMERA FUNCTIONS].

#### **Sous-menu [OTHER FUNCTIONS]**

- 21) Mode télécommande [REMOTE] **(**l **17)**
- 22) Réglage de la date et de l'heure [CLOCK SET] **(**l **27)**

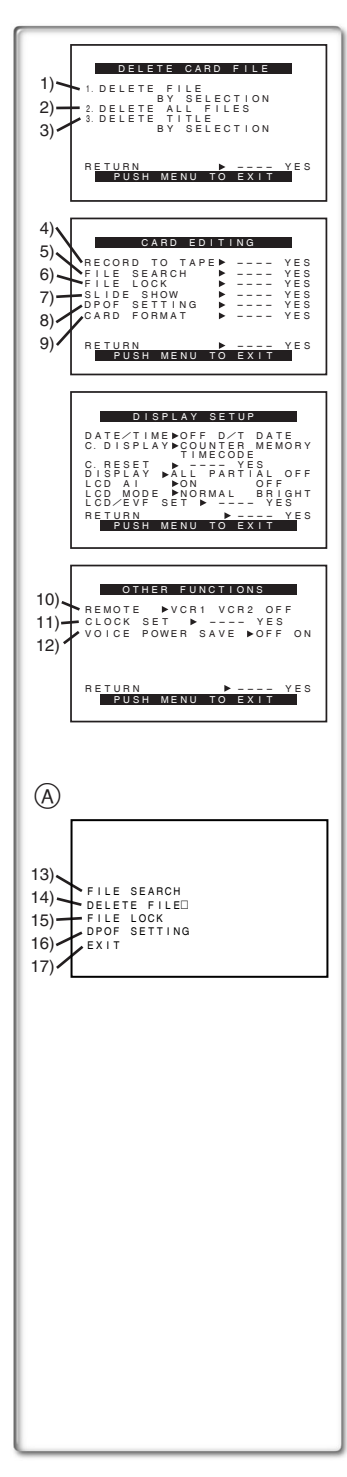

#### **Menu principal du mode lecture de carte [CARD FUNCTIONS] Sous-menu [DELETE CARD FILE]**

- 1) Sélection et effacement d'un fichier **IDELETE FILE BY SELECTION1 (→ 65)**
- 2) Effacement de tous les fichiers [DELETE ALL FILES] (→ 65)
- 3) Sélection et effacement d'un titre **[DELETE TITLE BY SELECTION] (→ 65)**

#### **Sous-menu [CARD EDITING]**

- 4) Enregistrement sur cassette [RECORD TO TAPE] **(**l **60)**
- 5) Recherche d'un fichier [FILE SEARCH] **(**l **59)**
- 6) Réglage du verrouillage [FILE LOCK] **(**l **64)**
- 7) Réglage d'un diaporama **[SLIDE SHOW]** (→ 61)
- 8) Réglage DPOF [DPOF SETTING] **(**l **66)**
- 9) Formatage d'une carte [CARD FORMAT] **(**l **66)**

#### **Sous-menu [DISPLAY SETUP]**

≥Comme décrit à la page 24.

#### **Sous-menu [OTHER FUNCTIONS]**

- 10) Mode télécommande [REMOTE] **(**l **17)**
- 11) Réglage de la date et de l'heure [CLOCK SET] **(**l **27)**
- 12) Mode économie d'énergie-enregistrement audio
	- [VOICE POWER SAVE] (→ 94)

#### **Menu d'accès rapide en mode de lecture de carte** A

En utilisant ce menu d'accès rapide, le menu du mode lecture de carte peut être reproduit instantanément. En appuyant sur le cadran [PUSH], le menu d'accès rapide sera appelé. Tourner le cadran [PUSH] et sélectionner le menu de votre choix.

- 13) [FILE SEARCH]: Le menu [FILE SEARCH] est destiné à la recherche de fichier par son numéro. (→ 59)
- 14) [DELETE FILE]:

Le menu d'effacement [DELETE FILE] du fichier affiché apparaît à l'écran. **(**l **65)** Utiliser ce menu après l'affichage du fichier devant être effacé.

15) [FILE LOCK]:

Le menu [FILE LOCK] est destiné à prévenir l'effacement accidentel d'une image affichée (Verrouillage de fichier). (→ 64) Utiliser ce menu seulement lorsque l'image à être verrouillée est affichée.

16) [DPOF SETTING]:

Le menu [DPOF SETTING] est destiné au réglage DPOF d'une image déterminée. (→ 66) Utiliser ce menu après que l'image pour réglage DPOF s'affiche.

17) [EXIT]:

Pour sortir du menu d'accès rapide.

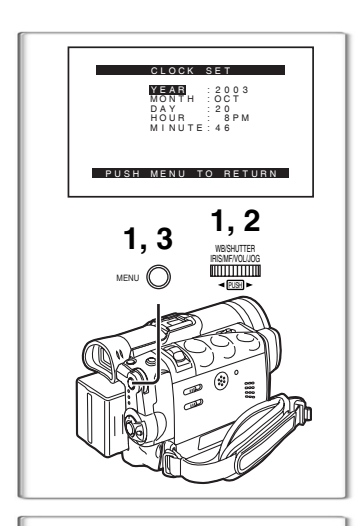

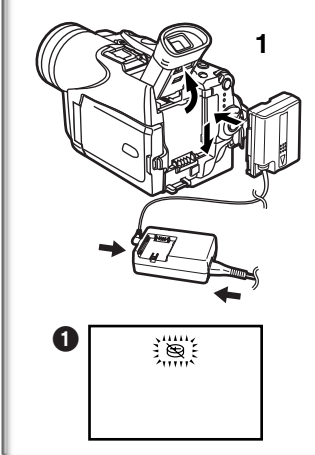

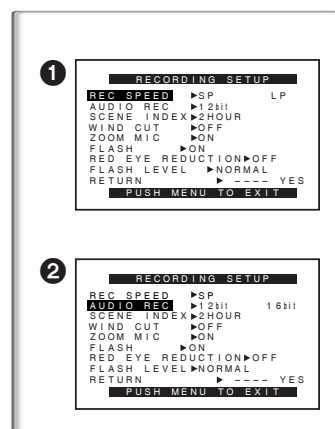

# <span id="page-140-0"></span>**Réglage de la date et de l'heure**

- **1 Appuyer sur la touche [MENU] et tourner le cadran [PUSH] pour sélectionner [OTHER FUNCTIONS1] >> [CLOCK SET] >> [YES]. Ou régler [VCR FUNCTIONS] ou [CARD FUNCTIONS] >> [OTHER FUNCTIONS] >> [CLOCK SET] >> [YES].**
- **2 Tourner et appuyer sur le cadran [PUSH] pour sélectionner [YEAR]/[MONTH]/[DAY]/[HOUR]/ [MINUTE] et insérer les valeurs désirées.** ≥L'année défilera dans l'ordre indiqué ci-dessous.  $2000 \rightarrow 2001 \rightarrow ... \rightarrow 2089 \rightarrow 2000 \rightarrow ...$
- **3 Appuyer sur la touche [MENU] pour terminer le réglage de la date et de l'heure.**
	- ≥L'horloge commence à [00] secondes.
	- ≥Le menu disparaîtra lorsque la touche [MENU] sera pressée une nouvelle fois.
- ≥Il est possible que l'horloge du caméscope se dérègle, par conséquent s'assurer de l'heure avant l'enregistrement. Si l'indication [ $\otimes$ ] clignote, recharger la pile au lithium et régler à nouveau l'heure et la date.

### <span id="page-140-1"></span>**~~~~~~~~~~~~~~~~~~~~~~ Recharge de la pile incorporée au lithium**

La pile incorporée au lithium assure le fonctionnement de l'horloge. Si l'indication  $\lceil \mathfrak{S} \rceil$  apparaît, la pile incorporée au lithium est presque ou complètement épuisée.

- **1 Brancher I'adaptateur secteur au caméscope hors contact, puis brancher à la prise c.a.**
	- ≥Après une recharge de 4 heures, la pile incorporée au lithium devrait pouvoir assurer le fonctionnement de l'horloge pendant environ 3 mois.

### <span id="page-140-2"></span>**~~~~~~~~~~~~~~~~~~~~~~ Mode longue durée (LP)**

La vitesse d'enregistrement désirée peut être sélectionnée avec [REC SPEED] à partir du sous-menu [RECORDING SETUP]. 1 **Si le mode longue durée est sélectionné, le temps d'enregistrement sera 1,5 plus long que pour le mode courte durée (SP).** 

Bien que la qualité de l'image ne diminue pas en mode enregistrement longue durée (LP), certaines fonctions standard peuvent être restreintes ou des parasites de type mosaïque peuvent apparaître lors de la lecture de l'image.

- ≥Les contenus qui sont enregistrés en mode LP ne sont pas forcément compatibles avec d'autres équipements.
- ≥Le doublage audio est impossible en mode longue durée (LP). **(**l **51)**

### <span id="page-140-3"></span>**~~~~~~~~~~~~~~~~~~~~~~ Mode enregistrement audio**

La qualité du son enregistré peut être sélectionnée avec [AUDIO REC] à partir du sous-menu [RECORDING SETUP].  $\bullet$ Un enregistrement de haute qualité sonore est possible en mode "16bit 48kHz 2 pistes". En mode "12bit 32kHz 4 pistes", le son original peut être enregistré sur 2 pistes en stéréo tandis que les 2 autres pistes peuvent être utilisées pour ré-enregistrer.

# **Mode caméra**

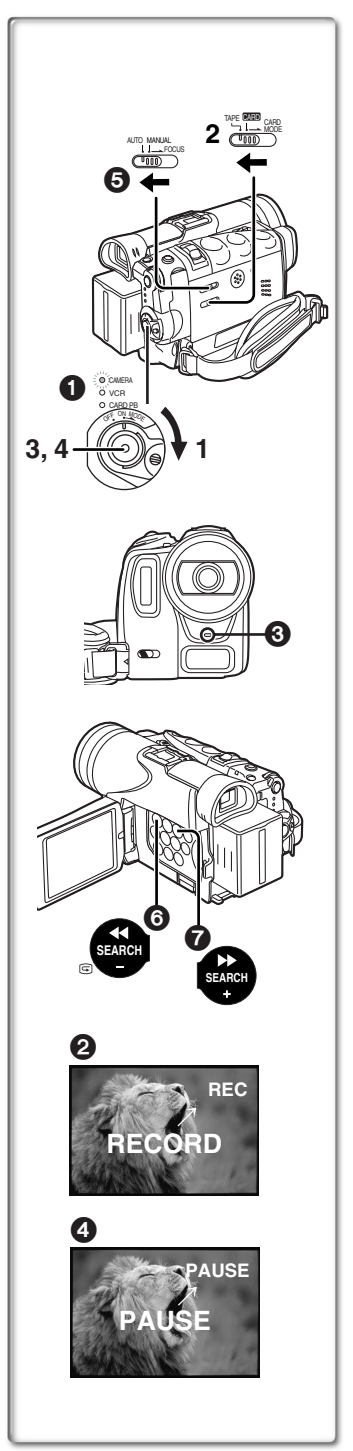

# <span id="page-141-1"></span><span id="page-141-0"></span>**Enregistrement**

- **1 Régler le commutateur [OFF/ON/MODE] sur [ON].** ●Le voyant [CAMERA] s'allume. 1
- **2 Glisser le sélecteur [TAPE/CARD/CARD MODE] dans la direction [TAPE].**
- **3 Appuyer sur la touche d'enregistrement.** ● Démarrage de l'enregistrement.
	- Après que [RECORD] ait été affiché, il passe sur [REC]. 2
	- ●Le voyant d'enregistrement **3** s'allume pendant l'enregistrement et avertit que l'enregistrement se poursuit. Le voyant d'enregistrement ne s'allume pas si [REC LAMP] du sous-menu [OTHER FUNCTIONS1] est sur [OFF].
- **4 Pour interrompre momentanément I'enregistrement, appuyer à nouveau sur la touche d'enregistrement.** ≥[PAUSE] s'affiche. 4
	- ≥Si le mode pause d'enregistrement est activé pendant plus de 5 minutes, l'alimentation est coupée automatiquement pour préserver la cassette et pour économiser l'énergie. Pour reprendre l'enregistrement, établir le contact à nouveau sur le caméscope.
- ≥Pendant l'enregistrement, lorsque le commutateur de sélecteur de mode est réglé sur  $[AUTO]$   $\bigodot$ , le caméscope règle la mise au point et I'équilibre du blanc automatiquement. (Dans certains cas, ils ne peuvent pas être réglés automatiquement mais uniquement manuellement.) **(**l **[37\)](#page-150-0)**
- ≥**Avant d'allumer votre caméscope, retirer le capuchon de l'objectif. Si le capuchon de l'objectif est encore fixé quand le caméscope est allumé, le réglage automatique de l'équilibre**  du blanc ne fonctionnera pas correctement. (→ 37)

#### ª**Vérification de l'enregistrement**

En appuyant sur la touche  $\sqrt{3}$  en mode pause d'enregistrement, il est possible de visionner quelques secondes de la scène enregistrée.

≥[CHK] s'affiche. Après vérification, le caméscope se remet en mode pause d'enregistrement.

≥Pour d'autres notes, voir à la page 86.

#### ª**Visionnement de la scène enregistrée lorsque l'enregistrement est en pause (Recherche caméra)**

La scène enregistrée peut être visionnée en appuyant sur la touche  $[SEARCH-]$   $\bullet$  ou  $[SEARCH+]$   $\bullet$  en mode pause d'enregistrement.

La fonction recherche caméra est utilisée pour repérer le point de départ d'une nouvelle scène afin de créer une transition douce entre deux scènes.

- Lorsqu'on appuie sur la touche [SEARCH-], les images sont lues dans la direction opposée.
- Lorsqu'on appuie sur la touche [SEARCH+], les images sont lues vers l'avant.
- ≥Pour d'autres notes, voir à la page 86.

#### **Pour terminer l'enregistrement**

Régler le commutateur [OFF/ON/MODE] sur [OFF].

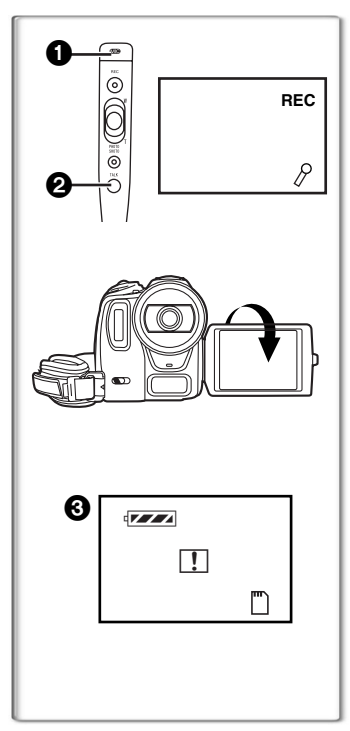

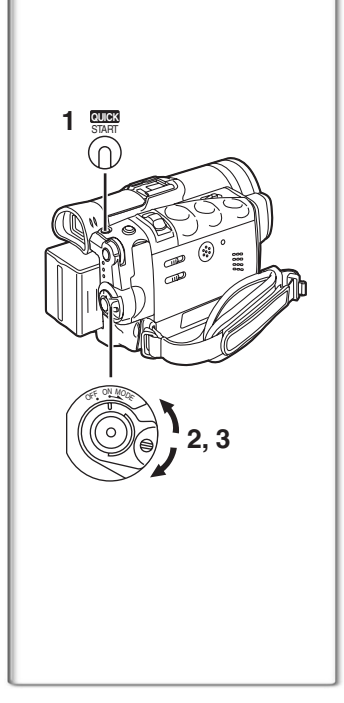

### ª**Ajout du son pendant l'enregistrement**

Lorsque la télécommande câblée avec microphone de narration est branchée à la prise [REMOTE], il est possible d'ajouter une narration à un enregistrement en cours.

Pendant que la touche [TALK]  $\bullet$  est enfoncée, l'indication [ $\beta$ ]

s'affiche et le son est enregistré à l'aide du microphone  $[MIC] \bigoplus$ .

- ≥Lorsque la touche [TALK] est enfoncée, le microphone incorporé cesse de fonctionner.
- ≥Nous recommandons de placer le micro à environ 10 cm (4 po) de la bouche.

#### **Enregistrement automatique**

En ouvrant l'écran à cristaux liquides et en le tournant de face (du côté de l'objectif), il est possible de permettre au sujet de voir le tournage.

- ≥Lorsque l'écran à cristaux liquides est ouvert, le viseur est automatiquement désactivé. Cependant, lorsque l'écran à cristaux liquides est tourné devant, il est également possible de voir l'image dans le viseur.
- ≥Si vous préférez avoir l'image sur l'écran à cristaux liquides comme une image dans un miroir, réglez [SELF REC] à partir du sous-menu [OTHER FUNCTIONS1] sur [MIRROR] (mode miroir). Les images sont enregistrées normalement et aucune inversion gauche ou droite ne se produit.
- ≥Si [MIRROR] est sélectionné pour l'enregistrement automatique, seules les indications de base telles que celles pour l'enregistrement [ $\mathbb{T}$ ] (rouge) ou [ $\bigcirc$ ], la pause [ $\mathbb{T}$ ] (cyan) ou [ $\bigcirc$ ]] et le temps de batterie restant  $[x \rightarrow x]$  s'affichent  $\bigcirc$ .
- ≥Lorsqu'une indication avertissement/alarme générale [°] apparaît, faire revenir l'écran à cristaux liquides à la position initiale de façon à vérifier les indications spécifiques d'avertissement/alarme.

#### <span id="page-142-0"></span>**~~~~~~~~~~~~~~~~~~~~~~ Activation rapide**

Cette fonction permet de poursuivre l'enregistrement promptement même si le caméscope passe en mode attente (lorsque le caméscope est laissé inactif pendant 5 minutes et que le voyant d'activation rapide est allumé). Lorsque le commutateur est réglé à [OFF] puis à [ON], le caméscope sera alors prêt pour un enregistrement dans un délai de 1,7 seconde. Pour activer cette fonction, appuyer sur la touche [QUICK START] de manière que le voyant d'activation rapide s'allume.

**1 Appuyer sur la touche d'activation rapide [QUICK START].**

≥Le voyant d'activation rapide s'allume.

- **2 Régler le commutateur [OFF/ON/MODE] sur [OFF].** ≥Le voyant d'activation rapide demeure allumé.
- **3 Régler le commutateur [OFF/ON/MODE] sur [ON].**
	- ≥Le caméscope sera prêt pour l'enregistrement dans seulement 1,7 seconde.

#### **Annulation de l'activation rapide**

Maintenir la touche [QUICK START] enfoncée pendant environ 2 secondes et s'assurer que le voyant d'activation rapide est éteint.

≥Pour d'autres notes, voir à la page 86.

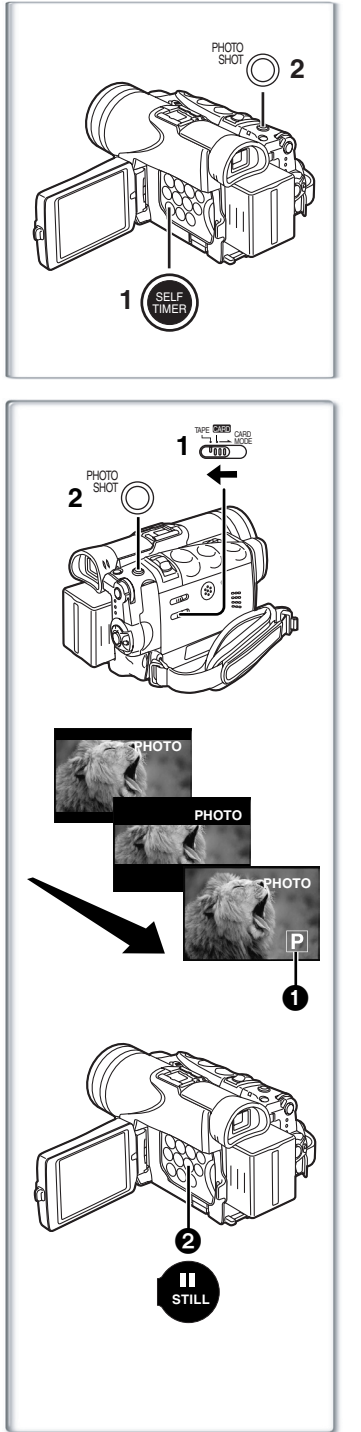

# <span id="page-143-0"></span>**Retardateur**

Lorsque la minuterie est réglée, les images fixes sont prises automatiquement après 10 secondes, sur la cassette ou sur la carte mémoire.

- <span id="page-143-2"></span>**1 Appuyer sur la touche [SELF TIMER].**
	- •L'indication [ أي)] s'affiche.
- **2 Appuyer sur la touche [PHOTO SHOT].**
	- ●Le voyant d'enregistrement et l'indication [ \\*) ] clignotent, puis PhotoShot est activé 10 secondes plus tard.
- ≥Il est possible d'utiliser aussi la prise de vues en rafale RapidFire. **(**l **54)**
- ≥Pour d'autres notes, voir à la page 86.

### <span id="page-143-1"></span>**~~~~~~~~~~~~~~~~~~~~~~ Enregistrement PhotoShot sur la cassette DV**

Ce caméscope peut faire un enregistrement sonore d'environ 7 secondes lors de l'enregistrement d'une image fixe.

- **1 Régler le sélecteur [TAPE/CARD/CARD MODE] sur [TAPE].**
- **2 Appuyer sur la touche [PHOTO SHOT] en mode pause d'enregistrement.**
	- ≥Le caméscope enregistre une image fixe pendant environ 7 secondes et se replace ensuite en mode pause d'enregistrement.
- ≥Les enregistrements en mode PhotoShot ont une qualité d'image légèrement inférieure.
- ≥Lorsque [SHTR EFFECT] est réglé à [ON] au sous-menu [OTHER FUNCTIONS1], il est possible d'ajouter une image et un son d'obturateur.

# ª**Mode PhotoShot**MC **progressif**

Avec la fonction PhotoShot<sup>MC</sup> progressif, il est possible d'enregistrer des images fixes avec une résolution plus élevée qu'avec la fonction PhotoShot standard.

- ≥Après avoir réglé [PROGRESSIVE] à partir du sous-menu [CAMERA SETUP] sur [ON] ou [AUTO], appuyer sur la touche  $[PHOTO SHOT]$  en mode pause d'enregistrement.  $[**P**]$  s'affiche.  $\bigcirc$
- ≥Cette fonction peut ne pas fonctionner avec certains réglages de fonction. **(**l **87)**
- ≥Si le mode carte est sélectionné, [PROGRESSIVE] est réglé à [ON]. ª**PhotoShot continu**

Après avoir réglé [SHTR EFFECT] du sous-menu [OTHER FUNCTIONS1] sur [ON], si la touche [PHOTO SHOT] est maintenue enfoncée, le caméscope enregistrera des images fixes chaque 0,7 seconde, sans interruption, jusqu'à ce que la touche soit relâchée.

≥L'écran clignote et en même temps, le clic de l'obturateur est enregistré. (Cependant, lorsque PhotoShot<sup>MC</sup> progressif est réglé sur [ON] ou [AUTO], cette fonction n'est pas activée.)

## ª**Image fixe numérique**

Lorsqu'on appuie sur la touche  $[STILL]$   $\bigcirc$ , les images deviennent des images fixes. Lorsqu'on appuie à nouveau sur la touche, le mode image fixe est annulé.

- ≥Nous vous recommandons d'appuyer sur la touche [STILL] d'abord à l'endroit où vous désirez enregistrer l'image de façon à entrer dans le mode image fixe numérique et appuyer ensuite sur la touche [PHOTO SHOT].
- ≥Pour d'autres notes, voir à la page 87.
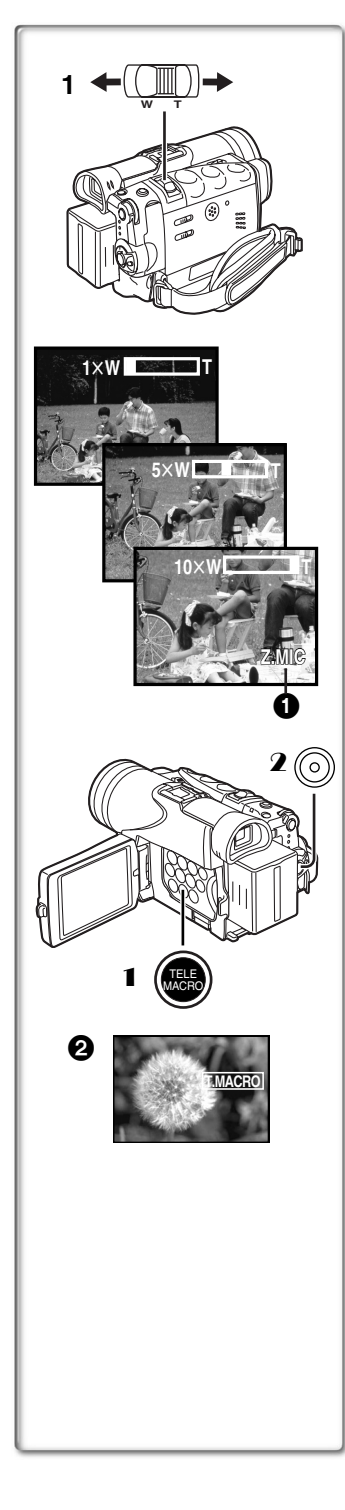

## **Fonction zoom avant/arrière**

EIle permet au caméscope de créer des effets spéciaux en enregistrant des objets proches ou des prises de vue grand angle.

- **1 Pour des prises de vue grand angle (zoom arrière): Appuyer sur la touche du zoom [W/T] vers [W]. Pour gros-plans (zoom avant): Appuyer sur la touche du zoom [W/T] vers [T].**
- ≥Le grossissement du zoom est affiché pendant quelques secondes.
- ≥En général, lorsque la touche [W/T] est pressée vers [W] ou [T], la vitesse de zoom augmente graduellement.

#### **Faire des gros-plans de petits objets (Fonction télé-macro)**

Lorsque le grossissement du zoom est égal à  $1\times$ , le caméscope peut mettre au point un sujet qui se trouve à environ 2 cm (0,8 po) de l'objectif. Avec celui-ci, de petits sujets tels que des insectes peuvent être enregistrés.

## ■Fonction télé-macro

Avec un grossissement de 10×, le zoom du caméscope permet d'amener le sujet à une distance équivalente de 40 cm (15,7 po) de l'objectif. La photo devient plus expressive en ne cadrant que le sujet et avec un arrière-plan hors foyer.

- 1 **Appuyer sur la touche [TELE MACRO].**
	- ●Le grossissement est fixé à 10× et la mise au point correspond à une distance de 40 cm (15,7 po) de l'objectif.
	- L'indication [**[T.MACRO]** 2 s'affiche.
- 2 **Appuyer sur la touche de marche/arrêt d'enregistrement.**

#### **Désactivation de la fonction télé-macro**

Appuyer sur la touche [TELE MACRO].

#### **Pour utiliser la fonction de microphone zoom**

De pair avec la fonction de zoom, l'angle directionnel du microphone et la sensibilité sont variés lors d'un enregistrement sonore.

- ≥Régler [CAMERA FUNCTIONS] >> [RECORDING SETUP] >>  $[ZOOM MIC] \gg [ON]$ . (L'indication  $[Z.MIC]$  apparaît.  $\bigcirc$ )
- ≥Cette fonction pourrait ne pas fonctionner adéquatement dans un environnement trop bruyant.
- ≥Lorsque le sélecteur [TAPE/CARD/CARD MODE] est à la position [CARD], la fonction de microphone zoom ne peut pas fonctionner.
- ≥Il est impossible d'effectuer ces fonctions avec un microphone externe.
- ≥Pour d'autres notes, voir à la page 87.

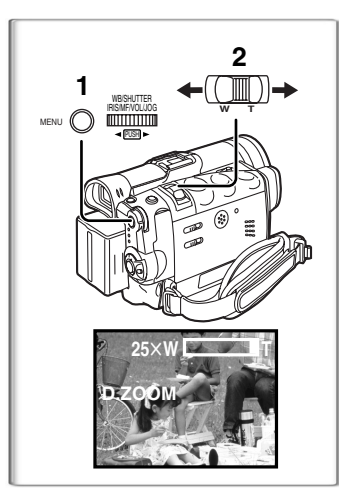

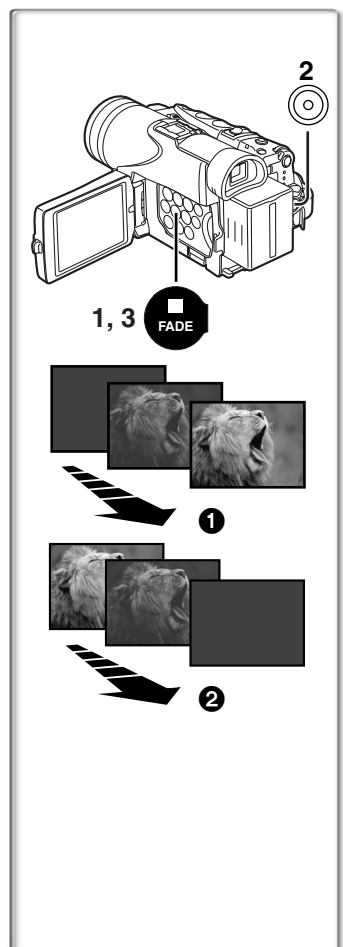

## **Fonction zoom numérique**

Cette fonction est utile lorsque vous souhaitez réaliser des gros-plans de sujets situés au-delà du champ de zoom normal avec grossissement allant de  $1\times$  à  $10\times$ . À l'aide de la fonction zoom numérique, vous pouvez choisir un grossissement de  $25\times$  ou même de  $700 \times$ .

- **1 Régler [CAMERA FUNCTIONS] >> [CAMERA SETUP] >> [D.ZOOM] >> [25**t**] ou [700**t**].**
	- ≥25k: zoom numérique à 25k
	- ●700×: zoom numérique à 700×
- **2 Pour utiliser le zoom avant et arrière, appuyer sur la touche [W/T] en direction [W] ou en direction [T]. Arrêt de la fonction zoom numérique**

Régler [D.ZOOM] du sous-menu [CAMERA SETUP] sur [OFF].

- ≥Plus le taux d'agrandissement de l'image est élevé, plus la qualité de l'image se détériore.
- ≥L'équilibre du blanc ne peut être effectué dans la plage du zoom numérique.

## **~~~~~~~~~~~~~~~~~~~~~~ Fonctions fondu à l'entrée et fondu en sortie**

#### **Fondu à l'entrée** 1

Une entrée en fondu fait apparaître peu à peu les images et les sons à partir du noir au début d'une scène.

**1 Maintenir enfoncée la touche [FADE] lorsque le caméscope est réglé sur le mode pause d'enregistrement.**

≥L'image disparaît vers le noir graduellement.

- **2 Lorsque l'image a complètement disparu, appuyer sur la touche d'enregistrement pour commencer l'enregistrement.**
- **3 Relâcher la touche [FADE] 3 secondes après le début de l'enregistrement.**

≥L'image réapparaît graduellement.

#### **Fondu en sortie** 2

La sortie en fondu fait disparaître peu à peu les images et les sons vers le noir à la fin d'une scène.

**1 Maintenir enfoncée la touche [FADE] tout en enregistrant.**

≥L'image disparaît graduellement.

**2 Environ 3 secondes après la disparition totale de l'image, appuyer sur la touche d'enregistrement pour arrêter l'enregistrement.**

#### **3 Relâcher la touche [FADE].**

≥Le mode fondu à l'entrée/en sortie ne peut pas être utilisé lors d'un enregistrement d'images fixes en modes PhotoShot, image fixe numérique et multi-image ni pour la petite image fixe du mode image sur image.

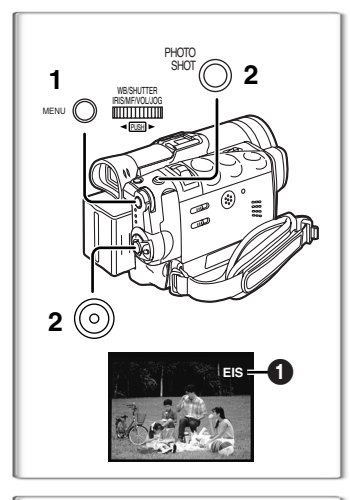

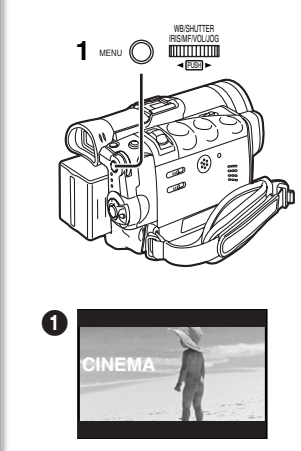

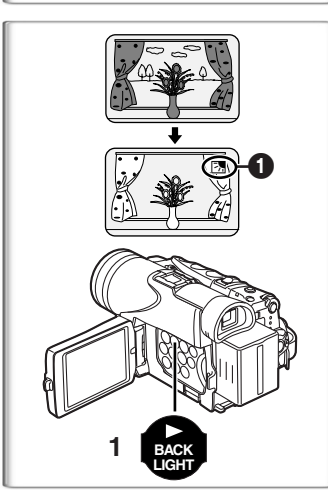

## **Fonction de stabilisation électronumérique de l'image**

Lorsque vous filmez dans des situations instables et que le caméscope tremble, il est possible d'utiliser cette fonction pour corriger la déformation de ces images.

- ≥Si le caméscope vibre trop, cette fonction peut ne pas être en mesure de stabiliser les images lors d'un enregistrement.
- **1 Régler [CAMERA FUNCTIONS] >> [CAMERA SETUP] >> [EIS] >> [ON].**
	- ●L'indication [EIS] **1** apparaît.
- **2 Appuyer sur la touche d'enregistrement ou sur [PHOTO SHOT] pour amorcer l'enregistrement.**

**Annulation de la stabilisation électronumérique de I'image** Régler [EIS] du sous-menu [CAMERA SETUP] sur [OFF].

≥Pour d'autres notes, voir à la page 87.

#### **~~~~~~~~~~~~~~~~~~~~~~ Fonction cinéma**

Cette fonction permet d'enregistrer des images au format grand écran.

- **1 Régler [CAMERA FUNCTIONS] >> [CAMERA SETUP] >> [CINEMA] >> [ON].**
	- ●Une bande noire apparaît dans le haut et le bas de l'écran. ●

#### **Désactivation du mode cinéma**

Régler [CAMERA FUNCTIONS] >> [CAMERA SETUP] >>[CINEMA] >> [OFF].

≥Pour d'autres notes, voir à la page 88.

#### **~~~~~~~~~~~~~~~~~~~~~~ Fonction compensation de contre-jour**

Ceci évite à un sujet d'enregistrement d'être filmé de manière encore plus sombre en contre-jour. (Le contre-jour est la lumière qui brille derrière un sujet qui est filmé.)

- **1 Appuyer sur la touche [BACK LIGHT].**
	- ●L'indication [7] 1 clignote et s'affiche ensuite.

#### **Pour continuer l'enregistrement normal**

Appuyer sur la touche [BACK LIGHT].

- ≥Lorsqu'on appuie sur la touche [BACK LIGHT] l'écran tout entier s'éclaircit.
- ≥En utilisant le commutateur [OFF/ON/MODE], la fonction compensation de contre-jour est annulée.
- ≥Cette fonction ne peut être utilisée de concert avec le réglage de l'iris.

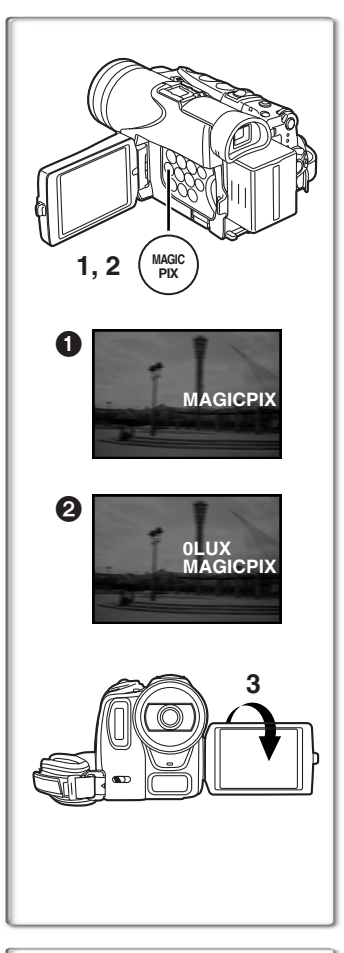

## **Fonction MAGICPIX**

Cette fonction permet d'enregistrer des images claires prises dans un endroit sombre sans éclairage additionnel.

**1 Appuyer sur la touche [MAGICPIX] jusqu'à ce que l'indication [MAGICPIX] @ s'affiche.** 

#### **Fonction MagicPix à 0 lux**

À l'aide de l'éclairage de l'écran à cristaux liquides, il est possible d'enregistrer une image sombre à presque 0 lux.

**2 Appuyer sur la touche [MAGICPIX] jusqu'à ce que l'indication [0LUX MAGICPIX]** 2 **s'affiche.**

≥L'indication [REVERSE THE LCD MONITOR] s'affiche.

- **3 Tourner l'écran à cristaux liquides vers l'avant (du côté de l'objectif).**
	- ≥L'écran passe au blanc et le viseur s'allume.
	- ≥La portée de l'éclairage de l'écran à cristaux liquides est d'environ 1 m (3 pi).

#### **Annulation de la fonction MagicPix**

Appuyer à plusieurs reprises sur la touche [MAGICPIX] jusqu'à ce que ni l'indication [MAGICPIX] ni l'indication [0LUX MAGICPIX] ne s'affichent.

≥Pour d'autres notes, voir à la page 88.

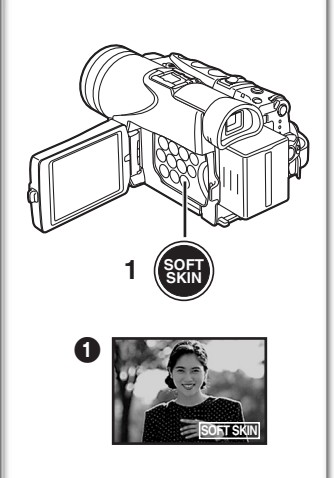

# **~~~~~~~~~~~~~~~~~~~~~~ Fonction de carnation**

Cette fonction permet d'adoucir les tons de chair. Pour des résultats de qualité optimale, veiller à ce que l'arrière-plan ne soit pas d'une couleur similaire à celle de la peau du sujet. Autrement, l'arrière-plan pourrait paraître estompé et mal défini.

- **1 Appuyer sur la touche [SOFT SKIN].**
	- L'indication [SOFT SKIN] s'affiche.
- ≥Pour un résultat de qualité optimale, il est recommandé de faire un plan américain de manière à cadrer le haut du corps du sujet (à partir de la poitrine).

#### **Désactivation de la fonction de carnation**

Appuyer sur la touche [SOFT SKIN].

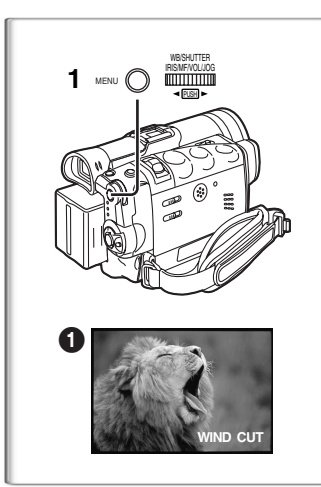

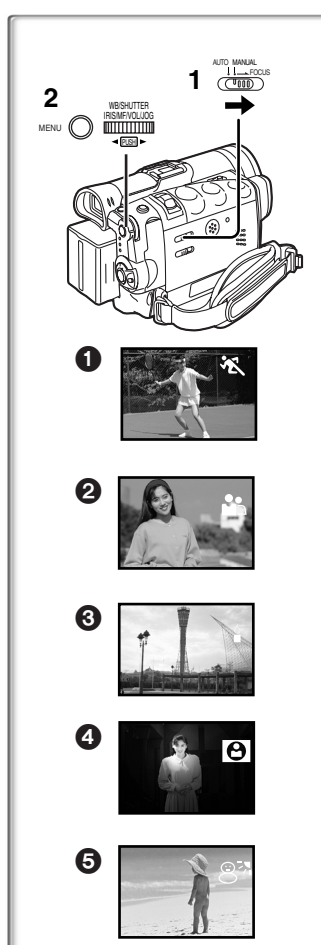

## **Fonction atténuation bruit du vent**

Cette fonction réduit le bruit du vent frappant le microphone pendant un enregistrement sonore.

**1 Régler [CAMERA FUNCTIONS] >> [RECORDING SETUP] >> [WIND CUT] >> [ON].** ≥L'indication [WIND CUT] 1 s'affiche.

#### **Désactivation de la fonction atténuation bruit du vent** Régler [CAMERA FUNCTIONS] >> [RECORDING SETUP] >> [WIND CUT]>> [OFF].

- ≥Cette fonction ne peut être utilisée avec un micro externe ni le microphone de narration.
- ≥Lorsque cette fonction est activée [ON], la directivité du microphone est ajustée en fonction de la force du vent en vue d'en atténuer le bruit.

## **~~~~~~~~~~~~~~~~~~~~~~ Enregistrement dans des situations**

## **particulières (Réglage automatique de I'exposition)**

Il sélectionne les expositions optimales automatiquement lors de situations d'enregistrement particulières.

- **1 Régler le commutateur du sélecteur de mode sur [MANUAL].**
	- ≥L'indication [MNL] apparaît.
- **2 Régler [CAMERA FUNCTIONS] >> [CAMERA SETUP] >> [PROG.AE] >> dans le mode désiré [**5**], [**7**], [**4**], [**Ω**], [**º**].**
	- ≥L'indication du mode sélectionné est affichée.

#### **[**5**] Mode sports** 1

Pour enregistrer des scènes qui impliquent des actions rapides telles que des scènes de sport.

#### **[**7**] Mode portrait** 2

Les sujets en premier-plan apparaissent plus clairement que ceux en arrière-plan.

#### **[**4**] Mode éclairage faible** 3

Conserve l'ambiance d'une scène sombre sans altérer la luminosité.

#### **[**Ω**] Mode projecteur** 4

Neutralise l'excédent de luminosité créé par l'éclairage d'un projecteur.

#### **[**º**] Mode mer et neige** 5

Permet l'équilibre de l'éclairage dans des environnements éblouissants pour procurer une image claire.

#### **Annulation du réglage automatique de I'exposition**

Régler [PROG.AE] du sous-menu [CAMERA SETUP] sur [OFF]. Ou bien, régler le commutateur de sélecteur de mode sur [AUTO].

≥Pour d'autres notes, voir à la page 88.

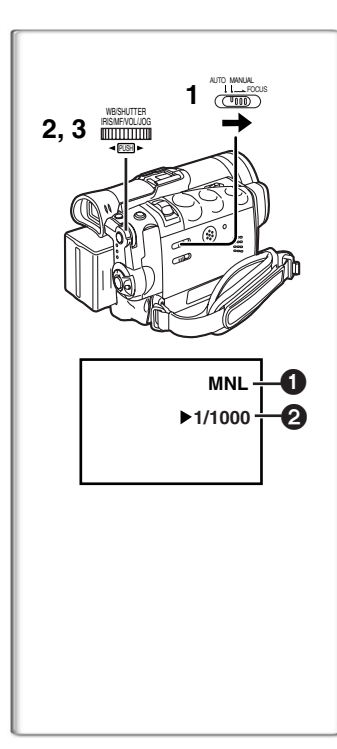

## **Réglage manuel de la vitesse d'obturation**

Utile pour enregistrer les scènes à action rapide.

**1 Régler le commutateur du sélecteur de mode sur [MANUAL].**

●L'indication [MNL] **1** apparaît.

- **2 Appuyer sur le cadran [PUSH] jusqu'à ce que l'affichage de la vitesse d'obturation** 2 **apparaisse.**
- **3 Tourner le cadran [PUSH] pour régler la vitesse d'obturation.**

**Réglage de la portée de la vitesse d'obturation** Mode cassette 1/60–1/8000

Mode carte 1/30–1/500

La vitesse standard d'obturation est de 1/60.

Sélectionner une vitesse plus proche de [1/8000] entraîne une vitesse d'obturation plus rapide. Ceci permet la prise de vue plus claire de sujets en mouvement à une luminosité plus faible.

≥Lorsque la fonction progressive est activée [ON], une vitesse jusqu'à seulement 1/500 peut être utilisée.

#### **Pour continuer le réglage automatique**

Régler le commutateur du sélecteur de mode sur [AUTO].

≥Pour d'autres notes, voir à la page 89.

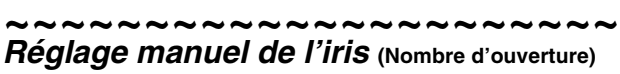

Il est possible d'utiliser cette fonction lorsque l'écran est trop clair ou trop foncé.

**1 Régler le commutateur du sélecteur de mode sur [MANUAL].**

●L'indication [MNL] **1** apparaît.

- **2 Appuyer sur le cadran [PUSH] jusqu'à ce qu'apparaisse l'indication d'iris** 2**.**
- **3 Tourner le cadran [PUSH] pour régler l'iris. Portée de l'iris réglable**

CLOSE (Fermé), F16, ..., F2.0,

OPEN (Ouvert) 0dB, ..., 18dB

Lorsqu'une valeur plus proche de [CLOSE] est sélectionnée, l'image devient plus foncée.

Lorsqu'une valeur plus proche de [18dB] est sélectionnée, l'image devient plus claire.

La valeur associée à dB indique un accroissement du gain. Si cette valeur est trop grande, la qualité de l'image s'altère.

#### **Pour continuer le réglage automatique**

Régler le commutateur du sélecteur de mode sur [AUTO].

≥Pour d'autres notes, voir à la page 89.

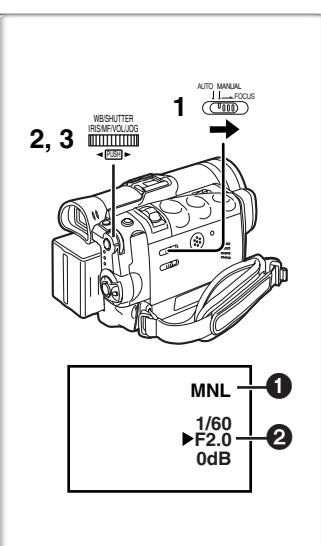

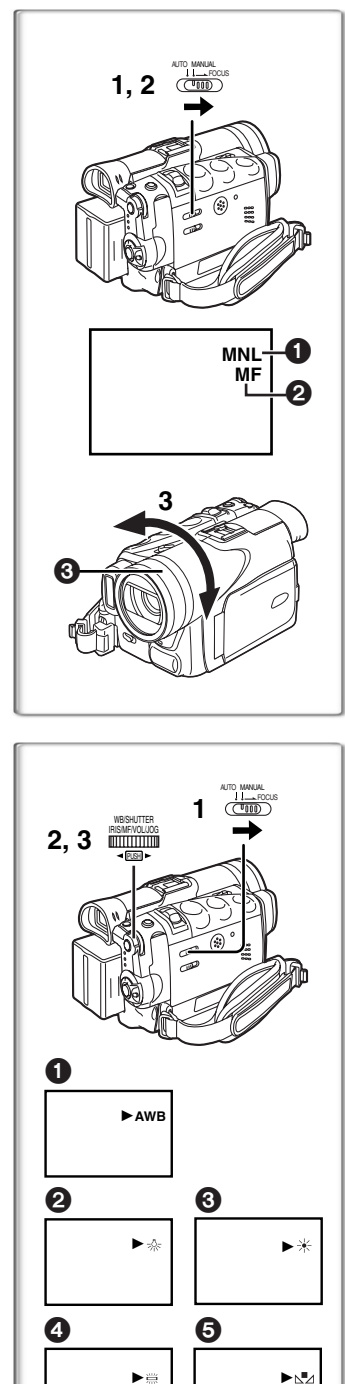

## <span id="page-150-0"></span>**Réglage manuel de la mise au point**

La mise au point peut être ajustée manuellement lors d'un enregistrement où la mise au point automatique ne fonctionne pas correctement.

- **1 Régler le commutateur du sélecteur de mode sur [MANUAL].**
	- ●L'indication [MNL] **1** apparaît.
- **2 Glisser le commutateur du sélecteur de mode vers [FOCUS].**
	- ●L'indication [MF] 2 apparaît.
- **3 Tourner la bague de mise au point @ pour ajuster la netteté de l'image.**

#### **Pour continuer le réglage automatique**

Régler le commutateur du sélecteur de mode sur [AUTO].

#### **~~~~~~~~~~~~~~~~~~~~~~ Enregistrement avec des couleurs naturelles (Équilibre du blanc)**

En fonction de la scène ou des conditions d'éclairage, le réglage de I'équilibre du blanc automatique peut ne pas reproduire les couleurs naturelles. Dans ce cas, I'équilibre du blanc peut être réglé manuellement.

- **1 Régler le commutateur du sélecteur de mode sur [MANUAL].**
	- ≥L'indication [MNL] apparaît.
- **2 Appuyer sur le cadran [PUSH].** ≥L'indication [AWB] apparaît.
- **3 Tourner le cadran [PUSH] pour régler le mode d'équilibre du blanc desiré.**
- $\bigcirc$  Réglage automatique [AWB]
- $\bullet$  Mode intérieur (filmer sous un éclairage incandescent) [ $\cdot$ )
- $\bigcirc$  Mode extérieur [ $\leftarrow$ ]
- **4** Mode lumière fluorescente [  $\equiv$  ]
- **6** Le réglage qui avait été précédemment réglé manuellement  $\lfloor n \rfloor$

#### **Pour continuer le réglage automatique**

Tourner le cadran [PUSH] jusqu'à ce que [AWB] apparaisse. Ou régler le commutateur du sélecteur de mode sur [AUTO].

- ≥Si le caméscope est mis en marche alors que le capuchon de l'objectif est encore en place, le réglage automatique de l'équilibre du blanc pourrait ne pas fonctionner convenablement. Toujours enlever le capuchon de l'objectif avant de mettre l'appareil en marche.
- ≥Pour d'autres notes, voir à la page 89.

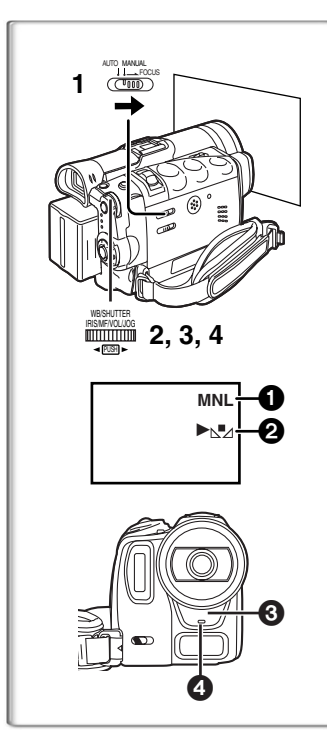

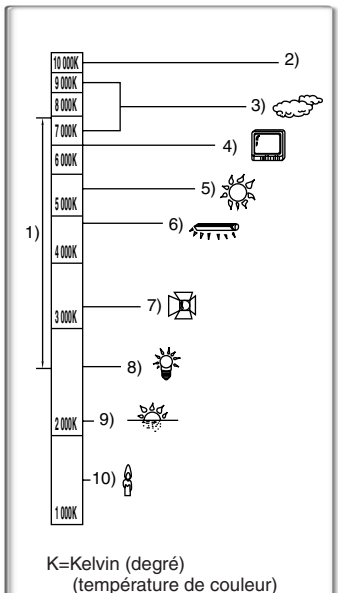

## **Réglage manuel de I'équilibre du blanc**

Lorsque l'enregistrement se déroule sous des conditions d'éclairage où le réglage de I'équilibre du blanc automatique ne fonctionne pas, utiliser alors le mode manuel de I'équilibre du blanc.

**1 Régler le commutateur du sélecteur de mode sur [MANUAL].**

● L'indication [MNL] **1** apparaît.

- **2 Appuyer sur le cadran [PUSH].** ≥L'indication [AWB] apparaît.
- **3 Tourner le cadran [PUSH] jusqu'à ce que l'indication [**1**]** 2 **s'affiche.**
- **4 En projetant un sujet blanc sur tout l'écran, maintenir pressé le cadran [PUSH] jusqu'à ce que l'indication [**1**] cesse de clignoter.**
	- ●Lorsque l'indication [<sub>N</sub>] clignote après la mise sous tension du caméscope, le réglage précédent de l'équilibre du blanc est encore conservé.

#### **Pour continuer le réglage automatique**

Tourner le cadran [PUSH] jusqu'à ce que l'indication [AWB] soit affichée. Ou régler le commutateur du sélecteur de mode sur [AUTO].

## ª**À propos du capteur d'équilibre du blanc**

Le capteur d'équilibre du blanc 3 détermine la nature de la source de lumière pendant l'enregistrement.

- ≥Ne pas couvrir le capteur d'équilibre du blanc avec la main pendant l'enregistrement, car cela peut entraîner le fonctionnement anormal de cette fonction.
- ≥La lumière rouge du voyant d'enregistrement 4 peut être réfléchie par la main ou un autre objet et engendrer un mauvais fonctionnement du capteur d'équilibre du blanc et modifier les couleurs.

L'utilisation du réglage automatique de l'équilibre du blanc dans des conditions d'éclairage non appropriées peut provoquer la formation d'images rougeâtres ou bleuâtres. Lorsque le sujet est entouré de plusieurs sources lumineuses, le réglage automatique de l'équilibre du blanc peut ne pas fonctionner de manière correcte. Dans un tel cas, nous vous conseillons de régler l'équilibre du blanc.

- 1) La portée de ce que le mode automatique de l'équilibre du blanc contrôle sur ce caméscope
- 2) Ciel bleu
- 3) Ciel nuageux (Pluie)
- 4) Écran télé
- 5) Lumière du soleil
- 6) Lumière blanche fluorescente
- 7) Ampoule halogène
- 8) Ampoule de lumière incandescente
- 9) Lever et coucher de soleil
- 10) Lumière de bougie

≥Pour d'autres notes, voir à la page 89.

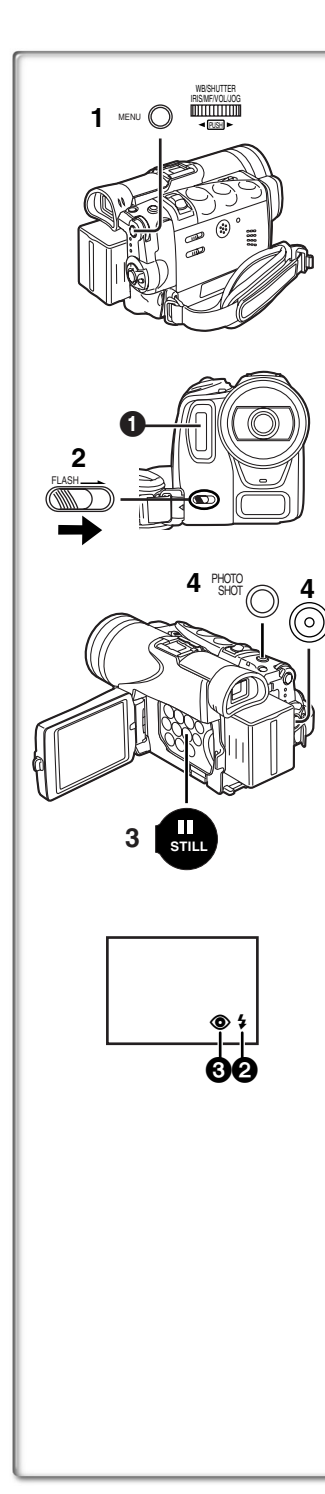

## **Utilisation de la lampe-éclair incorporée**

La lampe-éclair incorporée permet de prendre des photos dans un endroit sombre.

La lampe-éclair se déclenche à deux reprises pour mesurer la luminosité ambiante et régler son intensité.

#### **1 Régler [CAMERA FUNCTIONS] >> [RECORDING SETUP] >> [FLASH] >> [ON] ou [AUTO].**

≥Si [AUTO] est sélectionné, la lampe-éclair s'allume au besoin après avoir mesuré l'éclairement ambiant.

**2 Faire glisser le levier [FLASH] pour ouvrir la lampe-éclair.**

● La lampe-éclair **1** sort.

- **3 Appuyer sur la touche [STILL].** ≥La lampe-éclair se déclenche, puis l'image devient fixe.
- **4 Appuyer sur la touche [PHOTO SHOT] ou sur la touche d'enregistrement.**

≥La lampe-éclair ne se déclenche pas pendant l'enregistrement.

#### **Réglage de la luminosité de la lampe-éclair**

Régler [CAMERA FUNCTIONS] >> [RECORDING SETUP] >> [FLASH LEVEL] >> niveau de luminosité voulue.

- ≥En règle générale, sélectionner [NORMAL]. (L'indication [ß] 2 s'affiche.)
- ≥Si la luminosité au niveau [NORMAL] est insuffisante, la régler à  $[+]$  (l'indication  $[\frac{1}{2}+]$  s'affiche); si la luminosité est trop intense, la régler à  $[-]$  (l'indication  $[4]$  s'affiche).

#### **Fonction anti-yeux rouges**

Régler [CAMERA FUNCTIONS] >> [RECORDING SETUP] >> [RED EYE REDUCTION] >> [ON].

- •L'indication [**⑥**] **❸** s'affiche.
- ≥Même si la fonction anti-yeux rouges est activée, il se peut que l'effet d'yeux rouges se manifeste selon les conditions dans lesquelles l'enregistrement est fait.
- ≥Pour d'autres notes, voir à la page 89.

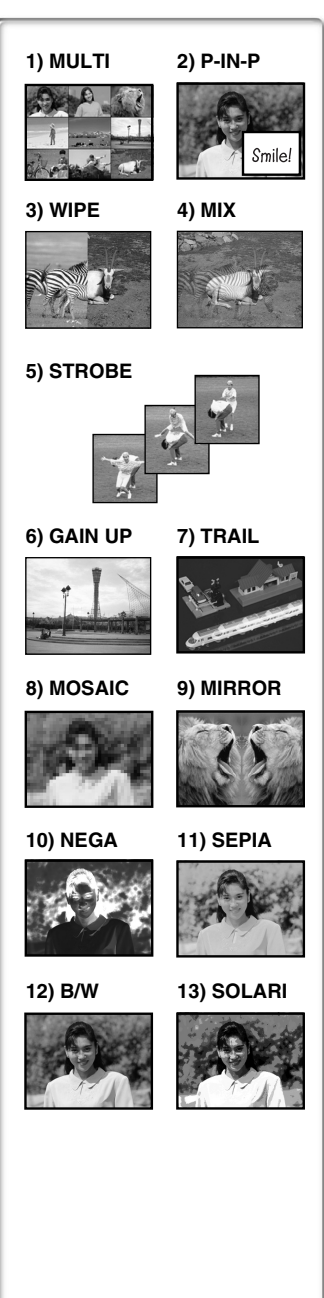

## **Effets et fonctions numériques**

Ce caméscope est muni de fonctions et d'effets numériques qui permettent l'ajout d'effets spéciaux à la scène.

#### **Effets numériques 1 [EFFECT1]**

- 1) [MULTI] Mode écran multiple
- 2) [P-IN-P] Mode image sur image
- 3) [WIPE] Mode volet
- 4) [MIX] Mode mixage
- 5) [STROBE] Mode stroboscopique ≥Il enregistre des images avec un effet stroboscopique.
- 6) [GAIN UP] Mode accroissement du gain ≥Il éclaircit les images électroniquement.  $\bullet$  En utilisant ce mode, la mise au point est manuelle. (→ [37\)](#page-150-0)
- 7) [TRAIL] Mode effet traînée
	- ≥Il enregistre les images avec un effet de traînée.
- 8) [MOSAIC] Mode mosaïque
	- ≥L'image est présentée dans un motif en mosaïque.
- 9) [MIRROR] Mode miroir
	- ≥La moitié droite de l'image devient une image miroir sur le côté gauche (image symétrique).

#### **Effets numériques 2 [EFFECT2]**

- 10) [NEGA] Mode négatif
	- ≥Les couleurs de l'image enregistrée sont inversées comme sur un négatif.
- 11) [SEPIA] Mode sépia
	- ≥Il enregistre une scène en conférant un teint sépia, semblable à la couleur de vieilles photos.
- 12) [B/W] Mode noir et blanc
	- ≥Il enregistre une image en noir et blanc.
- 13) **[SOLARI]** Mode solarisation
	- ≥Il enregistre l'image avec un effet de peinture.

#### **Sélection d'un effet numérique désiré**

Régler [CAMERA FUNCTIONS] >> [DIGITAL EFFECT] >> [EFFECT1] ou [EFFECT2] >> selon l'effet numérique désiré.

#### **Annulation de l'effet numérique**

Régler [CAMERA FUNCTIONS] >> [DIGITAL EFFECT] >> [EFFECT1] ou [EFFECT2] >> [OFF].

- ≥Les effets numériques [EFFECT 2] sont annulés après la mise hors marche de l'appareil.
- ≥Pour d'autres notes, voir à la page 90.

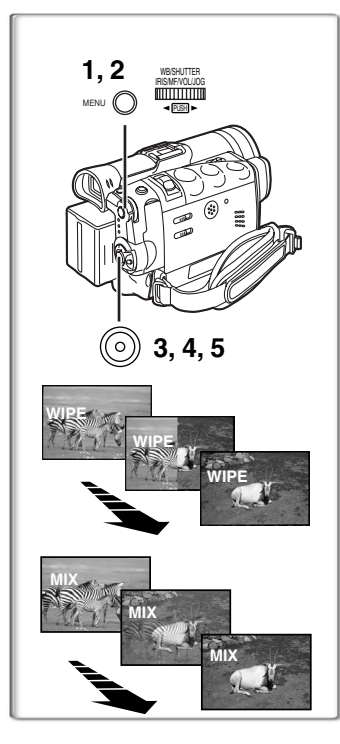

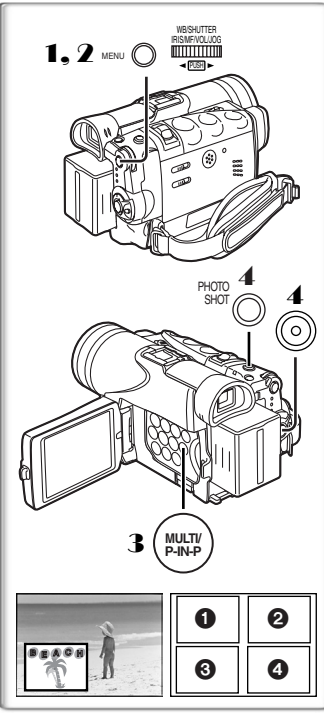

## **Mode volet et mode mixage**

#### **Mode volet:**

Tel un rideau qui est tiré, l'image fixe de la dernière scène enregistrée passe peu à peu à l'image en mouvement d'une nouvelle scène.

#### **Mode mixage:**

Alors que l'image en mouvement d'une nouvelle scène apparaît en fondu, l'image fixe de la dernière scène enregistrée s'évanouit en fondu.

- **1 Régler [DIGITAL EFFECT] >> [EFFECT1] >> [WIPE] ou [MIX].**
- **2 Sortir du menu en appuyant sur la touche [MENU].** ≥L'indication [WIPE] ou [MIX] apparaît.
- **3 Appuyer sur la touche d'enregistrement pour commencer l'enregistrement.**
- **4 Appuyer sur la touche d'enregistrement pour interrompre l'enregistrement.**
	- ≥La dernière scène est mise en mémoire. L'indication [WIPE] ou  $[MIX]$  change en  $[\overline{WIPE}]$  ou  $[\overline{MIX}]$ .
- **5 Appuyer sur la touche d'enregistrement pour reprendre l'enregistrement.**
	- ≥La dernière image de la scène précédente passe graduellement à la nouvelle scène.
- ≥Pour d'autres notes, voir à la page 90.

#### ■Mode image sur image

Il est possible d'afficher un sous-écran (image fixe) à l'intérieur de l'écran.

**Après avoir réglé [CAMERA FUNCTIONS] >> [DIGITAL EFFECT] >> [EFFECT1] >> [P-IN-P]......**

- 1 **Sélectionner [P-IN-P] du sous-menu [MULTI-PICTURES] et régler la position (**1234**) où vous souhaitez insérer une petite image fixe.**
- 2 **Sortir du menu en appuyant sur la touche [MENU].**
- 3 **Orienter le caméscope en direction de la scène à capturer et appuyer sur la touche [P-IN-P] pour insérer une petite image.**
	- ≥Une petite image fixe est affichée à l'intérieur d'une image standard.
	- ≥Si on appuie à nouveau sur la touche [P-IN-P] la petite image est effacée.
- 4 **Appuyer sur la touche d'enregistrement ou sur [PHOTO SHOT] pour enregistrer sur la cassette.**

≥Pour d'autres notes, voir à la page 90.

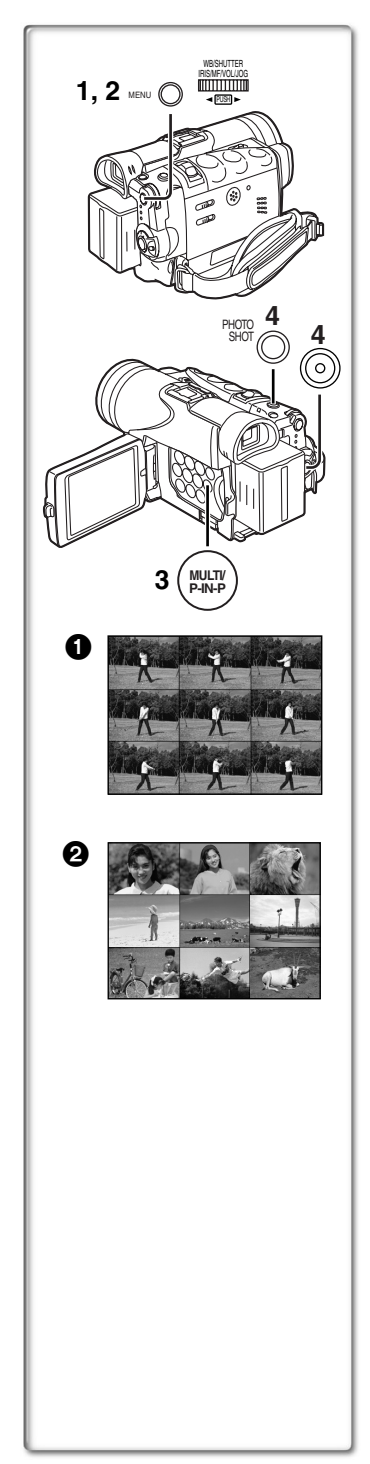

## ª**Mode d'écran multiple**

#### **Mode stroboscopique d'écran multiple**  $\bigcirc$ **:**

Il est possible de capturer et enregistrer une séquence de 9 petites images fixes.

#### **Mode manuel d'écran multiple <b>2**:

Il est possible de capturer et enregistrer manuellement une séquence de 9 petites images fixes.

#### **Après avoir réglé [CAMERA FUNCTIONS] >> [DIGITAL EFFECT] >> [EFFECT1] >> [MULTI].....**

**1 Régler [MULTI-PICTURES] >> [SCAN MODE] >> [STROBE] ou [MANUAL].**

#### **Lorsque la fonction [STROBE] est sélectionnée:**

≥Régler [SPEED] à la vitesse stroboscopique désirée. **[FAST]:** Vous pouvez capturer 9 images fixes

consécutives en 1 seconde environ

**[NORMAL]:** Vous pouvez capturer 9 images fixes consécutives en 1,5 seconde environ **[SLOW]:** Vous pouvez capturer 9 images fixes

consécutives en 2 secondes environ

- ≥Si vous réglez l'oscillation [SWING] du sous-menu [MULTI-PICTURES] sur [ON], les intervalles entre les 9 images fixes sont plus longs au début et à la fin qu'en milieu de la période stroboscopique d'oscillation. Ceci est très utile pour analyser le mouvement d'oscillation, etc., des sports.
- **Lorsque la fonction [MANUAL] est sélectionnée:**
- ≥Vous pouvez sélectionner les scènes désirées une à la fois, parmi un maximum de 9 petites images.
- **2 Sortir du menu en appuyant sur la touche [MENU].**
- **3 Appuyer sur la touche [MULTI].**
	- ≥Si [MANUAL] est sélectionné, appuyer sur la touche [MULTI] à chaque scène que l'on souhaite capturer.
- **4 Appuyer sur la touche d'enregistrement ou sur [PHOTO SHOT] pour enregistrer sur la cassette.**

#### **Effacer tous les multi-écrans capturés**

Lorsque les 9 multi-images sont affichées, appuyer sur la touche [MULTI].

≥Si [MANUAL] a été sélectionné, appuyer sur la touche [MULTI] après que les 9 images aient été affichées.

#### **Pour afficher les multi-écrans à nouveau**

Appuyer sur la touche [MULTI] pendant 1 seconde ou plus.

#### **Pour effacer les multi-images une par une (Lorsque les images étaient capturées dans [MANUAL])**

Quand on appuie sur la touche [MULTI] pendant 1 seconde ou plus, lorsque les images fixes sont affichées, l'image capturée en dernier est effacée. Si vous continuez d'appuyer sur la touche [MULTI], les images sont effacées sans interruption.

- ≥Après que les images fixes aient été effacées une par une, elles ne peuvent plus être affichées.
- ≥Pour d'autres notes, voir à la page 90.

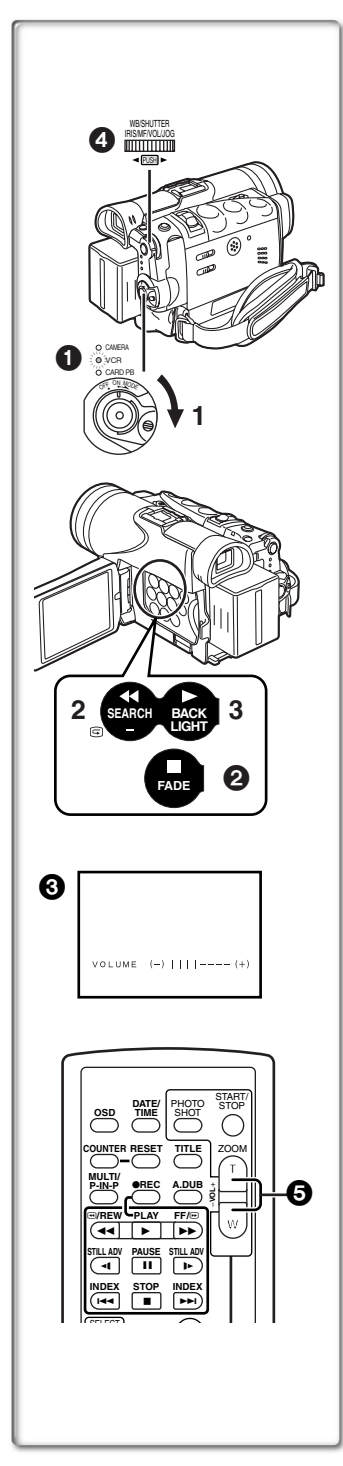

## **Mode magnétoscope**

## <span id="page-156-0"></span>**Lecture**

La scène enregistrée peut être visionnée immédiatement après l'enregistrement.

- **1 Tourner le commutateur [OFF/ON/MODE] et régler le caméscope en mode magnétoscope.** ≥Le voyant [VCR] s'allume. 1
- **2 Appuyer sur la touche [**6**] pour rebobiner la cassette.**
	- ≥Rebobiner la cassette au point où vous souhaitez commencer la lecture.
	- ≥Lorsque la cassette arrive au début, le rebobinage s'arrête automatiquement.
- **3 Appuyer sur la touche [**1**] pour commencer la lecture.**

#### **Pour arrêter la lecture**

Appuyer sur la touche  $[$ || $]$  $\mathbf{\Omega}$ .

≥Lors de la lecture d'une cassette qui comporte des signaux de protection des droits d'auteur, l'écran devient bleu ou recouvert de motifs de parasites mosaïques.

## ª**Réglage du volume du son**

Jusqu'à ce que l'indication  $[VOLUME]$  apparaisse, continuer d'appuyer sur le cadran [PUSH] **4.** Ensuite, tourner le cadran [PUSH] pour régler le volume. Après le réglage, appuyer sur le cadran [PUSH] pour faire disparaître l'indication [VOLUME]. Pour régler le volume à partir de la télécommande, appuyer sur la touche  $[T]$  ou  $[W]$   $\bigodot$  pour afficher l'indication  $[VOLUME]$ . Appuyer sur la touche [T] pour augmenter le volume ou appuyer sur la touche [W] pour le baisser. L'indication [VOLUME] s'efface 2 ou 3 secondes après que le réglage soit terminé.

- ≥Lorsque la fonction lecture zoom est utilisée, le volume du son ne peut pas être réglé.
- ≥Pour d'autres notes, voir à la page 90.

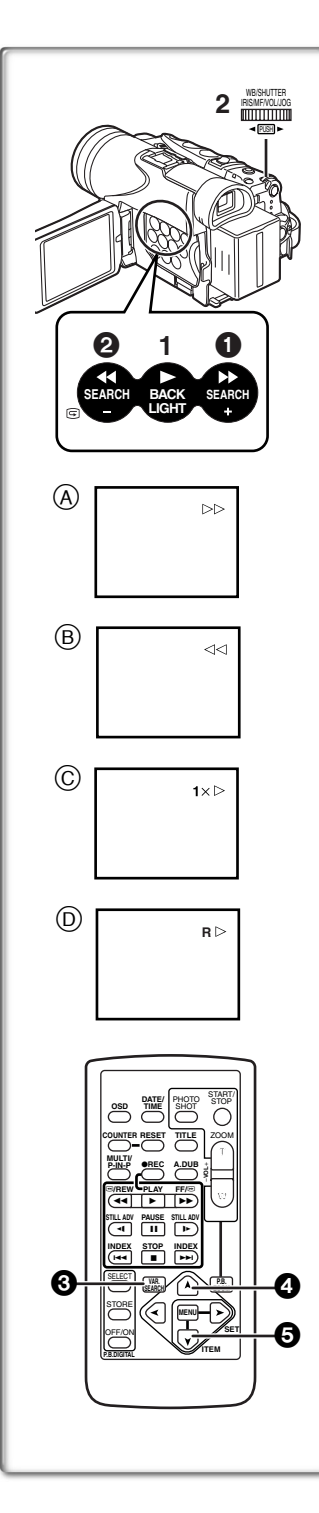

## **Repérage d'une scène pour la lecture ELecture de repérage/rétrospective**

**Lecture de repérage** A

Appuyer sur la touche de recherche en avant  $[\triangleright\triangleright]$  **O** pendant la lecture.

#### Lecture de rétrospective (B)

Appuyer sur la touche de recherche arrière [44] 2 pendant la lecture.

≥Lorsque la touche est maintenue enfoncée, le repérage ou la rétrospective se poursuit jusqu'à ce que la touche soit relâchée.

#### ª**Fonction de vérification rapide**

Lorsque la touche [▶▶] est pressée lors de l'avance accélérée de la bande ou la touche  $\left[\rightleftharpoons\right]$  lors du rebobinage, la lecture de repérage ou de rétrospective continue aussi longtemps que la touche est maintenue enfoncée.

#### ª**Fonction de recherche à vitesse variable**

La vitesse de lecture ou de la recherche d'image peut varier.

- **1 Pendant la lecture, appuyer sur la touche [**1**].**
	- $\bullet$  L'indication  $[1 \times \triangleright]$  apparaît.  $\odot$
- **2 Tourner le cadran [PUSH] et sélectionner la vitesse de recherche désirée.**

Les 6 vitesses de lecture suivantes sont disponibles pour la fonction de recherche à vitesse variable dans les directions de défilement rapide et de rebobinage.  $1/5 \times$  (Lecture lente, mode SP uniquement),  $1/3 \times$  (Lecture lente, mode LP uniquement),  $1 \times 2 \times$ ,  $5x.10x.$  et 20 $x.$ 

≥Le même réglage peut être effectué à l'aide des touches  $[VAR.SEARCH]$   $\bigodot$ ,  $[A]$   $\bigodot$  et  $[V]$   $\bigodot$  de la télécommande.

#### **Retour à la lecture normale**

Appuyer sur la touche  $[\blacktriangleright]$ .

- ≥Pendant le repérage ou la rétrospective, les images en mouvement rapide peuvent présenter des parasites de type mosaïque. Veuillez noter que ceci n'est pas le signe d'un mauvais fonctionnement.
- Le son est coupé pendant la recherche.
- ≥La fonction de recherche à vitesse variable n'est pas disponible lorsque la lecture en reprise est activée.

#### ª**Lecture en reprise**

Si vous continuez d'appuyer sur la touche [ $\blacktriangleright$ ] pendant 5 secondes ou plus, le caméscope passe en mode de lecture en reprise, et l'indication  $IR \geq l$  apparaît  $(D)$ . (Pour annuler le mode de lecture en reprise, régler le commutateur [OFF/ON/MODE] sur [OFF].)

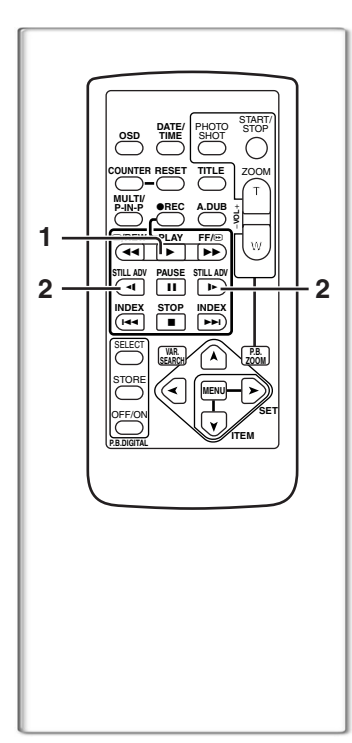

## **Lecture au ralenti**

Ce caméscope peut lire à une vitesse lente.

- **1 Appuyer sur la touche [**1**].**
- **2 Appuyer sur la touche [**E**] ou la touche [**D**] sur la télécommande.**
	- ●Lorsqu'on appuie sur la touche [◀¶, la lecture au ralenti s'effectue en direction inverse, tandis qu'en appuyant sur la touche [D►] la lecture au ralenti commence en direction marche avant.

Les scènes enregistrées en mode standard (SP) sont reproduites à environ 1/5e de la vitesse normale.

Les scènes enregistrées en mode LP sont reproduites à environ 1/3e de la vitesse normale.

#### **Retour à la lecture normale**

Appuyer sur la touche  $[\blacktriangleright]$ .

≥Si le caméscope est laissé en mode lecture au ralenti pendant plus de 12 minutes, le caméscope passe en mode arrêt pour protéger les têtes vidéo contre l'usure.

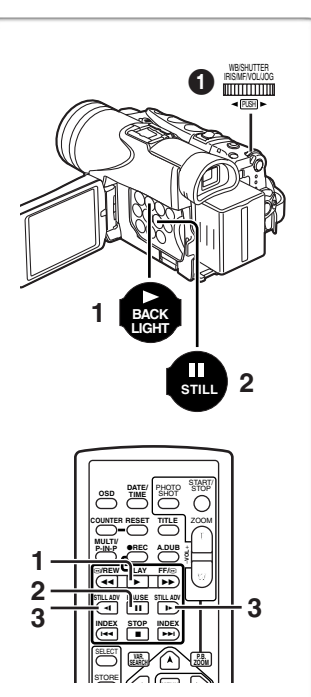

# **~~~~~~~~~~~~~~~~~~~~~~ Lecture fixe/Lecture avance fixe**

Ce caméscope peut reproduire des images fixes.

- **1 Appuyer sur la touche [**1**].**
- **2 Appuyer sur la touche [**;**].**
	- ≥La lecture de l'image s'arrête en mode lecture fixe.
- **3 Appuyer sur la touche [**E**] ou la touche [**D**] sur la télécommande.**
	- Chaque fois qu'on appuie sur la touche [<1], les images fixes avancent dans la direction inverse. Chaque fois qu'on appuie sur la touche [D-], les images fixes avancent vers l'avant. Si on continue d'appuyer sur l'une ou l'autre de ces touches, les images fixes avancent sans interruption, 1 image à la fois, jusqu'à ce que la touche soit relâchée.

#### **Retour à la lecture normale**

Appuyer sur la touche [ $\blacktriangleright$ ] ou la touche [II].

## **ELecture avec molette (Jog)**

En tournant la molette (cadran [PUSH])  $\bigcirc$  du caméscope en mode lecture fixe, il est possible de faire avancer les images fixes, une image après l'autre, en avant ou en arrière.

≥Si le caméscope est laissé en mode lecture fixe pendant plus de 5 minutes, le caméscope passe en mode arrêt pour protéger les têtes vidéo contre l'usure.

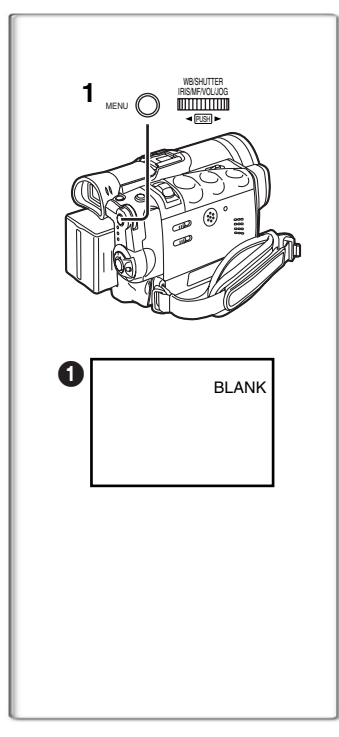

## **Repérage de la fin de l'enregistrement**

#### **(Fonction recherche des blancs)**

La fonction recherche des blancs aide à localiser rapidement la fin de l'enregistrement sur la cassette.

- **1 Régler [VCR FUNCTIONS] >> [PLAYBACK FUNCTIONS] >> [BLANK SEARCH] >> [YES].**
	- ●L'indication [BLANK] apparaît.
	- ≥1 seconde environ avant la fin de la dernière scène enregistrée, le caméscope passe en mode lecture fixe.
	- ≥S'il ne reste plus aucune partie blanche sur la cassette, le caméscope s'arrête à la fin de la cassette.

**Annulation de la recherche des blancs avant la fin** Appuyer sur la touche [∫].

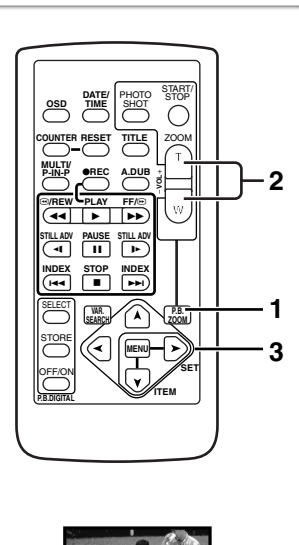

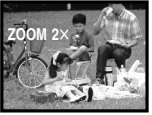

## **~~~~~~~~~~~~~~~~~~~~~~ Fonction de lecture zoom**

Une partie de l'image peut être agrandie jusqu'à 10 fois au cours de la lecture.

**1 Pendant la lecture, appuyer sur la touche [P.B. ZOOM] de la télécommande.** ● Le centre de l'image double.

**Changement de l'incrément du zoom**

**2 Changer l'incrément du zoom en appuyant sur la touche [W] ou [T] de la télécommande.**

● Vous pouvez augmenter l'incrément jusqu'à 10×.

- **Changement de la zone agrandie d'une image**
- **3 Appuyer sur la touche fléchée (** $\uparrow$ **,**  $\blacktriangle$ **,**  $\blacktriangleright$ **,**  $\blacktriangledown$ **) de la télécommande qui pointe sur la zone que vous voulez agrandir.**

#### **Annulation de la fonction de lecture zoom**

Appuyer sur la touche [P.B. ZOOM] de la télécommande.

≥Pour d'autres notes, voir à la page 91.

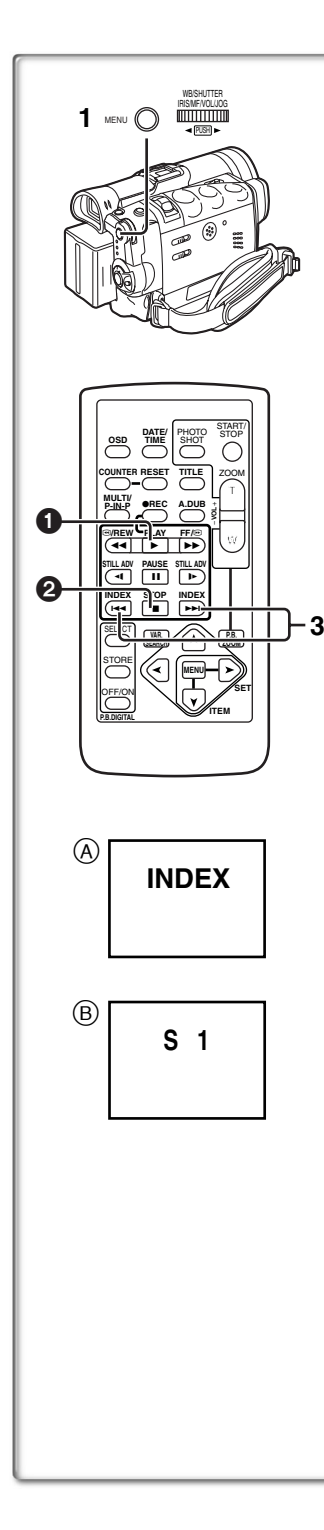

## **Fonctions de recherche de l'index**

Afin de faciliter la recherche d'une scène, ce caméscope enregistre automatiquement les signaux de l'index lors de l'enregistrement, comme expliqué ci-après.

#### **Signaux de l'index PhotoShot**

Ces signaux sont automatiquement enregistrés lorsque les images fixes sont captées en mode PhotoShot **(**l **30)**.

Lors de l'enregistrement d'images fixes en utilisant le mode PhotoShot continu (→ 30), le signal de l'index n'est pas enregistré. **Signal index de scène**

Les signaux de l'index de la scène sont automatiquement enregistrés lorsque l'enregistrement commence, après avoir inséré une cassette.

Cependant, si le caméscope passe du mode magnétoscope au mode caméra ou si la date et l'heure sont réglées avant que ne commence l'enregistrement, le signal de l'index n'est pas enregistré.

≥Si [SCENE INDEX] du sous-menu [RECORDING SETUP] sur le menu principal [CAMERA FUNCTIONS] est réglé sur [2HOUR], un signal d'index est enregistré lorsque l'enregistrement est réactivé après un laps de temps de 2 heures ou plus. S'il est réglé sur [DAY], un signal d'index est enregistré lorsque l'enregistrement est relancé à une date ultérieure. (Lorsque le signal de l'index est enregistré, l'indication  $[INDEX]$   $(A)$  clignote pendant quelques secondes.)

#### ª**Recherche de l'index PhotoShot**

- **1 Régler [VCR FUNCTIONS] >> [PLAYBACK FUNCTIONS] >> [SEARCH] >> [PHOTO].**
- **2 Sortir du menu en appuyant sur la touche [MENU].**
- **3** Appuyer sur la touche [ $\blacktriangleright\blacktriangleright$ ] ou sur la touche [ $\blacktriangleleft\blacktriangleleft$ ] **de la télécommande.**
- ≥À chaque pression de la touche correspondante, les images fixes enregistrées en mode PhotoShot sont recherchées.
- ≥Après la lecture des images avec son pendant 4 secondes, le caméscope passe en mode lecture fixe.

#### ª**Recherche de l'index de scène**

- **1 Régler [VCR FUNCTIONS] >> [PLAYBACK FUNCTIONS] >> [SEARCH] >> [SCENE].**
- **2 Sortir du menu en appuyant sur la touche [MENU].**
- **3 Appuyer sur la touche [**9**] ou la touche [**:**] de la télécommande.**
- ≥Lorsque la touche correspondante est pressée une fois, l'indication  $[$ S 1 $]$   $(B)$  apparaît, et la recherche de la scène suivante marquée par le signal d'index commence. Chaque fois qu'on appuie sur la touche après l'envoi de recherche d'index de scène, l'indication passe de [S 2] à [S 9], et le début de la scène correspondant au numéro sélectionné sera recherchée. Une fois la scène désirée trouvée, la lecture commence automatiquement.

≥Il est possible de sélectionner jusqu'à 9 numéros maximum de scènes.

#### **Balayage de débuts**

Si on continue d'appuyer sur la touche  $[\blacktriangleright\blacktriangleright]$  ou sur la touche  $[\blacktriangleleft\blacktriangleleft]$ pendant 2 secondes ou plus, la recherche se poursuit et la lecture du début de chaque scène commence. (Pour annuler, appuyer sur

la touche  $[▶]$  **O** ou sur la touche  $[■]$  **②**.) ≥Pour d'autres notes, voir à la page 91.

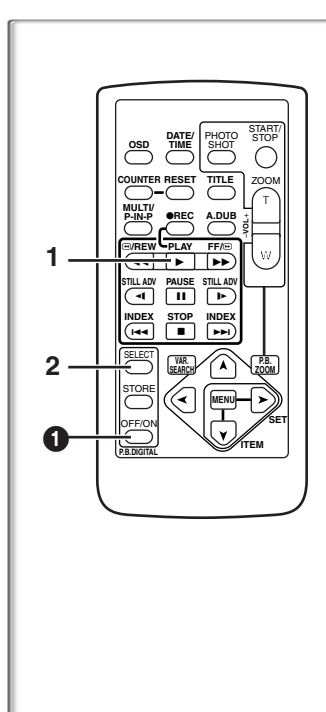

## **Lecture avec effets numériques**

Pendant la lecture, les effets spéciaux numériques peuvent être ajoutés à l'enregistrement. Ce sont les mêmes que ceux utilisés au cours de l'enregistrement (sauf en mode image sur image).

- **1 Appuyer sur la touche [**1**].**
- **2 Appuyer plusieurs fois sur la touche [SELECT] de la télécommande jusqu'à ce que l'indication de I'effet numérique désiré apparaisse.**
	- ≥Lorsqu'on appuie de manière répétée sur la touche [SELECT], la sélection de l'effet numérique change.
	- $MULTI \rightarrow WIPE \rightarrow MIX \rightarrow STROBE \rightarrow NEGA \rightarrow SEPIA \rightarrow B/W$  $\rightarrow$ TRAIL $\rightarrow$  SOLARI  $\rightarrow$ MOSAIC  $\rightarrow$ MIRROR
	- ≥Le même réglage peut également être effectué en utilisant [DIGITAL EFFECT] du menu principal [VCR FUNCTIONS].

#### **Arrêt temporaire de l'effet numérique à la lecture**

Appuyer sur la touche [OFF/ON] pour effacer ou relancer l'effet numérique. Lorsque l'effet numérique est interrompu momentanément, l'indication de l'effet sélectionné clignote.

#### **Annulation de l'effet numérique**

Appuyer sur la touche [SELECT] de la télécommande plusieurs fois jusqu'à ce que l'indication d'effet numérique s'efface.

≥Pour d'autres notes, voir à la page 91.

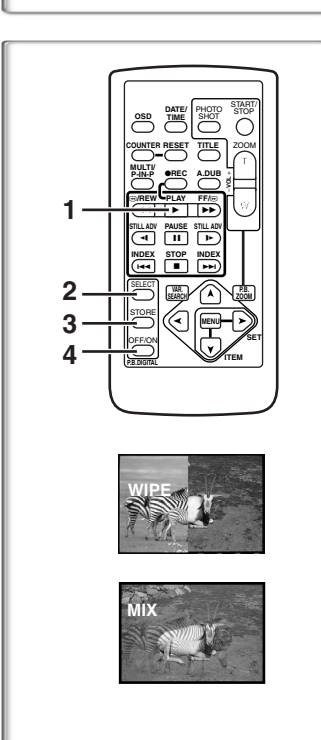

#### **ELECTURE EN MODE VOIET ET MODE MIXAGE**

- **1 Appuyer sur la touche [**1**].**
- **2 Appuyer sur la touche [SELECT] de la télécommande et sélectionner [WIPE] ou [MIX].**
- **3 Appuyer sur la touche [STORE] au moment où vous souhaitez sauvegarder une image fixe.**
	- ●L'indication [WIPE] ou [MIX] change pour [MI2E] ou [MIX] et l'image est sauvegardée.
- **4 Appuyer sur la touche [OFF/ON] lorsque la scène dans laquelle vous souhaitez utiliser l'effet volet ou mixage s'affiche.**
	- La scène change suite à l'effet volet ou mixage.
- ≥Les fonctions volet et mixage peuvent être utilisées uniquement à partir de la télécommande lors de la lecture.
- ≥Si on appuie sur la touche [OFF/ON] lorsque la fonction volet ou mixage est utilisée, l'effet s'arrêtera momentanément à ce niveau. En appuyant à nouveau sur la touche [OFF/ON], l'effet revient.

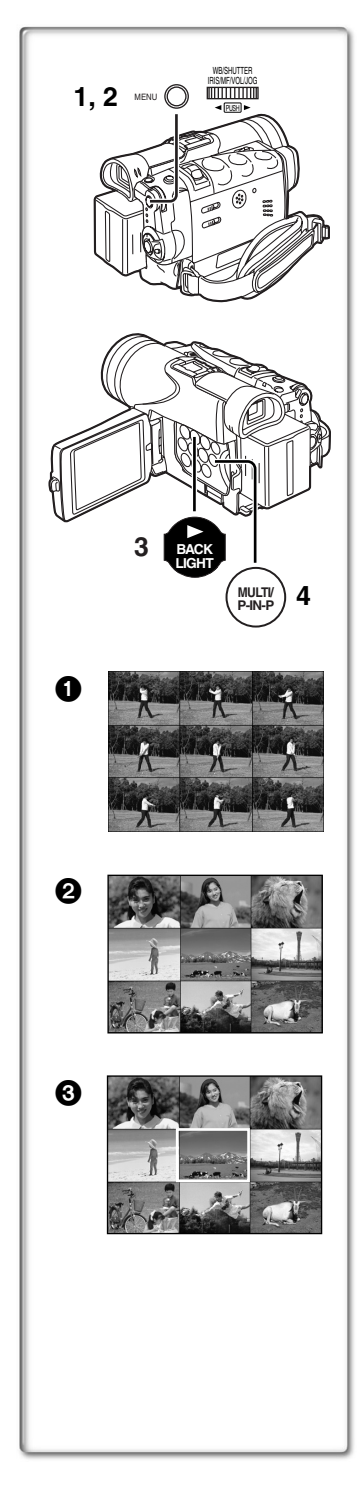

#### **Lecture en mode écran multiple**

#### **Mode multi-image stroboscopique [STROBE] 0:**

Il est possible de capturer une séquence de 9 images fixes à partir des images reproduites.

#### **Mode multi-image manuel [MANUAL] <b>2**:

Sélectionner, une à la fois, les images fixes désirées. Vous pouvez capturer jusqu'à 9 images.

#### **Mode index multi-image ([PHOTO], [SCENE])**  $\textcircled{3}$ **:**

Il est possible de capturer 9 écrans d'images auxquels sont fixés les signaux de l'index.

**Après le réglage [VCR FUNCTIONS] >> [DIGITAL EFFECT] >> [EFFECT SELECT] >> [MULTI].....**

**1 Régler [MULTI-PICTURES] >> [SCAN MODE] >> [STROBE], [MANUAL], [PHOTO] ou [SCENE], sur le mode que vous préférez.**

#### **Lorsque [STROBE] est sélectionné:**

≥Régler [SPEED] à la vitesse stroboscopique désirée. **[FAST]:** Vous pouvez capturer 9 images fixes consécutives en 1 seconde environ

**[NORMAL]:** Vous pouvez capturer 9 images fixes consécutives en 1,5 seconde environ **[SLOW]:** Vous pouvez capturer 9 images fixes

- consécutives en 2 secondes environ ≥Si vous réglez [SWING] du sous-menu [MULTI-PICTURES] sur [ON], les intervalles auxquels les 9 images fixes sont captées sont plus longs au début et à la fin qu'au milieu de la période stroboscopique à oscillation et ceci est utile pour
- analyser le mouvement d'oscillation, etc., des sports. **2 Sortir du menu en appuyant sur la touche [MENU].**

#### **3 Lire la bande.**

- ≥Si vous sélectionnez le mode index multi-image, il n'est pas nécessaire de lire la bande.
- **4 Appuyer sur la touche [MULTI].**
	- ≥**Si [STROBE] est sélectionné:** 9 écrans sont automatiquement capturés à partir du point où la touche a été pressée.
	- ≥**Si [MANUAL] est sélectionné:** appuyer sur la touche [MULTI] à chaque scène que vous souhaitez capturer. Lorsque les 9 écrans auront été capturés, la cassette s'arrêtera.
	- ≥**Si [PHOTO] ou [SCENE] est sélectionné:** À partir du point où la touche a été pressée, 9 écrans images auxquels sont fixés les signaux de l'index sont saisis en direction lecture. Dès que les 9 écrans auront été capturés, la bande s'arrêtera mais s'il y a 8 images ou moins à saisir, la bande s'arrêtera à la fin.

#### **Effacement de tous les multi-écrans saisis**

En affichant les multi-images qui ont été saisies, appuyer sur la touche [MULTI].

≥Si [MANUAL] a été sélectionné, appuyer sur la touche [MULTI] après que les 9 écrans se soient affichés.

## **Affichage des multi-écrans une nouvelle fois**

Appuyer sur la touche [MULTI] pendant 1 seconde ou plus.

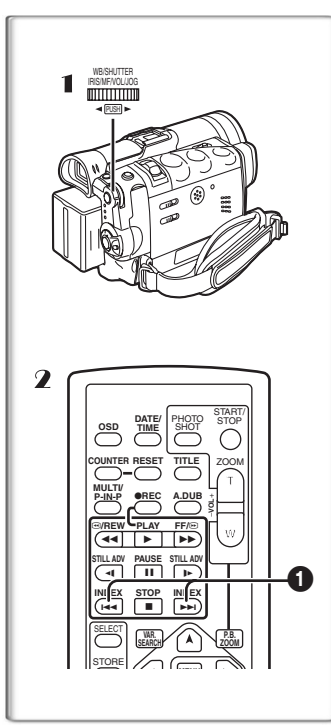

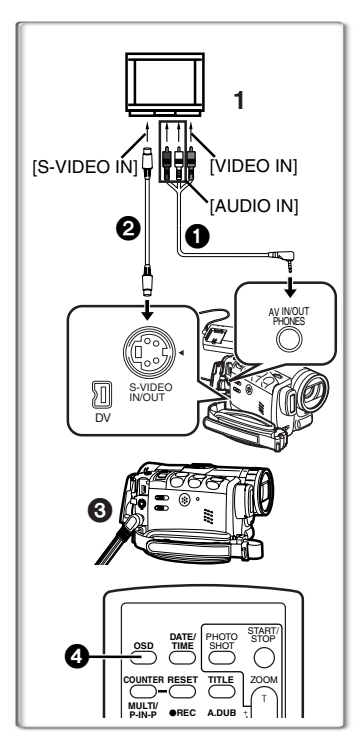

#### **Annulation des multi-écrans un par un (Lorsque les images ont été capturées en mode manuel)**

Lorsqu'on appuie sur la touche [MULTI] pendant 1 seconde ou plus quand les images sont affichées, l'image qui a été capturée en dernier est effacée. Si on continue d'appuyer sur la touche, les images sont effacées consécutivement.

≥Après que les images fixes aient été effacées une après l'autre, elles ne peuvent plus être affichées.

**Arrêt de la saisie des images en milieu de parcours (Lorsque les images ont été saisies en mode index)** Appuyer sur la touche [■].

**Recherche sur la bande de la position d'une image désirée parmi les images reproduites affichées sur 9 écrans**

1 **Après avoir affiché les images en mode multi-image, tourner le cadran [PUSH] pour sélectionner l'image dont vous souhaitez retrouver la position sur la bande.**

≥L'image sélectionnée est encadrée en rouge.

**2** Appuyer sur la touche index [ $\leq$ ] ou [ $\triangleright$ ) **0** de la **télécommande.**

≥La lecture d'une image fixe s'effectue à l'image sélectionnée.

≥Pour d'autres notes, voir à la page 91.

#### **~~~~~~~~~~~~~~~~~~~~~~ Lecture sur téléviseur**

En branchant votre caméscope à un téléviseur, les scènes enregistrées peuvent être visionnées sur l'écran du téléviseur.

- ≥Avant de les connecter, mettre le caméscope et le téléviseur hors marche.
- **1 Effectuer le branchement de la fiche [AV IN/OUT] du caméscope avec les prises d'entrée audio et vidéo du téléviseur.**
	- En utilisant le fil A/V 1 (fourni), effectuer le branchement avec le téléviseur. Si le téléviseur a une prise de raccordement S-vidéo, brancher le fil S-vidéo 2 (non fourni), aussi.
	- Brancher le fil AV de la manière illustrée + de sorte que le fil pende vers le bas.
	- ≥Lors du branchement du fil A/V dans la prise [AV IN/OUT], s'assurer de brancher son connecteur à fond.

**Affichage des indications sur l'écran télé**

Appuyer sur la touche [OSD]  $\Omega$  de la télécommande.

- ≥Assurez-vous d'avoir sélectionné l'entrée appropriée sur le téléviseur. (Si nécessaire, référez-vous au mode d'emploi du téléviseur.)
- ≥Lors de la lecture d'une cassette enregistrée protégée par des signaux de droits d'auteurs, l'écran devient bleu ou en mosaïque.
- ≥Si le paramètre [AV JACK] dans le sous-menu [AV IN/ OUT SETUP] est réglé à [IN/OUT], rien n'apparaîtra à l'écran du téléviseur sauf pendant la lecture.
- ≥Le format de l'image peut s'afficher différemment lors de la lecture d'une image cinéma sur un téléviseur grand écran avec les effets [B/W] ou [SEPIA] en lecture avec effets numériques.

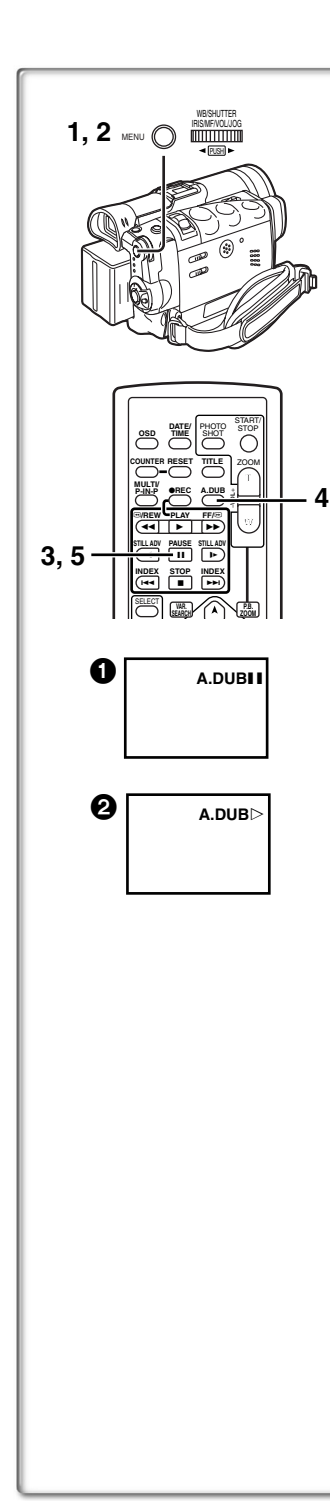

## **Doublage audio**

Il est possible d'ajouter de la musique ou un texte sur la bande enregistrée.

- ≥Si vous effectuez un doublage audio, sur une bande qui a été enregistrée avec [AUDIO REC] réglé sur [16bit] dans le sous-menu [RECORDING SETUP] du menu principal [CAMERA FUNCTIONS], le son d'origine est effacé. (Si vous souhaitez conserver le son original, utilisez le mode [12bit] lors de l'enregistrement.)
- ≥Les doublages audio ne peuvent pas être exécutés sur les enregistrements effectués en mode LP. (→ 27)
- **1 Régler [VCR FUNCTIONS] >> [AV IN/OUT SETUP] >> [AV JACK] >> [IN/OUT].**
- **2 Poursuivant le paramétrage mentionné plus haut, sélectionner [A.DUB INPUT] >> [MIC] ou [AV IN].**
	- ≥Régler sur [AV IN] lorsqu'un dispositif acoustique externe est utilisé et sur [MIC] lorsqu'un microphone externe ou intégré est utilisé.
- **3 Mettre le caméscope dans le mode lecture d'images fixes à partir de l'endroit où une nouvelle piste sonore doit être insérée.**
- **4 Appuyer sur la touche [A.DUB] de la télécommande.** ●L'indication [A.DUBII] apparaît.
- **5 Pour commencer le doublage audio, appuyer sur la touche [**;**] de la télécommande.** ●L'indication [A.DUB $\triangleright$ ] apparaît.

#### **Annulation du doublage audio**

Appuyer sur la touche [II] de la télécommande.

Le caméscope est alors à nouveau en mode lecture fixe.

**Doublage audio pendant l'écoute d'un son enregistré**

Pendant la pause au doublage audio, régler [12bit AUDIO] du sous-menu [PLAYBACK FUNCTIONS] sur [ST2] et il est possible de vérifier le son enregistré. Lorsqu'un microphone est utilisé pour le doublage audio, un casque d'écoute permet d'entendre le son enregistré pendant le doublage audio. (Lors de l'utilisation d'un casque d'écoute, régler [AV JACK] du sous-menu [AV IN/ OUT SETUP] sur [OUT/PHONES].) Lorsque l'entrée ligne est utilisée, le doublage audio peut être effectué en écoutant le son enregistré dans le haut-parleur.

#### **Reproduction du son enregistré en doublage audio (Pour l'enregistrement audio 12 bits)**

Régler [VCR FUNCTIONS] >> [PLAYBACK FUNCTIONS] >> [12bit AUDIO] >> [ST2] ou [MIX].

- ST1: Reproduit le son original uniquement.
- ST2: Reproduit uniquement le son ajouté lors du doublage audio.
- MIX: Reproduit le son original et le son ajouté par le doublage audio en simultané.

≥Pour d'autres notes, voir à la page 91.

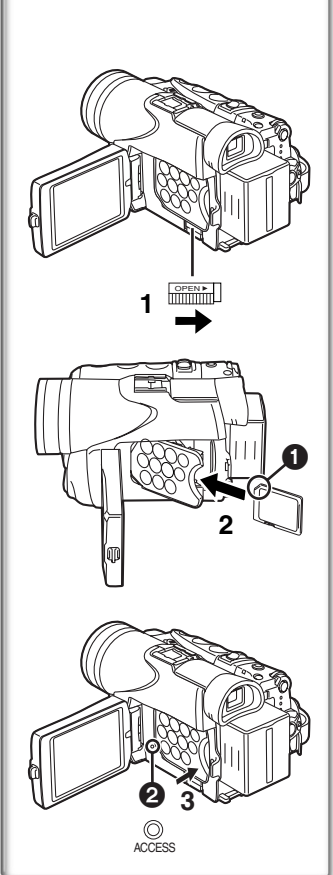

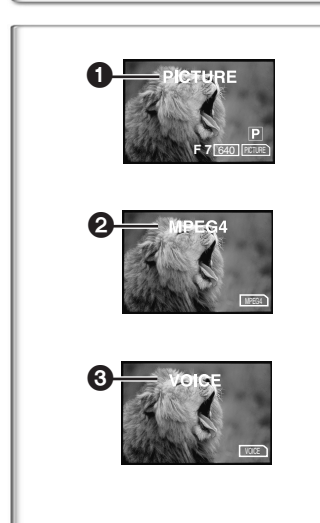

## **Caractéristiques particulières**

## **Utilisation d'une carte mémoire**

Il est possible de recourir à une carte mémoire SD ou une carte MultiMediaCardMC pour l'enregistrement et la lecture de fichiers.

≥N'utiliser qu'une carte mémoire SD ou une carte MultiMediaCard<sup>MC</sup> authentique fabriquée par Panasonic, compatible avec l'appareil.

#### ª**Mise en place de la carte mémoire**

Avant de mettre la carte mémoire en place, s'assurer de mettre le caméscope hors marche.

- **1 Glisser le levier [OPEN] pour ouvrir le couvercle de la fente de la carte.**
- **2** Tout en tenant la carte mémoire avec le coin rogné  $\bullet$ **vers le haut, l'insérer dans la fente.**
- **3 Refermer le couvercle de la fente de façon sécuritaire.**

#### **Retrait de la carte mémoire**

Ouvrir le couvercle de la fente, puis la tirer vers soi pour la retirer de la fente.

● Après avoir retiré la carte, refermer le couvercle de la fente.

#### ª**Voyant [ACCESS]**

Lorsque le caméscope accède à la carte (lecture, enregistrement, reproduction, effacement, déplacement des images), le voyant [ACCESS] 2 s'allume.

≥Lorsque le voyant [ACCESS] est allumé, **ne jamais** essayer de retirer la carte, d'éteindre le caméscope ou de commuter le sélecteur [TAPE/CARD/CARD MODE]. De tels actes endommageraient la carte et provoqueraient un mauvais fonctionnement du caméscope.

#### ~~~~~~~~~~~~~~~~~~~~~~~~~<br>Fase states work are now again of social **Enregistrement sur une carte mémoire**

Il est possible d'enregistrer 3 types de données en faisant la sélection au moyen du sélecteur [TAPE/CARD/CARD MODE]. Pour une prise de vue (photo), glisser le sélecteur [TAPE/CARD/

CARD MODE] jusqu'à ce que l'indication [PICTURE]  $\bigcirc$  s'affiche (carte PhotoShot); pour l'enregistrement d'images animées, glisser le sélecteur [TAPE/CARD/CARD MODE] jusqu'à ce que l'indication [MPEG4] <sup>2</sup> s'affiche (enregistrement MPEG4); pour effectuer un enregistrement vocal, glisser le sélecteur [TAPE/CARD/ CARD MODE] jusqu'à ce que l'indication  $[VOICE]$   $\bigodot$  s'affiche (enregistrement vocal).

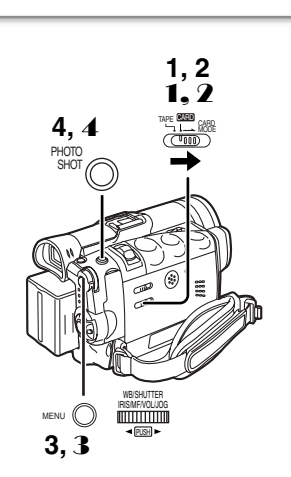

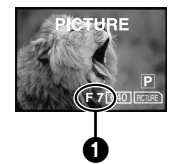

#### ª**Carte PhotoShot**

Les images fixes peuvent être enregistrées sur une carte à partir de l'objectif du caméscope mais également à partir de scènes qui ont été enregistrées sur une cassette.

La taille des images qui sont enregistrées avec ce caméscope est d'environ 1 230 000 pixels. L'enregistrement d'images avec une taille plus grande qu'un million de pixels s'appelle enregistrement d'images fixes méga-pixel. À la différence des images issues d'enregistrements standard, les images qui sont créées en méga-pixel peuvent être imprimées plus nettement.

#### **Enregistrement d'une image à travers l'objectif du caméscope (mode caméra)**

- **1 Glisser le sélecteur [TAPE/CARD/CARD MODE] sur [CARD].**
- **2 Glisser le sélecteur [TAPE/CARD/CARD MODE] sur [CARD MODE] jusqu'à ce que l'indication [PICTURE] s'affiche.**

≥Nombre restant de photos pouvant être prises 1.

- **3 Régler [CAMERA FUNCTIONS] >> [CARD SETUP] >> [PICTURE SIZE] >> [1280**t**960] ou [640**t**480].**
- **4 Appuyer sur la touche [PHOTO SHOT].**

● L'indication [ PICTURE ] s'allume en rouge.

#### **Prise de vue à faible éclairage**

À l'enregistrement de scènes sombres, régler la rubrique [LOW LIGHT SHOT] du sous-menu [CARD SETUP] sur [AUTO]. (Lorsque la vitesse de l'obturateur est réglée à 1/30, la fonction prise de vue à faible éclairage est activée et l'indication [4 CARD] s'affiche.)

≥Lorsque le paramètre prise de vue à faible éclairage est réglé sur [AUTO], la luminosité de l'image peut changer rapidement selon la scène à filmer.

#### **Enregistrement à partir d'une cassette (mode magnétoscope)**

- 1 **Glisser le sélecteur [TAPE/CARD/CARD MODE] sur [CARD].**
- 2 **Glisser le sélecteur [TAPE/CARD/CARD MODE] sur [CARD MODE] jusqu'à ce que l'indication [PICTURE] s'affiche.**
- 3 **Régler [VCR FUNCTIONS] >> [CARD SETUP] >> [PICTURE QUALITY] >> une qualité d'image désirée.**
- 4 **Commencer la lecture et appuyer sur la touche [PHOTO SHOT] sur la scène que vous souhaitez enregistrer.**

≥Lorsque l'image est enregistrée, elle reste fixe pendant quelques secondes.

≥Pour d'autres notes, voir à la page 92.

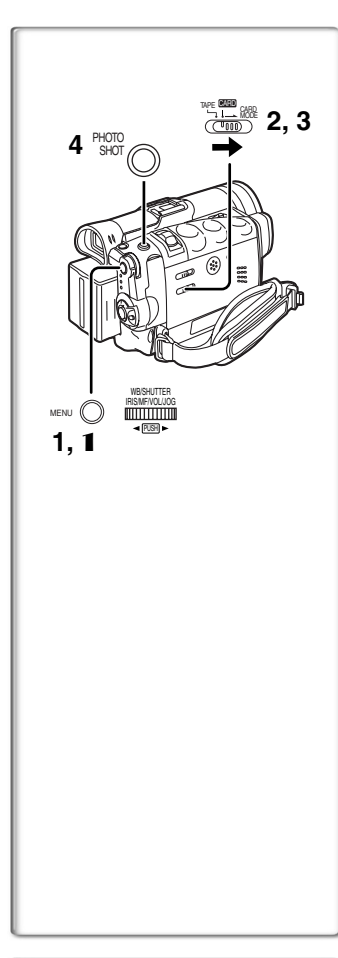

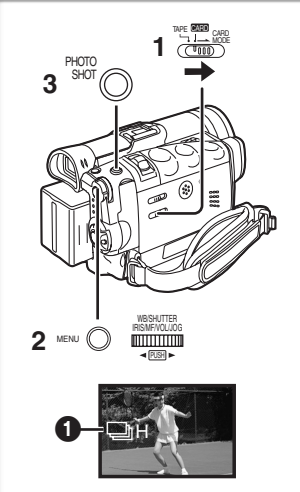

#### ª**Carte PhotoShot (suite)**

**Enregistrement sur carte à partir d'un autre appareil (mode caméra)**

- **1 Régler [CAMERA FUNCTIONS] ou [VCR FUNCTIONS] >> [CARD SETUP] >> [PICTURE QUALITY] >> une qualité d'image désirée.**
- **2 Glisser le sélecteur [TAPE/CARD/CARD MODE] sur [CARD].**
- **3 Glisser le sélecteur [TAPE/CARD/CARD MODE] sur [CARD MODE] jusqu'à ce que l'indication [PICTURE] s'affiche.**
- **4 Transférer l'image provenant d'un autre appareil, puis appuyer sur la touche [PHOTO SHOT] lors du passage de la scène désirée.**

**Sélection de la qualité des images de la carte PhotoShot**

1 **Régler [CAMERA FUNCTIONS] ou [VCR FUNCTIONS] >> [CARD SETUP] >> [PICTURE QUALITY] >> une qualité d'image désirée.**

**Nombre maximum d'images pouvant être enregistrées sur la carte mémoire fournie (8 Mo)**

#### Avec image de 640×480:

Images de haute qualité [FINE]: environ 45 images Images de qualité normale [NORMAL]: environ 95 images Images de faible qualité [ECONOMY]: environ 190 images **Avec image de 1280**t**960:**

Images de haute qualité [FINE]: environ 8 images Images de qualité normale [NORMAL]: environ 14 images Images de faible qualité [ECONOMY]: environ 20 images ● Les données peuvent varier selon le sujet.

≥Pour d'autres notes, voir à la page 92.

#### **Prises de vues en rafale RapidFire**

Les images fixes peuvent être enregistrées à intervalles réguliers sur une carte mémoire.

● Seulement avec une résolution de [640×480].

- **1 Glisser le sélecteur [TAPE/CARD/CARD MODE] sur [CARD].**
- **2 Régler [CAMERA FUNCTIONS] >> [CARD SETUP] >>**   $[BURST MODE] >> [\Box H]$  ou  $[\Box L].$ 
	- L'indication  $\Box$  HI ou  $\Box$  LI  $\Box$  s'affiche.
- **3 Appuyer sur la touche [PHOTO SHOT].**
	- ≥Lorsque la position [ H] est sélectionnée, les images fixes peuvent être enregistrées à intervalles d'environ 0,07 seconde jusqu'à ce que la touche [PHOTO SHOT] soit relâchée ou après 16 images.
	- ●Lorsque la position [ \] L] est sélectionnée, les images fixes peuvent être enregistrées à intervalles d'environ 0,7 seconde jusqu'à ce que la touche [PHOTO SHOT] soit relâchée ou après 8 images.
- ≥Pour d'autres notes, voir à la page 92.

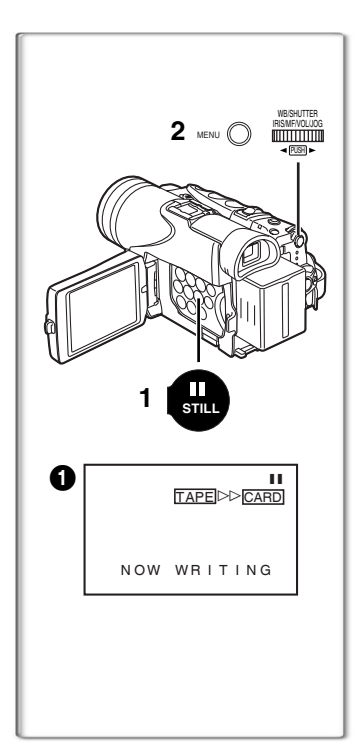

# **R:0h20m VOICE 1.2**  $\vec{a}$ MODE **3**

#### **Copie automatique des images fixes qui ont déjà été enregistrées sur cassette (mode magnétoscope)**

Le caméscope copie les images automatiquement en se reportant aux signaux de l'index photo.

**Après avoir réglé le caméscope en mode magnétoscope (→ [43\)](#page-156-0)**....

- **1 Régler le caméscope en mode lecture fixe juste avant le point où commencera le transfert d'image.**
- **2 Régler [VCR FUNCTIONS] >> [PLAYBACK FUNCTIONS] >> [RECORD TO CARD] >> [YES].**
	- ≥La recherche commence à partir de la position actuelle de la cassette et les images portant les signaux de l'index photo sont enregistrées sur la carte séquentiellement.
	- Lors de la copie, l'indication ← apparaît.

#### **Pour arrêter le transfert d'images**

Appuyer sur la touche [■].

#### **Enregistrement vocal (fonction d'enregistrement vocal)**

Vous pouvez enregistrer les données vocales sur une carte.

- **1 Glisser le sélecteur [TAPE/CARD/CARD MODE] sur [CARD].**
- **2 Glisser le sélecteur [TAPE/CARD/CARD MODE] sur [CARD MODE] jusqu'à ce que l'indication [VOICE] s'affiche.**
- **3 Appuyer sur la touche d'enregistrement.**
	- ≥Le signal sonore en provenance du microphone incorporé est enregistré.
	- ≥L'enregistrement débute après un délai de 2 à 3 secondes.
	- ≥Le fichier enregistré est automatiquement verrouillé pour en prévenir l'effacement par inadvertance.
	- ≥Il est également possible d'enregistrer le signal sonore en provenance du micro externe connecté à la prise de micro.
	- Pendant l'enregistrement, l'indication [  $|$ <sub>VOICE</sub> ] s'affiche en rouge.
	- ≥Lorsque le minuteur de l'enregistrement indique [R:0h00m], l'indication [NO SPACE LEFT] s'affiche. Il se peut que l'enregistrement ne soit pas commencé.

**Temps d'enregistrement maximum sur la carte fournie (8 Mo)** 25 minutes environ

≥Pour d'autres notes, voir à la page 93.

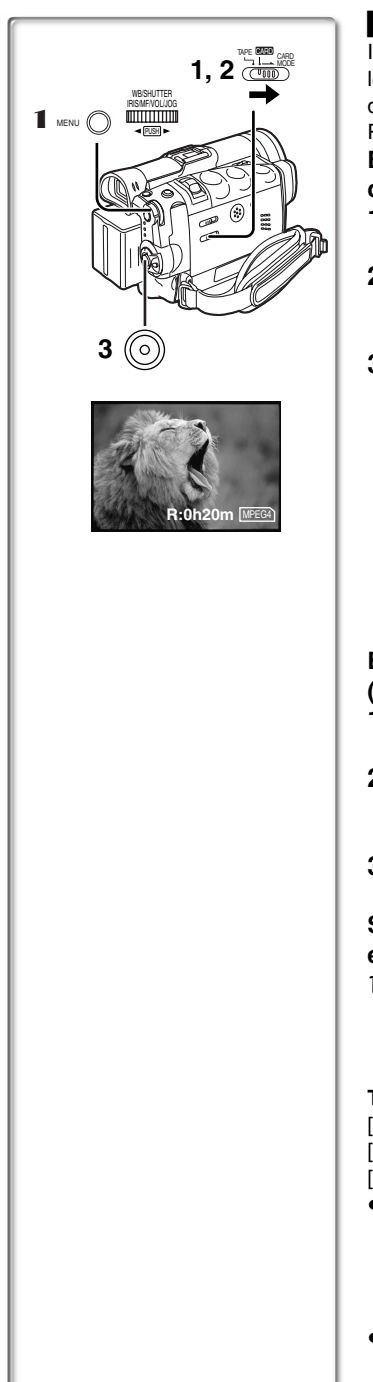

#### **Enregistrement d'images animées (MPEG4)**

Il est possible d'enregistrer des images pour ensuite, par exemple, les insérer à une carte et les envoyer par courrier électronique. Les données enregistrées peuvent aussi être lues avec le logiciel Media Player de Windows.

**Enregistrement d'une image à travers l'objectif du caméscope (mode caméra)**

- **1 Glisser le sélecteur [TAPE/CARD/CARD MODE] sur [CARD].**
- **2 Glisser le sélecteur [TAPE/CARD/CARD MODE] sur [CARD MODE] jusqu'à ce que l'indication [MPEG4] s'affiche.**
- **3 Appuyer sur la touche d'enregistrement.**
	- ≥L'enregistrement s'amorce après un délai de 2 à 3 secondes.
	- Pendant l'enregistrement, l'indication [  $\sqrt{MPEG4}$  ] s'affiche en rouge.
	- ≥Durées maximales d'enregistrement continu: [SUPERFINE] (image de qualité supérieure): 2 minutes [FINE] (image de haute qualité): 2 minutes [NORMAL] (image de qualité normale): 120 minutes L'appareil interrompt automatiquement l'enregistrement lorsque le laps de temps indiqué plus haut est écoulé (la mémoire de la carte est complètement saturée).

#### **Enregistrement à partir d'une cassette (mode magnétoscope)**

- **1 Glisser le sélecteur [TAPE/CARD/CARD MODE] sur [CARD].**
- **2 Glisser le sélecteur [TAPE/CARD/CARD MODE] sur [CARD MODE] jusqu'à ce que l'indication [MPEG4] s'affiche.**
- **3 Lancer la lecture, puis appuyer sur la touche d'enregistrement au passage de la scène désirée. Sélection de la qualité des images animées – enregistrement MPEG4**
- 1 **Régler [CAMERA FUNCTIONS] ou [VCR FUNCTIONS] >> [CARD SETUP] >> [MPEG4 MODE] >> qualité d'image désirée.**

**Temps d'enregistrement maximum sur la carte fournie (8 Mo)** [SUPERFINE]: 1 minute 30 secondes environ

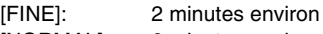

- [NORMAL]: 6 minutes environ
- ≥La résolution du caméscope est réduite lors d'enregistrements d'images animées. Ceci permet l'optimisation de la qualité des images animées et n'est pas un signe de malfonctionnement du logiciel ou de l'appareil.

≥Pour d'autres notes, voir à la page 93.

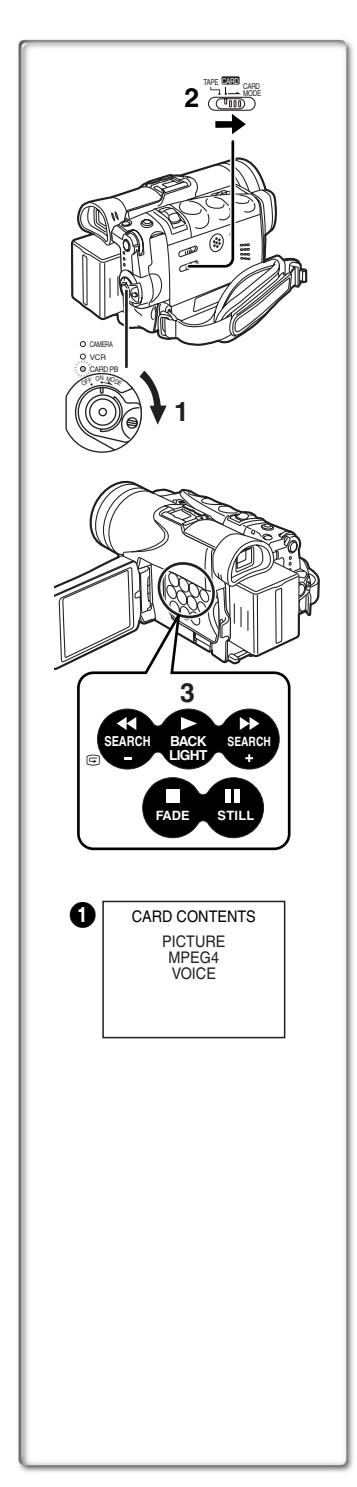

## <span id="page-170-0"></span>**Lecture des fichiers enregistrés sur carte mémoire**

Permet la lecture des fichiers enregistrés sur carte mémoire.

- ≥Lorsque le caméscope est réglé en mode de lecture de carte, le contenu de la carte  $\bigcap$  est affiché pour vous informer des formats des données (images fixes, images animées et/ou enregistrements sonores) enregistrés sur la carte.
- **1 Régler le caméscope en mode lecture de carte.** ●Le voyant [CARD PB] s'allume.
	- ≥Le plus récent fichier enregistré sur la carte s'affiche.
- **2 Glisser le sélecteur [TAPE/CARD/CARD MODE] sur [CARD MODE] jusqu'à ce que l'indication [PICTURE], [MPEG4] ou [VOICE] s'affiche.**
- **3 Lancer la lecture.**

#### **Lecture d'images fixes**

- $\blacktriangleright$ : Lancement du diaporama (L'indication [SLIDE $\triangleright$ ] s'affiche)
- $\blacktriangleright\blacktriangleright$ : Affichage de l'image suivante
- 6: Retour à l'image précédente
- ∫: Arrêt de la lecture
- II<sup>:</sup> Pause

#### ª**Lecture d'images animées (MPEG4)**

- Lancement de la lecture
- $\blacktriangleright$ : (en mode arrêt) Passage au début du fichier suivant (en mode lecture) Passage au début du fichier suivant et lancement de la lecture (en mode pause) Passage au début du fichier suivant et
- activation du mode arrêt 44: (en mode arrêt) Retour au début du fichier précédent (en mode lecture) Retour au début du fichier courant et lancement de la lecture (en mode pause) Retour au début du fichier courant et activation du mode arrêt
- ∫: Arrêt de la lecture
- II: S'il reste moins de 1 seconde dans le fichier, cette touche n'interrompt pas la lecture.
- La numérotation des fichiers est hexadécimale.
- ≥Si la scène met en présence des sujets qui se déplacent rapidement ou qu'un zoom est effectué, l'image pourrait sembler fixe ou un effet mosaïque pourrait être produit; ces phénomènes ne sont le signe d'aucun mauvais fonctionnement.

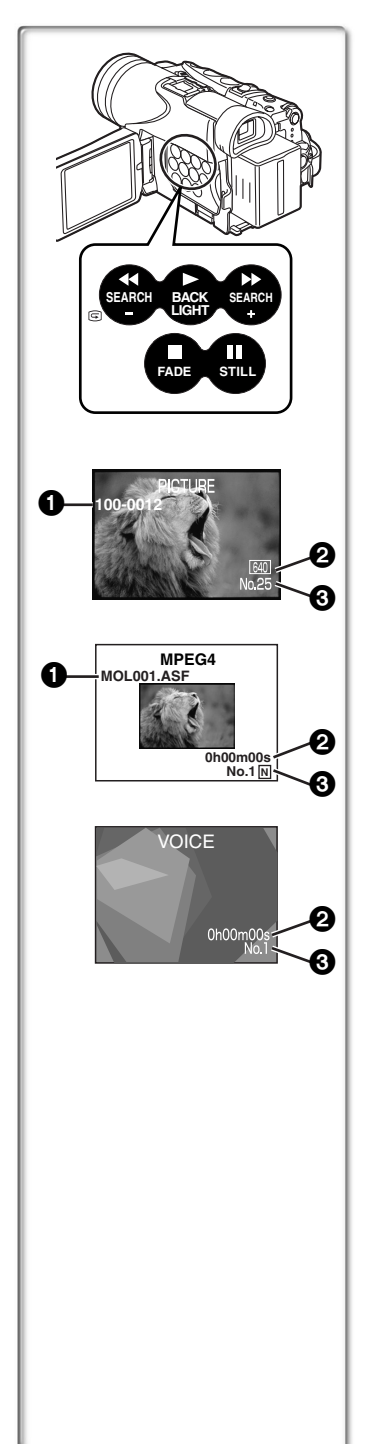

#### ª**Lecture d'enregistrements sonores**

- Lancement de la lecture
- $\blacktriangleright$ : (en mode arrêt) Passage au début du fichier suivant (en mode lecture) Passage au début du fichier suivant et lancement de la lecture (en mode pause) Passage au début du fichier suivant et activation du mode arrêt
- 6: (en mode arrêt) Retour au début du fichier précédent (en mode lecture) Retour au début du fichier courant et lancement de la lecture

(en mode pause) Retour au début du fichier courant et activation du mode arrêt

- ∫: Arrêt de la lecture
- II: S'il reste moins de 1 seconde dans le fichier, cette touche n'interrompt pas la lecture.
- ≥Lorsque la touche [6] ou [5] est maintenue enfoncée pendant une seconde ou plus, la lecture se fait à 10 fois la vitesse normale; si la touche est maintenue enfoncée plus de 7 secondes, la lecture se fait à 60 fois la vitesse normale. Pour poursuivre la lecture en vitesse normale, relâcher la touche.
- 1 Numéro du fichier-dossier (pendant la lecture d'images fixes) Nom du fichier (pendant la lecture de données MPEG4)
- **2** Taille du fichier (pendant la lecture d'images fixes) (→ 83) Durée de lecture (pendant la lecture de données MPEG4 ou d'enregistrements sonores)
- 3 Numéro du fichier (pendant la lecture d'images fixes ou d'enregistrements sonores) Numéro de fichier et qualité d'image MPEG4 (pendant la lecture de données MPEG4)

#### **Réglage du volume (fichiers MPEG4 ou enregistrements sonores)**

- ≥Pendant la lecture, maintenir enfoncé le cadran [PUSH] jusqu'à ce que l'indicateur de volume s'affiche, puis le tourner pour régler le volume au niveau désiré. (→ 43)
- ≥Pour d'autres notes, voir à la page 93.

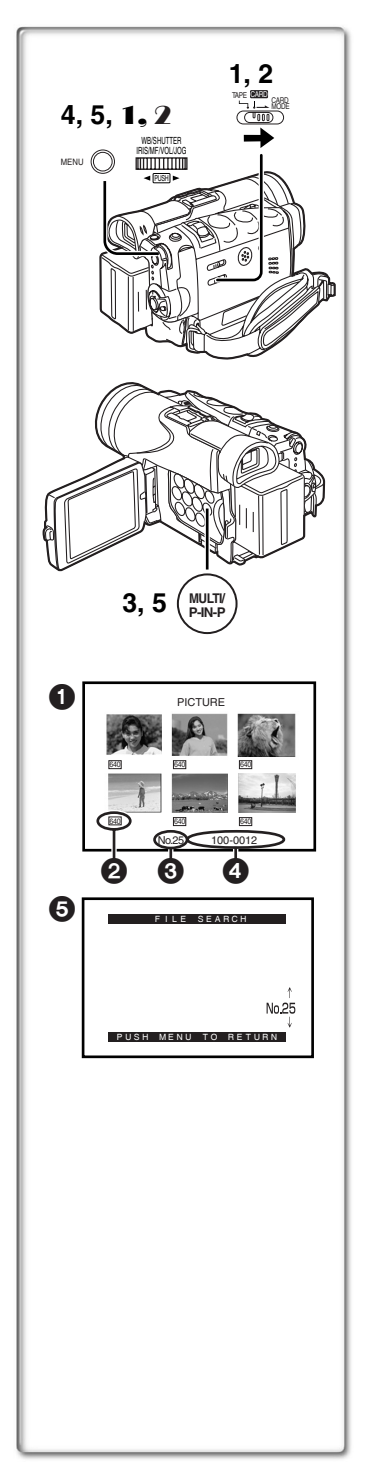

#### ª**Sélection d'un fichier souhaité et visualisation**

**Après avoir réglé le caméscope en mode lecture de carte (→ [57](#page-170-0)).....** 

- **1 Glisser le sélecteur [TAPE/CARD/CARD MODE] sur [CARD].**
- **2 Glisser le sélecteur [TAPE/CARD/CARD MODE] sur [CARD MODE] jusqu'à ce que l'indication du type de données désiré s'affiche.**
- **3 Appuyer sur la touche [MULTI].** ≥Les images fixes enregistrées sur une carte mémoire s'affichent en mode d'écran multiple.  $\bigcirc$
- **4 Tourner le cadran [PUSH] et sélectionner le fichier désiré.**
	- ≥Le fichier sélectionné est encadré en rouge.
	- ≥Après l'enregistrement de 7 fichiers ou plus, tourner le cadran [PUSH] pour afficher le fichier suivant. Il est également possible d'utiliser la touche  $\left[\blacktriangleleft\blacktriangleleft\right]$  ou  $\left[\blacktriangleright\blacktriangleright\right]$  plutôt que le cadran [PUSH].
- **5 Appuyer aussi bien sur le cadran [PUSH] ou la touche [MULTI].**
	- ≥Le fichier sélectionné est visualisé sur l'écran tout entier.
- 2 Taille du fichier (Lorsque [PICTURE] est sélectionné à l'étape 2) Qualité de l'image MPEG4 (Lorsque [MPEG4] est sélectionné à l'étape 2)
- **6** Numéro du fichier
- 4 Numéro du fichier-dossier (Lorsque [PICTURE] est sélectionné à l'étape 2)
	- Nom du fichier (Lorsque [MPEG4] est sélectionné à l'étape 2)

#### $\blacksquare$  Utilisation du mode recherche de fichier

1 **Régler [CARD FUNCTIONS] >> [CARD EDITING] >> [FILE SEARCH] >> [YES].**

●L'écran de recherche de fichier 奇 apparaît.

2 **Tourner le cadran [PUSH] pour sélectionner le numéro de fichier souhaité et appuyer sur le cadran [PUSH].**

≥Le fichier correspondant au numéro sélectionné apparaît.

- ≥Le menu d'accès rapide peut également être utilisé pour ce réglage (→ 26).
- ≥Pour d'autres notes, voir à la page 93.

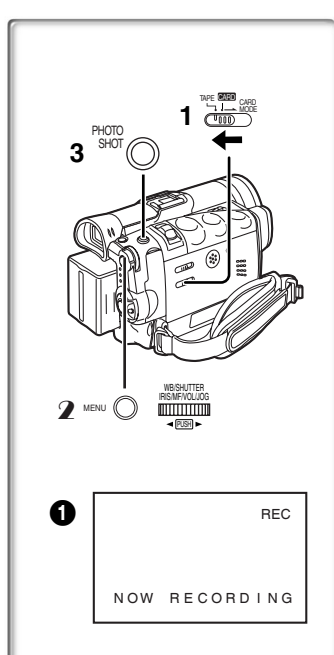

## **Copie d'images à partir d'une carte mémoire sur une cassette**

**Après avoir réglé le caméscope en mode lecture de carte (→ [57](#page-170-0)).....** 

**Pour copier une image**

- **1 Glisser le sélecteur [TAPE/CARD/CARD MODE] sur [TAPE].**
- **2 Afficher l'image désirée enregistrée sur une carte mémoire.**
	- ≥Se reporter à "Sélection d'un fichier souhaité et visualisation".
- **3 Appuyer sur la touche [PHOTO SHOT].**
	- ≥Il faut quelques secondes pour copier une image fixe sur la cassette.
	- Pendant la copie, l'indication 1 apparaît.
- ≥Avant de lancer un enregistrement sur une bande magnétoscopique, régler le caméscope sur [TAPE]. L'image sera enregistrée sur bande sur pression de la touche [PHOTO SHOT] à l'étape 3.

#### **Pour copier toutes les images**

- 1 **Afficher la première image.**
	- ≥Si une image, autre que la première, est affichée, seules les images suivantes seront copiées.
- 2 **Régler [CARD FUNCTIONS] >> [CARD EDITING] >> [RECORD TO TAPE] >> [YES].**
	- Pendant la copie, l'indication 1 apparaît.
	- ≥Il faut quelques secondes pour la copie de chaque image sur la cassette. Pour interrompre la copie en route, appuyer sur la touche [■].
- ≥Pour d'autres notes, voir à la page 94.

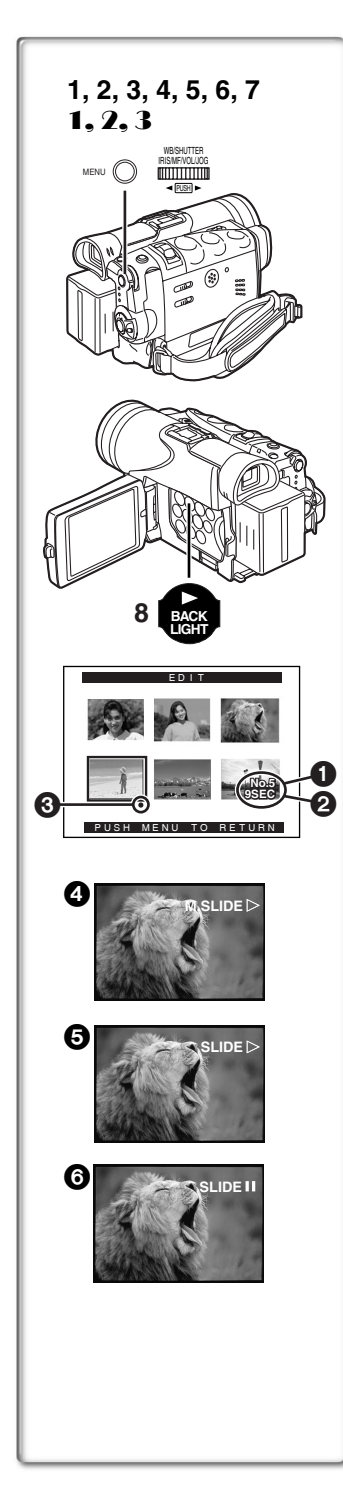

## **Diaporama**

Les photos sauvegardées sur la carte mémoire peuvent être présentées en séquence à la manière d'un diaporama. Vous pouvez créer et éditer votre diaporama.

#### **Sélection des images d'un diaporama**

**1 Régler [CARD FUNCTIONS] >> [CARD EDITING] >> [SLIDE SHOW] >> [YES].**

≥L'écran d'édition de diaporama s'affiche.

- **2 Sélectionner [EDIT] >> [YES].**
- **3 Tourner le cadran [PUSH] pour sélectionner une image, puis appuyer sur le cadran.**
- **4 Tourner le cadran [PUSH] pour sélectionner l'ordre de présentation, puis appuyer sur le cadran.**
	- ≥Cette étape est sautée dans le cas où aucune image n'aurait été sélectionnée.
- **5 Tourner le cadran [PUSH] pour régler la durée de la présentation, puis appuyer sur le cadran.**
	- Les indicateurs de l'ordre de présentation 1 et de la durée 2 s'affichent.
	- ≥L'indication [¥] 3 s'affiche sous les images sélectionnées pour le diaporama. (→ 83)
	- ≥Pour sélectionner l'image suivante, recommencer les étapes 3 à 5 plus haut.
- **6 Appuyer sur la touche [MENU] pour mettre un terme au paramétrage du diaporama.**
- **7 Après avoir sélectionné [PRESET] pour [SLIDE SHOW], appuyer sur la touche [MENU].**
- **8 Appuyer sur la touche [**1**].** ●L'indication [M.SLIDE>] s'affiche. 4

#### **Présentation en continu de toutes les images**

- Après avoir réglé [SLIDE SHOW] sur [ALL], appuyer sur la touche [ $\blacktriangleright$ ]. ●L'indication [SLIDE>] s'affiche. 5
- ≥Chacune des images demeure affichée environ 5 secondes, et ce
- à partir de la première jusqu'à la dernière, après quoi la présentation est arrêtée.

#### **Interruption du diaporama (pause)**

Appuyer sur la touche  $[|| \cdot ||]$ .

●L'indication [(M.) SLIDEII] s'affiche. **6** 

#### **Arrêt du diaporama**

Appuyer sur la touche [■].

#### **Vérification de la sélection des images**

Régler [CARD FUNCTIONS] >> [CARD EDITING] >>

[SLIDE SHOW] >> [YES] >> [VERIFY] >> [YES].

≥Seules les images sélectionnées s'affichent dans le mode multi-image dans l'ordre prédéfini.

**Suppression de la sélection des images**

- 1 **Régler [CARD FUNCTIONS] >> [CARD EDITING] >> [SLIDE SHOW] >> [YES].**
- 2 **Sélectionner [DELETE] >> [YES].**
- 3 **Sélectionner l'image que vous voulez supprimer, puis appuyer sur le cadran [PUSH].**

**Réinitialisation du paramétrage du diaporama** Régler [CARD FUNCTIONS] >> [CARD EDITING] >>

- [SLIDE SHOW] >> [YES] >> [RESET] >> [YES] >> [YES].
- ≥Les paramètres du diaporama sont réinitialisés.
- ≥Pour d'autres notes, voir à la page 94.

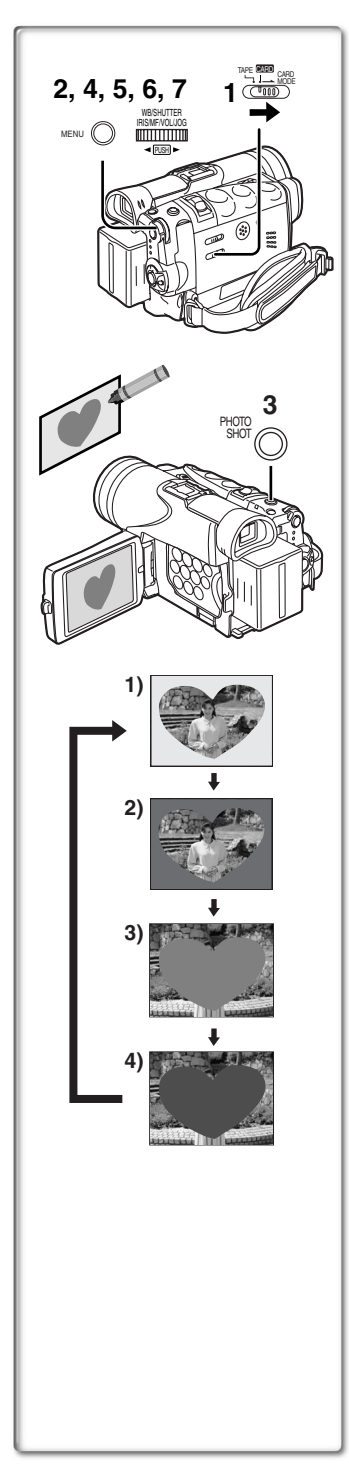

## **Création d'un titre**

Il est possible de créer un titre et l'enregistrer sur une carte mémoire.

**1 Mode caméra:**

**Glisser le sélecteur [TAPE/CARD/CARD MODE] sur [CARD MODE] jusqu'à ce que l'indication [PICTURE] s'affiche.**

**Orienter le caméscope vers l'image que vous souhaitez utiliser pour la création d'un titre. Mode magnétoscope:**

**Chercher l'image que vous voulez utiliser pour créer un titre et régler le caméscope sur le mode lecture fixe.**

- **2 Régler [CARD SETUP] >> [CREATE TITLE] >> [YES].**
- **3 Appuyer sur la touche [PHOTO SHOT].** ● Le titre est sauvegardé.

≥Pour faire fonctionner PhotoShot à nouveau, sélectionner [RETURN].

- **4 Tourner le cadran [PUSH] pour sélectionner [LUMINANCE], et ensuite appuyer dessus.**
- **5 Tourner le cadran [PUSH] pour régler le contraste du titre, et ensuite appuyer dessus.** ≥L'indication [COLOR] s'affiche.
- **6 Tourner le cadran [PUSH] pour sélectionner la couleur désirée, et ensuite appuyer dessus.**
- **7 Sélectionner [RECORD], et ensuite appuyer sur le cadran [PUSH].**

#### **Sélection des couleurs**

Si la sélection de la couleur est effectuée en tournant le cadran [PUSH] lors de la création d'un titre, il est possible de changer la couleur comme suit.

- 1) Couleur originale (la couleur de l'image capturée)
	- ≥Titre de couleur originale où la partie sombre (partie noirâtre) de l'image capturée manque.
- 2) Présélectionner les couleurs (noir, bleu, vert, cyan, rouge, magenta, jaune et blanc)
	- ≥Titre de couleur présélectionnée dans laquelle la partie sombre (partie noirâtre) de l'image capturée manque.
- 3) Couleur d'origine (la couleur de l'image capturée) ≥Titre de couleur originale où la partie brillante de l'image capturée (partie blanchâtre) manque.
- 4) Présélectionner les couleurs (noir, bleu, vert, cyan, rouge, magenta, jaune et blanc)
	- ≥Titre de couleur présélectionnée où la partie brillante (partie blanchâtre) de l'image capturée manque.
- ≥Pour d'autres notes, voir à la page 95.

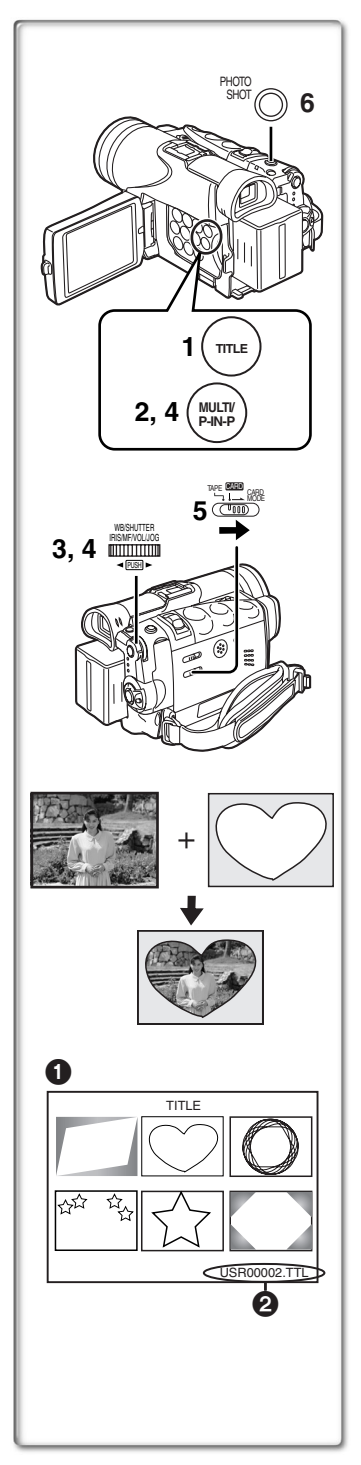

## **Insertion d'un titre**

Vous pouvez sélectionner un de vos titres originaux et l'afficher. (Il peut être affiché en mode caméra, mode magnétoscope et mode lecture carte.)

- **1 Appuyer sur la touche [TITLE].** ≥Le titre qui a été créé en dernier est affiché.
- **2 Appuyer sur la touche [MULTI].** ● Une liste de titres s'affiche. 1
- **3 Tourner le cadran [PUSH] pour sélectionner le titre souhaité.**

≥Le titre sélectionné est encadré en rouge.

**4 Appuyer sur le cadran [PUSH] ou appuyer sur la touche [MULTI].**

≥Le titre sélectionné s'affiche.

- **5 En utilisant le sélecteur [TAPE/CARD/CARD MODE], sélectionner la destination de l'enregistrement.** Mode caméra: TAPE ou CARD Mode magnétoscope: CARD Mode lecture de carte: TAPE
- **6 Appuyer sur la touche [PHOTO SHOT].**
	- ≥Une image fixe est enregistrée sous le titre qui a été introduit.
	- Si vous enregistrez sur une cassette en mode enregistrement standard, mettez le sélecteur [TAPE/CARD/CARD MODE] sur [TAPE] et appuyez sur la touche d'enregistrement.
- 2 Nom du fichier

#### **Effacement d'un titre**

Appuyer sur la touche [TITLE].

≥Pour d'autres notes, voir à la page 95.

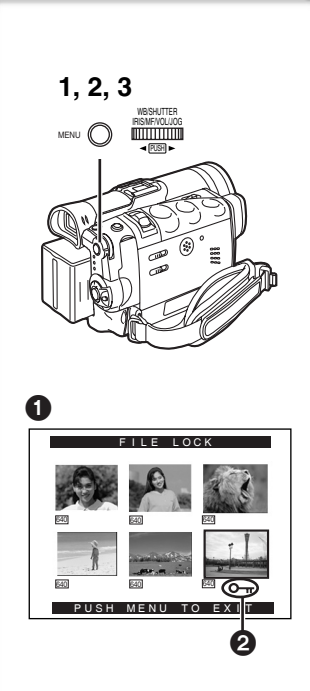

#### **Protection des fichiers contre les effacements accidentels sur une carte mémoire**

#### **(Verrouillage de fichier)**

Les fichiers qui vous sont précieux, enregistrés sur une carte mémoire, peuvent être verrouillés (pour les protéger contre tout effacement accidentel). (Même dans le cas où ils sont verrouillés, les fichiers seront effacés en cas de formatage de la carte mémoire.) Se positionner en mode lecture de carte (→ [57](#page-170-0)).....

**1 Régler [CARD FUNCTIONS] >> [CARD EDITING] >> [FILE LOCK] >> [YES].**

●Le menu [FILE LOCK] ● est affiché.

- **2 Tourner le cadran [PUSH] pour sélectionner [PICTURE] ou [TITLE], et ensuite appuyer dessus.**
- **3 Tourner le cadran [PUSH] pour sélectionner le fichier à verrouiller, et ensuite appuyer dessus.**
	- L'indication  $[O_{\text{m}}]$  <br> **e** est fixée sur le fichier sélectionné.
	- ≥Les fichiers enregistrés avec la fonction d'enregistrement vocal sont automatiquement verrouillés (pour les protéger contre tout effacement accidentel).
	- ≥Appuyer à nouveau sur le cadran [PUSH] pour annuler.
- ≥Le verrouillage effectué sur ce caméscope n'est valide que sur cet appareil.
- ≥Le menu d'accès rapide peut également être utilisé pour ce réglage (→ 26).

#### **À propos de la languette de protection à l'écriture**

- ≥La carte mémoire SD comporte une languette de protection à l'écriture. Si la languette a été glissée vers le côté marqué [LOCK], il ne sera pas possible ni d'y enregistrer des données ni d'en supprimer ou encore de formater la carte. Pour pouvoir effectuer ces opérations, glisser la languette dans la direction opposée.
- ≥Avec les données MPEG4 enregistrées sur un autre caméscope, il peut être impossible d'annuler le verrouillage.

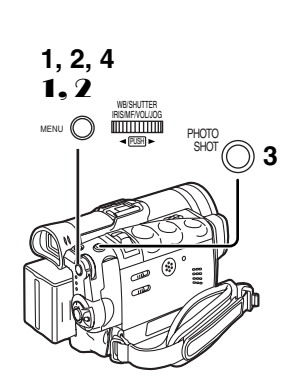

## **Effacement des fichiers enregistrés sur une carte mémoire**

En utilisant le caméscope, il est possible d'effacer les fichiers d'images fixes et les titres enregistrés sur une carte mémoire. **Lorsqu'un fichier est effacé, il ne peut plus être rétabli.** En premier lieu, glisser le sélecteur [TAPE/CARD/CARD MODE] sur [CARD] pour sélectionner le type de données à effacer. **Après avoir réglé le caméscope en mode lecture de carte (→ [57](#page-170-0)).....** 

**Sélection et effacement d'un fichier**

- **1 Régler [CARD FUNCTIONS] >> [DELETE CARD FILE] >> [DELETE FILE BY SELECTION] ou [DELETE TITLE BY SELECTION].**
- **2 Tourner le cadran [PUSH] pour sélectionner le fichier que l'on désire effacer, et ensuite appuyer dessus.** ● Le fichier sélectionné clignote.

≥Pour effacer plus d'un fichier, recommencer cette étape.

- **3 Appuyer sur la touche [PHOTO SHOT].** ≥Un message de vérification apparaît.
- **4 Tourner le cadran [PUSH] pour sélectionner [YES], et ensuite appuyer dessus.**

≥Le fichier sélectionné est effacé de la carte mémoire.

- **Sélection et effacement de tous les fichiers**
- 1 **Régler [CARD FUNCTIONS] >> [DELETE CARD FILE] >> [DELETE ALL FILES].**

≥Un message de vérification apparaît.

- 2 **Tourner le cadran [PUSH] pour sélectionner [YES], et ensuite appuyer dessus.**
	- ≥Tous les fichiers correspondant au type sélectionné [PICTURE], [MPEG4] ou [VOICE] sont effacés.
	- ≥Un fichier verrouillé ne peut pas être effacé.
- ≥Le menu d'accès rapide peut également être utilisé pour ce réglage (→ 26).
- ≥Avant d'effacer un fichier sonore, s'assurer de le déverrouiller.
- ≥Ne pas effacer au moyen d'un autre appareil des fichiers sonores enregistrés sur ce caméscope.

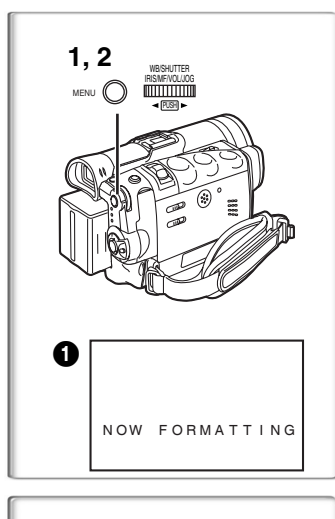

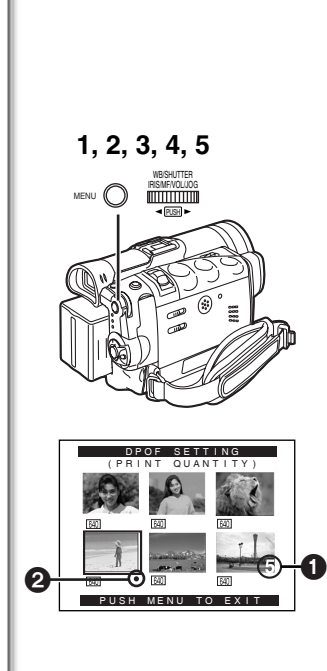

## **Formatage d'une carte mémoire**

Si une carte mémoire devient illisible pour le caméscope, le formatage peut la rendre réutilisable. Le formatage effacera toutes les données enregistrées sur une carte mémoire.

**Après avoir réglé le caméscope en mode lecture de carte (→ [57\)](#page-170-0).....** 

- **1 Régler [CARD FUNCTIONS] >> [CARD EDITING] >> [CARD FORMAT] >> [YES].**
- **2 Sélectionner [YES] et appuyer sur le cadran [PUSH].**
- Durant le formatage, l'indication [NOW FORMATTING] apparaît.
- ≥Lorsque le formatage est terminé, l'écran devient blanc.
- ≥Pour d'autres notes, voir à la page 95.

#### **~~~~~~~~~~~~~~~~~~~~~~ Réglage DPOF**

Il est possible d'écrire, sur une carte mémoire, les images qui doivent être imprimées, le nombre de tirages et d'autres informations concernant l'impression (réglage DPOF). "DPOF" signifie Format de commande d'impression numérique et, puisque les données d'impression peuvent être ajoutées aux images de la carte mémoire, la carte mémoire peut être utilisée avec toutes les imprimantes qui prévoient le DPOF.

Après avoir réglé le caméscope en mode lecture de carte (→ [57\)](#page-170-0).....

- **1 Régler [CARD FUNCTIONS] >> [CARD EDITING] >> [DPOF SETTING] >> [YES].**
- **2 Tourner le cadran [PUSH] pour sélectionner [VARIABLE], et ensuite appuyer dessus.**

≥Pour l'impression des images l'une après les autres, sélectionner [ALL 1]; si elles ne doivent pas être toutes imprimées, sélectionner [ALL 0].

- **3 Tourner le cadran [PUSH] pour sélectionner l'image, et ensuite appuyer dessus.**
- **4 Tourner le cadran [PUSH] pour sélectionner le nombre d'impressions** 1**, et ensuite appuyer dessus.**
	- ≥Les images encadrées seront réglées en DPOF et [¥] 2 s'affichera. Le symbole  $\lceil \bullet \rceil$  indique les images pour lesquelles 1 ou plusieurs impressions ont été réglées. (**+ 83**)
- **5 Répéter les étapes 3 à 4 pour régler d'autres images, et appuyer sur la touche [MENU] lorsque le réglage est terminé.**

#### **Vérification du réglage DPOF**

Sélectionner [VERIFY] à l'étape 2 ci-dessus. Les images pour lesquelles 1 ou plusieurs impressions sont réglées en DPOF sont reproduites en continuité.

- ●Le symbole d'impression **De** est basé sur DPOF (Digital Print) Order Format).
- ≥Le menu d'accès rapide peut également être utilisé pour ce réglage (→ 26).
- ≥Le nombre d'impressions peut aller de 0 à 99.
- ≥Effectuer le réglage DPOF sur le caméscope utilisé.
- La confirmation du réglage DPOF peut prendre un peu de temps. Attendre jusqu'à ce que le voyant [ACCESS] s'éteigne.
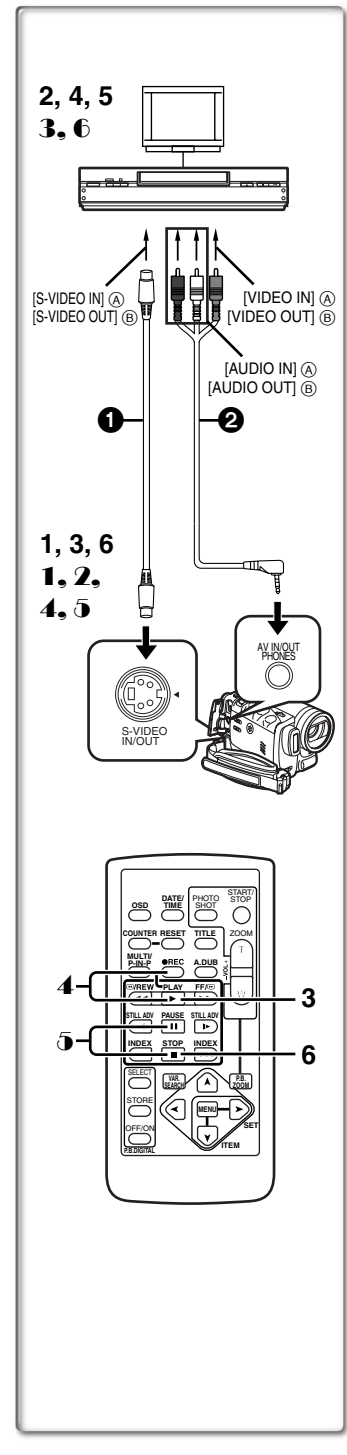

# <span id="page-180-0"></span>**Copie de cassette DV sur une cassette S-VHS ou VHS (Doublage)**

**Après avoir branché le caméscope aux prises d'entrée S-vidéo, vidéo et audio** A **du magnétoscope comme illustré à gauche, entamer les procédures suivantes.**

≥S'assurer d'appuyer sur la touche [OSD] de la télécommande avant de copier de manière à ce qu'il n'y ait plus d'indications visibles sinon le compteur affiché de la cassette et les indications de fonctions seraient également copiées.

### **[Caméscope]**

**1 Insérer la cassette enregistrée.**

### **[Magnétoscope]**

- **2 Introduire une cassette vierge munie d'une languette de protection anti-effacement.**
	- ≥Si plusieurs réglages (tels que sortie extérieure, vitesse de la cassette, etc.) sont requis, consulter le mode d'emploi du magnétosocope.

### **[Caméscope]**

**3 Appuyer sur la touche [**1**] pour commencer la lecture. [Magnétoscope]**

- **4 Commencer l'enregistrement.**
- **5 Appuyer sur la touche de pause ou d'arrêt pour arrêter l'enregistrement.**

# **[Caméscope]**

- **6 Appuyer sur la touche [■] pour arrêter la lecture.**<br>**①** Fil S-vidéo (non fourni) ② Fil A/V (fourni)
- **1** Fil S-vidéo (non fourni)

# **~~~~~~~~~~~~~~~~~~~~~~ Copie de cassette S-VHS ou VHS sur cassettes DV**

**Après avoir branché le caméscope aux prises de raccordement de sortie S-vidéo, vidéo et audio** B **de l'autre appareil comme illustré à gauche, entamer les procédures suivantes.** 

≥Vous avez besoin de la télécommande.

**[Caméscope]**

- 1 **Régler [VCR FUNCTIONS] >> [AV IN/OUT SETUP] >> [AV JACK] >> [IN/OUT].**
- 2 **Introduire une cassette vierge munie d'une languette de protection anti-effacement.**

**[Autre appareil]**

3 **Insérer une cassette enregistrée et commencer la lecture. [Caméscope]**

- 4 **Tout en appuyant sur la touche [REC], appuyer sur la touche [PLAY]. (Les deux touches se trouvent sur la télécommande.)**
- 5 **Appuyer sur la touche [**;**] ou sur la touche [**∫**] pour arrêter l'enregistrement.**

### **[Autre appareil]**

6 **Appuyer sur la touche d'arrêt pour arrêter la lecture.**

**1** Fil S-vidéo (non fourni)

#### **............................................................................................................ ATTENTION:**

Échanger et/ou copier des enregistrements non autorisés et protégés par des droits d'auteur est une infraction. **............................................................................................................**

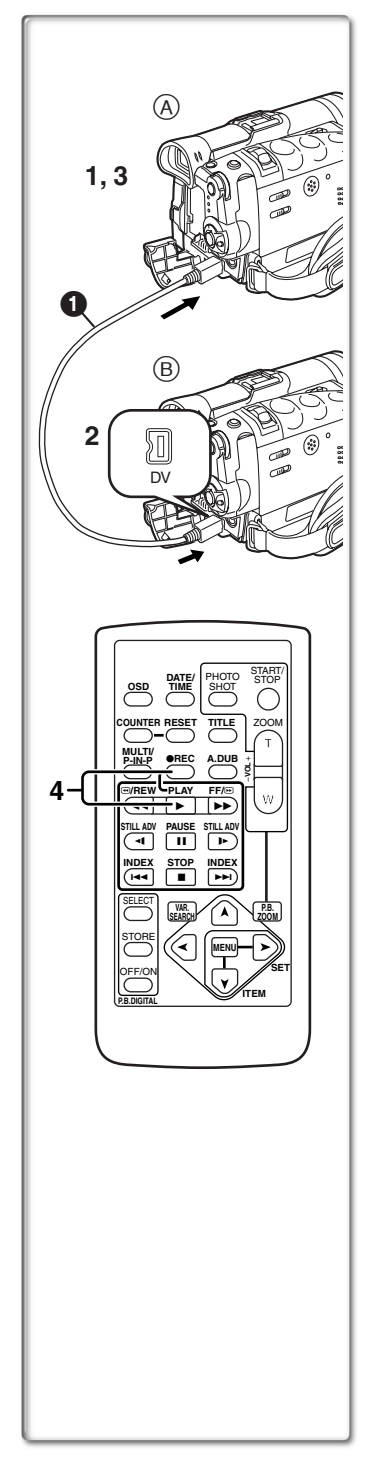

# **Utilisation du caméscope avec un appareil vidéo numérique (Doublage)**

En branchant ce caméscope avec un autre appareil vidéo numérique (tel qu'un autre caméscope du même format/modèle) qui a une prise d'entrée/sortie DV et qui utilise un câble d'interface DV 4 broches à 4 broches PV-DDC9-K (en option)  $\bigodot$ , des images et des sons de haute qualité peuvent être doublés en mode numérique.

**[Appareil source** A**]**

**1 Insérer la cassette enregistrée et régler le caméscope en mode magnétosocope.**

**[Appareil d'enregistrement <b>(B)**]

- **2 Insérer une cassette à utiliser pour le doublage et régler le caméscope en mode magnétosocope. [Appareil source** A**]**
- **3 Appuyer sur la touche [**1**] pour commencer la lecture.**

**[Appareil d'enregistrement** B**]**

- **4 Tout en appuyant sur la touche [REC], appuyer sur la touche [PLAY]. (Les deux touches se trouvent sur la télécommande.)**
	- ≥L'enregistrement commence.

## **Arrêt du doublage**

Appuyer d'abord sur la touche [■] de l'appareil d'enregistrement, puis appuyer sur la touche [■] de l'appareil source.

# **ATTENTION:**

Échanger et/ou copier des enregistrements non autorisés et protégés par des droits d'auteur est une infraction.

**............................................................................................................**

≥Pour d'autres notes, voir à la page 95.

# ª**Conversion analogique-numérique**

**............................................................................................................**

Lorsque le caméscope est branché à un autre appareil vidéo numérique via la prise DV, le format analogique des images qui est entré à partir d'un autre appareil externe peut être acheminé à l'appareil vidéo numérique par la prise DV.

≥Pour sortir des signaux vidéo analogiques DV envoyés par d'autres équipements, régler [DV OUT] du sous-menu [AV IN/ OUT SETUP] sur [ON]. (Normalement, garder le [DV OUT] sur [OFF]. S'il est sur [ON], la qualité de l'image peut être altérée.)

**............................................................................................................**

# **ATTENTION:**

Échanger et/ou copier des enregistrements non autorisés et protégés par des droits d'auteur est une infraction.

**............................................................................................................**

≥Concernant l'enregistrement sur une carte, veuillez vous référer à "Enregistrement sur carte à partir d'un autre appareil" **(**l **92)**.

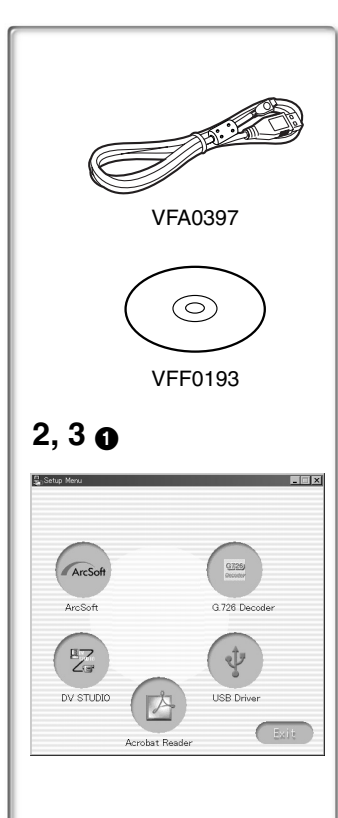

# **Utilisation du logiciel avec un ordinateur**

Une image mémorisée dans une cassette DV peut être transférée sur votre PC.

ª**Installation du logiciel (Windows)**

- **1 Allumer l'ordinateur et lancer Windows.**
- **2 Introduire le CD-ROM fourni dans le lecteur de CD-ROM.** ●[Setup Menu] **1** apparaît.
- **3 Sélectionner le logiciel à installer à partir du [Setup Menu].**
	- ≥**Pilote USB (**l **[69\)](#page-182-0):**

Le logiciel pilote USB permet de transférer directement des images de la carte mémoire à un ordinateur. (Se reporter à la page [70](#page-183-0) pour les instructions relatives à l'installation du pilote USB.)

 $\bullet$  DV STUDIO 3.1E-SE (→ [74\)](#page-187-0):

Le logiciel DV STUDIO 3.1E-SE permet la capture du signal vidéo enregistré sur une bande ou des images fixes captées par l'objectif du caméscope.

 $\bullet$  Décodeur audio G.726 (→ [75\)](#page-188-0):

Le logiciel pour décodeur audio G.726 permet l'écoute de données sonores MPEG4 avec Windows Media Player.

 $\bullet$  Logiciel ArcSoft (→ [76\)](#page-189-0):

PhotoImpression 4.0, PhotoBase 4.0, Panorama Maker 3.0 et PhotoPrinter 4.0 sont inclus.

**4 Suivre les instructions sur l'écran de l'ordinateur jusqu'à ce que l'installation soit terminée.**

≥La fenêtre de réglage disparaîtra lorsque l'installation aura été complétée.

## **Nota:**

Si une fenêtre n'apparaît pas automatiquement, cliquer sur le bouton "Start" du bureau, puis cliquer sur "Run". Lorsque la boîte de dialogue "Run" s'ouvre, saisir "D:\InstMenu.exe" et cliquer sur "OK". ("D" n'est valide que si la lettre D est assignée au lecteur de CD-ROM.)

# <span id="page-182-0"></span>**~~~~~~~~~~~~~~~~~~~~~~ Utilisation du pilote de périphérique USB** ª**Environnement d'exploitation**

- ≥Même avec le système d'exploitation indiqué, il peut être impossible d'utiliser le programme avec quelques autres ordinateurs personnels.
- ≥Un lecteur de CD-ROM est nécessaire pour installer le programme.

# **SE:**

Ordinateur personnel IBM-PC/AT compatible fonctionnant sous; Microsoft Windows XP Édition Familiale/Professionnel Microsoft Windows 2000 Professionnel Microsoft Windows Me (Millennium Edition) Microsoft Windows 98 Deuxième Édition

# **UCT:**

Intel Pentium II/Celeron 300 MHz ou supérieur (incluant une UCT compatible)

# **Mémoire vive:**

32 Mo ou plus (64 Mo ou plus est recommandé)

(128 Mo ou plus est nécessaire pour Windows XP.)

### **Espace libre sur disque dur:**

Au moins 1 Mo

### **Ports:**

Connecteur USB

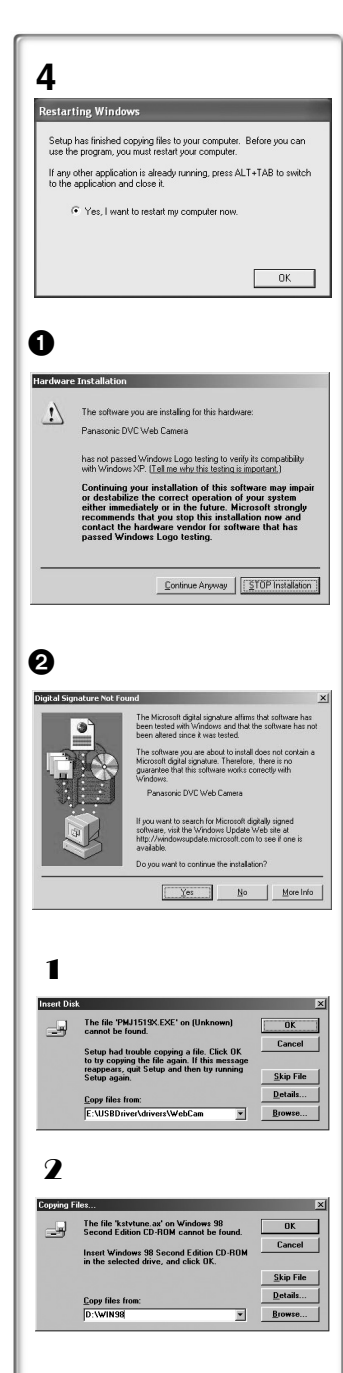

# <span id="page-183-0"></span>**Installation du pilote de périphérique USB**

Installer le pilote de périphérique USB avant de raccorder le caméscope<br>à l'ordinateur personnel à l'aide du câble de connexion USB.

- à l'ordinateur personnel à l'aide du câble de connexion USB. **<sup>1</sup> Démarrer l'ordinateur personnel et lancer Windows. <sup>2</sup> Insérer le CD-ROM fourni dans le lecteur de CD-ROM** 
	- **de l'ordinateur.**
		- ●Quitter toutes les applications.
		- ≥[Setup Menu] apparaît.
- **3 Suivre les instructions qui s'affichent à l'écran pour procéder à l'installation.**
	- ≥Cliquer sur [Next] et procéder à l'installation.
	- ≥Lire attentivement le contrat de licence qui s'affiche. Si vous acceptez les modalités et conditions, cliquez sur [Yes]. Si vous cliquez sur [No], l'installation est automatiquement interrompue.
	- Après l'installation, cliquer sur [Finish].

#### **Avec Windows XP**

L'écran affiche le message  $\bigcirc$  pendant l'installation. Toutefois, les tests effectués par le fabricant confirment que ce caméscope fonctionne avec Windows XP. Cliquer sur [Continue Anyway] et poursuivre. **Avec Windows 2000**

L'écran affiche le message 2 pendant l'installation. Toutefois, les tests effectués par le fabricant confirment que ce caméscope fonctionne avec Windows 2000. Cliquer sur [Yes] et poursuivre.

#### **4 Cliquer sur [OK] lorsque la boîte de dialogue [Restarting Windows] s'affiche.**

- ≥Pour terminer l'installation, redémarrer l'ordinateur.
- ≥Si d'autres logiciels ont été sélectionnés, le processus d'installation se poursuit après le redémarrage de l'ordinateur.
- ≥Avec Windows XP/2000, il faut indiquer le dossier où le pilote doit être installé lorsque le caméscope est raccordé la première fois. (→ 71)
- ≥Un message indiquant un conflit entre les versions peut s'afficher pendant l'installation. Cela n'est pas un problème. Cliquer simplement sur [Yes] pour continuer l'installation.
- ≥Selon la version du système d'exploitation, les illustrations et les icônes peuvent différer.

# ª**Avec Windows 98 Deuxième Édition/Me**

Les messages suivant peuvent s'afficher pendant l'installation selon l'environnement de l'ordinateur personnel. Suivre les directives<br>ci-dessous pour installer correctement le pilote de périphérique USB.

- **1** Le message "The file 'PMJ1519X.EXE' on [Unknown] **cannot be found... " s'affiche.**
	- ≥Entrer "D:\USBDriver\Drivers\WebCam" (si la lettre D est attribuée au lecteur de CD-ROM) et cliquer sur [OK].
- 2 **Le message "The file 'kstvtune.ax' on [Unknown] cannot be found…" s'affiche.**
	- ≥Entrer "C:\Windows\system" avec Windows 98 Deuxième Édition.
	- ≥Entrer "C:\Windows\options\CABS" avec Windows Me.
	- ≥Si le fichier "kstvtune.ax" ne se trouve pas dans l'un des 2 dossiers mentionn és ci-dessus, insérer le CD-ROM du système d'exploitation et définir le chemin.
- 3 **Le message "The file 'ksclockf.ax' on [Unknown] cannot be found…" s'affiche.**
	- ≥Entrer "C:\Windows\system".
	- ≥Si le fichier "ksclockf.ax" ne se trouve pas dans le dossier mentionn é ci-dessus, insérer le CD-ROM du système d'exploitation et définir le chemin.
- ≥Il est possible de cliquer sur [Browse] pour rechercher et définir le chemin.

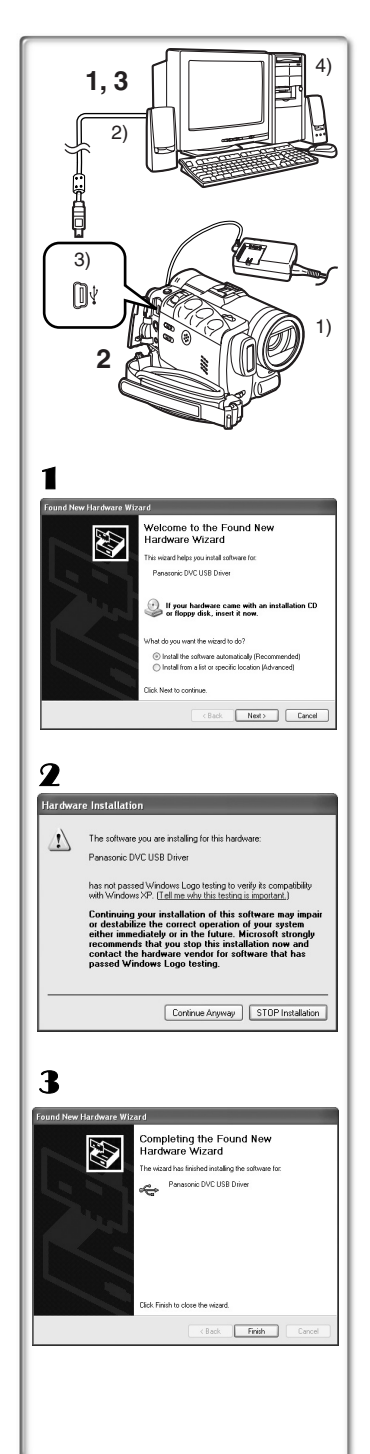

# **Connexion du caméscope à un ordinateur**

Installer le pilote USB avant de procéder à la connexion. **Ne pas raccorder le câble USB avant d'installer le pilote de périphérique USB.**

Avant de faire les raccordements, mettre hors marche tous les appareils concernés.

- **1 Installer le pilote USB fourni.**
- **2 Mettre la carte mémoire dans le caméscope, puis sélectionner le mode de lecture de carte.**
- **3 Faire la connexion avec un câble USB.**

≥Mode connexion à un PC.

- 1) Caméscope
- 2) Câble de connexion USB
- 3) Connecteur USB
- 4) Ordinateur personnel (non fourni)
- ≥Une fois les connexions faites, mettre les appareils en marche.
- ≥Lors de son démarrage initial, Windows installe automatiquement le pilote approprié pour la prise en charge du caméscope.
- ≥Si un ensemble de connexion USB est utilisé, il est recommandé de faire fonctionner le caméscope sur le secteur (adaptateur fourni).
- ≥Lorsque le pilote USB est installé et que le câble de connexion USB est branché au caméscope, ouvrir [My Computer] ou [Windows Explorer] pour vérifier quel lecteur est affiché comme lecteur de disque amovible (seulement lorsqu'une carte mémoire est insérée dans le caméscope). Cela permet l'utilisation comme un lecteur de disquette et permet d'utiliser les méthodes de copier et glisser.
- **Avec Windows XP/2000**

Lorsque le caméscope est branché pour la première fois dans les modes lecture de carte, magnétoscope ou caméra, la fenêtre "Found New Hardware Wizard" s'affiche. **(S'il y a deux ports USB ou plus et que le câble USB est débranché et rebranché à un autre port, cet écran s'affiche.)**

- 1 **Cliquer sur [Next].**
- 2 **Cliquer sur [Continue Anyway].**
	- ≥Les tests effectués par le fabricant confirment que ce caméscope fonctionne.
	- ≥Si l'écran [Insert disc] s'affiche, cliquer sur [OK].
- 3 **À la fin du réglage, cliquer sur [Finish].**

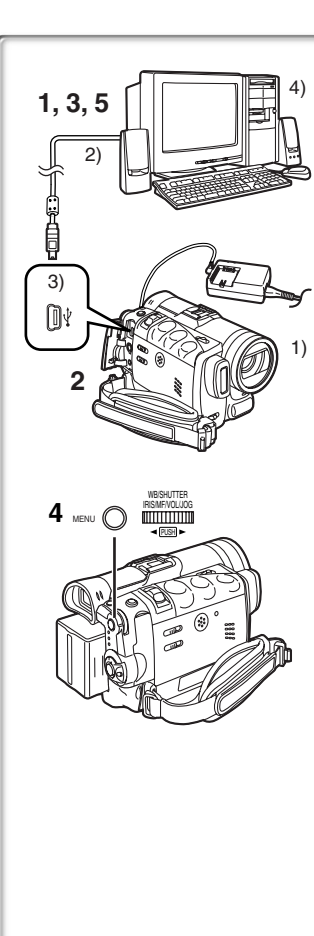

# **Utilisation comme caméra Web**

Lorsque le caméscope est raccordé à un ordinateur personnel, il est possible d'envoyer sur le réseau les images captées par le caméscope. Le signal audio peut aussi être échangé si l'ordinateur est configuré correctement.

# ª**Environnement d'exploitation**

**Pour utiliser le caméscope comme caméra Web, les exigences minimales suivantes doivent être satisfaites.**

### **Écran graphique:**

Carte vidéo supportant couleurs 16 bits ou plus Résolution de  $800\times600$  points ou plus

### **Vitesse de communication:**

56 kbps ou plus recommandée

### **Logiciel nécessaire:**

Microsoft NetMeeting 3.01 ou ultérieur

**Autres exigences (pour l'envoi et la réception du signal audio) :** Carte son

Microphone

Haut-parleurs ou casque d'écoute

### **Pour utiliser le caméscope comme caméra Web, les conditions suivantes doivent être satisfaites.**

- ≥Il faut une connexion directe à Internet.
- ≥Installer Microsoft Windows NetMeeting 3.01 ou ultérieur.
- ≥Si la version en place n'est pas la plus récente, faire la mise à jour à l'aide de "Windows update".
- ≥Si la connexion à Internet passe par un mur coupe-feu ou un routeur, la communication est impossible.
- ≥Le fournisseur Internet doit fournir un soutien IP global.
- ≥L'installateur n'est disponible qu'en anglais mais il peut être utilisé avec les systèmes d'exploitation dans d'autres langues.
- ª**Raccordement du caméscope à un ordinateur personnel (Utilisation comme caméra Web)**
- **1 Installer le pilote USB.**  $($  $\rightarrow$  **[70](#page-183-0))</del>**
- **2 Régler le caméscope en mode caméra.**
- **3 Raccorder le caméscope à l'ordinateur à l'aide du câble de connexion USB.**
- **4 Régler [CAMERA FUNCTIONS] >> [CAMERA SETUP] >> [WEB CAMERA] >> [ON].**
	- ≥L'appareil passe en mode caméra Web.
- **5 Lancer NetMeeting.**
	- ≥Cliquer sur [Start] >> [ALL Programs (Programs)] >> [Accessories] >> [Communications] >> [NetMeeting]).
	- ≥Avec Windows XP, il est possible de lancer NetMeeting en passant par [Start] >> [Run], en entrant "conf" et en cliquant sur [OK].
- 1) Caméscope
- 2) Câble de connexion USB
- 3) Connecteur USB
- 4) Ordinateur personnel (non fourni)

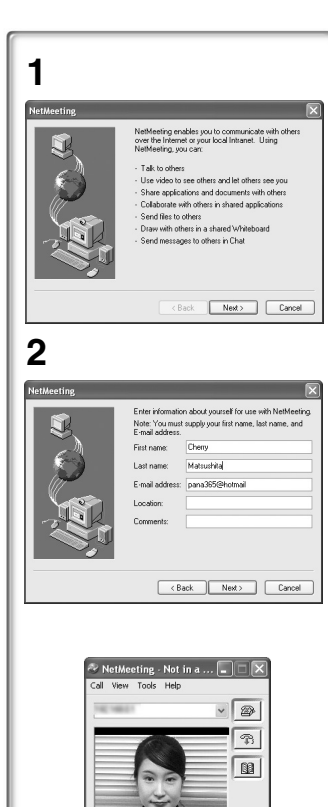

 $\frac{1}{2}$ /II  $\sqrt{a}$  $\sqrt{36}$ 

 $\overline{\omega}$  $\oplus$  $\boxed{\triangle}$ € 画図

- ≥Si le caméscope est utilisé comme caméra Web, la qualité du signal vidéo à échanger dépend de l'état de la connexion Internet.
- ≥Si le câble de connexion USB est débranché de l'ordinateur personnel, le mode caméra Web est annulé.
- ≥En mode caméra Web, le signal vidéo ne peut pas être enregistré sur une bande ou sur une carte.
- ≥Si le caméscope est utilisé comme caméra Web pendant l'exécution d'un logiciel de détection de virus, le fonctionnement du caméscope peut être interrompu en milieu de parcours. Dans un tel cas, quitter NetMeeting, rebrancher le caméscope et relancer NetMeeting.
- ≥Lorsque l'écran à cristaux liquides est ouvert et tourné vers l'avant dans le mode caméra Web, le viseur est désactivé.

# **Configuration de NetMeeting**

Au premier lancement de NetMeeting, son écran de configuration s'affiche. (Toutefois, l'écran ne s'affiche pas si la configuration de NetMeeting a déjà été effectuée.)

- **1 Cliquer sur [Next].**
- **2 Entrer l'information sur l'utilisateur, lire attentivement le contenu affiché, puis continuer.**
	- ≥Consulter le manuel d'utilisation de l'ordinateur personnel pour la configuration du signal audio et du microphone.
	- ≥Pour communiquer avec des personnes utilisant Windows en d'autres langues, il est recommandé de faire la configuration selon les alphabets ou les nombres appropriés.
- **3 Ensuite, sans modifier un autre réglage, cliquer sur [Next] pour continuer et terminer la configuration.** ≥NetMeeting est activé.
	- ≥Consulter le fichier d'aide de Windows NetMeeting pour en comprendre le fonctionnement.
	- ≥Pendant la configuration, si l'écran [Primary video capture device] s'affiche, la rubrique [Panasonic DVC Web Camera] est sélectionnée.
	- ≥Le son capté par le microphone relié à l'ordinateur est envoyé.
	- ≥Si le caméscope est utilisé continuellement comme caméra Web pendant deux heures, la communication est coupée automatiquement. Dans un tel cas, relancer NetMeeting et établir la communication à nouveau.

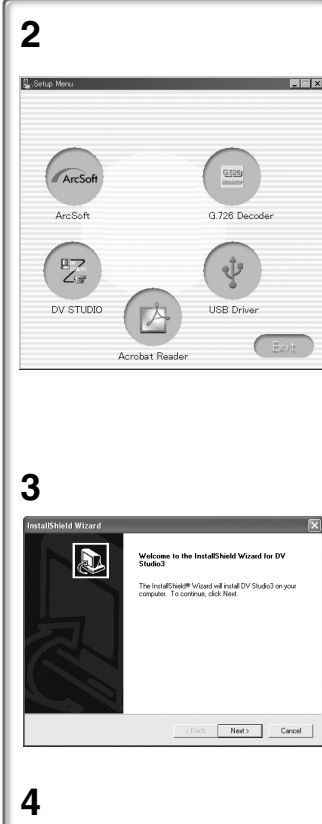

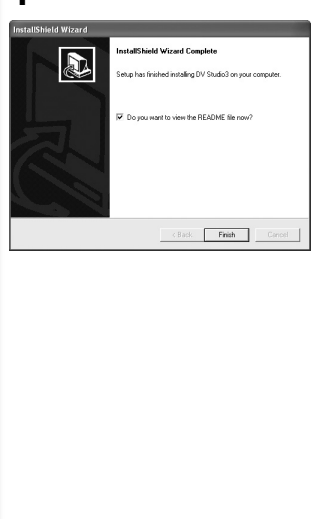

# <span id="page-187-0"></span>**Utilisation de DV STUDIO 3.1E-SE**

#### **Environnement d'exploitation SE:**

Ordinateur personnel compatible IBM-PC/AT fonctionnant sous; Microsoft Windows XP Édition Familiale/Professionnel Microsoft Windows Me (Millennium Edition) Microsoft Windows 98 Deuxième Édition

#### **UCT:**

Intel Pentium II/Celeron 300 MHz ou supérieur (incluant une UCT compatible)

### **Écran graphique:**

Carte vidéo supportant couleurs 16 bits ou plus Résolution de 800×600 points ou plus

**Mémoire vive:**

32 Mo ou plus (64 Mo ou plus est recommandé) (128 Mo ou plus est nécessaire pour Windows XP.)

### **Espace libre sur disque dur:**

Au moins 20 Mo

### **Ports:**

Connecteur USB

### **Autres:**

Souris

- ≥Le fonctionnement n'est pas assuré sur Windows 2000.
- ≥Lorsque 2 dispositifs USB ou plus sont raccordés à un ordinateur personnel, ou si les dispositifs sont raccordés par un concentrateur USB ou à l'aide de rallonges, le fonctionnement peut ne pas être adéquat.
- ≥Lorsque l'appareil est branché à la prise USB sur le clavier, le fonctionnement normal peut ne pas être possible.
- ≥Le présent manuel ne décrit que les marches à suivre d'installation, de raccordement et de démarrage. Lire attentivement les instructions en format PDF sur l'utilisation du logiciel DV STUDIO 3.1E-SE.
- ≥Pour consulter les instructions d'utilisation installées sur le disque dur, il faut utiliser Acrobat Reader 4.0 ou ultérieur de Adobe. Installer Acrobat Reader 5.0 de Adobe à partir du CD-ROM fourni.
- ≥Avant la première utilisation, sélectionner [Readme] à partir de [Start] >> [All programs (Programs)] >> [Panasonic] >> [DV STUDIO3] et consulter les détails additionnels ou les mises à jour.

# **Installation de DV STUDIO 3.1E-SE**

- **1 Insérer le CD-ROM fourni dans le lecteur de CD-ROM de l'ordinateur.**
- **2 Sélectionner le logiciel à installer à partir du [Setup Menu].**
- **3 Cliquer sur [Next].**
	- ≥Après avoir lu le contenu affiché, suivre les instructions d'installation.
- **4 À la fin du réglage, cliquer sur [Finish].** 
	- ≥**L'installation est complétée.**
	- ≥Un exemple de données est installé en même temps que le logiciel DV STUDIO 3.1E-SE.

![](_page_188_Picture_0.jpeg)

![](_page_188_Figure_1.jpeg)

![](_page_188_Figure_2.jpeg)

![](_page_188_Figure_3.jpeg)

# **Lancement de DV STUDIO 3.1E-SE**

- 1 **Régler le caméscope en mode magnétoscope ou caméra.**
	- ≥Pour capter les données sur une bande, régler le caméscope en mode magnétoscope et insérer une bande.
- 2 **Raccorder le caméscope à l'ordinateur à l'aide du câble de connexion USB auxiliaire** .
- 3 **Sélectionner [Start] >> [All Programs (Programs)] >> [Panasonic] >> [DV Studio3] >> [DV Studio3].**
- ≥Si une icône de raccourci a été créée sur le bureau à l'installation, il est possible de lancer le programme en double-cliquant sur l'icône.

# <span id="page-188-0"></span>**~~~~~~~~~~~~~~~~~~~~~~ Utilisation du décodeur audio G.726**

Le décodeur audio G.726 permet l'écoute de données sonores MPEG4 avec Windows Media Player. Il est possible de l'installer à partir du CD-ROM.

L'installation du décodeur audio nécessite un minimum de 16 Mo d'espace libre sur le disque dur. Avant de procéder à l'installation, vérifier l'espace libre disponible sur le disque.

# ª**Environnement d'exploitation**

# **SE:**

Microsoft Windows XP Édition Familiale/Professionnel Microsoft Windows 2000 Professionnel Microsoft Windows Me (Millennium Edition) Microsoft Windows 98 Deuxième Édition De plus, les logiciels suivants doivent être correctement installés. DirectX 6 ou ultérieur (version exécutable) DirectX Media 6 (version exécutable) Windows Media Player 6.1 ou ultérieur **Écran graphique:** Carte vidéo supportant couleurs 16 bits ou plus

Résolution de 800×600 points ou plus

**Mémoire vive:**

# 32 Mo ou plus

**Espace libre sur disque dur:**

Au moins 16 Mo

- ª**Installation du décodeur audio G.726**
- **1 Introduire le CD-ROM fourni dans le lecteur de CD-ROM.**

≥[Setup Menu] 1 apparaît.

- **2 Sélectionner le logiciel à installer à partir de [Setup Menu].**
	- ≥Le programme d'installation s'exécute.
	- ≥Fermer toutes les applications Windows.
- **3 Procéder à l'installation en suivant les instructions qui s'affichent.**
	- ≥Lire attentivement le contrat de licence dans la fenêtre [Software License Agreement] et si les modalités sont acceptées, cliquer sur [Yes]. Le logiciel ne sera pas installé si [No] a été cliqué.
- **4 Cliquer sur [Finish] lorsque la boîte de dialogue [Setup Complete] s'affiche.**
	- ≥Terminer l'installation du décodeur audio G.726 en redémarrant l'ordinateur.

![](_page_189_Picture_0.jpeg)

# <span id="page-189-0"></span>**Logiciel ArcSoft**

Le logigiel ArcSoft comprend 4 types de logiciel.

- 1 **Panorama Maker 3.0 (Windows, Mac)**
	- ≥Programme de montage photographique facile à utiliser pour constituer une vue panoramique à partir de plusieurs photos.
- 2 **PhotoBase 4.0 (Windows), PhotoBase 2.0 (Mac)**
	- ≥Programme permettant de créer des albums d'images, vidéo, audio ou autres fichiers électroniques pour les consulter, accéder et gérer facilement.
- 3 **PhotoImpression 4.0 (Windows, Mac)**
	- ≥Programme de montage photographique, d'utilisation ultra facile, permettant d'éditer, de rehausser ou de retoucher des images ou encore d'y ajouter des effets spéciaux. Ce programme propose également des solutions créatives pour la création de cartes de souhaits et de calendriers.

### 4 **PhotoPrinter 4.0 (Windows, Mac)**

≥Programme permettant de monter des images de tailles diverses et de créer des collages ou des albums, le tout sur une même page.

# **Environnement d'exploitation**

### ≥**Pour Windows**

**SE:**

Ordinateur personnel compatible IBM-PC/AT; Microsoft Windows XP Édition Familiale/Professionnel Microsoft Windows 2000 Professionnel Microsoft Windows Me (Millennium Edition) Microsoft Windows 98 Deuxième Édition **UCT:**

Ordinateur personnel avec Pentium ou l'équivalent  $[\bigcirc, \bigcirc, \bigcirc]$ Ordinateur personnel avec Pentium II ou l'équivalent  $[\mathcal{O}]$ (Pentium II à 300 MHz ou supérieur recommandé)

### **Écran graphique:**

Carte vidéo supportant couleurs 16 bits ou plus Résolution de 800×600 points ou plus

\*QuickTime et(ou) visualiseur VRML requis.  $[\bigodot]$ 

# **Mémoire vive:**

64 Mo ou plus (128 Mo ou plus est recommandé) **Espace libre sur disque dur:**

Au moins 420 Mo **Autres:**

Souris

### ≥**Pour Macintosh**

**SE:**

Mac OS 8.6 à X

- **UCT:** PowerPC
- **Écran graphique:**

Carte vidéo supportant couleurs 16 bits ou plus Résolution de 800×600 points ou plus

### **Mémoire vive:**

64 Mo ou plus (128 Mo ou plus est recommandé) **Espace libre sur disque dur:**

### Au moins 300 Mo

≥Le présent manuel ne décrit que les marches à suivre d'installation, de raccordement et de démarrage. Lire attentivement les messages d'aide concernant l'utilisation des logiciels de la suite ArcSoft Software.

![](_page_190_Picture_0.jpeg)

# ª**Installation de la suite ArcSoft Software**

- **1 Insérer le CD-ROM fourni dans le lecteur de CD-ROM de l'ordinateur.**
- **2 Sélectionner le logiciel à installer à partir de [Setup Menu].**
- **3 Sélectionner la langue désirée dans la boîte de dialogue [Choose Setup Language], puis cliquer sur [OK].**
	- ≥**L'installation débute** .
	- ≥Après avoir lu le contenu affiché, suivre les instructions d'installation.
	- ≥Si une langue autre que celle du système d'exploitation est choisie, il est possible que l'affichage de certains caractères soit incorrects.
- **4 Si l'écran de sélection de composant s'affiche, cocher le logiciel à installer, puis cliquer sur le bouton [Next].**
- **5 À la fin du réglage, cliquer sur [Finish].** ≥L'installation est complétée.
	-
- ■**Installation du logiciel (Macintosh)**<br>1 Allumer l'ordinateur et lancer Macintosh.<br>2 **Introduire le CD-ROM fourni dans le lecteur de**
- **CD-ROM.**
- 3 **Cliquer deux fois sur l'icône d'un CD-ROM qui apparaît.**
- 4 **Cliquer deux fois sur le logiciel à installer à partir de [ArcSoft].**
- 5 **Suivre les instructions sur l'écran de l'ordinateur jusqu'à ce que l'installation soit terminée.**
- ª**Lancement d'un logiciel de la suite ArcSoft Software**
- 1 **Sélectionner [Start] >> [All Programs (Programs)] >> [ArcSoft Software Suite] >> [ArcSoft Panorama Maker 3.0] (ou [ArcSoft PhotoBase 4.0] ou [ArcSoft PhotoImpression 4.0] ou [ArcSoft PhotoPrinter 4.0]).**
	- System Restore **The Accessories Art of the Access** Party System Restore **The ArcSoft Software Suite** Party Panorama Maker Fisk PhotoBase 4 **Th** Games Windows Media [11] Banasonic  $\overline{\odot}$  PhotoImpression 4 MSN Explorer (2) Startup<br>MSN Explorer (2) Acrobat Reader 5.0  $\overline{\phantom{a}}$  massesses as Uninstall Windows Movie Miss Explorer Outlook Express<br>Windows Messe (P) Windows Media Player Windows Messenge Deg off O Turn off Computer d<sup>1</sup> Start

![](_page_190_Picture_19.jpeg)

# **Pour informations sur le logiciel ArcSoft:**

![](_page_190_Picture_269.jpeg)

**Voir les informations "Help" (Aide) en ce qui concerne les applications et les messages d'erreurs.**

![](_page_190_Figure_23.jpeg)

![](_page_191_Picture_0.jpeg)

![](_page_191_Picture_1.jpeg)

# **Déconnexion du câble USB**

Si le câble USB est déconnecté alors que l'ordinateur est en marche, un message d'erreur s'affiche. Dans un tel cas, cliquer sur [OK] et fermer la boîte de dialogue. Suivre les instructions ci-après pour déconnecter le câble.

**1** Double-cliquer sur l'icône **dans la barre de tâches.**

≥La boîte de dialogue de déconnexion s'affiche.

- **2 Sélectionner [Panasonic DVC USB-SERIAL Driver]** 1**, puis cliquer sur [Stop].**
- **3 S'assurer que [Panasonic DVC USB-SERIAL Driver] est sélectionné, puis cliquer sur [OK].**
	- ≥Cliquer sur [OK] avant de pouvoir débrancher le câble en toute sécurité.

# **Nota sur le nom du pilote** 1 **affiché**

Le nom du pilote peut différer selon le système d'exploitation, l'environnement et le mode du caméscope.

## **Avec Windows XP/2000:**

(Avec le caméscope en mode magnétoscope ou caméra:) [Panasonic DVC USB-SERIAL Driver (COM 4)] (Le chiffre après "COM" peut différer selon l'environnement de l'ordinateur personnel.)

(Avec le caméscope en mode lecture de carte:)

[Panasonic DVC USB Driver] ou [Panasonic DV DISK Port Driver] **Avec Windows Me:**

[Panasonic DVC Port Driver Version 2.0]

≥Certains systèmes d'exploitation, tel que Windows 98 Deuxième Édition, peuvent ne pas afficher l'icône de déconnexion dans leur barre de tâches. (Il se peut que le système ait été paramétré pour désactiver cet affichage.) S'assurer que le témoin [ACCESS] du caméscope est éteint, puis déconnecter le câble.

# **ATTENTION:**

Si le câble USB est déconnecté alors que le témoin [ACCESS] est allumé, les données de la carte pourraient être endommagées. **............................................................................................................**

**............................................................................................................**

# ~~~~~~~~~~~~~~~~~~~~~~~<br>Décla dellation du allate ou du loaisid **Désinstallation du pilote ou du logiciel**

Les écrans peuvent varier selon le type de système d'exploitation. (Dans le présent manuel, l'explication concerne les écrans de Windows Me.)

- 1 **Sélectionner [Start] (>> [Settings]) >> [Control Panel], choisir le logiciel ou le pilote à désinstaller sous [Add/Remove Programs].**
- ≥Les étapes de désinstallation peuvent différer selon le type de système d'exploitation. Consulter le manuel d'utilisation du système d'exploitation.

# **Remarques**

- ≥Ne pas déconnecter le câble USB pendant que le voyant de marche du caméscope est allumé. Cela pourrait "figer" le logiciel ou détruire les données en cours de transfert. Se reporter au manuel d'utilisation du caméscope.
- ≥Il est recommandé de faire fonctionner le caméscope sur le secteur (adaptateur fourni) lorsqu'un câble USB est connecté. En effet, des données pourraient être perdues dans le cas où la batterie deviendrait déchargée pendant un transfert.
- ≥Le décodeur audio G.726 pourrait ne pas reconnaître des fichiers non créés par le caméscope.
- ≥Ne pas supprimer les dossiers qui se trouvent sur la carte mémoire (dossier d'images, dossier DPOF, dossier des titres, etc.). S'ils étaient supprimés, la carte mémoire pourrait ne pas être reconnue.
- ≥Lorsque le caméscope est commuté en mode lecture de carte tout en étant raccordé à un ordinateur, l'écran du caméscope affiche "PC ACCESSING" et il est impossible de commuter le mode de fonctionnement du caméscope. Dans un tel cas, débrancher le câble de connexion USB. Commuter le mode de fonctionnement du caméscope et rebrancher le câble.
- Lorsque le caméscope est raccordé en mode lecture de carte, l'icône [Removable disc] représentant le lecteur de la carte mémoire s'affiche sur le bureau ([My Computer]).
- ≥Lorsque le caméscope est commuté du mode magnétoscope en mode lecture de carte, un message d'alerte s'affiche. Il peut être ignoré.
- ≥Avec le système d'exploitation Windows XP ou Windows 2000, il est possible d'installer ou de désinstaller ce logiciel après avoir ouvert une session avec le nom d'utilisateur "Administrateur" ("Administrator") ou un nom d'utilisateur qui possède les droits équivalents.
- ≥Avec Windows 98 Deuxième Édition/Me, le message "File is not found" peut s'afficher lorsque le caméscope est raccordé la première fois. Entrer les chemins suivants pour compléter la connexion: Si le message "MTDV98M1.pdr is not found" s'affiche, entrer "C:/WINDOWS/system/ IOSUBSYS". Si le message "MTDV98M1.sys is not found" s'affiche, entrer "C:/WINDOWS/ system32/DRIVERS".

![](_page_192_Figure_10.jpeg)

(Les chemins peuvent différer selon l'environnement de l'ordinateur personnel.)

- ≥Lorsque le caméscope est raccordé à un ordinateur personnel fonctionnant sous Windows 2000, les écrans ci-contre peuvent ne pas être affichés.
- ≥Si le caméscope n'est pas reconnu par l'ordinateur fonctionnant sous Windows 2000 lors de l'installation du pilote de périphérique USB, il sera nécessaire de mettre le pilote USB à jour.
- ≥Si le pilote de périphérique USB est installé lors du raccordement du câble USB, ou si les présentes instructions ne sont pas suivies, le caméscope ne sera pas reconnu correctement. Le cas échéant, supprimer le pilote USB sous [Device Manager] tel que décrit ci-dessous, désinstaller le pilote USB et le réinstaller.
	- $\bigodot$  Régler le caméscope en mode magnétoscope ou caméra, le raccorder à l'ordinateur personnel et supprimer [Panasonic DVC USB-SERIAL Driver (COM X)] (ou [Panasonic Serial USB Driver]) sous [Device Manager].
	- <sup>2</sup> Régler le caméscope en mode lecture de carte et supprimer [Panasonic DVC USB Driver] (ou [Panasonic DVC USB Driver Version 2.0]) (Sous Windows Me/98 Deuxième Édition, supprimer également [Panasonic DVC Port Driver Version 2.0]).

### ª**À propos de la carte mémoire SD et de la carte MultiMediaCard**MC **Carte mémoire SD**

La carte mémoire SD (fournie) est pratiquement de la même taille que la carte MultiMediaCard<sup>MC</sup>. Il s'agit d'une carte mémoire externe disponible avec des capacités de mémoire supérieures.

Elle dispose d'une languette de protection pour éviter l'enregistrement de données et le formatage de carte, ainsi qu'une fonction de protection des droits d'auteur.

● Le logo SD est une marque de commerce.

### **Carte MultiMediaCard**MC

La carte MultiMediaCard<sup>MC</sup> est une carte mémoire externe compacte, légère et extractible.

● Toutes les autres sociétés et noms de produits figurant dans ce manuel sont des marques de commerce ou des marques déposées

#### enregistrées par les corporations respectives. **Fichiers sauvegardés sur carte mémoire SD ou carte MultiMediaCard**MC

Avec ce caméscope, il n'est peut être pas possible de lire les fichiers enregistrés et créés à partir d'autres équipements ou vice versa. Pour cette raison, vérifier au préalable la compatibilité des équipements.

# ª**À propos de la compatibilité des fichiers sauvegardés sur carte mémoire**

Les fichiers de données d'images enregistrés sur "cartes mémoire SD" ou "cartes MultiMediaCard" sont conformes aux normes DCF (Design rule for Camera File system) établies par JEITA (Japan Electronics and Information Technology Industries Association).

- ≥Si on tente de lire les fichiers enregistrés avec ce caméscope sur d'autres équipements ou vice versa de lire des fichiers enregistrés à partir d'autres équipements sur ce caméscope, il ne sera peut être pas possible de les lire. Vérifier au préalable la compatibilité avec les autres équipements.
- ª**À propos de la structure du dossier lors de l'utilisation de la carte mémoire dans l'ordinateur**
- ≥Si vous insérez dans votre PC une carte mémoire sur laquelle des données ont été sauvegardées, le répertoire des dossiers devrait s'afficher comme ci-dessous.

![](_page_193_Picture_5.jpeg)

![](_page_193_Picture_6.jpeg)

![](_page_193_Picture_282.jpeg)

- [100CDPFP]: Les images de ce dossier (Imga0001.jpg, etc.) sont enregistrées au format JPEG.
- [MISC]: Ce dossier contient des fichiers avec des images réglées par des données DPOF.
- [TITLE]: Ce dossier contient les données des titres originaux (Usr00001.ttl, etc.).

[PRL001]: Les images animées MPEG4 sont enregistrées au format ASF (MOL001.ASF, etc.). Ces images peuvent être visionnées avec Windows Media Player (version 6.4 ou ultérieure). En raison de sa taille réduite, ce fichier convient bien au transfert de données sur ligne téléphonique, etc. Pour visionner un fichier d'images animées avec Windows Media Player, sélectionner un fichier en double-cliquant dessus. Le logiciel requis est automatiquement téléchargé et la lecture s'amorce. (Un branchement à Internet est nécessaire.) Pour visionner un fichier d'images animées avec le système d'exploitation Macintosh, Windows Media Player pour Macinstosh est requis.

- ≥[DCIM], [IM01CDPF], [PRIVATE], [VTF], [SD\_VIDEO], [SD\_VOICE] et autres dossiers sont des composants nécessaires pour la structure des dossiers. En condition d'utilisation ne pas s'en préoccuper.
- ≥En mode carte, le caméscope sauvegarde automatiquement les images sous un fichier numéroté (Imga0001.jpg, etc.). Les numéros de fichiers sont enregistrés avec chaque image numérotée séquentiellement.
- ≥Les données sonores (MOB001.vm1, etc.) sont sauvegardées dans le fichier [SD\_VC100]. Toutefois, ces données ne peuvent être lues sur un ordinateur.
- Le fichier [SD\_VOICE] et les fichiers sonores dans le dossier sont "cachés". Selon le paramétrage de l'ordinateur, ce dossier et ces fichiers cachés pourraient ne pas être affichés par "Windows Explorer" ou dans la fenêtre "My Computer".
- ≥La capacité mémoire inscrite sur l'étiquette de la carte mémoire SD correspond à la capacité mémoire totale. Une portion de cette capacité est utilisée pour la protection et la gestion des droits d'auteur et toute la capacité n'est pas disponible à titre de mémoire pour un caméscope, un ordinateur personnel ou autre dispositif.

Capacité mémoire disponible: Carte 8 Mo: environ 6 800 000 octets

![](_page_194_Figure_0.jpeg)

# **Autres**

# **Indications**

Les différentes fonctions et conditions du caméscope devraient s'afficher sur l'écran.

- **1)** Autonomie de la batterie [ $\sqrt{2\pi}$ ]
	- ≥Lorsque la batterie est faible, l'indication change. Lorsque la batterie est complètement déchargée, l'indication  $\blacktriangleright$   $\blacktriangleright$  (  $\blacktriangleright$   $\blacktriangleright$  clignote.
	- ≥Lorsque vous utilisez l'adaptateur secteur, il se peut que l'indication [SAND] apparaisse, mais cela ne signifie rien dans ce cas.

### **2) Temps d'enregistrement disponible [R0:00]**

- ≥Le temps restant sur la cassette est indiqué en minutes. Lorsqu'il arrive à moins de 3 minutes, l'indication commence à clignoter.
- **3)** Fonction cinéma [CINEMA] (→ 33)
- **4) Zoom numérique [D.ZOOM] (**l **32)** Lecture zoom [ZOOM 5×**]** (→ 46)
- **5) Fonction des effets numériques**
	- ≥MULTI: Mode image multiple **(**l **42, 49)**
	- $\bullet$  P-IN-P: Mode image sur image ( $\rightarrow$  41)<br> $\bullet$  WIPF: Mode volet ( $\rightarrow$  41, 48)
	- ≥WIPE: Mode volet **(**l **41, 48)**
	- ≥MIX: Mode mixage **(**l **41, 48)**
	- ≥STROBE: Mode stroboscopique **(**l **40, 48)**
	- ≥GAIN UP: Mode accroissement du gain **(**l **40)**
	- ≥TRAIL: Mode effet traînée **(**l **40, 48)**
	- ≥MOSAIC: Mode mosaïque **(**l **40, 48)**
	- ≥MIRROR: Mode miroir **(**l **40, 48)**
	- ≥NEGA: Mode négatif **(**l **40, 48)**
	- ≥SEPIA: Mode sépia **(**l **40, 48)**
	- ≥B/W: Mode noir et blanc **(**l **40, 48)**
	- ≥SOLARI: Mode solarisation **(**l **40, 48)**
- **6) Sélecteur de vitesse d'enregistrement**
	- **•SP:** Mode standard (→ 27)<br>•LP: Mode vitesse de défiler
	- Mode vitesse de défilement lente **(**l **27)**

# **7) Index**

≥Lorsque les signaux de l'index sont enregistrés, l'indication [SCENE INDEX] clignote pendant quelques instants. **(**l **47)**

### **Recherche nombre [S1] (→ 47)**

≥Ce chiffre indique le numéro de la scène qui doit être lue en comptant à partir de l'avant de la scène courante.

# **8)** Indications de fonctionnement de bande<br>● RFC: Foregistrement (→ 28)

- Enregistrement (→ [28](#page-141-0))
- ≥PAUSE: Pause d'enregistrement **(**l **[28](#page-141-0))**
- ≥!: Lecture/recherche caméra vers l'avant **(**l **[28](#page-141-0), [43](#page-156-0))**
- ≥": Recherche caméra vers l'arrière **(**l **[28\)](#page-141-0)**
- ≥;: Lecture d'image fixe **(**l **45)**
- ≥%: Lecture avance rapide/repérage **(**l **44)**
- ≥&: Lecture rebobinage/rétrospective **(**l **[43,](#page-156-0) 44)**
- ≥}: Lecture ralentie vers l'avant **(**l **45)**
- ≥~: Lecture ralentie vers l'arrière **(**l **45)**
- •IID: Lecture image fixe vers l'avant **(**l **45)**
- $\bullet$  <II: Lecture image fixe vers l'arrière **(**l **45)**
- ≥): Recherche index vers l'avant **(**l **47)**
- ≥\*: Recherche index vers l'arrière **(**l **47)**
- ≥CHK: Vérification d'enregistrement **(**l **[28\)](#page-141-0)**
- ≥A.DUB !: Doublage audio **(**l **51)**
- ≥A.DUB ;: Pause de doublage audio **(**l **51)**
- ≥PHOTO: Enregistrement en mode PhotoShot (→ 30)
- ≥BLANK: Recherche des blancs **(**l **46)**
- **•**R  $\triangleright$ : Lecture en reprise (→ 44)
- ≥2k%: Recherche à vitesse variable  $(44)$

# **9) Incrément du zoom**

≥Lorsque la touche [W/T] zoom est relevé ou pressé, l'indicateur du grossissement apparaît. **(**l **31)**

![](_page_195_Figure_0.jpeg)

- **10) Volume du son** 
	- ≥Utiliser cette indication pour régler le volume du son à partir du haut-parleur incorporé ou du casque. **(**l **[43\)](#page-156-0)**
- **11)** Indication date/heure (→ 27, 84)
- **12) Retardateur** [  $\binom{8}{1}$  **(→ [30\)](#page-143-0)**

#### **13) Mode d'enregistrement**

- ≥AUTO: Ceci apparaît lorsque le commutateur de mode est placé sur [AUTO]. **(**l **[28](#page-141-0))**
- ≥MNL: Ceci apparaît lorsque le commutateur de mode est placé sur [MANUAL]. **(→ 35, 36, 37)**

**Stabilisateur électronumérique de l'image [EIS] (**l **33)**

**Affichage d'entrée du doublage audio**  $[MIC/AV IN] ( $\rightarrow$  51)$ 

**Mode d'enregistrement audio [12bit/16bit]**   $(427)$  $(427)$ 

**14) Mise au point manuelle [MF]**  $(\rightarrow 37)$  $(\rightarrow 37)$  $(\rightarrow 37)$ **Mode contre-jour [**71] (→ 33) **Prise de vue à faible éclairage [**4 **CARD] (**l **53)**

**Mode de réglage automatique de l'exposition**

- 
- **25:** Mode sports (→ 35)<br>● 25: Mode portrait (→ 35) ≥7: Mode portrait **(**l **35)**
- ≥4: Mode éclairage faible **(**l **35)**
- ≥Ω: Mode projecteur **(**l **35)**
- ≥º: Mode mer et neige **(**l **35)**

#### **15) Mode d'équilibre du blanc**

- $\bullet_{\mathbb{N}\mathbb{Z}}$ : Dernier réglage d'équilibre du blanc effectué manuellement **(**l **37)**
- $\cong$ : Mode éclairage fluorescent (→ 37)
- ≥z: Mode extérieur **(**l **37)**
- <sub>\*</sub>: Mode intérieur (enregistrement sous lumière incandescente) **(**l **37)**
- **16) Vitesse d'obturation [1/500] (→ 36)**
- **17) Valeur d'iris [F2.4] (Nombre d'ouverture)**   $($   $\rightarrow$  [36\)](#page-149-0)

**18) Mode MAGICPIX [MAGICPIX] (→ [34\)](#page-147-0) Mode 0Lux MagicPix [0LUX MAGICPIX]**   $(\rightarrow 34)$ 

**Télé-macro [ ] (**l **31)** T.MACRO **Fonction de carnation [**SOFT SKIN] (→ 34)

- **19)** Mode PhotoShot<sup>MC</sup> progressif [ $\overline{P}$ ] (→ 30) Lampe-éclair  $[4]$   $[4+]$   $[4-]$   $(439)$  $(439)$ **Réduction de l'effet "œil rouge" [◎ ] (→ [39](#page-152-0))**
- 20) Microphone zoom  $[Z.MIC]$  ( $\rightarrow$  31) **Atténuation du bruit du vent [WIND CUT]**   $($   $\rightarrow$  35)

**Lorsque la télécommande câblée avec microphone de narration est branchée à la prise [REMOTE] et que la touche [TALK] est pressée, l'indication [** $\varnothing$ **] apparaît. (** $\rightarrow$  **29)** 

![](_page_196_Figure_0.jpeg)

- **21) Affichage de type de fichier [PICTURE/ MPEG4/VOICE/TITLE] (→ [57](#page-170-0), [62\)](#page-175-0)**
- **22) Affichage du numéro du fichier-dossier**   $($   $\rightarrow$  58)
- **23) Indications des fichiers sauvegardés sur carte mémoire 1 (mode CARD PB)**
	- **•SLIDE** $\triangleright$ : Diaporama (→ 61)
	- **•SLIDEII:** Diaporama pause (→ 61)
	- ≥M.SLIDE!: Diaporama lecture à la demande **(**l **61)**
	- ●M.SLIDEII: Diaporama pause, lecture à la demande  $($   $\rightarrow$  61)

### **24) Indications des fichiers sauvegardés sur carte mémoire 2 (mode CARD PB)**

- ●Taille d'image [ <mark>640</mark>/ <mark>1280</mark> ] (→ 58) Lorsque vous reproduisez une scène enregistrée sur un caméscope avec une spécification de taille d'image différente de celle indiquée ci-dessus, les indications suivantes devraient s'afficher. Si la taille de l'image se situe entre 640 pixels et 800 pixels, l'indication [640]] s'affichera; si la taille de l'image est égale ou inférieure à 640 pixels, la scène devrait s'afficher sans indication de la taille de l'image.
	- ≥ **:** [1280k960] format image  $\bullet$  1280 :
	- $[640\times480]$  format image  $\bullet$  640 :
	- SVGA : de 800 à 1024 pixels
	- <u>|xGA</u>| : de 1024 à 1280 pixels
	- SXGA : de 1280 à 1600 pixels
	- UXGA: de 1600 à 2048 pixels
	- <sub>QXGA</sub> : plus de 2048 pixels

### ≥**Nombre d'impressions DPOF [00] (**l **66) Paramètre DPOF et diaporama**

- (Blanc): Paramétrage DPOF terminé
- $(1 \text{ image ou plus}) \rightarrow 66)$ ● (Vert): Paramétrage du diaporama terminé  $(461)$
- (Bleu): Paramétrages DPOF (1 image ou plus) et du diaporama terminés  $(→ 61, 66)$
- **25) Indications des fichiers sauvegardés sur carte mémoire 3 (mode caméra)**
	- ●Qualité de l'image MPEG4 [<sub>M</sub>, F , SF ]
	- ≥**Qualité d'image de carte PhotoShot [F/N/E] (**l **54)**

(Enregistrement de carte PhotoShot) Les abréviations respectives sont [F] pour Fine (haute résolution), [N] pour Normal (résolution moyenne) et [E] pour Economy (basse résolution).

- ≥**Carte PhotoShot (images restantes) [000] (**l **53)**
- ≥**Carte PhotoShot (enregistrement en cours) [ ] (rouge) (**l **53)** PICTURE
- ≥**Images animées (enregistrement en cours) [ MPEG4 ] (rouge) (→ 56)**
- Enregistrement vocal [ **voicE**] (rouge) **(**l **55)**
- Carte mémoire non insérée [ **PICRURE** (  $\overline{\mathsf{Mreg4}}$ ,  $\overline{\mathsf{VOCE}}$  )] (clignotant en rouge)  $(\rightarrow 52)$
- ≥**Carte PhotoShot prête pour l'enregistrement [** PICTURE**] (** MPEG4 , VOICE )] **(cyan)** (→ 53)
- ≥**Numéro du fichier [No.000] (**l **58)**
- $\bullet$  Verrouillage [  $\circ$  <del>−</del> ] ( $\to$  64)

# ª**Modification du mode d'affichage du compteur**

En changeant [C.DISPLAY] à partir du sous-menu [DISPLAY SETUP], il est possible de changer le mode d'affichage du compteur par indication compteur de cassette (0:00.00), indication compteur de mémoire (M0:00.00), ou indication code temps (0h00m00s00f).

≥Vous pouvez également appuyer de manière répétée sur la touche [COUNTER] de la télécommande pour changer l'indication compteur.

# ª**Affichage date/heure**

Pour afficher l'indication date/heure, régler la date/ heure dans [DATE/TIME] du sous-menu **IDISPLAY SETUPI.** 

≥Il est également possible d'appuyer sur la touche [DATE/TIME] de la télécommande de manière répétée pour afficher ou changer l'indication de la date/heure.

# ª**Modification du mode d'affichage**

En changeant [DISPLAY] à partir du sous-menu [DISPLAY SETUP], le mode d'affichage du compteur se modifie en affichage toutes fonctions, affichage partiel et affichage minimum.

# **~~~~~~~~~~~~~~~~ Modes initiaux**

Il est possible de remettre à leurs valeurs d'origine les réglages de menu.

- **1 Régler [CAMERA FUNCTIONS] >> [OTHER FUNCTIONS 2] >> [INITIAL SET] >> [YES].**
	- Cette initialisation prend un certain temps.
	- ≥Après l'initialisation, l'indication [COMPLETED] s'affiche et est accompagnée d'une tonalité.
	- ≥L'initialisation ne supprime pas le réglage de la date et de l'heure.

# **~~~~~~~~~~~~~~~~ Signaux d'avertissement/alarme**

Si l'un des signaux suivants s'allume ou clignote. contrôler l'état du caméscope.

EJECT TAPE: Après l'affichage du message [DEW DETECTED], éjecter la cassette.

 $\overline{R}$  CHECK REC TAB:

La languette de protection contre l'effacement est en position [SAVE]. Ce message s'affiche lorsque le doublage audio est amorcé sur une partie vierge de la bande ou est tenté sur une cassette dont la languette de protection est en position [SAVE]. (→ 51, 68)

**I TAPE NOT INSERTED:** 

Absence de cassette dans

- l'appareil. **(**l **[20\)](#page-133-0)**
- $\Box$  LOW BATTERY MODE:
	- La batterie est faible. La recharger. **(**l **18)**
		-
- 0: La pile au lithium est faible. **(**l **[27\)](#page-140-1)** 2 END/TAPE END:

La bande est arrivée à sa fin pendant l'enregistrement.

#### REMOTE/

CHECK REMOTE MODE:

Un mode d'opération incorrect a été sélectionné sur la télécommande. **(**l **17)**

CANNOT REC LP-MODE:

Parce que l'enregistrement original a été fait dans le mode LP, le doublage audio n'est pas possible.  $($  $\rightarrow$  51)

# INCOMPATIBLE DATA:

La cassette est incompatible ou est protégée contre le piratage. En raison de la protection contre le piratage, les images ne peuvent être correctement enregistrées.

**[1]:** Si cette indication s'affiche, remettre l'écran à cristaux liquides à sa position d'origine pour vérifier le contenu de la mise en garde/ avertissement.

### AV INPUT RECORDING:

Ce message s'affiche lorsqu'un enregistrement est tenté sur la carte mémoire pendant un doublage **(→ 67)** sur la cassette.

NO CARD: Absence de carte mémoire dans l'appareil.

### PLEASE WAIT:

Ce message s'affiche lors de la lecture sur la carte mémoire (lecture, formatage, pendant l'utilisation de la fonction d'écran multiple). **(**l **[57,](#page-170-0) 66)**

### CARD ERROR:

La carte mémoire utilisée n'est pas compatible avec le caméscope.

#### CHECK SELECT SWITCH:

Lors de la combinaison de modes réglée avec le sélecteur [TAPE/ CARD/CARD MODE] et les touches suivantes, cette indication apparaît. Sur pression de la touche de marche/arrêt d'enregistrement avec [PICTURE] en mode caméra. Sur pression de la touche PhotoShot avec [MPEG4] ou [VOICE] en mode caméra. Sur pression de la touche de marche/arrêt d'enregistrement avec [TAPE] et [PICTURE] en mode lecture de carte. Sur pression de la touche PhotoShot avec [PICTURE] en mode lecture de carte.

FILE LOCKED: Ce message s'affiche lorsque l'utilisateur tente de supprimer une image protégée. Il n'est pas possible de supprimer une image protégée.

#### WRITE PROTECTED:

Lorsque vous tentez d'enregistrer des données sur une carte mémoire SD dont la languette de protection contre l'enregistrement est réglée sur [LOCK].

NO PICTURE: La carte mémoire ne comporte aucune image.

#### NO MPEG4 DATA:

La carte mémoire ne comporte aucune image animée.

#### NO VOICE DATA:

Aucune donnée vocale n'a été enregistrée sur la carte mémoire.

NO TITLE: Aucun titre n'a été enregistré sur la carte mémoire.

#### NO SPACE LEFT:

- La quantité de mémoire restante n'est pas suffisante. Sélectionner le mode carte et supprimer les fichiers inutiles.
- X: Lecture de données qui ne sont pas compatibles avec ce caméscope.

# **(**l **[57](#page-170-0))**

DEW DETECTED:

Présence de condensation. (→ 97)  $\odot$  **NEED HEAD CLEANING:** 

Les têtes vidéo sont sales. (+97)

### PUSH THE RESET SWITCH:

Un problème mécanique a été détecté. Appuyer sur la touche [RESET]. Cela pourrait régler le problème. Il n'est pas possible d'enregistrer sur une carte mémoire formatée sur un autre appareil (tel un PC). Formater la carte mémoire sur l'appareil.

NEEDS TO BE SERVICED: Débrancher l'appareil et

communiquer avec un centre de service.

CONNECT USB CABLE:

[WEB CAMERA] du sous-menu [CAMERA SETUP] du menu principal [CAMERA FUNCTIONS] a été réglé sur [ON] alors que le câble USB est débranché. Brancher le câble USB au caméscope et à un ordinateur personnel.

### DISCONNECT USB CABLE:

Sur pression de la touche de marche/arrêt d'enregistrement, la touche [PHOTO SHOT] ou la touche [TITLE] dans le mode caméra Web. Sur pression de la touche [TITLE] en mode caméra ou magnétoscope alors qu'un câble USB est branché. Lorsqu'un enregistrement est tenté sur carte avec un câble USB branché.

### CANCEL WEB CAMERA MODE:

Il est impossible d'utiliser le commutateur [OFF/ON/MODE] dans le mode caméra Web.

# **Notes et précautions**

# ■ **Avertisseurs sonores (→ 24)**

Lorsque le paramètre [BEEP SOUND] du sous-menu [OTHER FUNCTIONS1] dans le menu [CAMERA FUNCTIONS] est activé [ON], des avertisseurs/tonalités de confirmation sont émis comme suit.

- 1 bip
- ≥Lors du lancement d'un enregistrement
- ≥Lorsque le commutateur [OFF/ON/MODE] est basculé de [OFF] à [ON]
- 2 bips
- ≥Lors d'une pause à l'enregistrement
- 2 bips sont émis 4 fois
- ≥En cas d'erreur avant ou pendant un enregistrement

# **Mise en place d'une cassette**  $(\rightarrow 20)$  $(\rightarrow 20)$  $(\rightarrow 20)$

- ≥Dans le cas d'une cassette précédemment enregistrée, il est possible d'utiliser la fonction recherche caméra pour trouver l'endroit où commencer à filmer.
- ≥Si une cassette neuve est insérée, la rebobiner depuis le début avant de commencer l'enregistrement.
- ≥En insérant la cassette, s'assurer qu'elle se trouve dans le bon sens et la pousser jusqu'à la butée.
- ≥Pendant le déplacement du support de la cassette, ne rien toucher sauf la l'indication [PUSH].
- ≥Lors de la fermeture du couvercle du compartiment de la cassette, s'assurer que rien ne bloque le couvercle, comme un fil de microphone stéréo vendu séparément.

# ª**Vérification de l'enregistrement**   $(428)$  $(428)$  $(428)$

≥Lors du contrôle de l'enregistrement, le mode caméscope (SP/LP) doit être identique à celui employé pour l'enregistrement. S'il est différent, la lecture des images sera altérée.

# ■ Recherche caméra (→ 28)

- ≥Dans le mode recherche caméra, les images peuvent présenter des parasites de type mosaïque. Il s'agit d'un phénomène caractéristique du système de vidéo numérique et non d'un mauvais fonctionnement.
- ≥Si les modes de vitesse d'enregistrement (SP/LP) des enregistrements précédents et ceux des nouveaux sont différents, la lecture des images pourrait être altérée.

# **Activation rapide**  $(429)$  $(429)$

- ≥En mode d'activation rapide en attente, une petite quantité d'électricité est consommée.
- ≥Dans les conditions suivantes, cette fonction ne fonctionnera pas même si le voyant d'activation rapide est allumé:
	- ≥Absence de bande dans le mode enregistrement sur bande
	- ●Absence de carte dans le mode enregistrement sur carte mémoire
- ≥Dans les conditions suivantes, l'activation rapide est provisoirement annulée lorsque le mode d'activation rapide est activé. Pour rétablir l'activation rapide, réactiver le mode appareil photo (Camera).
	- ≥Sélection du mode magnétoscope ou de lecture sur carte
	- ≥Lors du remplacement de la batterie
- ≥Si, alors que l'appareil est en mode d'activation rapide en attente, la touche [QUICK START] est maintenue enfoncée pendant 2 secondes, le voyant s'éteint et le caméscope est mis hors marche.
- ≥Si, alors que le voyant d'activation rapide est allumé, le caméscope demeure inactif pendant 30 minutes, le voyant s'éteint et l'appareil est mis hors marche.
- ≥Pendant le réglage automatique de l'équilibre du blanc, le rendu chromatique des premières séquences enregistrées pourrait laisser à désirer.

# ■ Retardateur (→ [30\)](#page-143-0)

- ≥Lorsque [BEEP SOUND] au sous-menu [OTHER FUNCTIONS1] du menu principal [CAMERA FUNCTIONS] est réglé à [ON], une tonalité est émise et le voyant d'enregistrement clignote avant le déclenchement (mode attente).
- ≥L'utilisation du commutateur [OFF/ON/MODE] annule le mode attente.

# ª**Fonction PhotoShot**MC **progressif**   $(\rightarrow 30)$

- ≥Les photos sont enregistrées à un endroit légèrement avant celui où la touche [PHOTO SHOT] a été pressée.
- ≥Lorsque vous passez en mode image fixe, vous entendez un déclic. Il correspond au bruit de fermeture de l'iris et non d'un mauvais fonctionnement.
- ≥Si vous enregistrez des images fixes en mode PhotoShot<sup>MC</sup> progressif lorsque votre caméscope est réglé sur le réglage automatique de I'exposition, la clarté des images peut changer.
- ≥L'image peut être floue si la scène comporte beaucoup de lignes horizontales ou des motifs fins.
- ≥L'activation de la fonction MagicPix désactive la fonction PhotoShot<sup>MC</sup> progressif.
- ≥Lorsque [FLASH] est réglé sur [OFF], que [PROGRESSIVE] est réglé sur [AUTO] et que l'éclairement ambiant est faible, l'indication  $[**P**]$ clignote et il est impossible d'utiliser la fonction de PhotoShot<sup>MC</sup> progressif.

## **À propos du réglage [PROGRESSIVE]**

≥Lorsque l'indication [æ] s'affiche, il est possible d'utiliser la fonction PhotoShot<sup>MC</sup> progressif.

**Lorsque [PROGRESSIVE] est sur [ON]:** Il est possible d'utiliser la fonction PhotoShot<sup>MC</sup> progressif à tout moment. Cependant, dans ce cas, les fonctions suivantes sont désactivées.

- ≥[EFFECT1] Modes effets numériques
- ≥Zoom numérique [D.ZOOM]
- ≥1/750e ou vitesse d'obturation plus rapide **Lorsque [PROGRESSIVE] est sur [AUTO]:** Il n'est pas possible d'utiliser la fonction PhotoShot<sup>MC</sup> progressif dans les circonstances suivantes.
- ≥Lorsque le grossissement du zoom est d'environ  $10\times$  ou plus grand
- ≥Lorsque la vitesse d'obturation est de 1/750e ou plus rapide
- ≥Lorsque [EFFECT1] est sur [WIPE], [MIX], [STROBE], [GAIN UP], [TRAIL], [MOSAIC], [MIRROR]
- ≥Lorsque les images sont affichées sur un écran multiple

# ª**Fonctions zoom avant/zoom arrière**   $($   $\rightarrow$  31)

- ≥En appuyant sur la touche [W/T] du zoom vers [W] ou [T] en mode de pause d'enregistrement, il est possible de faire un zoom de  $1-10\times$  à une vitesse maximum de 1,8 seconde.
- ≥En mode enregistrement, il est possible de faire un zoom de  $1-10\times$  dans un intervalle de temps de seulement 2,8 secondes.
- ≥En cas d'effet de zoom accru, l'image peut se brouiller momentanément.
- ≥Lorsqu'un taux élevé de zoom est utilisé, une mise au point plus accrue est obtenue si le sujet de l'enregistrement est à 1,2 m (4 pi) ou plus du caméscope.

# **Fonction télé-macro**

- ≥La fonction télé-macro ne peut être activée pendant l'enregistrement.
- Lorsque [D.ZOOM] est réglé sur [20×] ou [500×]. la fonction télé-macro avec un grossissement supérieur à  $10\times$  est disponible.
- ≥Si la mise au point automatique laisse à désirer, l'effectuer manuellement.

### **Dans les situations suivantes, la fonction télémacro est désactivée.**

- Le taux de grossissement du zoom devient inférieur à  $10\times$ .
- ≥Utilisation du commutateur [OFF/ON/MODE].

# ■Fonction de stabilisation **électronumérique de l'image (**l **33)**

- ≥Sous des conditions de faible éclairage, la fonction de stabilisation de l'image ne fonctionnera pas. Dans ce cas, l'indication [EIS] clignotera.
- ≥Sous une lumière fluorescente, la clarté de I'image peut changer ou les couleurs peuvent ne pas être naturelles.
- ≥Des chevauchements d'images peuvent apparaître.
- ≥Nous recommandons d'éteindre la fonction de stabilisation de l'image en cas d'utilisation d'un trépied.
- ≥En réglant [EFFECT1] du sous-menu [DIGITAL EFFECT] sur [GAIN UP], il est possible de désactiver la fonction de stabilisation de l'image. Le cas échéant, l'indication [EIS] clignote.
- ≥La fonction de stabilisation de l'image ne peut être utilisée de pair avec la fonction MAGICPIX. Le cas échéant, l'indication [EIS] clignote.
- ≥À l'intérieur de la portée du zoom numérique ou lors de l'enregistrement avec un objectif de conversion, il est possible que la fonction de stabilisation de l'image ne fonctionne pas correctement.

# ■ Fonction cinéma (→ 33)

- ≥L'utilisation de la fonction cinéma n'a pas pour effet d'agrandir l'angulaire à l'enregistrement.
- ≥Lors de la lecture d'un enregistrement effectué en mode cinéma sur un grand écran (16:9), le format de l'image est automatiquement ajusté à l'écran. Pour plus de détails, se reporter au manuel de l'utilisateur du téléviseur.
- Lorsque les images sont visionnées sur un écran de télévision, il se peut que l'indication de l'horodateur ne soit pas affichée.
- ≥Selon le téléviseur utilisé, la qualité de l'image pourrait être atténuée.
- ≥Le mode cinéma est désactivé lorsqu'un titre est affiché.
- ≥L'utilisation du mode cinéma désactive [MULTI] et [P-IN-P] des effets numériques [EFFECT1].
- ≥Selon le logiciel utilisé, l'image transférée peut ne pas être affichée correctement.

# ■ **Fonction MAGICPIX (→ [34](#page-147-0))**

- ≥Sous une forte luminosité, tel qu'à l'extérieur, les images enregistrées peuvent devenir blanchâtres.
- ≥Dans un endroit sombre, l'image enregistrée est présentée sous une forme accélérée.
- ≥La mise au point doit être réglée manuellement.
- ≥N'utiliser cette fonction que dans les situations de faible éclairage. Ne pas l'utiliser dans un endroit où l'éclairage est intense ni orienter le caméscope vers le soleil; cela pourrait causer des dommages irrémédiables au caméscope.
- La fonction PhotoShot<sup>MC</sup> progressif est automatiquement désactivée.
- ≥La fonction PhotoShot continu ne peut être utilisée.
- ≥Il n'est pas possible de procéder au réglage de l'équilibre du blanc.
- ≥Le réglage de la vitesse d'obturation est impossible.
- ≥Le réglage de I'iris est impossible.
- ≥Le réglage automatique de l'exposition ou les modes effets numériques dans [EFFECT1] ne peuvent pas être réglés.
- Le stabilisateur de l'image ne peut être utilisé.
- Lors d'un enregistrement avec la fonction MagicPix, il est recommandé d'utiliser un trépied.
- ≥La fonction MagicPix prolonge de 30 fois la durée de chargement du signal au CCD, ainsi les scènes sombres qui seraient invisibles à l'oeil nu peuvent être enregistrées brillamment. Pour cette raison, des points lumineux peuvent apparaître, mais cela n'est pas un défaut de fonctionnement.

# ª**Réglage automatique de I'exposition (→ 35)**

- ≥Si l'un des modes du réglage automatique de I'exposition est sélectionné, il n'est pas possible de régler la vitesse d'obturation ou l'iris.
- ≥Il n'est pas possible d'utiliser le mode sports, portrait ou éclairage faible en mode accroissement du gain [GAIN UP].
- ≥Lors de l'utilisation du mode sports, portrait ou éclairage faible, le choix de la fonction MagicPix annule le mode.

#### **Mode sports**

- ≥Lors de la lecture standard, le mouvement de l'image peut ne pas apparaître régulier.
- ≥Parce que la couleur et la clarté de la lecture d'image peuvent varier, éviter d'enregistrer sous une lumière incandescente, au mercure ou au sodium.
- ≥Dans le cas d'enregistrement d'un sujet éclairé par une très forte lumière ou d'un sujet hautement réfléchissant, des lignes verticales de lumière peuvent apparaître.
- ●Si l'éclairage est insuffisant, l'indication [30] clignote.

#### **Mode sports/mode portrait**

- ≥Si une image fixe est enregistrée en mode PhotoShot<sup>MC</sup> progressif, la clarté de l'image enregistrée peut devenir instable.
- ≥Si ces modes sont utilisés dans le cadre d'un enregistrement à l'intérieur, les images reproduites peuvent vaciller.

#### **Mode éclairage faible**

≥Des scènes extrêmement sombres peuvent ne pas devenir plus claires de manière satisfaisante.

### **Mode projecteur**

- ≥En utilisant ce mode, les images enregistrées peuvent devenir très sombres.
- ≥Si le sujet d'enregistrement est extrêmement lumineux, l'image enregistrée peut être blanchâtre.

#### **Mode mer et neige**

≥Si le sujet d'enregistrement est extrêmement lumineux, l'image enregistrée peut être blanchâtre.

# **Réglage manuel de la vitesse d'obturation (→ 36)**

- ≥Des lignes verticales de lumière peuvent être observées lors de la reproduction d'une image d'un sujet éclatant ou très réfléchissant.
- ≥Pendant la lecture standard, le passage d'une scène à l'autre peut ne pas être régulier.
- ≥Parce que la couleur et la clarté d'une image reproduite peuvent devenir instables, éviter d'enregistrer sous une lumière fluorescente, au mercure ou au sodium.
- ≥Si vous utilisez le mode accroissement du gain, le mode réglage automatique de I'exposition ou la fonction MagicPix, le réglage de la vitesse d'obturation est impossible. Si la vitesse d'obturation est réglée manuellement, ce réglage sera annulé.

# ■ Réglage manuel de l'iris (→ [36\)](#page-149-0)

- ≥En fonction du grossissement du zoom, la valeur de l'iris peut ne pas être affichée correctement.
- ≥Si le mode de réglage automatique de I'exposition est utilisé, le réglage de l'iris est impossible.
- ≥Ne pas tenter de régler la vitesse d'obturation après le réglage de l'iris; cela aurait pour effet d'annuler ce dernier.

# ■Équilibre du blanc (→ 37)

**Dans les conditions suivantes, il n'est pas possible de régler l'équilibre du blanc:**

- ≥Lorsque [EFFECT1] du sous-menu [DIGITAL EFFECT] du menu [CAMERA FUNCTIONS] est réglé sur [GAIN UP] ou que [EFFECT2] est réglé sur [SEPIA] ou [B/W].
- Lorsque le zoom est fixé à 10× ou plus.
- Lorsque le mode image fixe numérique est activé.
- ≥Pendant l'affichage d'un menu.
- ≥Lorsque le mode MAGICPIX est activé.

#### **Dans les cas suivants, l'indication [**1**] clignote:**

- ≥Le clignotement indique que le réglage précédent de I'équilibre du blanc est toujours mémorisé. Ce réglage sera conservé jusqu'à ce que I'équilibre du blanc soit une nouvelle fois réglé.
- ≥Il ne sera peut être pas possible d'effectuer le réglage manuel de I'équilibre du blanc sous des conditions de faible éclairage.

# ª**Utilisation de la lampe-éclair incorporée** (→ [39](#page-152-0))

- ≥La portée de la lampe-éclair est d'environ 1 à 2,5 m (3 à 7,5 pieds) dans des endroits sombres. L'image sera sombre si la distance entre la lampe-éclair et la scène est plus de 2,5 m (7,5 pieds).
- ≥Lorsque la touche image sur image est pressée ou si un titre est créé, la lampe-éclair s'allume également.
- ≥Lorsque [FLASH] du sous-menu [RECORDING SETUP] est réglé à [AUTO] et la vitesse d'obturation, l'iris ou l'accroissement du gain est ajusté, l'indication  $[\frac{1}{2}]$ ,  $[\frac{1}{2}+]$  ou  $[\frac{1}{2}$ s'éteint et la lampe-éclair pourrait ne pas s'allumer.
- ≥L'utilisation de la lampe-éclair fixe à 1/500 s la vitesse de l'obturateur de 1/750 s ou plus vite.
- ≥L'utilisation de la lampe-éclair est impossible pendant un enregistrement en mode PhotoShot continu, MagicPix et MPEG4.
- ≥L'image peut devenir floue dans un endroit sombre. Dans un tel cas, faire la mise au point manuellement.
- ≥Même si la lampe-éclair à été désactivée, le caméscope détermine automatiquement si elle est nécessaire après avoir mesuré l'éclairement ambiant. (Dans ce cas, l'indication [ß] s'affiche en jaune.)
- Lorsque l'indication  $[4]$ ,  $[4+]$  ou  $[4-]$  s'affiche, la lampe-éclair peut être allumée. (Lorsque l'indication clignote, la lampe-éclair se recharge.)
- ≥La recharge de la lampe-éclair dure au maximum 4 secondes après l'éclair.
- ≥Dans les situations suivantes, la lampe-éclair ne peut être utilisée:
	- ≥Fonction MagicPix **(**l **[34](#page-147-0))**
	- ≥Prises de vues en rafale RapidFire **(**l **54)**
	- ≥Enregistrement MPEG4 **(**l **56)**
- ≥Le sujet pourrait paraître sombre si la lampe-éclair projette sa lumière sur un arrière-plan de couleur blanche.

# ª**Fonctions et effets numériques (mode caméra) (**l **40)**

- ≥Il n'est pas possible d'utiliser l'effet [MULTI], [P-IN-P], [WIPE], [MIX] ou [TRAIL] des effets numériques [EFFECT1] de pair avec les modes numériques de [EFFECT2] du sous-menu [DIGITAL EFFECT].
- ≥Si vous réglez [EFFECT1] du sous-menu [DIGITAL EFFECT] sur [GAIN UP], il faut régler la mise au point manuellement. Cependant, le réglage de la vitesse d'obturation et la sélection de I'équilibre du blanc ne sont pas possibles.
- ≥Il n'est pas possible d'utiliser le mode sports, mode portrait ou mode éclairage faible en mode accroissement du gain [GAIN UP].
- ≥Si [EFFECT2] du sous-menu [DIGITAL EFFECT] est réglé sur [B/W] ou [SEPIA], le mode de I'équilibre du blanc sélectionné ne peut pas être modifié.
- ≥L'utilisation du mode cinéma désactive le mode image sur image et le mode écran multiple.

## **Dans les conditions suivantes, il n'est pas possible d'utiliser les effets numériques [EFFECT1] du sous-menu [DIGITAL EFFECT].**

≥Lorsque [PROGRESSIVE] est réglé sur [ON]

≥Lorsque le mode MagicPix est activé

**Dans les conditions suivantes, il n'est pas possible d'utiliser les effets et fonctions numériques.**

- ≥Mode carte
- Insertion d'un titre

### **Mode volet et mode mixage (→ 41)**

Si l'une des opérations suivantes doit être exécutée, les images mémorisées seront effacées et les fonctions volet et mixage ne peuvent pas être utilisées.

- ≥Utiliser la fonction recherche caméra.
- ≥Appuyer sur la touche [STILL].
- Commuter le sélecteur [TAPE/CARD/ CARD MODE].

### Mode image sur image (→ 41)

- ≥Lorsque le caméscope est éteint, l'image la plus petite disparaît.
- ≥L'introduction d'un titre est impossible dans la plus petite des images.

### **Mode écran multiple (→ 42)**

- ≥Lorsque [PROGRESSIVE] du sous-menu [CAMERA SETUP] est sur [ON], le mode écran multiple ne peut pas être utilisé.
- ≥Si on appuie sur la touche [MULTI] lorsque l'auto-enregistrement est utilisé en mode miroir **(→ 29)** l'image fixe est affichée à partir de l'angle supérieur droit de l'écran mais en réalité, l'image est toujours enregistrée à partir de l'angle supérieur gauche.
- ≥La qualité des images enregistrées en mode écran multiple est légèrement altérée.
- ≥Le mode écran multiple ne peut pas être utilisé en mode image fixe.
- ≥Le haut et le bas des images dans le mode écran multiple seront quelque peu rognés.

ª**Écoute du son reproduit par casque** Si vous désirez écouter le son reproduit d'une cassette au moyen d'un casque, régler [AV JACK] du sous-menu [AV IN/OUT SETUP] sur [OUT/ PHONES] et brancher le casque sur la prise [PHONES] du caméscope. Dans ce cas, aucun son (que ce soit un signal d'avertissement ou le bruit de l'obturateur) ne sera reproduit au travers du haut-parleur incorporé du caméscope. Le haut-parleur fonctionne lorsqu'on branche le cable A/V dans la prise AV.

ª**Sélection du son pendant la lecture**  $($   $\rightarrow$  [43,](#page-156-0) 51)

Il est possible de sélectionner le son en utilisant [AUDIO OUT] du sous-menu [PLAYBACK FUNCTIONS].

- STEREO: Son stéréo (son principal et son secondaire)
- L: Son de la voie de gauche (son principal)
- R: Son de la voie de droite (son secondaire)
- ≥Lors du doublage d'une cassette enregistrée [12bit] avec sélection de réglage sur [AUDIO REC], le son reproduit devient un son stéréo indépendamment du fait que [12bit AUDIO] soit réglé sur [AUDIO OUT] ou [MIX].

# ■ **Fonctions de lecture zoom (→ 46)**

- ≥Il n'est pas possible de régler le volume avec la télécommande en mode de lecture zoom.
- ≥Si vous éteignez le caméscope ou si vous passez du mode magnétoscope au mode caméra, le mode de lecture zoom est annulé automatiquement.
- ≥Même si les fonctions de lecture zoom sont utilisées, les images qui sortent de la prise DV ou de la prise images fixes numériques ne sont pas agrandies.
- ≥En agrandissant une image, la qualité de l'image s'altère.
- ≥Avec les fonctions de lecture zoom, la fonction de recherche à vitesse variable ne peut pas être utilisée avec la télécommande.

### ª**Fonctions de recherche de l'index (**l **47)**

- ≥La recherche de l'index peut ne pas être possible en début de cassette.
- ≥Parce que les signaux de l'index PhotoShot ne sont pas enregistrés sur des images fixes enregistrées en mode PhotoShot continu, la fonction PhotoShot indexée ne peut pas être utilisée pour ces images fixes.
- ≥La recherche de scène indexée peut ne pas fonctionner correctement si l'intervalle entre 2 signaux de scène indexée est inférieur à 1 minute.
- ≥Pour les images fixes prises en mode continu PhotoShot ou les images fixes en mode numérique, les signaux de l'index PhotoShot ne sont pas enregistrés.

# **Fonctions de lecture avec effet numérique (→ 48)**

- ≥Les signaux modifiés des images auxquels on ajoute des effets numériques lors de la reproduction ne peuvent pas sortir de la prise DV ou de la prise d'image fixe numérique.
- ≥Il n'est pas possible d'utiliser la fonction volet ou mixage tout en repassant la partie de la bande non enregistrée.

### **Mode écran multiple**

### **(mode magnétoscope)** (→ 49)

- ≥La qualité des multi-images s'altère légèrement.
- ≥Les signaux des écrans à mode multiple ne peuvent pas sortir de la prise DV ou de la prise image fixe numérique.
- ≥S'il y a entrée à partir de la prise DV, aucun écran multiple ne peut être créé.
- ≥Lorsque des signaux sont entrés par prise S-vidéo entrée/sortie ou prise audio/vidéo entrée/sortie, un écran multiple ne peut pas être ré-affiché.
- ≥Des signaux entrés par prise S-vidéo entrée/sortie ou prise audio/vidéo entrée/sortie ne peuvent pas être affichés sur un écran multiple.
- ≥Si le caméscope est changé du mode à écran multiple au mode caméra, le réglage de [SCAN MODE] du sous-menu [MULTI-PICTURES] du menu principal [CAMERA FUNCTIONS] est réglé automatiquement à [STROBE].

# ■ Doublage audio (→ 51)

- ≥La partie vierge d'une bande ne peut pas être doublée.
- ≥Les sons envoyés par la prise DV ne peuvent pas être doublés.
- ≥Si le ruban présente une partie non enregistrée au cours du doublage, les images et les sons peuvent être perturbés lorsque cette partie de ruban sera reproduite.
- ≥Si vous réinitialisez le compteur de la cassette à zéro, à l'endroit où vous souhaitez arrêter le doublage audio de manière à activer la fonction arrêt de la mémoire **(**l **102)**, le doublage audio se termine automatiquement lorsque la cassette atteint cette position.
- ≥Dans le cas d'apport de données enregistrées par doublage audio sur un ordinateur utilisant un programme de logiciel, uniquement le son original (ST1) peut être importé en fonction du logiciel.

### **Prise microphone**

Lorsque le doublage du son est effectué au moyen d'un micro extérieur ou d'un dispositif audio, le brancher à la prise [MIC]. Dans ce cas, le micro incorporé du caméscope sera éteint.

# ■ **Fonctions de la carte (→ 53–56)**

- ≥Les fonctions suivantes sont désactivées:
	- Stabilisation de l'image (→ 33)
	- Fonction cinéma (→ 33)
	- $\bullet$  Fonction MagicPix (→ [34](#page-147-0))
- ≥Ne pas toucher la prise de connexion située au dos de la carte.
- ≥Les images larges ne peuvent pas être enregistrées.
- ≥Une carte qui a été formatée avec ce caméscope peut ne pas être utilisable sur un autre appareil. Si cela se produit, formater la carte au moyen de l'appareil avec lequel elle sera utilisée. Avant d'effectuer cette opération, nous conseillons de mémoriser les images importantes sur l'ordinateur par mesure de précaution.
- ≥En mode carte PhotoShot, le caméscope sauvegarde automatiquement les numéros des fichiers (100-0012, etc.) avec les images. Le numéro d'un fichier est enregistré avec chaque image comme un numéro courant.
- ≥Si le sélecteur [TAPE/CARD/CARD MODE] est sur [CARD], le caméscope est automatiquement mis hors marche après un délai d'inactivité d'environ 5 minutes.
- ≥Si le sélecteur [TAPE/CARD/CARD MODE] est sur [CARD], il ne sera pas possible d'enregistrer sur la bande magnétoscopique.
- ≥Pendant la copie automatique d'images sur bande vers une carte mémoire, le nombre d'images restantes qui peuvent être enregistrées sur la carte mémoire est affiché. Lorsque le nombre atteint [0], la bande passe en mode pause à l'enregistrement.
- ≥Il est impossible de copier les images en format grand écran.

### **Carte PhotoShot (→ 53)**

- ≥Aucun son ne peut être enregistré.
- ≥La fonction PhotoShotMC progressif est activée [ON].
- ≥Même si [SHTR EFFECT] est réglé à [ON], le son de l'obturateur ne peut pas être enregistré sur l'image.
- ≥La vitesse d'obturation varie entre 1/30 1/500.
- ≥Lorsque la couleur de l'écran change ou devient floue, régler manuellement la vitesse de l'obturateur à 1/60 ou à 1/100 s.
- ≥Aucune image méga-pixel ne peut être enregistrée sur une cassette au format méga-pixel.
- ≥Une carte formatée sur un autre dispositif (tel un ordinateur) pourrait être inutilisable ou la vitesse d'enregistrement pourrait être ralentie. Il est recommandé de faire le formatage directement sur l'appareil.
- ≥Le format de fichier accepté par ce caméscope est le JPEG. (Ce ne sont pas tous les fichiers JPEG qui peuvent être lus.)
- ≥Il pourrait ne pas être possible de visionner des images fixes méga-pixel enregistrées avec ce caméscope sur un autre caméscope.

#### **Les fonctions suivantes ne peuvent être utilisées.**

- Fonction microphone zoom (→ 31)
- Fonction zoom numérique (→ 32)
- Fonctions et effets numériques (→ 40)
- ≥Fonctions de titrage (mode méga-pixel seulement)  $(462)$  $(462)$  $(462)$

### **Enregistrement sur carte à partir d'un autre appareil (→ 54)**

Si le sélecteur [TAPE/CARD/CARD MODE] est positionné sur [CARD], il est possible d'utiliser la fonction carte PhotoShot pour l'entrée de signaux externes. (Pas pendant l'enregistrement.)

- ≥Des rayures noires peuvent apparaître aux quatre coins de l'image.
- ≥Lorsqu'on appuie sur la touche [PHOTO SHOT], l'image semble se déplacer momentanément en arrière mais ceci n'affecte en rien l'enregistrement.
- ≥Si l'indication [VOICE] est affichée, l'enregistrement sur carte n'est pas possible.
- ≥La fonction carte PhotoShot sur carte ne peut pas être utilisée lors d'un enregistrement avec une entrée analogique.

### **Prises de vues en rafale RapidFire (** $\rightarrow$  **54)**

- Lorsque [BURST MODE] est réglé à [ h], le mode [PROGRESSIVE] est automatiquement réglé à [OFF]; de même, à la position  $[\Box]$  L], le mode [PROGRESSIVE] est réglé à [ON].
- ≥Une image de plus peut être enregistrée après que la touche [PHOTO SHOT] ait été relâchée.
- ≥Avec [BURST MODE] réglé à [ H], l'écran ne passe pas au mode image fixe à chaque image.
- ≥La prise de vues en rafale RapidFire et la fonction titre ne peuvent pas être utilisées simultanément.
- ≥Lorsque [SELF TIMER] est réglé à [ON], le caméscope enregistre le nombre maximum d'images possible selon le réglage de [BURST MODE].

### **Enregistrement vocal (fonction d'enregistrement vocal) (→ 55)**

- ≥La touche [PHOTO SHOT] n'est pas fonctionnelle.
- ≥Un signal sonore stéréo distribué sur canaux gauche et droit est enregistré au format monaural.
- ≥Le temps d'enregistrement continu pour la voix dépend de la capacité de la carte mémoire. (24 heures max.)
- ≥Si le temps disponible excède 100 heures, l'indication montre [R:99h59m].

### **Enregistrement d'images animées (MPEG4) (→ 56)**

- ≥Ce caméscope prend en charge des fichiers au format ASF. (Il est possible que certains fichiers au format ASF ne puissent pas être pris en charge.)
- La touche [PHOTO SHOT] n'est pas fonctionnelle.
- Si le temps disponible excède 100 heures, l'indication montre [R:99h59m].
- ≥Lorsque le minuteur de l'enregistrement indique [R:0h00m], l'indication [NO SPACE LEFT] s'affiche. Il se peut que l'enregistrement ne soit pas commencé.
- ≥La vitesse de l'obturateur est réglée entre 1/60 et 1/500 pendant l'enregistrement (MPEG4).
- ≥Lorsque la couleur de l'écran change ou devient floue, régler manuellement la vitesse de l'obturateur à 1/60 ou à 1/100 s.
- ≥Le format de l'image animée (MPEG4) peut être réglé à:

![](_page_206_Picture_396.jpeg)

≥Lors de l'ajout à un courrier électronique, il est recommandé que le format de l'image soit inférieur à 1 Mo.

[SUPERFINE]: environ 15 secondes [FINE]: environ 20 secondes [NORMAL]: environ 1 minute

- ≥Les fonctions suivantes sont désactivées.
	- Retardateur (→ [30\)](#page-143-0)
	- Fonction microphone zoom (→ 31)
	- Fonction zoom numérique (→ 32)
	- ≥Fonctions fondu à l'entrée et fondu en sortie **(**l **32)**
	- Fonctions et effets numériques (→ 40)
	- Création/Insertion d'un titre (→ [62\)](#page-175-0)
- ≥Un signal sonore stéréo distribué sur canaux gauche et droit est enregistré au format monaural.

# $\blacksquare$  Lecture de la carte ( $\rightarrow$  [57](#page-170-0))

- ≥Si une carte vierge (sans enregistrement) est insérée, l'écran devient blanc et l'indication [NO PICTURE], [NO MPEG4 DATA] ou [NO VOICE DATA] apparaît selon le mode choisi.
- ≥Dans le cas où le fichier dont vous tentez de faire la lecture a été enregistré dans un format non compatible ou que les données du fichier ont été corrompues, l'indication  $[x]$  et le message [CARD ERROR] pourraient s'afficher.
- ≥Lorsque les images enregistrées à partir d'un autre caméscope sont reproduites avec ce caméscope, la taille des images peut être différente de la taille enregistrée.
- Ce caméscope peut également faire la lecture d'images fixes méga-pixel enregistrées sur un autre appareil jusqu'à une taille de  $2560\times1920$ pixels. Toutefois, le temps de lecture sera plus long que la normale et l'image peut ne pas être lisible.
- ≥Lors de la lecture d'un fichier non standard, le numéro du fichier-dossier peut ne pas s'afficher.
- ≥Lors de la lecture d'images animées MPEG4 comportant un zoom ou un sujet en pleine action, l'image peut s'arrêter momentanément ou des parasites de type mosaïque peuvent apparaître. Il ne s'agit pas d'un mauvais fonctionnement.
- ≥Les données MPEG4 ou sonores ne sont pas acheminées au connecteur DV.
- ≥Les fonctions de repérage/rétrospective, de lecture au ralenti (avant et recul), lecture avance fixe (avant et recul) ou lecture avec molette ne peuvent être utilisées avec des données au format MPEG4.
- ≥Lors de la copie automatique d'images de bandes sur une carte, le nombre d'images restantes pouvant être enregistrées sur la carte est affiché. Lorsque [0] est atteint, la bande passe en mode de pause à l'enregistrement.
- ≥Pour les images animées MPEG4 enregistrées sur un autre caméscope que ce modèle, l'indication " $\times$ " peut s'afficher lorsqu'elles sont lues. Si la touche  $[\blacktriangleright]$  est enfoncée dans ce cas, " $\triangleright$ " sera affiché pendant quelques secondes et l'image suivante s'affichera.
- ≥Pour les images fixes enregistrées sur un autre caméscope, la taille de l'image méga-pixel peut être affichée.
- ≥Si la lecture d'images animées MPEG4 se fait en continue pendant une longue période de temps, il peut arriver que la lecture s'arrête à mi-chemin et que l'appareil se bloque affichant une image figée. En ce cas, appuyer sur la touche [RESET].
- ≥Lors d'un repérage ou d'une rétrospective (en lecture) au sein d'un enregistrement vocal, le temps de lecture écoulé affiché pourrait ne pas correspondre au temps réel.
- ≥Lors de la lecture d'un enregistrement MPEG4 effectué sur un autre appareil, il se peut qu'une partie du temps de lecture écoulé s'affiche sous la forme suivante [--].
- ª**Mode économie d'énergie– enregistrement audio (→ 24)**
- ≥La fonction d'économie d'énergie met l'écran hors marche de manière à réduire la consommation d'énergie lorsqu'un enregistrement audio n'est pas en cours. Lorsque [VOICE POWER SAVE] sur le sous-menu [OTHER FUNCTIONS1] du menu principal [CAMERA FUNCTIONS] ou sur le sous-menu [OTHER FUNCTIONS] du menu principal [CARD FUNCTIONS] est réglé sur [ON], la fonction d'économie d'énergie coupe l'alimentation de l'écran quelques secondes après la fin d'opérations telles que la lecture et l'enregistrement.
- ≥La fonction d'économie d'énergie est automatiquement désactivée dès qu'une opération est lancée.
- ≥Ne pas oublier de mettre l'appareil hors marche après utilisation.

# ª**Copie d'images à partir d'une carte mémoire sur une cassette (→ [60\)](#page-173-0)**

- ≥Lors de l'enregistrement d'une image de la carte mémoire sur bande, le format est changé à 720×576 correspondant au format DV.
- ≥Lors de la tentative d'enregistrement d'une image fixe de grand format sur bande, il peut y avoir réduction de la qualité de l'image.
- ≥Lors d'enregistrement d'images sur une bande magnéstoscopique, un signal d'index PhotoShot est automatiquement enregistré avec l'image.
- ≥Même si vous modifiez un diaporama, l'ordre ne sera pas respecté lors de la copie d'images.
- ≥Une image animée (MPEG4) et des données vocales ne peuvent pas être transférées depuis la carte mémoire sur la bande.

### ■ **Diaporama** (→ 61)

- ≥Il est possible de régler la durée du diaporama entre 7 et 99 secondes pour les images de format  $[$   $\overline{OXGA}$  ] et  $[$   $\overline{UXGA}$  ] et de 5 à 99 pour tout autre format.
- ≥Effectuer le paramétrage du diaporama directement sur le caméscope.
- ≥La taille du fichier peut prolonger la durée du diaporama au-delà de la durée fixée.
- ≥Lorsque le diaporama préréglé est lancé après l'affichage de titres, ceux-ci ne demeurent pas affichés.

# ■ **Fonctions de titre (→ [62,](#page-175-0) [63\)](#page-176-0)**

- ≥Sans égard au paramétrage [PICTURE SIZE], la taille des images créées est  $[640 \times 480]$ .
- ≥Si [PICTURE SIZE] est fixé à [1280k960] et que le sélecteur [TAPE/CARD/CARD MODE] est réglé sur [CARD], aucun titre ne peut être programmé.
- ≥Lorsque le sélecteur [TAPE/CARD/CARD MODE] est réglé sur [MPEG4] ou [VOICE], il est n'est pas possible de créer des titres.
- ≥Même si le contraste du titre est ajusté, les portions avec très peu de différence entre les contrastes sombres et clairs ainsi que les limites sombres et claires peuvent ne pas apparaître.
- ≥Le titre pourrait ne pas apparaître s'il est trop petit.
- ≥Si vous créez un titre original, le nombre d'images qui peut être enregistré sur la carte mémoire diminue.
- ≥Si le nombre d'images qui peut être enregistré sur une carte mémoire est restreint, il ne sera quelquefois pas possible de créer des titres originaux.
- ≥Lorsqu'un titre est affiché en mode magnétoscope, le titre n'est pas sorti d'une prise DV ou d'une prise numérique à image fixe.
- ≥Lorsque le sélecteur [TAPE/CARD/CARD MODE] est réglé sur [MPEG4] ou [VOICE], aucune insertion de titres ne peut être faite.

### ª**Formatage d'une carte mémoire**  $(466)$

- ≥Même si les fichiers ont été verrouillés, ils seront effacés durant le formatage.
- ≥Il est possible qu'une carte mémoire formatée sur ce caméscope ne puisse pas être utilisée sur un autre appareil. Dans un tel cas, formater la carte sur l'appareil dans lequel elle sera utilisée. Prendre soin que les fichiers importants aient été sauvegardés sur ordinateur, etc. avant de procéder au formatage.
- ≥Il est possible qu'une carte formatée sur un autre dispositif ne puisse être prise en charge par le caméscope ou que le temps d'écriture soit plus long. Il est recommandé de formater la carte directement sur le dispositif sur lequel elle sera utilisée.

# ª**Utilisation avec un appareil vidéo numérique (Doublage) (→ 68)**

- ≥Indépendamment du réglage choisi, le doublage est effectué automatiquement dans le même mode d'enregistrement audio que celui de la cassette du côté du dispositif de lecture.
- ≥Les images sur l'écran du côté de l'enregistrement peuvent être perturbées mais ceci n'affecte pas les images enregistrées.
- ≥Même si la lecture avec effets numériques, lecture zoom ou lecture de titre ont été utilisées, ces effets ne sortent pas de la prise DV.
- ≥Même si vous utilisez un appareil avec prises DV, dans certains cas, il ne sera pas possible d'effectuer des doublages numériques.
- ≥La date et les autres informations devant être affichées ne peuvent être affichées si le logiciel de l'équipement raccordé ne peut prendre les affichages en charge.

# **Utilisation d'une carte avec un ordinateur personnel**

- ≥Pour effacer des enregistrements sur une carte effectués par un caméscope, s'assurer de les effacer avec le caméscope et non l'ordinateur.
- ≥Il est possible que la lecture ou la recherche ne puisse être effectuée adéquatement sur le caméscope si les données ou les images ont été modifiées sur un ordinateur.

# **Précautions d'emploi**

# **E** Après utilisation

- **1 Sortir la cassette.**  $(420)$  $(420)$
- **2 Régler le commutateur [OFF/ON/MODE] sur [OFF]. (→ [20](#page-133-1))**
- **3 Retirer la source d'alimentation et**  rétracter le viseur. (→ 18)
- **4 Pour protéger l'objectif, fixer le capuchon d'objectif fourni. (**l **[19\)](#page-132-0)**
- **Conseils d'utilisation de votre caméscope**

### **Lorsque vous utilisez votre caméscope sous la pluie ou sous la neige ou sur la plage, veillez à ce que l'eau ne s'infiltre pas dans le caméscope.**

- ≥L'eau peut provoquer un mauvais fonctionnement du caméscope et de la cassette. (Et causer des dommages parfois irréparables.)
- ≥Si des éclaboussures d'eau de mer atteignent le caméscope, mouiller un chiffon doux avec de l'eau du robinet, l'essorer et l'utiliser pour essuyer le boîtier du caméscope soigneusement. Ensuite, l'essuyer à l'aide d'un linge doux et sec.

### **Tenir le caméscope à l'écart des champs magnétiques (tels que fours à micro-ondes, téléviseurs, jeux, etc.)**

- ≥Si vous utilisez votre caméscope près d'un téléviseur, les images et les sons peuvent être perturbés par les ondes électromagnétiques.
- ≥Si le caméscope est utilisé à proximité de téléphones cellulaires, leur interférence affecteront l'image et le son.
- ≥À cause des puissants champs magnétiques provenant de haut-parleurs ou de grands moteurs, l'enregistrement sur cassette peut être endommagé et les images peuvent être déformées.
- ≥Les ondes électromagnétiques engendrées par un microprocesseur peuvent affecter le caméscope en provoquant des perturbations aux images et aux sons.
- ≥Si le caméscope est affecté par des appareils à charges magnétiques et ne fonctionne pas correctement, l'éteindre et retirer la batterie ou l'adaptateur secteur et le rebrancher une nouvelle fois à la batterie ou à l'adaptateur secteur. Ensuite, le mettre sous tension.

#### **Ne pas utiliser le caméscope à proximité de radio-émetteurs ou de lignes à haute tension.**

≥Si des images sont enregistrées à proximité de radio-émetteurs ou de lignes à haute tension, les images enregistrées seront affectées.

### **N'utiliser pas le caméscope à des fins de surveillance ou professionnelles.**

- ≥Si le caméscope est utilisé pendant une longue période, la température intérieure s'élève et, par conséquent, elle peut provoquer un mauvais fonctionnement.
- Ce caméscope n'est pas destiné à un usage industriel.

#### **Lorsque le caméscope est utilisé sur la plage ou dans un endroit semblable, veiller à ce que le sable ou la poussière fine ne pénètrent pas à l'intérieur du caméscope.**

≥Le sable ou la poussière peuvent endommager le caméscope ou la cassette. (Une attention particulière devrait être portée lors de l'introduction et l'extraction de la cassette.)

### **Ne pas vaporiser d'insecticides ou de produits chimiques volatiles sur le caméscope.**

- ≥Si de tels produits étaient vaporisés sur le caméscope, le boîtier de ce dernier pourrait se déformer et la finition pourrait être endommagée.
- ≥Ne pas laisser de produits en caoutchouc ou en plastique en contact avec le caméscope pendant une longue période de temps.

### **Pour le nettoyage du caméscope, n'utiliser aucun type de solvant tels que de l'essence, alcool, diluants, etc.**

- ≥Le boîtier du caméscope pourrait se déformer et la finition pourrait s'écailler.
- ≥Avant de nettoyer le caméscope, retirer la batterie ou débrancher le câble c.a. de la prise secteur.
- ≥Nettoyer le caméscope avec un linge doux et sec. Pour enlever les taches rebelles, le nettoyer à l'aide d'un linge trempé dans un produit détergent dilué avec de l'eau et l'essuyer ensuite avec un linge sec.
- ≥Pour le rangement ou le transport du caméscope, le placer dans un sac ou dans une boîte dotés de renforts de manière à protéger le revêtement de l'appareil contre l'usure.

### **Après utilisation, veiller à sortir la cassette et retirer la batterie du caméscope ou débrancher le câble c.a. de la prise secteur.**

- ≥Si la cassette est laissée à l'intérieur du caméscope, la bande se détend et s'abîme.
- ≥Si la batterie reste fixée au caméscope ou à l'adaptateur secteur pendant une longue période, le voltage s'abaisse et la batterie ne fonctionnera plus, même après avoir été rechargée.

# ª**À propos de l'adaptateur secteur**

- ≥Si la température de la batterie est extrêmement élevée ou extrêmement basse, le voyant [CHARGE] peut continuer à clignoter et la batterie peut ne pas se recharger. Dès que la température ait suffisamment augmenté ou diminué, le rechargement commence automatiquement. Si le voyant [CHARGE] continue à clignoter même après que la température ait suffisamment augmenté ou descendu, la batterie ou l'adaptateur secteur peuvent être défectueux. Dans ce cas, consulter votre revendeur.
- ≥Si la batterie est chaude, le temps de rechargement sera plus long que la normale.
- ≥Si l'adaptateur secteur est utilisé à proximité d'une radio, la réception pourrait être perturbée. Placer l'adaptateur secteur à au moins 1 mètre (3 pieds) de la radio.
- ≥Lorsque l'adaptateur secteur est utilisé, il peut émettre des sons de ronflement. C'est tout à fait normal.
- ≥Après utilisation, veiller à retirer le câble c.a. de la prise secteur. (Si on le laisse branché, I'appareil continuera à consommer une petite quantité de courant.)
- ≥Veiller à ce que les électrodes de l'adaptateur secteur et de la batterie soient toujours propres.

# ª**Condensation**

Si l'indication [DEW DETECTED] clignote lorsque le caméscope est allumé, c'est que de la condensation s'est formée à l'intérieur. Dans ce cas, le caméscope s'éteint automatiquement dans la minute qui suit.

Suivre les étapes suivantes:

### **1 Sortir la cassette.**

≥Aucune des autres fonctions ne fonctionne. En raison de la quantité de condensation, le retrait de la cassette peut être difficile. Si cela se produit, attendre 2 ou 3 heures avant de la sortir.

### **2 Ouvrir le logement de la cassette et attendre 2 ou 3 heures.**

- ≥Le nombre d'heures à attendre dépend de la quantité de condensation et de la température ambiante.
- **3 2 ou 3 heures plus tard, allumer le caméscope et vérifier si l'indication [DEW DETECTED] est affichée.**
	- ≥Même si l'indication [DEW DETECTED] n'est pas affichée, par mesure de précaution, attendre encore une heure avant d'utiliser le caméscope.

### **Regarder s'il y a de la condensation même avant que l'indication [DEW DETECTED] soit affichée.**

- Parce que la condensation se forme graduellement, l'indication [DEW DETECTED] peut ne pas s'afficher dans les 10 à 15 premières minutes de l'apparition de la condensation.
- ≥Dans les endroits extrêmement froids, la condensation peut geler et se transformer en gel. Dans ce cas, le gel fond en formant tout d'abord de la condensation et il faudra 2 ou 3 heures pour éliminer la condensation.

### **Lorsque l'objectif est embué:**

Placer le commutateur [OFF/ON/MODE] sur [OFF] et laisser le caméscope dans cette position pendant 1 heure. Lorsque la témperature de l'objectif se rapproche de la température ambiante, la buée disparaît naturellement.

# ª**Nettoyage des têtes vidéo numériques**

Si les têtes (les parties qui font contact avec le ruban) sont sales, des rayures de type mosaïque peuvent apparaître lorsque l'image est reproduite et l'écran peut devenir complètement noir. Si les têtes sont extrêmement sales, les performances d'enregistrement baissent et dans le pire des cas, le caméscope n'enregistre plus du tout.

#### **Situations dans lesquelles les têtes vidéo numériques deviennent sales**

- Grande quantité de poussière dans l'air
- ≥Environnement à haute température et à taux d'humidité élevé
- ≥Cassette endommagée
- Longues heures de fonctionnement **Utilisation d'une cassette Mini-DV auto-nettoyante pour les têtes vidéo format numérique (AY-DVMCLA)**
- **1 Introduire la cassette auto-nettoyante des têtes vidéo dans le caméscope de la même manière qu'une cassette vidéo.**
- **2 Appuyer sur la touche [**1**], et 20 secondes plus tard, appuyer sur la touche [**∫**]. (Ne pas rebobiner la cassette.)**
- **3 Sortir la cassette auto-nettoyante. Introduire une cassette vidéo et commencer à enregistrer. Ensuite, lire la cassette depuis le début pour vérifier l'image enregistrée.**
- **4 Si l'image n'est toujours pas claire, répéter les étapes 1 à 3. (Ne pas utiliser la cassette auto-nettoyante plus de 3 fois de suite.)**

#### **Nota:**

- ≥Ne pas rebobiner chaque fois que la cassette auto-nettoyante est utilisée. Rebobiner seulement lorsque la cassette est arrivée à la fin et l'utiliser ensuite depuis le début de la même manière que précédemment.
- ≥Si les têtes se salissent peu après le nettoyage, la cassette peut être endommagée. Dans ce cas, arrêter immédiatement l'utilisation de cette cassette.
- ≥Ne pas nettoyer les têtes de manière excessive. (Un nettoyage excessif peut user les têtes. Si les têtes sont usées, les images ne peuvent plus être reproduites même après qu'elles aient été nettoyées.)
- ≥Si les têtes sales ne peuvent pas être nettoyées au moyen d'une cassette auto-nettoyante, le caméscope doit être nettoyé par le centre de service. Consulter un détaillant ou un centre de service Panasonic.
- ≥Les cassettes auto-nettoyantes peuvent être achetées auprès des centres de service.
- ≥Le nettoyage des têtes lorsqu'elles sont sales n'est pas considéré comme un mauvais fonctionnement du produit. Il n'est pas couvert par la garantie.

#### **Vérification périodique**

Afin de maintenir une qualité d'image élevée, nous recommandons de remplacer les pièces usées telles que les têtes, etc., après 1000 heures d'utilisation environ. (Ceci dépend toutefois des conditions de fonctionnement telles que la température, l'humidité, la poussière, etc.)

### ª**Utilisation optimale de la batterie Caractéristiques de la batterie**

Cette batterie est une batterie au lithium-ion rechargeable. Sa capacité de générer de l'énergie est basée sur une réaction chimique qui se produit à l'intérieur. Cette réaction est sensible à la température et à l'humidité ambiante et si la température est trop élevée ou trop basse, la durée de fonctionnement de la batterie s'écourte. Si la batterie est utilisée dans un environnement extrêmement froid, la batterie fonctionnera 5 minutes seulement. Si la batterie devient extrêmement chaude, une fonction de protection peut s'activer et la batterie est inutilisable pendant un certain temps.

#### **Veiller à retirer la batterie après utilisation**

Veiller à retirer la batterie du caméscope. (Lorsqu'elle est laissée fixée au caméscope, elle consomme une faible quantité d'énergie même si le caméscope est éteint.) Si la batterie est laissée fixée au caméscope pendant une longue période, un sur-déchargement se produit. La batterie peut devenir inutilisable après qu'elle ait été rechargée.

- **Se débarrasser d'une batterie inutilisable**
- ≥La batterie a une durée de vie limitée.
- ≥Ne pas jeter la batterie dans le feu car cela pourrait provoquer une explosion.

#### **Veiller à ce que les pôles de la batterie soient toujours propres**

S'assurer que les pôles ne s'encrassent pas à cause d'impuretés, poussières ou autres substances.

Si la batterie tombe accidentellement, vérifier que le bloc-batterie et les pôles ne se sont pas déformés. Fixer une batterie déformée au caméscope ou à l'adaptateur secteur pourrait endommager le caméscope ou l'adaptateur secteur.

## **Précautions de rangement**

#### **Avant de ranger le caméscope, sortir la cassette et retirer la batterie.**

Placer tous les composants dans un endroit sec où la température est relativement stable.

● Température recommandée: de 15°C à 25°C (59°F à 77°F). Taux d'humidité recommandé: de 40% à 60%

#### **Caméscope**

- ≥L'envelopper dans un linge doux à l'abri de la poussière.
- ≥Ne pas laisser le caméscope à des endroits qui l'exposeraient à des températures élevées.

#### **Batterie**

- ≥Des températures extrêmement élevées ou extrêmement basses réduiront la durée de vie de la batterie.
- ≥Si la batterie est conservée dans des endroits particulièrement enfumés et poussiéreux, les pôles peuvent rouiller et provoquer un mauvais fonctionnement.
- ≥Ne pas permettre à ce que les pôles de la batterie soient en contact avec des objets métalliques (tels que colliers, épingles à cheveux, etc.). Ceci pourrait provoquer un court-circuit ainsi qu'une production de chaleur et si la batterie était manipulée à ce moment-là, elle provoquerait des brûlures sérieuses.
- Ranger la batterie lorsqu'elle est complètement déchargée. Pour conserver une batterie pendant longtemps, nous recommandons de la charger au moins une fois par an et de la ranger seulement après l'avoir à nouveau déchargée.

#### **Cassette**

- ≥Avant de la ranger, rebobiner la bande au début. Si la cassette est laissée 6 mois avec la bande à mi-course, la bande se détend (bien que cela dépende des conditions de rangement). Veiller à rebobiner la cassette au début.
- ≥Conserver la cassette dans son boîtier. La poussière, la lumière directe (rayons ultraviolets) ou l'humidité peuvent endommager la bande. La poussière contient des particules minérales dures et des bandes recouvertes de poussière peuvent endommager les têtes du caméscope ainsi que les autres composants. Prendre la bonne habitude de toujours replacer la cassette dans son boîtier.
- ≥Tous les six mois, faire défiler la cassette jusqu'à la fin et puis la rebobiner au début. Si la cassette est laissée 1 année ou plus sans bobinage ni rebobinage, les changements de température et l'humidité peuvent déformer la cassette en la faisant gonfler ou se rétrécir, etc. Le ruban enroulé sur lui-même peut coller.
- ≥Ne pas placer la cassette près de substances ou d'équipements hautement magnétiques.
- ≥La superficie de la cassette est recouverte de minuscules particules magnétiques sur lesquelles les signaux sont enregistrés. Les colliers, jouets magnétiques, etc., ont une force magnétique souvent plus forte que l'on pourrait penser et peuvent effacer le contenu d'un enregistrement et provoquer des parasites aux images et aux sons.

#### **Carte**

- ≥Lors de la lecture d'une carte, ne pas retirer la carte, couper le contact ou faire vibrer l'appareil.
- ≥Ne pas exposer la carte aux rayons directs du soleil, à des températures élevées, à des champs magnétiques ou à des endroits générant de l'électricité statique.
- ≥Ne pas plier ou échapper la carte. La carte ou son contenu pourrait être endommagé.
- ≥Après utilisation, retirer la carte du caméscope.
- ≥Après utilisation, conserver la carte mémoire SD dans la pochette fournie.
- ≥Ne pas toucher des doigts les contacts à l'arrière de la carte mémoire. Ne pas laisser la poussière, les saletés ou l'eau entrer en contact avec la carte mémoire.
- ≥Garder la carte mémoire hors de portée des enfants pour les empêcher de l'avaler.

# ª**Écran à cristaux liquides/viseur/ parasoleil**

### **Écran à cristaux liquides (LCD)**

- ≥Dans un endroit où la température change brusquement, de la condensation pourrait se déposer sur l'écran à cristaux liquides. L'essuyer avec un linge doux et sec.
- ≥Si le caméscope est extrêmement froid lorsqu'il est mis sous tension, l'image de l'écran à cristaux liquides est dans un premier temps légèrement plus foncée qu'à la normale. Au fur et à mesure que la témperature interne augmente, il retrouve sa luminosité habituelle.

**..................................................................................**

Une technologie de très haute précision est utilisée pour la fabrication de l'écran à cristaux liquides qui se caractérise par un total d'environ 113 000 pixels. Il en résulte plus de 99,99% de pixels actifs avec seulement 0,01% de pixels inactifs ou constamment allumés. Il ne s'agit cependant pas d'un mauvais fonctionnement et n'affecte en rien la qualité de l'image enregistrée.

#### **Viseur**

≥Ne pas orienter le viseur ou l'objectif en direction du soleil. Les composants internes pourraient être sérieusement endommagés.

**..................................................................................**

≥Pour nettoyer l'intérieur du viseur, maintenir une pression sur **1**, tenir l'œilleton **2** et tirer vers le haut.

![](_page_213_Picture_8.jpeg)

Une technologie de très haute précision est utilisée pour la fabrication de l'écran du viseur qui se caractérise par un total d'environ 113 000 pixels. Il en résulte plus de 99,99% pixels actifs avec seulement 0,01% de pixels inactifs ou constamment allumés. Il ne s'agit cependant pas d'un mauvais fonctionnement et n'affecte en rien la qualité de l'image enregistrée.

**..................................................................................**

### **Parasoleil**

- ≥Fixer le filtre protecteur (vendu séparément) ou le filtre gris neutre (vendu séparément) sur le parasoleil.
- ≥Ne rien fixer d'autre au parasoleil que le filtre protecteur (vendu séparément) ou le filtre gris neutre (vendu séparément).
- ≥Lors du raccordement d'un téléobjectif (vendu séparément) ou d'un objectif grand angulaire (vendu séparément), retirer d'abord le parasoleil en le tournant dans le sens antihoraire. Lorsque vous remettez le parasoleil en place, insérez la partie  $\bigcirc$  dans la rainure  $\bigcirc$  et tournez dans le sens horaire.

![](_page_213_Picture_14.jpeg)

- ≥Si vous glissez la touche [W/T] vers [W] pendant l'enregistrement avec le filtre ou la lentille de conversion fixée au caméscope, les 4 coins de l'image peuvent s'assombrir (vignettes). Pour plus de détails, se reporter au manuel d'utilisation des accessoires.
- ≥S'assurer de conserver le parasoleil en place sur le caméscope afin d'éviter toute lumière excessive.

# **Explication des termes** ª**Système vidéo numérique**

Dans un système vidéo numérique, les images et les sons sont transformés en signaux numériques et enregistrés sur une bande. Cet enregistrement numérique complet est en mesure d'enregistrer et lire les images et les sons avec une distorsion minimale.

De plus, il enregistre automatiquement les données telles que code temps et date/heure comme signaux numériques.

### **Compatibilité avec les cassettes S-VHS ou VHS**

Parce que le caméscope utilise un système numérique pour enregistrer l'image et le son, il n'est pas compatible avec les équipements vidéo S-VHS ou VHS conventionnels qui utilisent un système d'enregistrement analogue.

La taille et la forme de la cassette sont également différentes.

### **Compatibilité avec les signaux de sortie**

Parce que la sortie du signal AV est analogique à la fiche de sortie du signal AV (la même que dans les systèmes vidéo conventionnels), ce caméscope peut être branché à un magnétoscope S-VHS ou VHS ou à un téléviseur pour la reproduction de l'image. **(**l **[50](#page-163-0), [67\)](#page-180-0)**

# **Mise au point**

### **Réglage de la mise au point automatique**

Le système de mise au point automatique déplace automatiquement l'objectif du caméscope vers l'avant et vers l'arrière pour la mise au point du sujet de manière à ce qu'il soit clairement perçu. Cependant, le système de mise au point ne fonctionne pas correctement pour les sujets suivants ou sous les conditions d'enregistrement suivantes.

#### **Utiliser de préférence le mode mise au point manuelle.**

- **1) Enregistrer un sujet dont une extrémité est située plus près du caméscope et l'autre plus éloignée de celui-ci**
	- Parce que la mise au point effectue les réglages au centre de l'image, il peut être impossible de mettre au point un sujet situé à la fois au premier plan et à l'arrière plan.
- **2) Enregistrer un sujet à travers une vitre sale ou recouverte de poussière**
	- ≥Parce que la mise au point se fait sur la vitre recouverte de poussière, le sujet derrière la vitre ne sera pas net.
- **3) Enregistrer un sujet dans un environnement sombre**
	- ≥Parce que l'information de la lumière qui arrive à travers l'objectif diminue considérablement, le caméscope ne peut pas mettre au point de manière correcte.
- **4) Enregistrer un sujet qui est entouré d'objets à surfaces brillantes ou d'objets très réfléchissants**
	- ≥Parce que le caméscope met au point sur les objets à surfaces brillantes ou sur des objets très réfléchissants, le sujet enregistré peut devenir flou.

#### **5) Enregistrer un sujet en pleine action**

- ≥Parce que l'objectif de mise au point se déplace mécaniquement, il ne tient pas le rythme avec un sujet en pleine action.
- **6) Enregistrer un sujet avec peu de contraste**
	- ≥Parce que la mise au point du caméscope se base sur les lignes verticales d'une image, un sujet avec peu de contraste tel qu'un mur blanc peu devenir flou.

## ª**Réglage de l'équilibre du blanc**

En fonction du type de source d'éclairage, les couleurs enregistrées par le caméscope peuvent être affectées. Dans certains cas, les images peuvent être enregistrées avec une nuance bleuâtre ou rougeâtre. Afin de minimiser l'effet de lumière sur la couleur du sujet, le réglage de l'équilibre du blanc devient nécessaire.

# **Réglage de l'équilibre du blanc**

Le réglage de l'équilibre du blanc reconnaît la couleur de la lumière et fait les réglages nécessaires de façon à ce que le blanc devienne un blanc optique.

### **Réglage de l'équilibre du blanc automatique**

Ce caméscope mémorise des réglages qui sont optimaux pour certains types de sources d'éclairage générales. Le caméscope détermine la nuance de lumière qu'il reçoit à travers l'objectif et le capteur de I'équilibre du blanc, jugeant de cette façon la situation de l'enregistrement, et sélectionne le réglage de nuance le plus proche. Cette fonction s'appelle réglage de I'équilibre du blanc automatique.

Cependant, puisque les réglages de I'équilibre du blanc ne sont mémorisés que pour certaines sources d'éclairage, la fonction de l'équilibre du blanc automatique ne fonctionne pas correctement lorsque l'enregistrement s'effectue sous un éclairage qui n'entre pas dans les paramètres de réglage.

# ª**Code temps**

Les signaux code temps sont des données qui indiquent le temps en heures, minutes, secondes et images (30 images par seconde). Si ces données sont incluses dans un enregistrement, une adresse est donnée à chaque image de la bande.

- ≥Le code temps est automatiquement enregistré comme partie intégrante du sous-code à chaque enregistrement.
- ≥Lorsqu'une nouvelle cassette (précédemment non enregistrée) est introduite, le code temps se met automatiquement à zéro. Si une cassette déjà enregistrée est insérée, le code temps part au point où la dernière scène a été enregistrée. (Dans ce cas, lorsque la cassette est insérée, I'affichage à zéro [0h00m00s00f] peut apparaître mais le code temps commence à la valeur précédente.)
- ≥Le code temps ne peut pas être réinitialisé à zéro.
- ≥À moins que le code temps soit constamment enregistré dès le début de la cassette, un montage précis peut ne pas être possible. Pour s'assurer que le code temps sera enregistré sans interruptions, nous recommandons l'utilisation de la fonction recherche caméra **(**l **[28](#page-141-0))** ou la fonction recherche des blancs **(**l **46)** avant d'enregistrer une nouvelle scène.

# ª**Fonction arrêt mémoire**

La fonction arrêt mémoire est utile pour les opérations suivantes.

**Rebobiner ou avancer une bande à la position désirée**

- **1 Régler [DISPLAY SETUP] >> [C.DISPLAY] >> [MEMORY].**
- **2 Remettre le compteur de la cassette à zéro à la position où le point de départ**  de la lecture est souhaité. (→ 15, 24)
- **3 Lancer la lecture ou l'enregistrement.**
- **4 Quand la lecture ou l'enregistrement sont terminés: glisser le commutateur [OFF/ON/MODE] et régler le caméscope en mode magnétoscope.**

≥Le voyant [VCR] s'allume.

- **5 Rebobiner la bande.**
	- ≥La cassette s'arrête automatiquement à l'endroit approximatif où le compteur a été mis à zéro.

**Arrêt automatique du montage pendant le doublage audio**

- **1 Régler [DISPLAY SETUP] >> [C.DISPLAY] >> [MEMORY].**
- **2 Réinitialiser le compteur de la cassette à zéro à l'endroit ou l'arrêt du montage est souhaité.**
- **3 Lecture des images fixes au début du doublage audio.**
- **4 Lancer le doublage audio.** (→ 51)
	- ≥Le doublage audio s'arrête automatiquement à l'endroit où le compteur a été mis à zéro.
## **Spécifications**

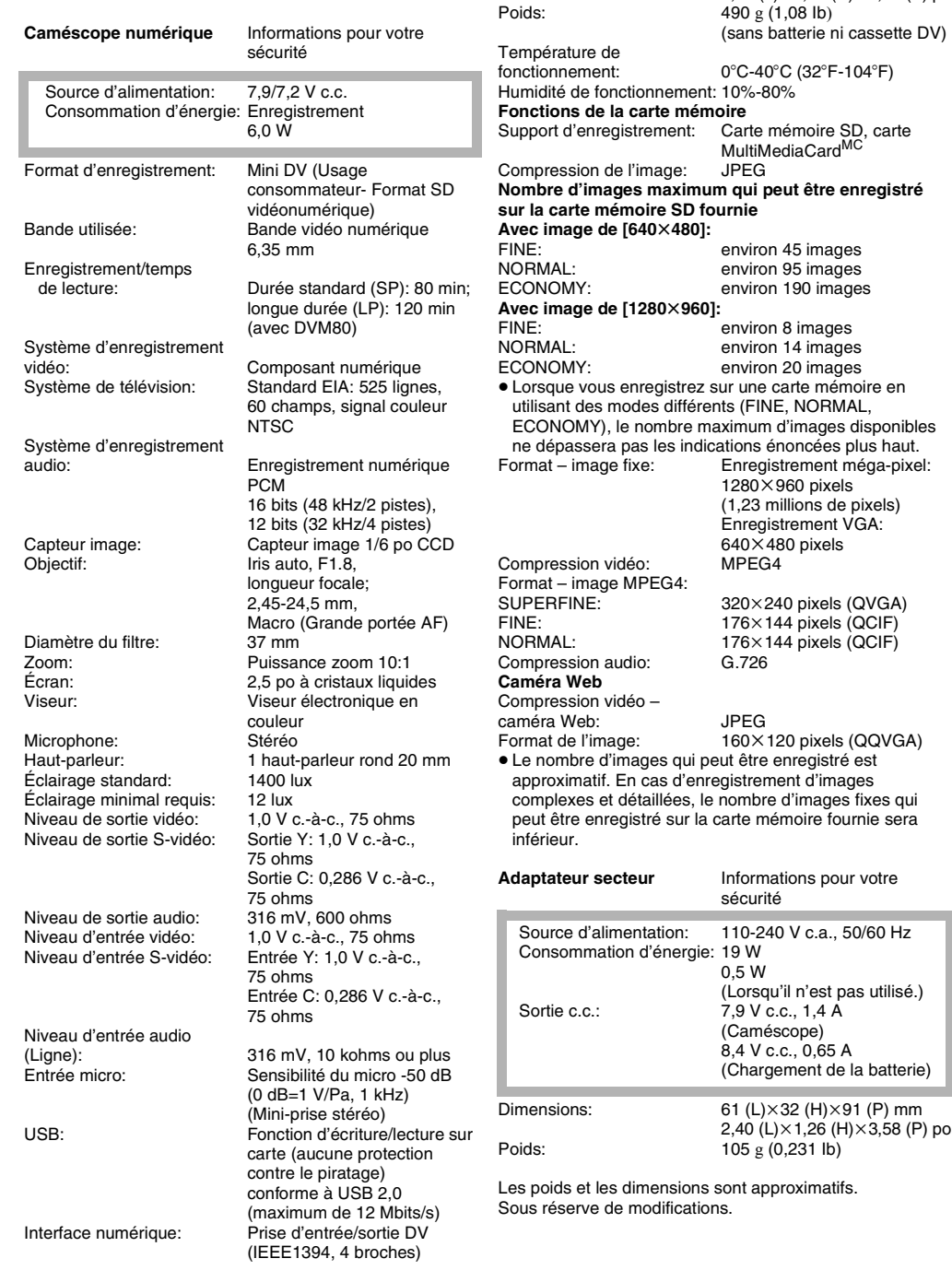

Dimensions:  $71 (L) \times 77 (H) \times 132 (P)$  mm

2,80  $(L) \times 3,03$  (H) $\times 5,20$  (P) po

# Autres

## <span id="page-217-0"></span>**Accessoires du cam***é***scope**

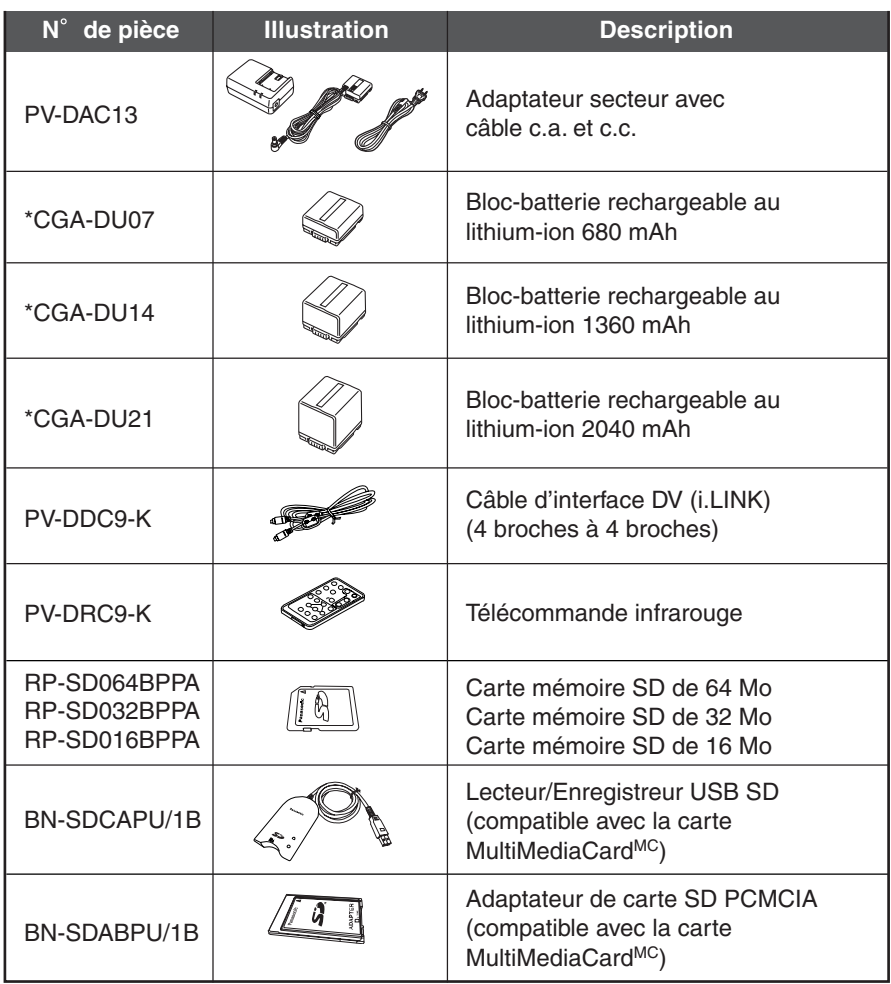

\*Concernant le temps de recharge de la batterie et le temps d'enregistrement disponible, se référer à la page 18.

**\*Nota: Les accessoires et(ou) les numéros de modèle peuvent varier selon les pays. Consulter le détaillant de la région.**

#### <span id="page-218-0"></span>**Guide de dépannage (Problèmes et solutions)**

En cas de difficulté avec votre caméscope numérique, il peut s'agir d'un problème que vous pouvez résoudre vous-même. Voir la liste des problèmes et des solutions ci-dessous.

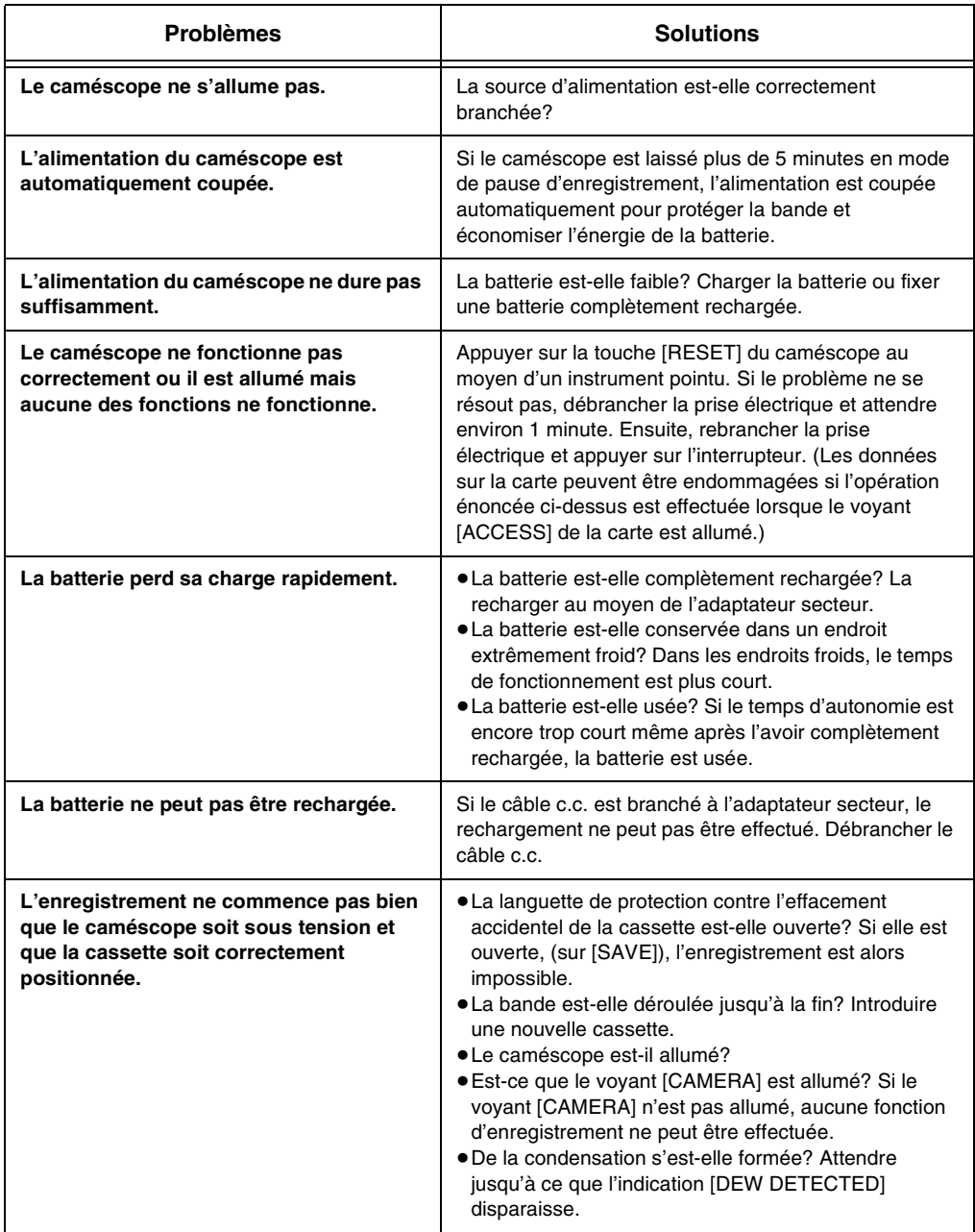

En cas de difficulté avec votre caméscope numérique, il peut s'agir d'un problème que vous pouvez résoudre vous-même. Voir la liste des problèmes et des solutions ci-dessous.

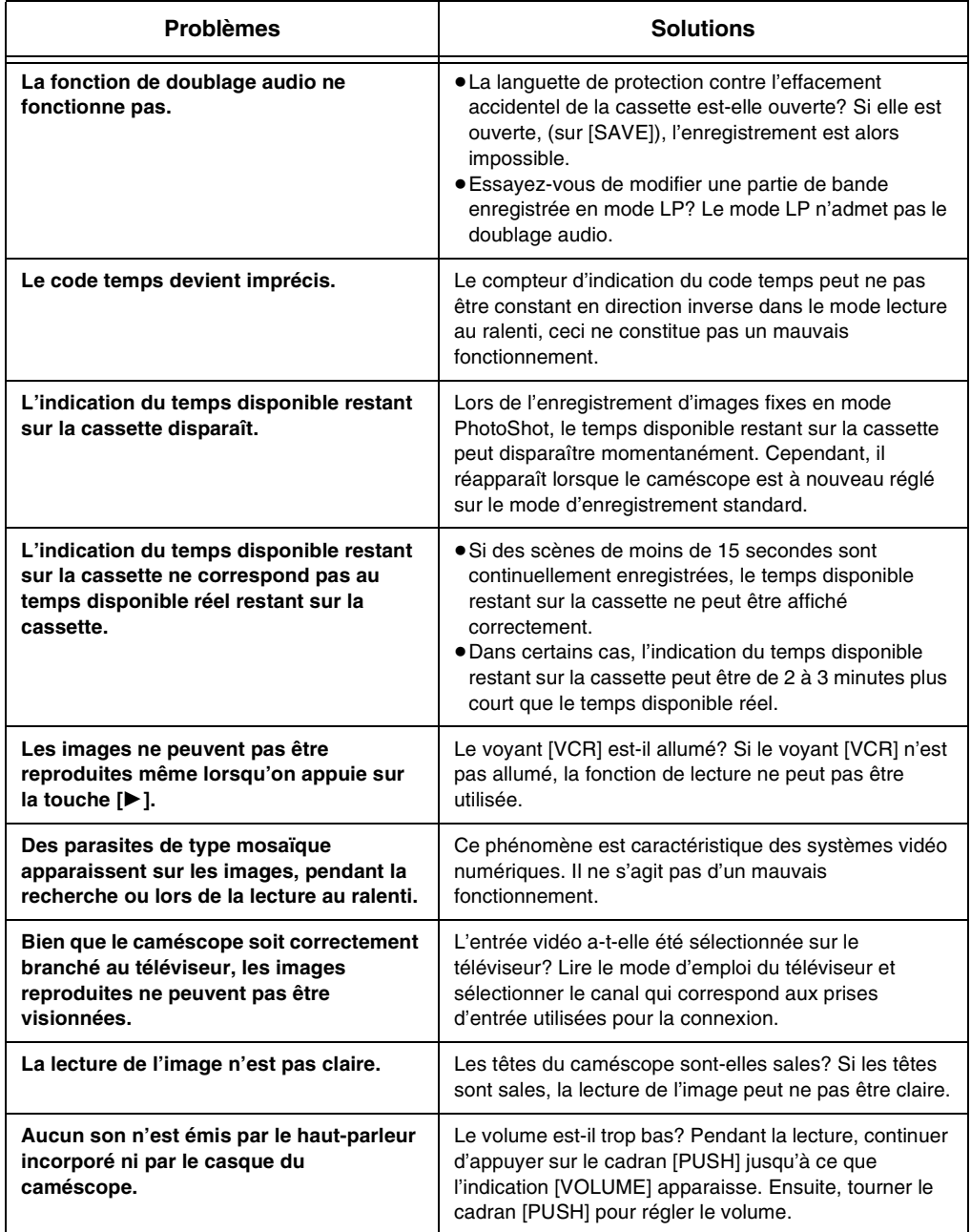

En cas de difficulté avec votre caméscope numérique, il peut s'agir d'un problème que vous pouvez résoudre vous-même. Voir la liste des problèmes et des solutions ci-dessous.

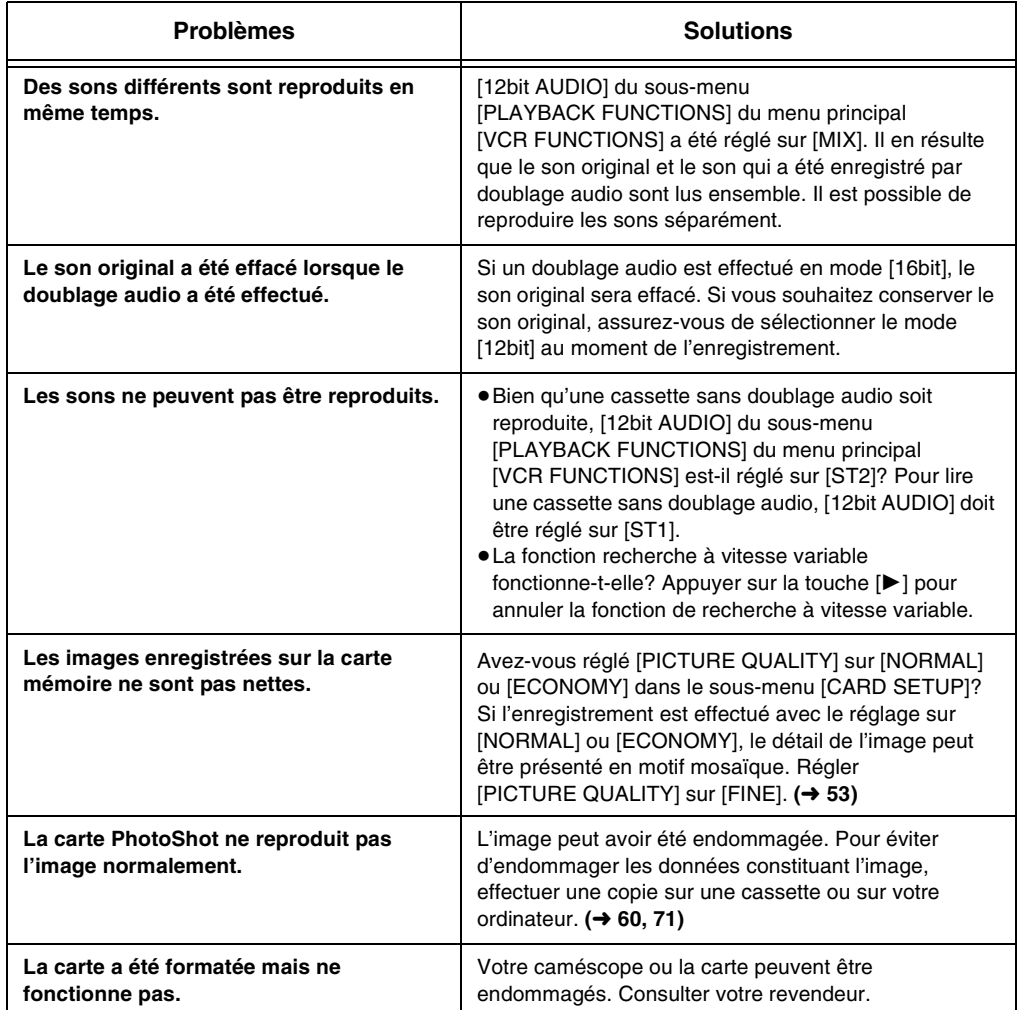

<span id="page-221-0"></span>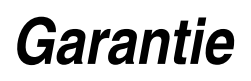

#### **Panasonic Canada Inc.**

5770 Ambler Drive, Mississauga, Ontario L4W 2T3

#### **Certificat de garantie limitée Panasonic**

Panasonic Canada Inc. garantit cet appareil contre tout vice de fabrication et accepte, le cas échéant, de remédier à toute défectuosité pendant la période indiquée ci-dessous et commençant à partir de la date d'achat original.

#### **Caméscopes - Un (1) an, pièces et main-d'oeuvre**

#### **LIMITATIONS ET EXCLUSIONS**

Cette garantie n'est valide que pour les appareils achetés au Canada et ne couvre pas les dommages résultant d'une installation incorrecte, d'un usage abusif ou impropre ainsi que ceux découlant d'un accident en transit ou de manipulation. De plus, si l'appareil a été altéré ou transformé de façon à modifier l'usage pour lequel il a été conçu ou utilisé à des fins commerciales, cette garantie devient nulle et sans effet. Les piles sèches ne sont pas couvertes sous cette garantie.

Cette garantie est octroyée à l'utilisateur original seulement. La facture ou autre preuve de la date d'achat original sera exigée pour toute réparation sous le couvert de cette garantie.

#### **CETTE GARANTIE LIMITÉE ET EXPRESSE REMPLACE TOUTE AUTRE GARANTIE, EXPRESSE OU IMPLICITE, EXCLUANT LES GARANTIES IMPLICITES DU CARACTÈRE ADÉQUAT POUR LA COMMERCIALISATION OU UN USAGE PARTICULIER.**

#### **PANASONIC N'AURA D'OBLIGATION EN AUCUNE CIRCONSTANCE POUR TOUT DOMMAGE DIRECT, INDIRECT OU CONSÉCUTIF.**

Certaines juridictions ne reconnaissent pas les exclusions ou limitations de dommages indirects ou consécutifs, ou les exclusions de garanties implicites. Dans de tels cas, les limitations stipulées ci-dessus peuvent ne pas être applicables.

#### **RÉPARATION SOUS GARANTIE**

**Pour de l'aide sur le fonctionnement de l'appareil ou pour toute demande d'information,** veuillez contacter votre détaillant ou notre service à la clientèle au:

N° de téléphone: (905) 624-5505 N° de télécopieur: (905) 238-2360 Site Internet: www.panasonic.ca **Pour la réparation des appareils,** veuillez consulter:

- ≥votre détaillant, lequel pourra vous renseigner sur le centre de service agréé le plus près de votre domicile.
- ≥notre service à la clientèle au (905) 624-5505 ou www.panasonic.ca
- ≥un de nos centres de service de la liste ci-dessous:

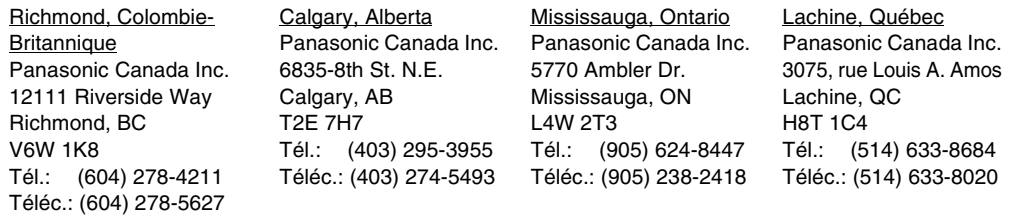

#### **Expédition de l'appareil à un centre de service**

Emballer soigneusement l'appareil, de préférence dans le carton d'origine, et l'expédier port payé et assuré au centre de service.

Inclure la description détaillée de la panne et la preuve de la date d'achat original.

## **Index**

## ª**A**

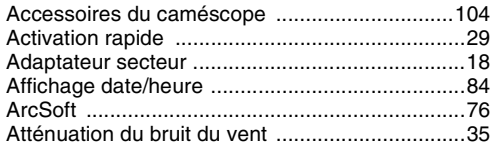

## ª**C**

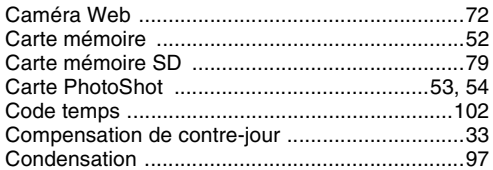

#### ª**D**

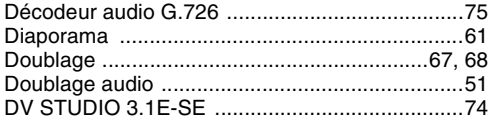

## ª**E**

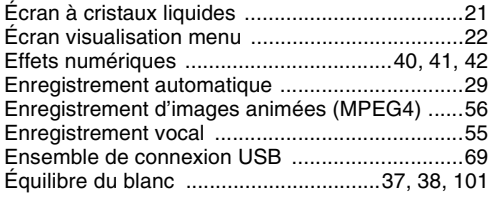

#### ª**F**

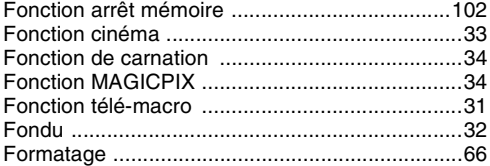

## ª**G**

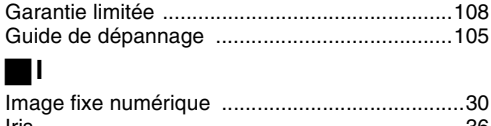

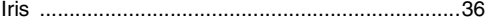

## ª**L**

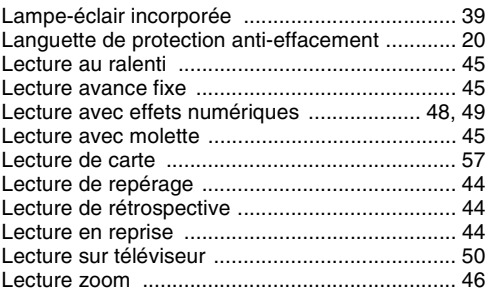

#### ª**M**

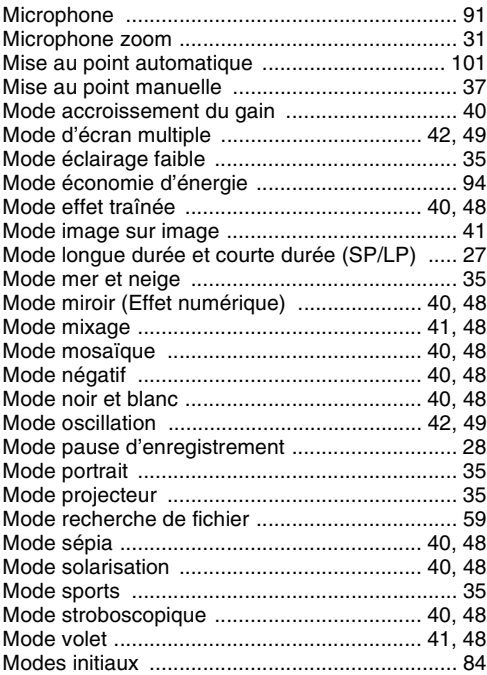

#### ª**N**

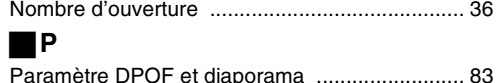

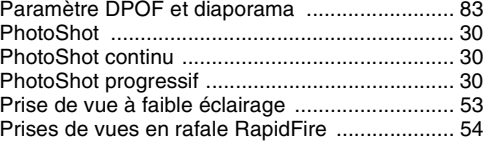

#### ª**R**

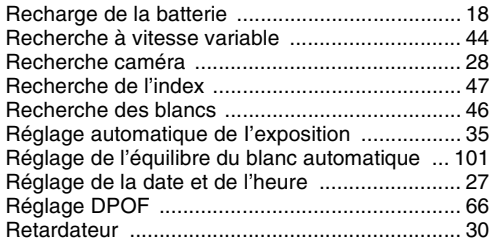

#### ª**S**

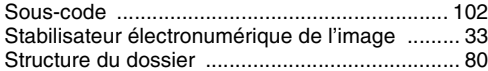

## ª**T**

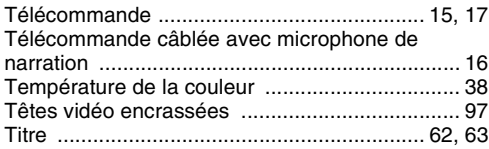

#### ª**V**

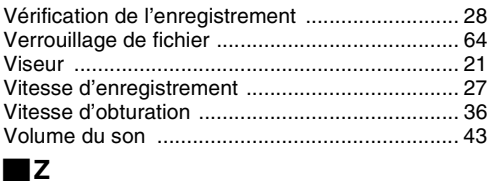

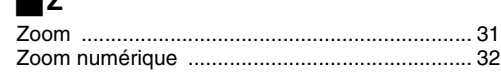

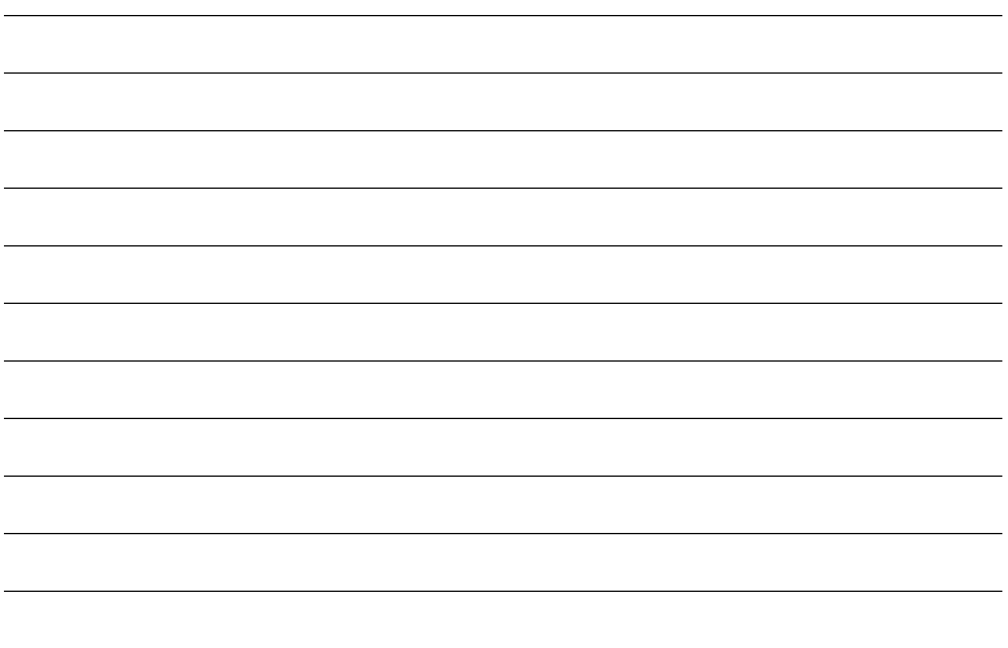

**Panasonic Canada Inc.** 5770 Ambler Drive, Mississauga, Ontario L4W 2T3 (905) 624-5010 **www.panasonic.ca**

**Montréal:** 3075 Louis A. Amos, Lachine, Québec H8T 1C4 (514) 633-8684 R **Toronto:** 5770 Ambler Drive, Mississauga, Ontario L4W 2T3 (905) 238-2181 **Calgary:** 6835 8th Street N.E., Calgary, Alberta T2E 7H7 (403) 295-3922 **Vancouver:** 12111 Riverside Way, Richmond, BC V6W 1K8 (604) 278-4211

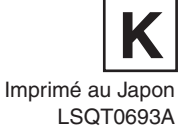

© 2003 Matsushita Electric Industrial Co., Ltd.